# スペクトラムアナライザ

GSP-9330

ユーザーマニュアル

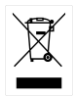

ISO-9001 CERTIFIED MANUFACTURER

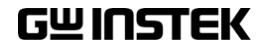

# 保証

#### スペクトラムアナライザ GSP-9330

この度は Good Will Instrument 社の計測器をお買い上げいただきあり がとうございます。今後とも当社の製品を末永くご愛顧いただきますよう お願い申し上げます。

GSP-9330/VT/VGT/VG は、正常な使用状態で発生する故障について、 お買上げの日より 1 年間に発生した電気的故障については無償で修理 を致します。ただし、キーパッド、エンコーダなどの機構部品は除きます。 また、内蔵バッテリーは 3 か月、ケーブル類など付属品は除きます。

また、保証期間内でも次の場合は有償修理になります。

1.火災、天災、異常電圧等による故障、損傷。

- 2.不当な修理、調整、改造がなされた場合。
- 3.取扱いが不適当なために生ずる故障、損傷。
- 4. 故障が本製品以外の原因による場合。
- 5.お買上げ明細書類のご提示がない場合。

お買上げ時の明細書(納品書、領収書など)は保証書の代わりとなりま すので、大切に保管してください。

また、校正作業につきましては有償にて受け賜ります。

この保証は日本国内で使用される場合にのみ有効です。

This warranty is valid only Japan.

本マニュアルについて

ご使用に際しては、必ず本マニュアルを最後までお読みいただき、 正しくご使用ください。また、いつでも見られるよう保存してください。 本書の内容に関しましては万全を期して作成いたしましたが、万一不 審な点や誤り、記載漏れなどがございましたらご購入元または弊社ま でご連絡ください。

本説明書の内容の一部または全部を転載する場合は、著作権者の許諾を 必要とします。また、製品の仕様および本説明書の内容は改善のため予告 無く変更することがありますのであらかじめご了承ください。

取扱説明書類の最新版は当社 HP (https://www.texio.co.jp/download/)に 掲載されています。

当社では環境への配慮と廃棄物の削減を目的として、製品に添付している 紙または CD の取説類の廃止を順次進めております。

取扱説明書に付属の記述があっても添付されていない場合があります。こ のマニュアルに記載された情報は印刷時点のものです。 部品の仕様、機 器、および保守手順は、いつでも予告なしで変更することがありますので予 めご了承ください。

Windows は米国 Microsoft Corporation の米国およびその他の国 における登録商標です。本説明書に記載 されている会社名および 商品名は、それぞれの国と地域における各社および各団体の商標 または登録商標です。

2023 年 11 月 Good Will Instrument Co., Ltd. No. 7-1, Jhongsing Rd., Tucheng Dist., New Taipei City 236, Taiwan**.**

# 目次

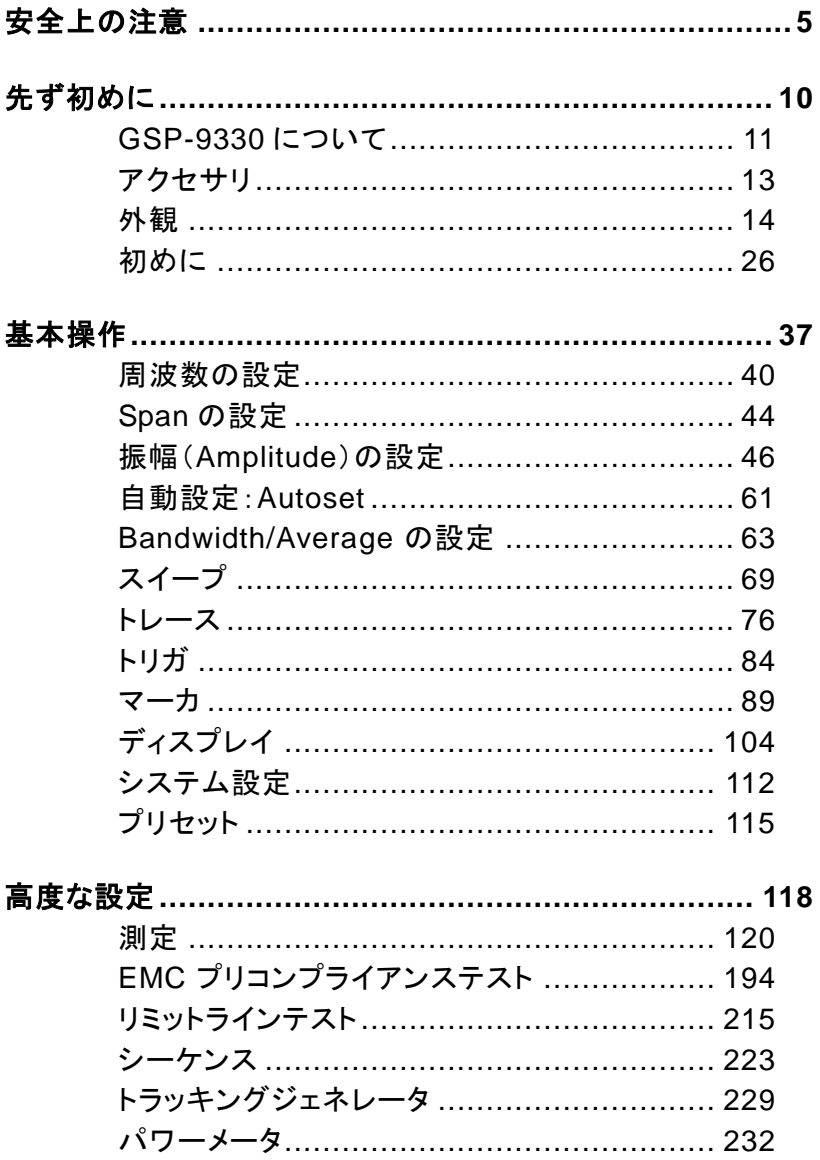

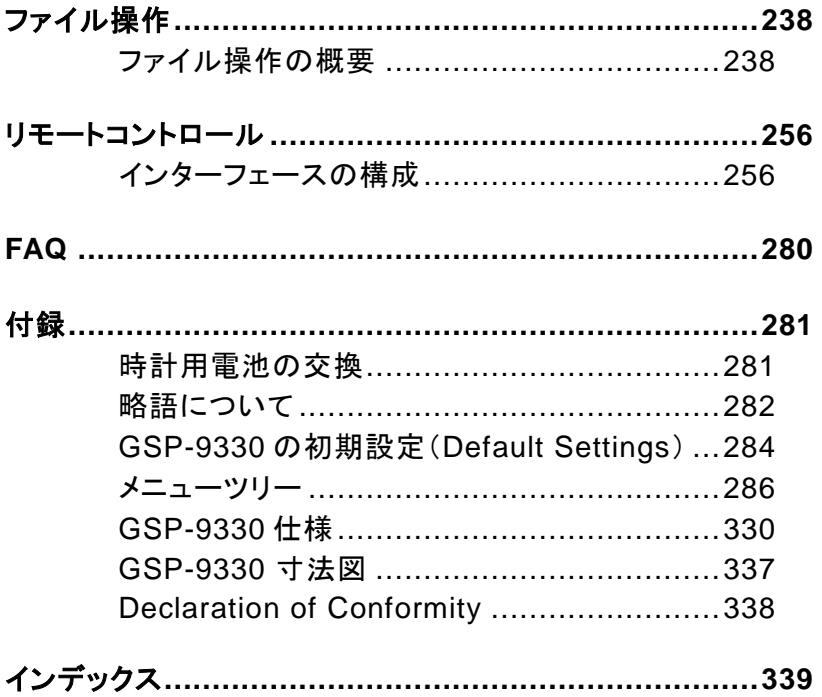

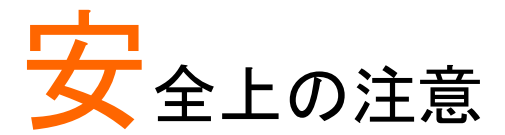

この章は、本器の操作および保存時に気をつけなけ ればならない重要な安全上の注意を含んでいます。 操作を開始する前に以下の注意をよく読んで安全を 確保し、最良の環境に機器を保管してください。

### 安全記号

以下の安全記号が本マニュアルまたは本体上に記載されています。

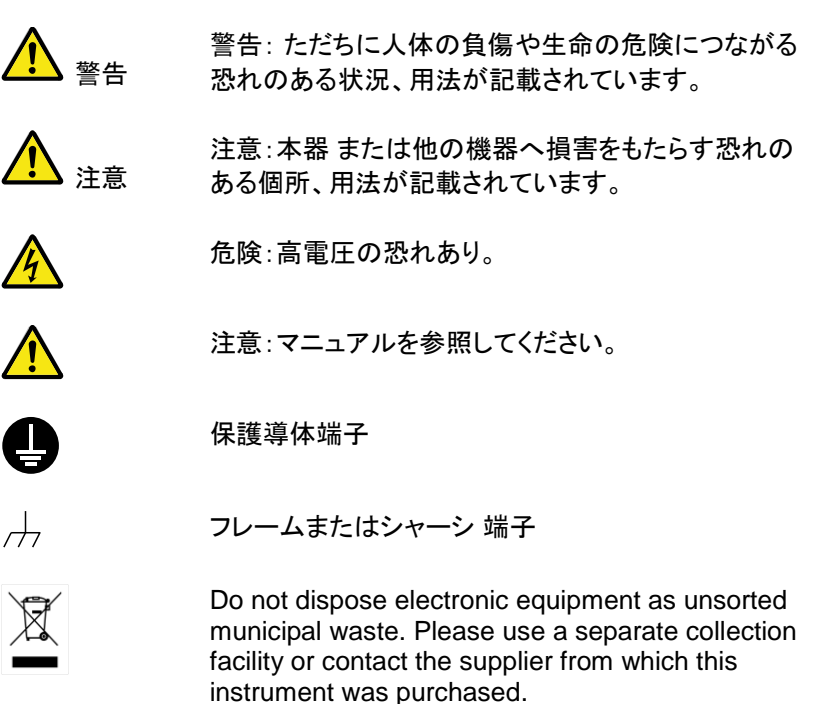

安全上の注意

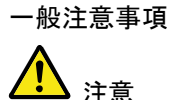

- 雷源コードは、製品に付属したものを使用してくださ い。
	- ただし、入力電源電圧によっては付属の電源コード が使用できない場合があります。その場合は、適切 な電源コードを使用してください。
	- 感電の危険があるためケーブルの先端を信号源に 接続したまま抜き差ししないでください。
	- 入力端子には、製品を破損しないために最大入力 が決められています。製品故障の原因となりますの で定格・仕様欄または安全上の注意にある仕様を 越えないようにしてください。周波数が高くなったり、 高圧パルスなどによっては入力できる最大電圧が 低下します。
	- 重量のある物を本器の上に置かないでください。
	- 激しい衝撃または荒い取り扱いは本器 の損傷につ ながります。
	- 本器 に静電気を与えないでください。
	- 端子に対応したコネクタのみを使用し、裸線は使用 しないでください。
	- RF 入力への信号が+30dBm または DC 電圧最大
	- +30dBm を越えていないようにしてください。入力 回路が破損します。
	- TG 出力端子に信号を入力しないでください。
	- 通気口および冷却用ファンの通気口をふさがない でください。製品の通気口をふさいだ状態で使用す ると故障、火災の危険があります。
	- 認定者以外は、本器を分解しないでください。

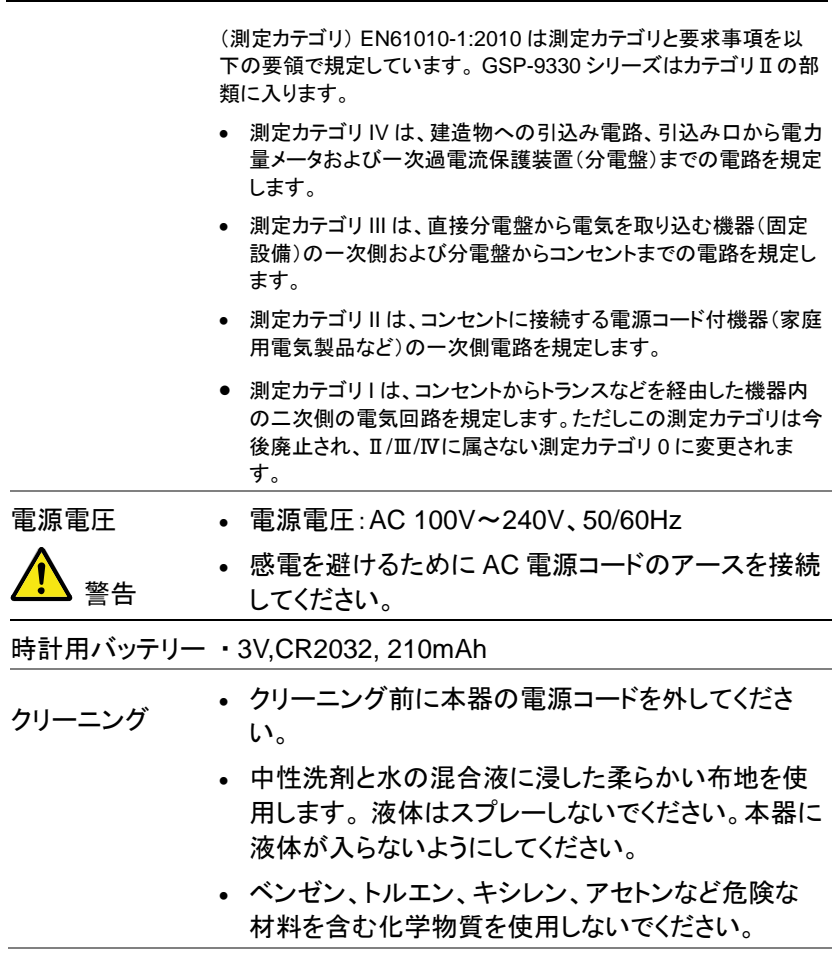

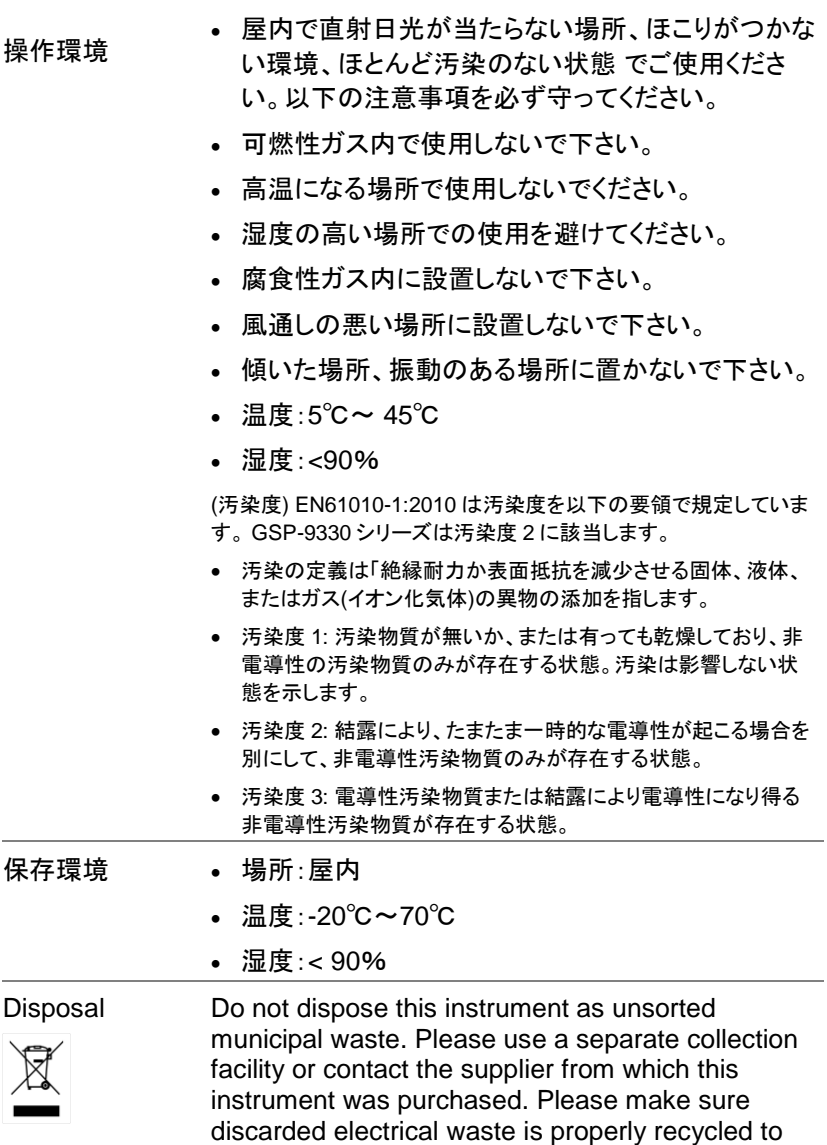

reduce environmental impact.

イギリス向け電源コード

本器をイギリスで使用する場合、電源コードが以下の安全指示を満たし ていることを確認してください。

注意:このリード線/装置は資格のある人のみが配線することができます。

警告:この装置は接地する必要があります。

重要:このリード線の配線は以下のコードに従い色分けされています:

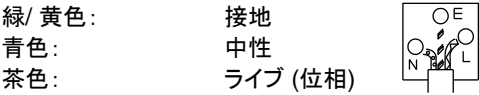

主リード線の配線の色が使用しているプラグ/装置で指定されている色と 異なる場合、以下の指示に従ってください:

緑と黄色の配線は、E の文字、接地記号 がある、または緑/緑と黄色 に色分けされた接地端子に接続する必要があります。

青い配線は N の文字がある、または青か黒に色分けされた端子に接続 する必要があります。

茶色の配線は L または P の文字がある、または茶色か赤に色分けされ た端子に接続する必要があります。

不確かな場合は、装置に梱包された説明書を参照するか、代理店にご 相談ください。

この配線と装置は、適切な定格の認可済み HBC 電源ヒューズで保護 する必要があります。 詳細は装置上の定格情報および説明書を参照し てください。

参考として、0.75mm<sup>2</sup> の配線は 3A または 5A ヒューズで保護する必要 があります。 それより大きい配線は通常 13A タイプを必要とし、使用す る配線方法により異なります。

ソケットは電流が流れるためのケーブル、プラグ、または接続部から露 出した配線は非常に危険です。 ケーブルまたはプラグが危険とみなさ れる場合、主電源を切ってケーブル、ヒューズおよびヒューズ部品を取 除きます。 危険な配線はすべてただちに廃棄し、上記の基準に従って 取替える必要があります。

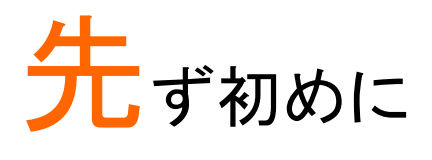

この章では、GSP-9330 の概要、パッケージ内容、 初めて使用する場合の説明、前面パネル、背面パネ ルと GUI を説明します。

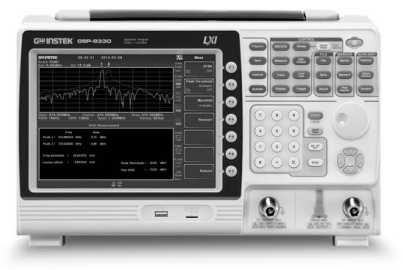

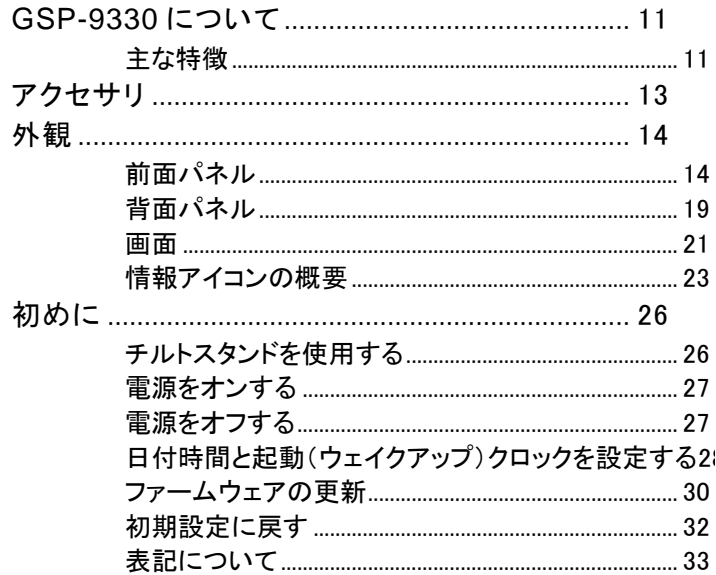

### GSP-9330 について

GSP-9330 は、GSP-9300 の強力な機能セットをベースにしほぼあらゆ る面でパフォーマンスを大幅に向上させたモデルです。

GSP-9330 は、スペクトラム、トポグラフィック、またはスペクトログラム のデータを表示する画面分割表示を備えています。 GSP-9300 と比較 して 2FSK、P1DB、EMI および EMS テスト用の新しい専用 EMC プリ テスト機能など、多くの測定機能を追加しました。 さらに、GSP-9330 は 掃引時間を大幅に短縮しました。

モデル一覧

| 機能            | 型式          |
|---------------|-------------|
| 基本モデル:        | GSP-9330    |
| G 付きモデル:      | GSP-9330VT  |
| TG+GPIB付きモデル: | GSP-9330VGT |
| GPIB 付きモデル:   | GSP-9330VG  |

### 主な特徴

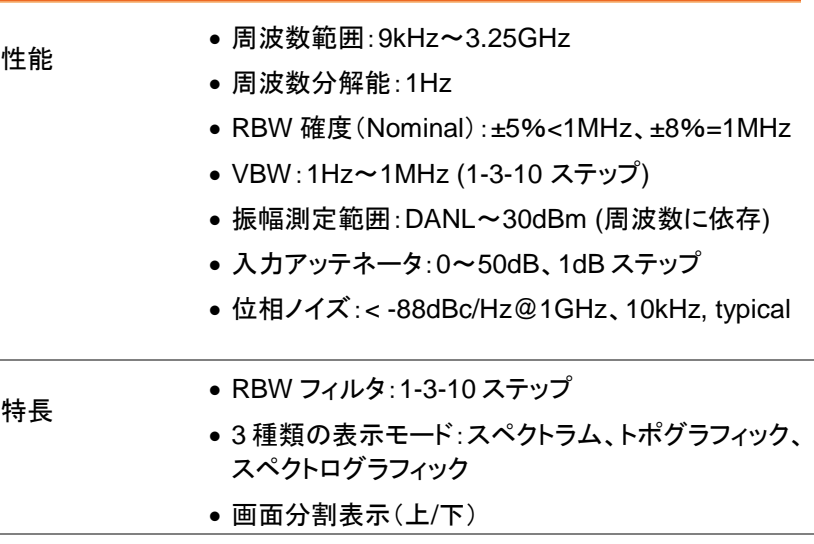

- EMI 用-6dB RWB フィルタ: 200Hz, 9kHz, 120kHz, 1MHz を標準でサポート
- 自動起動モード:指定した曜日と時間で自動起動
- プリアンプを標準装備
- SEM 測定
- ACPR 測定
- OCBW 測定
- 2FSK 測定
- Phase iitter 測定
- Harmonics 測定
- P1dB 測定
- チャンネルパワー測定
- 変調解析
- 豊富なマーカ機能とピークテーブル
- シーケンス機能:設定した操作を自動実行
- EMI Quasi-peak と Average ディテクタをサポート
- インターフェース 8.4 インチカラー液晶 SVGA (800x600)
	- 機能アイコンを画面上に表示
	- RS-232C RTS/CTS ハードウェアフロー制御
	- USB 2.0:USB TMC をサポート
	- LAN TCP/IP LXI をサポート
	- GP-IB 対応モデル: IEEE488 インターフェース
	- $\bullet$  IF  $H \uparrow \varpi$  886MHz
	- ヘッドフォン出力: AM/FM 復調時(モノラル)
	- REF (リファレンスクロック)入力/出力 BNC 端子
	- アラーム/オープンコレクタ出力 BNC 端子
	- トリガ/ゲート入力 BNC 端子
	- RF N 型(メス) 入力端子
- トラッキングジェネレータ付きモデル
- オプション用出力端子:DC +7V/最大 500mA、 SMB 端子

アクセサリ

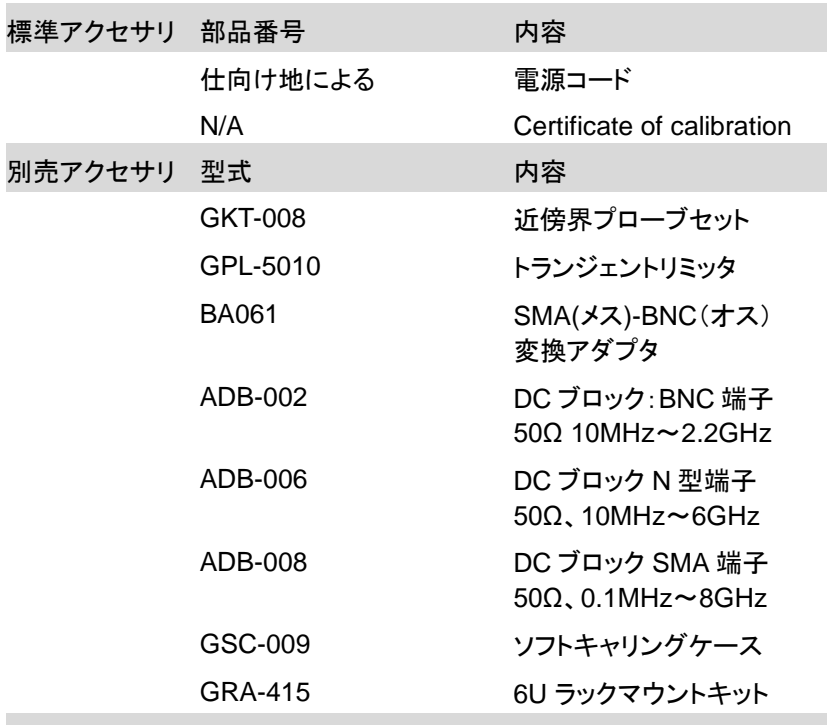

ソフトウェア

Windows 用 PC ソフトウェア SpectrumShot software

注意:ユーザーマニュアル、プログラミングマニュアル、ソフトウェア等の最新情 報は弊社ウェブサイトをご覧ください。

### 外観

前面パネル

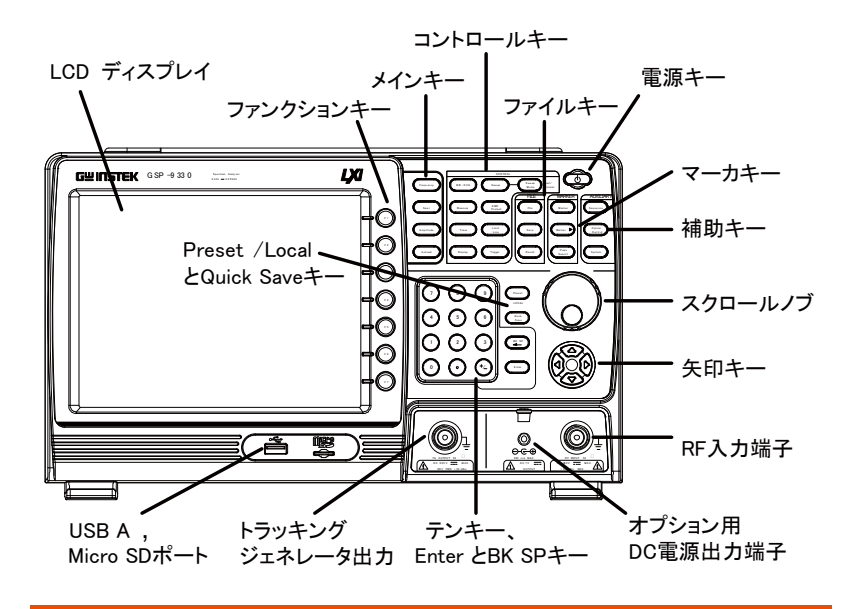

LCD ディスプレイ 8 インチ、SVGA(800×600)カラー液晶を搭載。画面 に現在の機能メニュー、振幅とマーカ情報を表示。

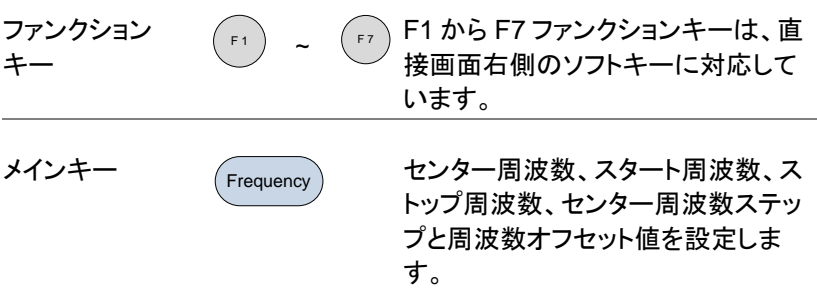

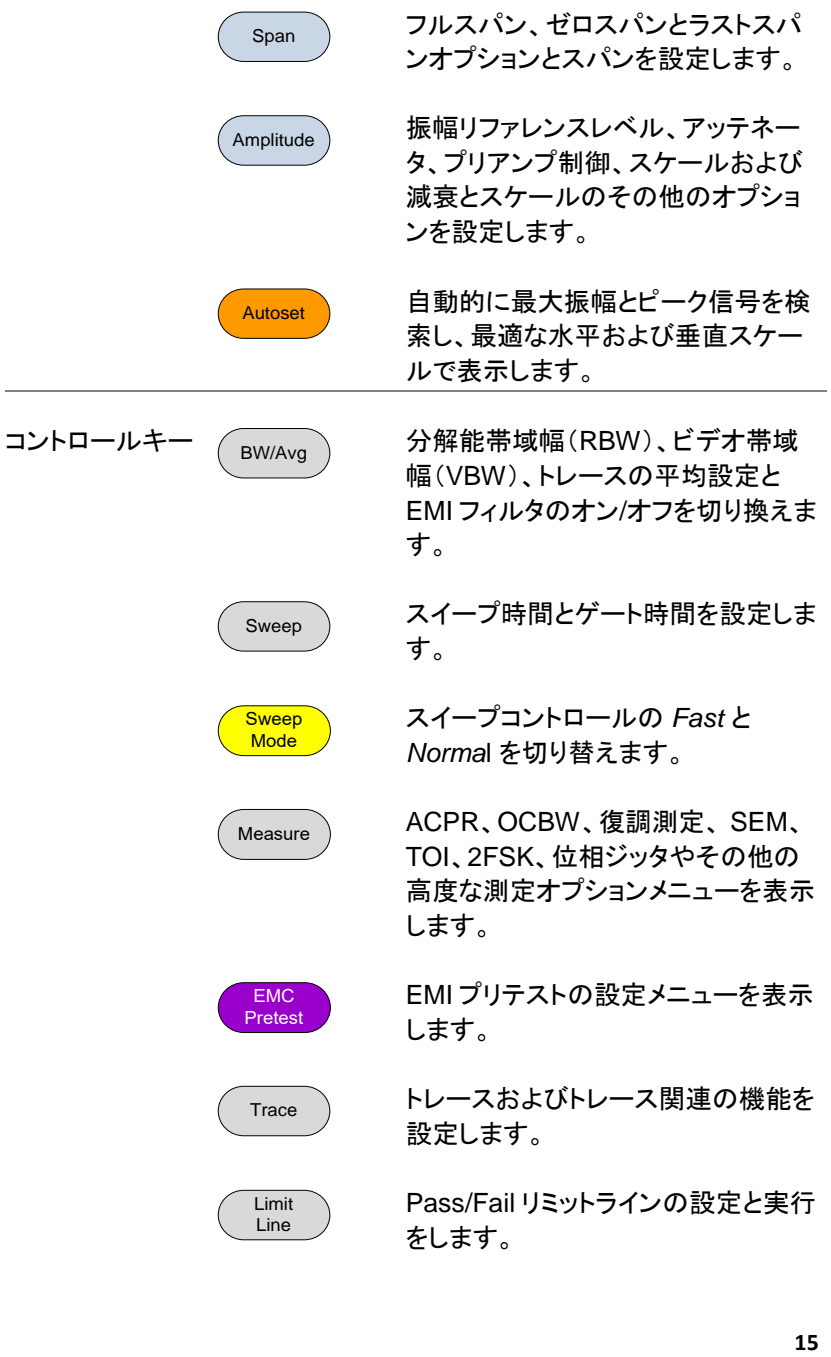

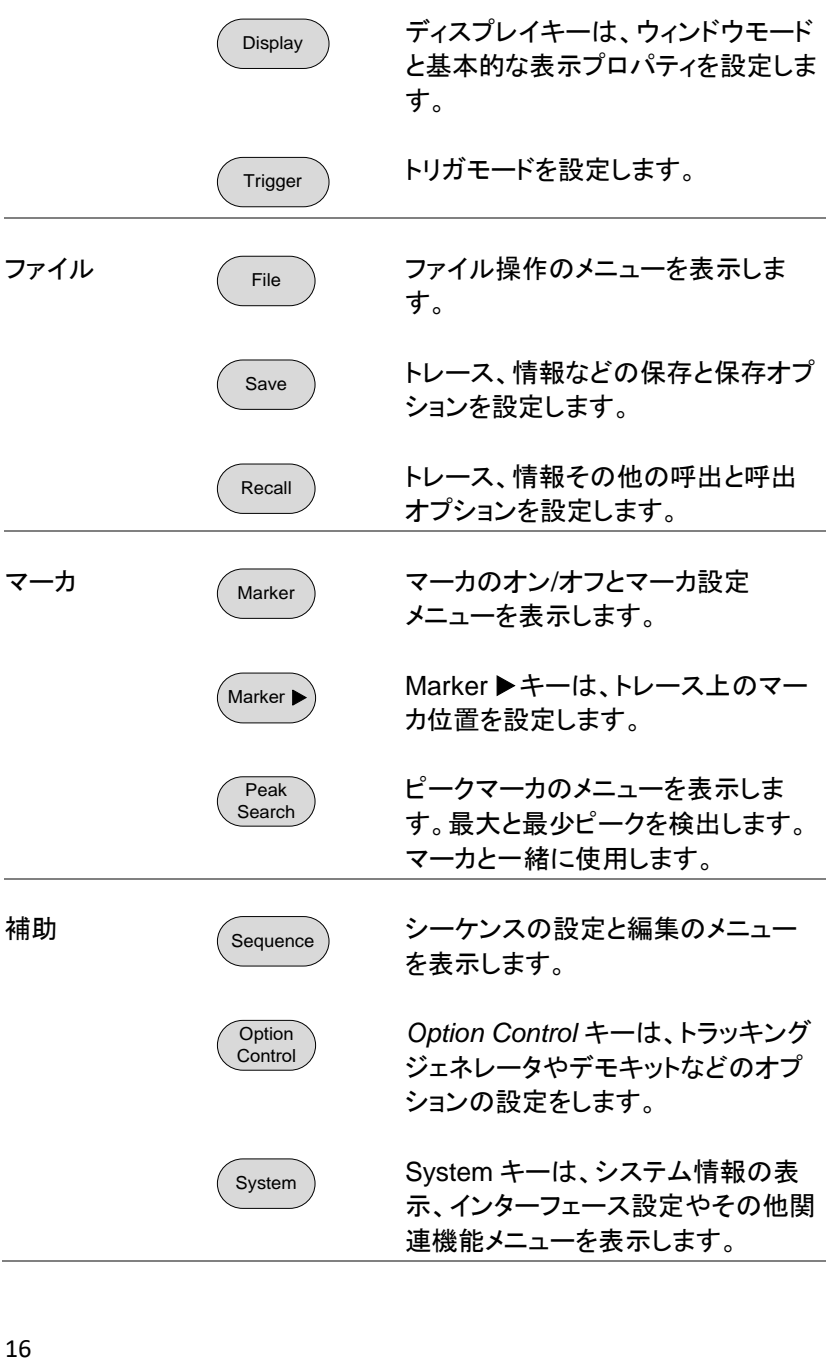

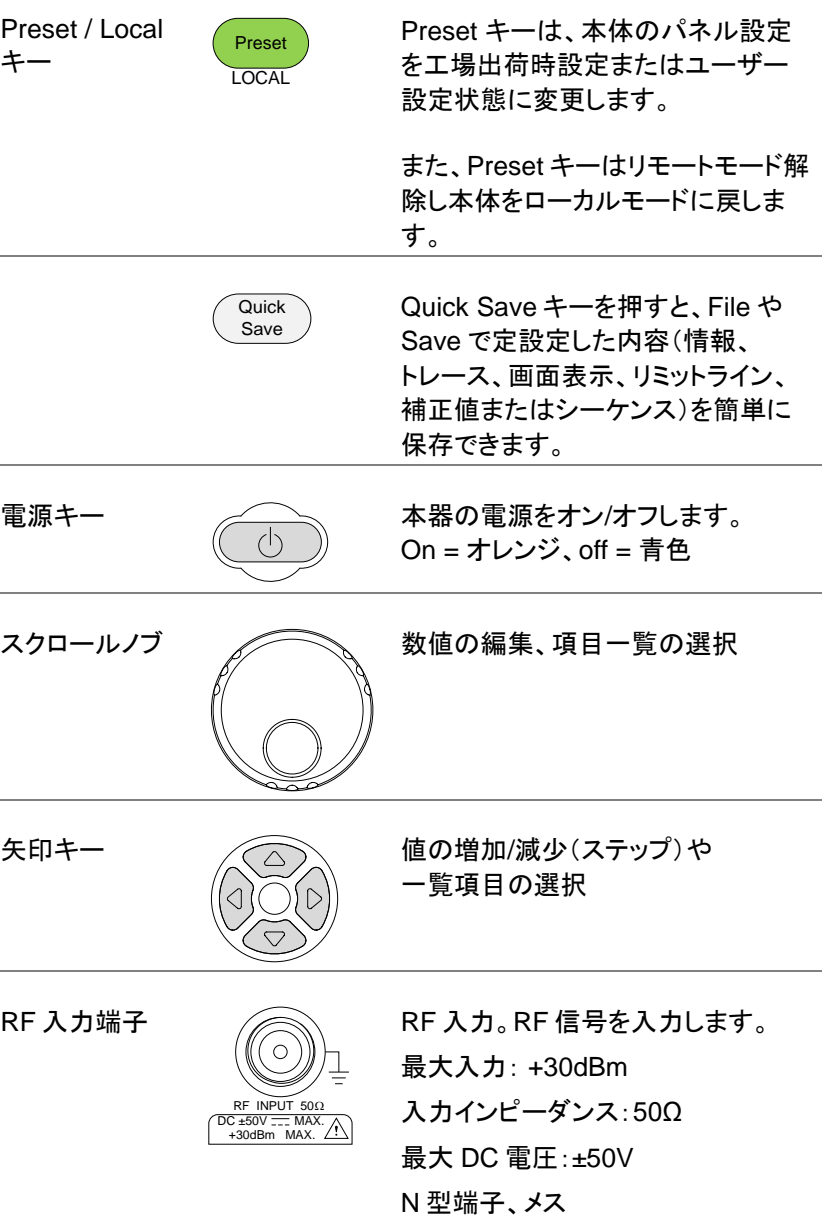

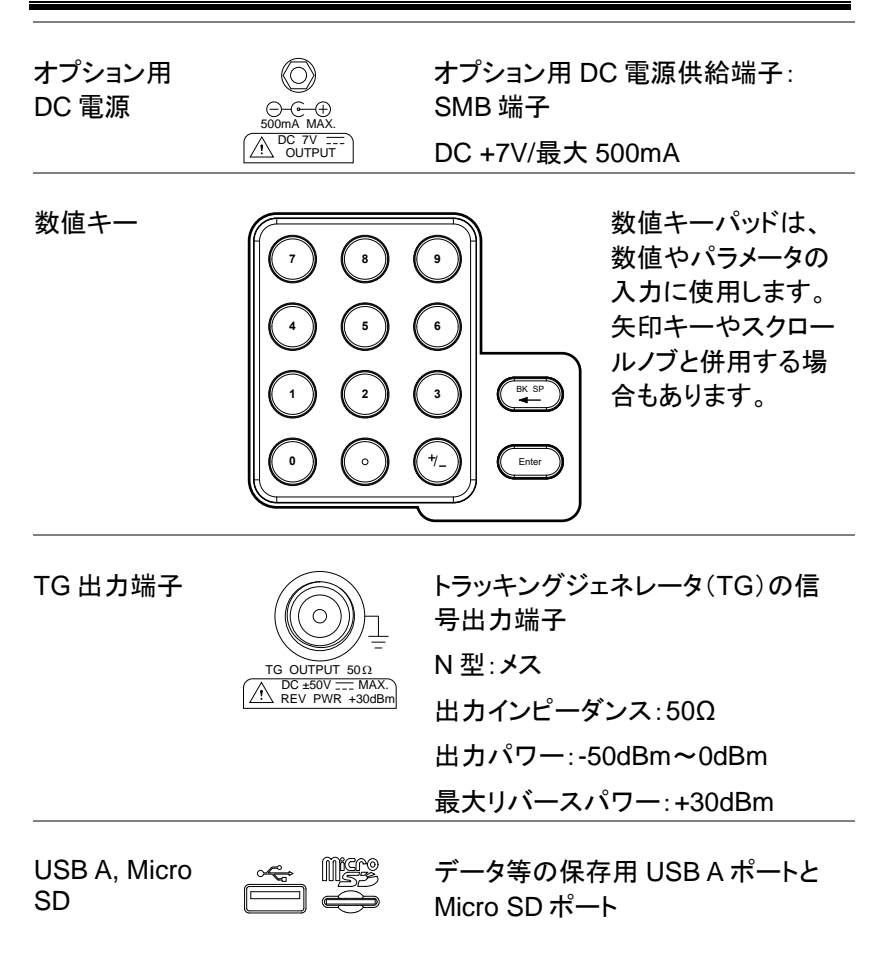

背面パネル

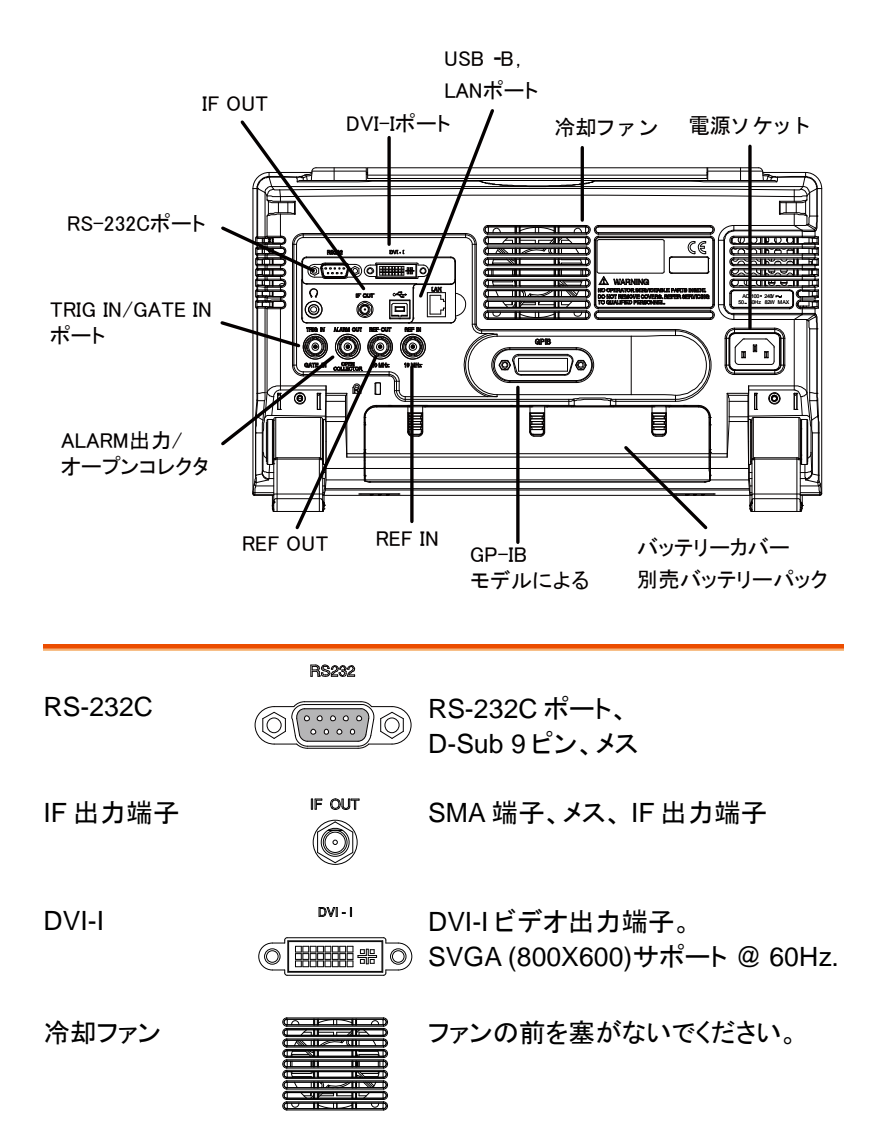

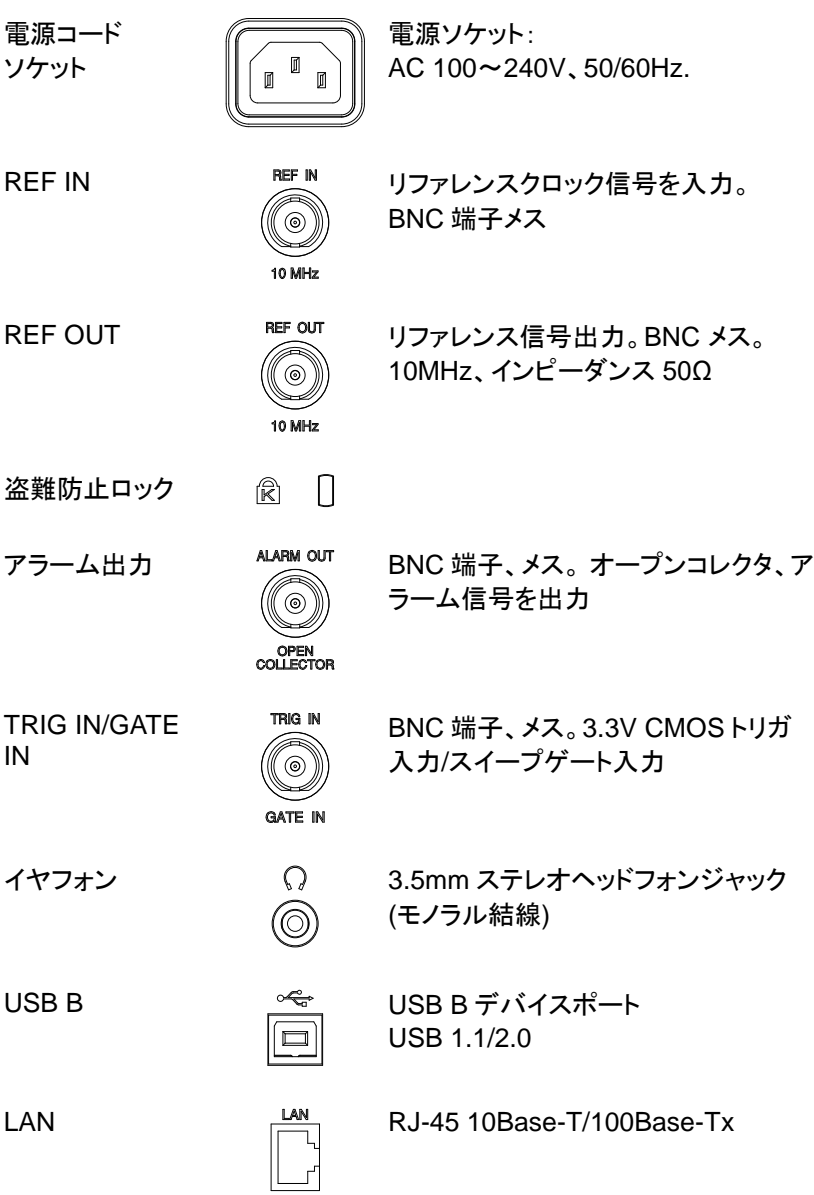

画面

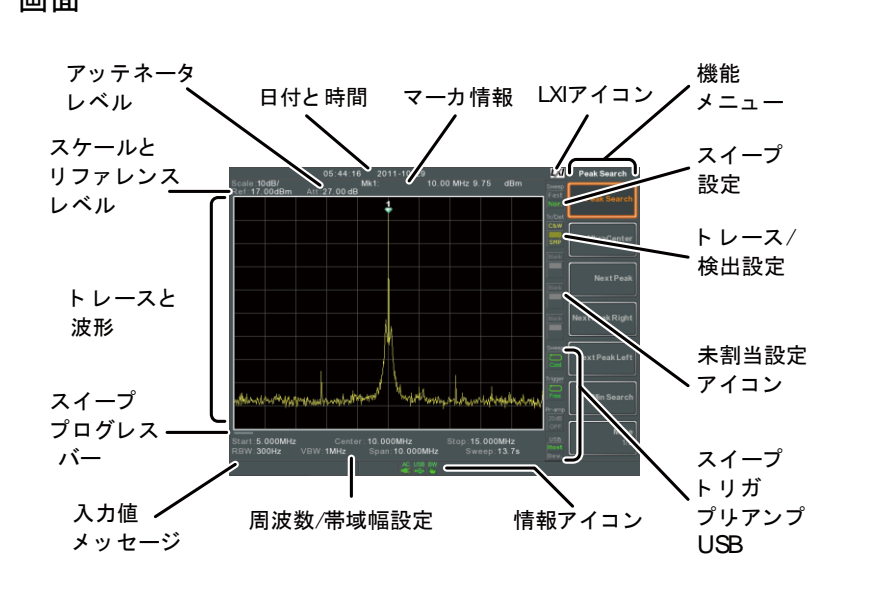

- スケール 垂直目盛のスケールを表示します。 詳細は、[48](#page-48-0) ページを参照ください。
- リファレンス レベル リファレンスレベルを表示します。 詳細は、[46](#page-46-0) ページを参照ください。
- アッテネータ レベル 入力信号のスケール(アッテネータ)を表示します。詳 細は、[47.](#page-47-0)ページを参照ください。
- 日付/時間 日付と時間を表示します。 詳細は、[113](#page-113-0) ページを参照ください。
- マーカ情報 マーカ情報を表示します。 詳細は、[89](#page-89-0) ページを参照ください。
- LXI アイコン LXI 接続の状態を表示します。 詳細は、[262](#page-262-0) ページを参照ください。

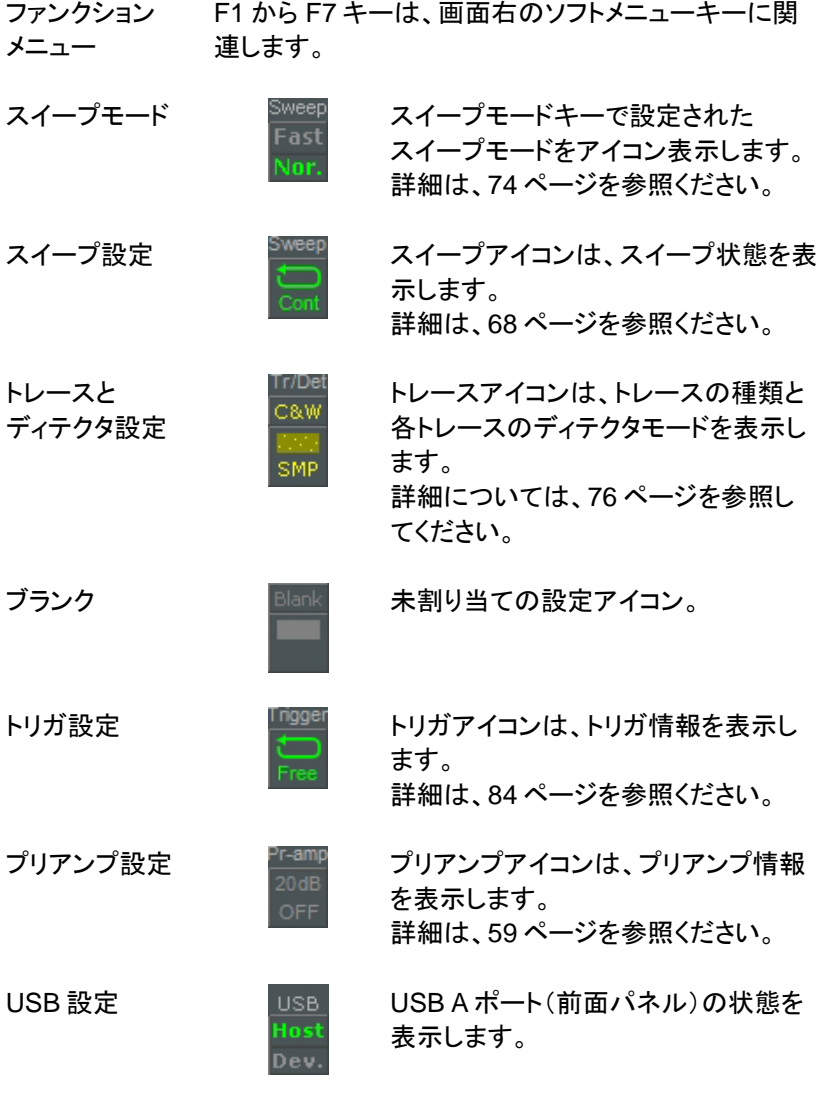

情報アイコン インターフェース情報、電源情報、アラーム情報などを 表示します。情報アイコンの概要については、[23](#page-23-0) ペー ジの情報アイコン一覧を参照ください。

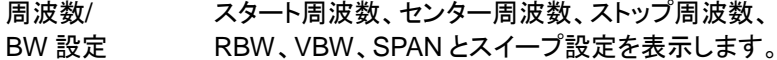

- 入力/メッセージ欄 画面下のこのエリアは、システムメッセージ、エラーメッ セージ表示と入力値/パラメータ表示に使用されます。
- トレースと波形 メイン表示は、入力信号、トレース([76](#page-76-0) ページ)、リミッ トライン([215](#page-215-0) ページ)とマーカポジション([89](#page-89-0) ページ)を 表示します。
- スイープ進行 スイープ進行状態バーは、掃引が遅い(2 秒より遅い) 状況バー 場合に掃引の進行状況を表示します。

### <span id="page-23-0"></span>情報アイコンの概要

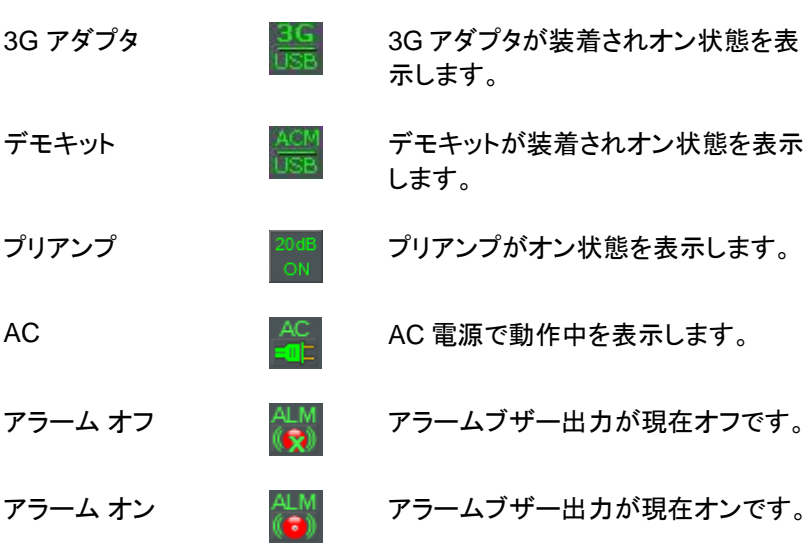

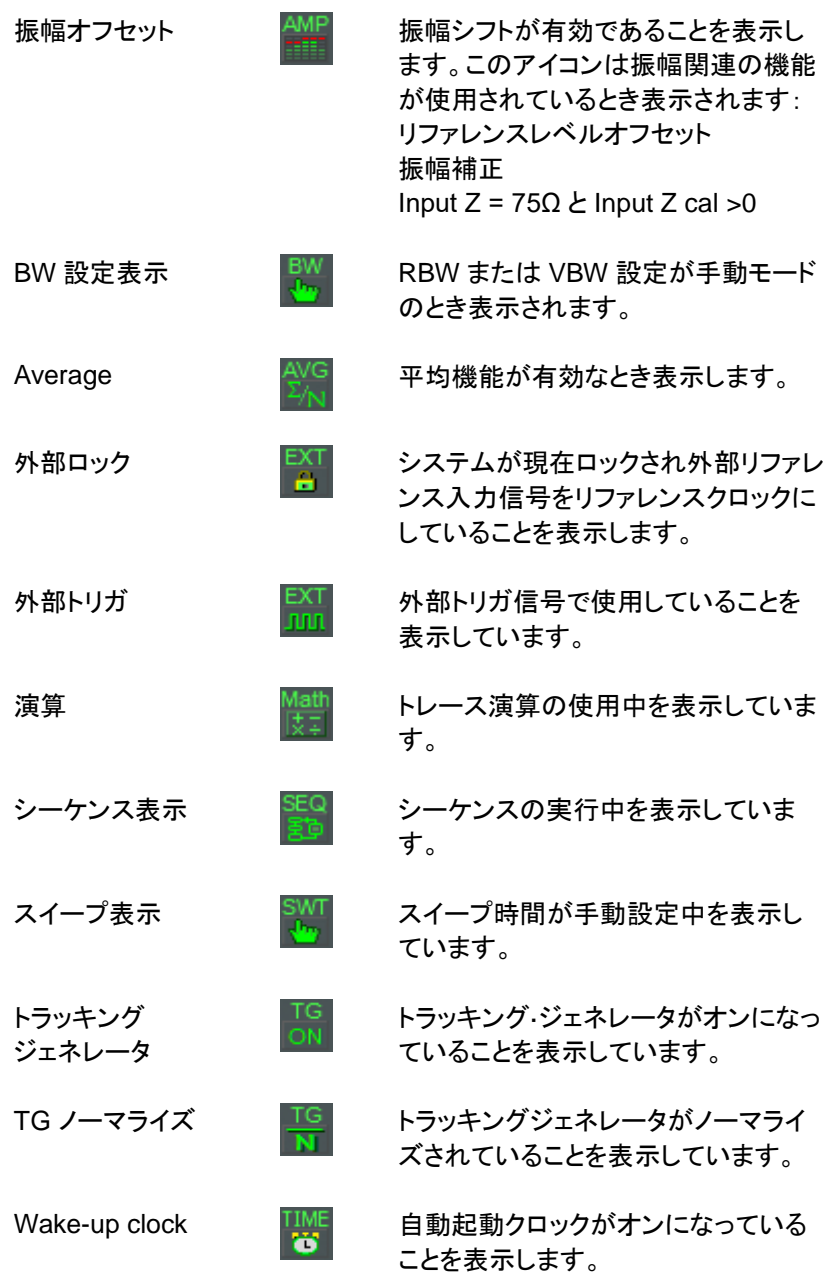

USB USB USB フラッシュメモリが、前面パネル

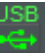

示します。

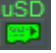

Micro SD マイクロ SD カードが前面パネルに挿 入され、認識されていることを表示しま す。

に挿入され、認識されていることを表

## 初めに

本器を初めて使用する場合の手順として、先ずチルトスタンド(足)の引 き起こし、時計の設定、必要な場合は、Wake-Up クロック、ファームウェ アを更新してデフォルト設定にしてください。

本章後半の表記セクションでは、ユーザーマニュアル全体で使用される 基本的な操作の規則を紹介します。

### チルトスタンドを使用する

概要 まちには、2つの状態に調節可能なゴム脚 (2 個)があります。

直立 機器を直立に立てるに は、本体底面へゴム足 を押し込んでください。

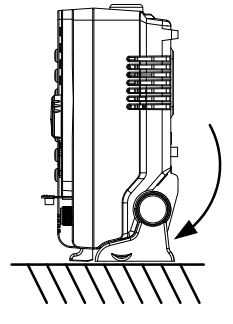

傾斜 本器を斜めで使用する 場合、本体底面のゴム 足を持って後方(背面) へ回転するように回し てください。

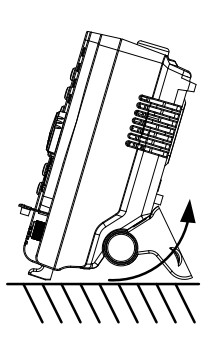

### 電源をオンする

手順 1. AC 電源コードを電源ソケットへ挿入する。

2. 電源ボタンが青色に点灯し本器がスタンバイ モードになったことを表示します。  $\langle \cdot \rangle$ 

- 3. 電源ボタンを長押し(数秒程度)すると電源がオン になります。
- 4. 電源ボタンがオレンジ色に変わり本器は起動開始 します。

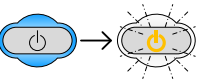

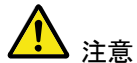

本器の起動には 1 分程度かかります。 起動中は画面に XX%と表示されています。

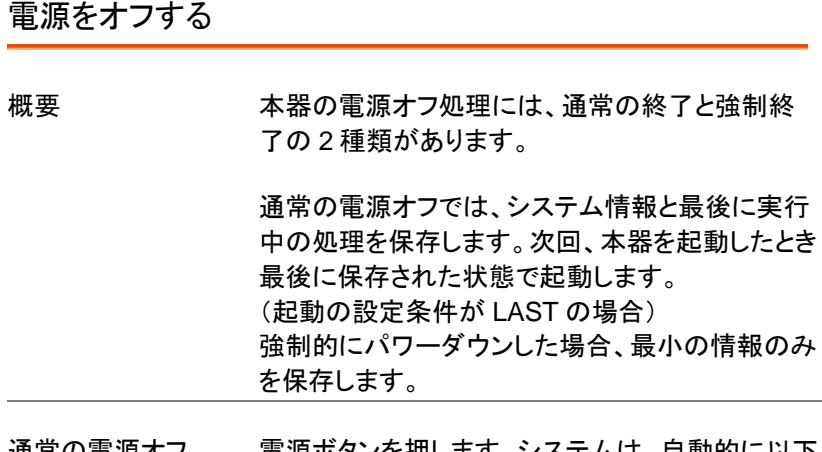

通常の電源オフ 電源ボタンを押します。システムは、自動的に以下 の順序でパワーダウン処理を処理します。

システム情報を保存 未処理のプロセスを順次閉じていきます。 LCD バックライトをオフにします。 システムはスタンバイモードに入ります。 (電源ボタンがオレンジ色から青色に変わります)

注意 終了処理には、10 秒程度かかります。 強制終了 システムがオフになるまで 4 秒ほど電源ボタンを 押します。電源ボタン LED が青色に変わります。 注意 強制終了をした場合、次回起動時にシステム チェックのため通常より起動時間がかかります。

日付時間と起動(ウェイクアップ)クロックを設定する

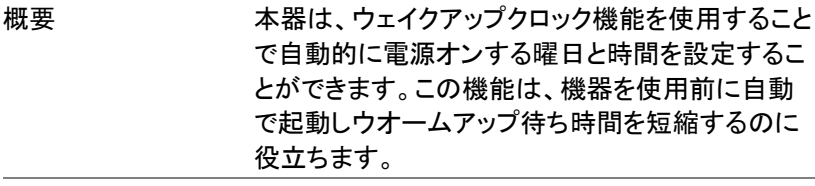

システム日付 例:日付を 2018 年 7 月 1 日に設定します。

- 1. System >*Date/Time[F4]>Set Date[F1]>Year[F1].* の順で押します。
- 2. *2018>Enter[F1].*の順で入力します。
- 3. *Month[F2]>7>Enter[F1].*の順で入力します。
- 4. *Day[F3]>1>Enter[F1].*の順で入力します。
- 5. *Return[F7].*を押し確定します。

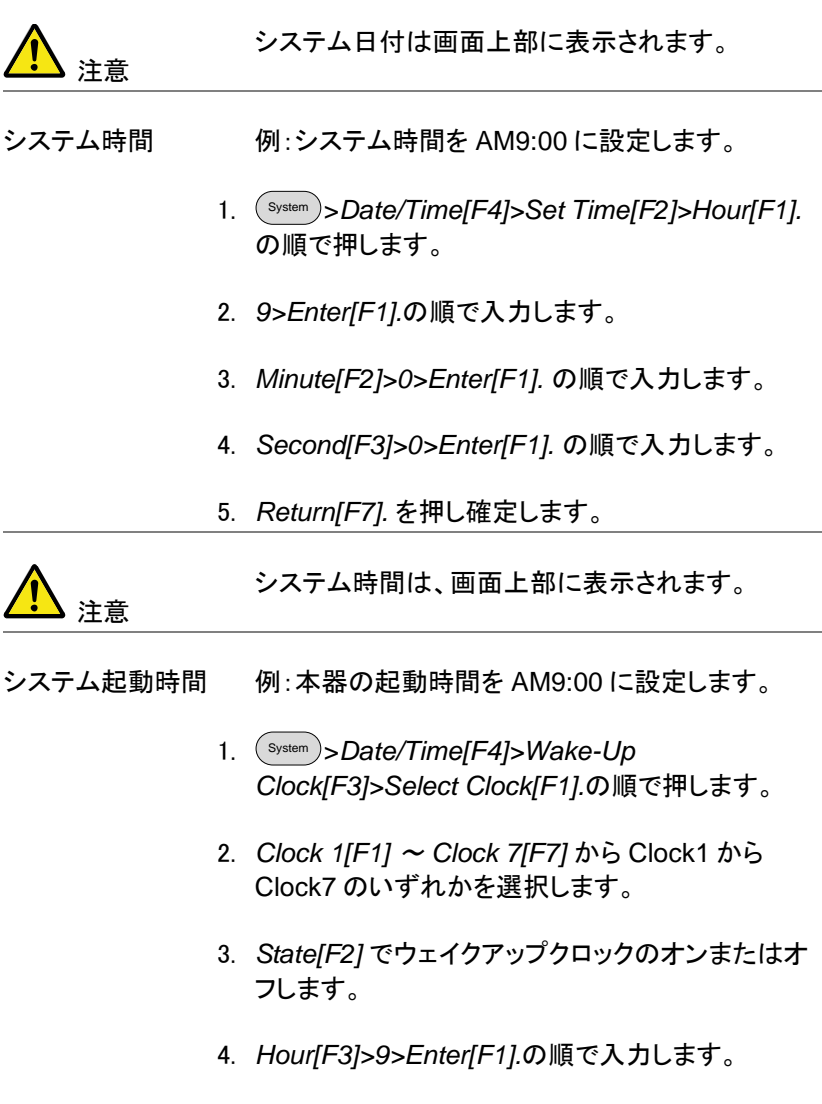

- 5. *Minute[F4]>0>Enter[F1]*. の順で入力します。
- 6. *[F5]* を押し *Rept.* (繰り返し)または *Single*.(単独) を選択します。
- 7. *Select Date[F6]* で月曜から日曜までの曜日を選 択します。
- 8. *Return[F7]* を押しウェイクアップクロック設定を確 定します。

注意 システム時間は、時計用電池(CR2032)で保持さ れています。もし、システム時間とウェイクアップク ロックが保持されなくなったら時計用電池を交換し てください。 詳細は、[281](#page-281-0) ページを参照ください。

ファームウェアの更新

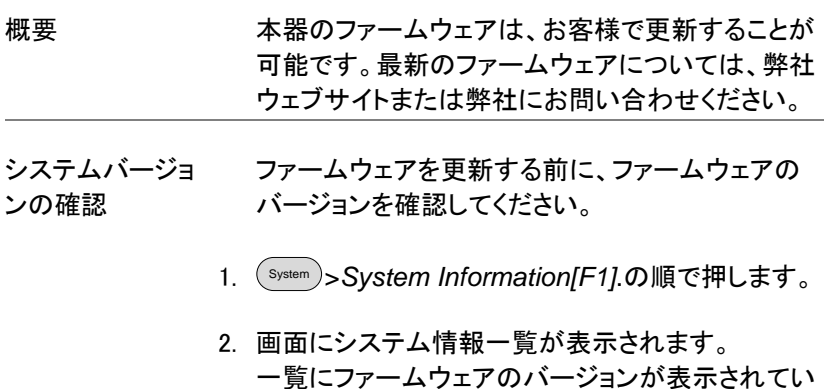

ます。

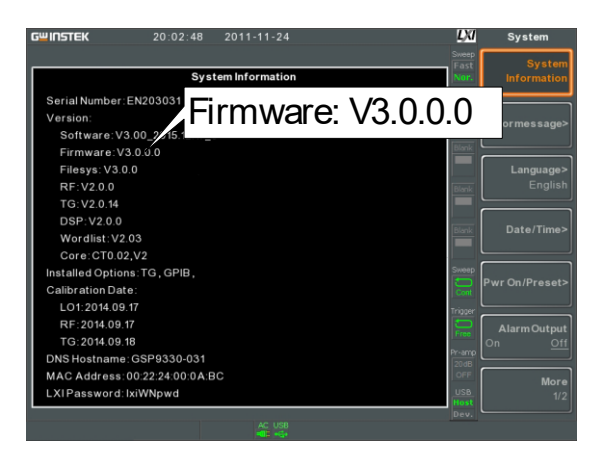

- 3. システム情報の画面から戻るには、他キー(メイン/ コントロール/ファイル/マーカ/補助キー等)を押して ください。
- 4. ファームウェアをアップグレードするには、USB フラッシュメモリまたはマイクロ SD カードの ルートディレクトリに新しいファームウェアフォルダ 「gsp932」を保存し、前面パネルの適切なポートに ドライブ/カードを挿入します。 USB(またはマイクロ SD カード)を挿入され認識さ れると画面下にアイコンが表示されます。

注意:ファームウェアファイルは、フォルダ名 「gsp932」という名前のディレクトリに保存されてい る必要があります。

5. System >*More 1/2[F7]>Upgrade[F2].*の順で押しま す。

6. 本器は、自動的に USB フラッシュメモリ(またはマ イクロ SD カード)上のファームウェアを見つけ、フ ァームウェアの更新を開始します。 更新が終了すると、画面下部に"Upgrade is finished"が表示され続いて"Rebooting"が表示さ れます。

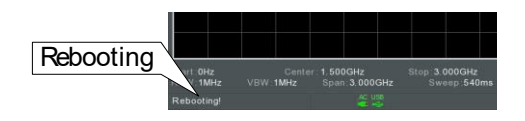

7. "Rebooting"が表示されたあとシステムは自動的 に再起動します。

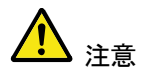

アップグレードの実行には数分かかります。

#### 初期設定に戻す

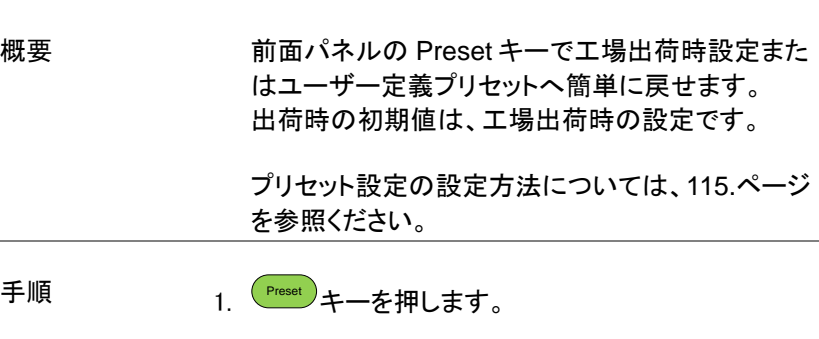

2. 本器は、指定されたプリセット設定の状態になりま す。

表記について

以下の表記はマニュアル全体で使用されています。 本器のメニューシステムとフロントパネルキーの操作方法についての基 本的な知識については、以下の表記をお読みください。

ソフトメニューキー 画面枠右側の F1 から F7 ファンクションキーは、 その左側のソフトメニューキーに直接対応していま す。

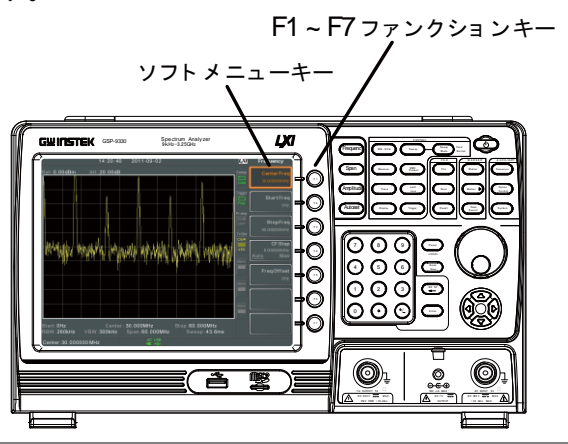

パラメータ値の 入力

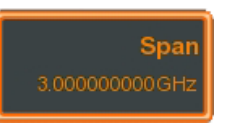

このタイプのメニューキーを選択すると、テンキー で新しい値を入力するかスクロールノブでパラメー タ値の増減ができるようになります。

状態の切り替え

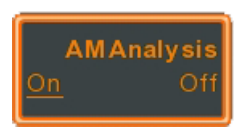

このメニューキーを押すと選択した機能の状態を 切り替えることができます。

状態の切り替えと パラメータの入力

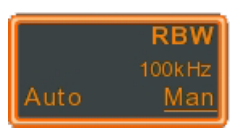

このメニューキーを押すと、機能を Auto(自動)ま たは Man(ual)(手動)を切り替えることができま す。手動では、パラメータ値を手動で編集できま す。

テンキーで新しい値を入力するか、スクロールノブ で現在の値を増減することができます。

サブメニュー

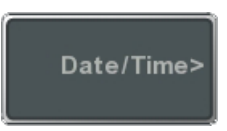

このタイプのメニューキーを押すとサブメニューに 移動します。

パラメータを選択 するためのサブ メニュー

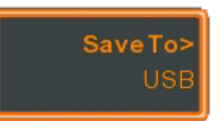

このタイプのメニューキーを押すとパラメータを選 択するためのサブメニューに移動します。

機能を有効にする

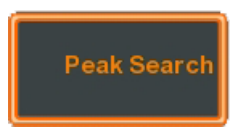

このタイプのメニューキーを押すと、その機能が有 効になります。メニューキーは、機能が有効である ことを示すために強調表示されます。

パラメータの入力

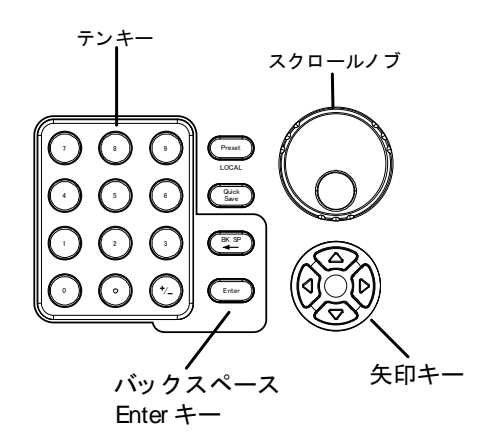

パラメータの値は、テンキー、スクロールノブと時 には矢印キーを使用し入力することができます。

テンキーを使う パラメータの入力が必要な場合、テンキー(0~ 9)、小数点キー(.)と符号キー(+/-)で値を入力し ます。値を入力した後、ソフトメニューキーで単位 を選択することができます。

> パラメータの値が画面下部に示され、編集可能に なります。値には、整数以外にも実数のための小 数点または IP アドレスためのドット区切り表記を 入力することができます。

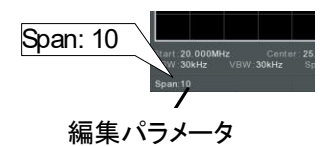

バックスペース 一文字空白

入力した最後の文字または数字を削除するには、 バックスペースキーを使用してください。
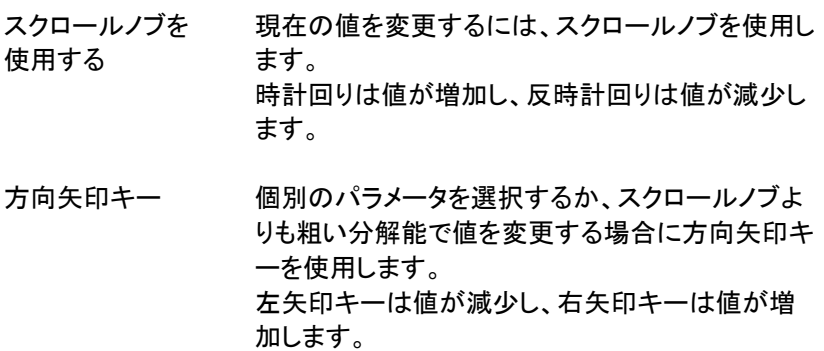

# 基本操作

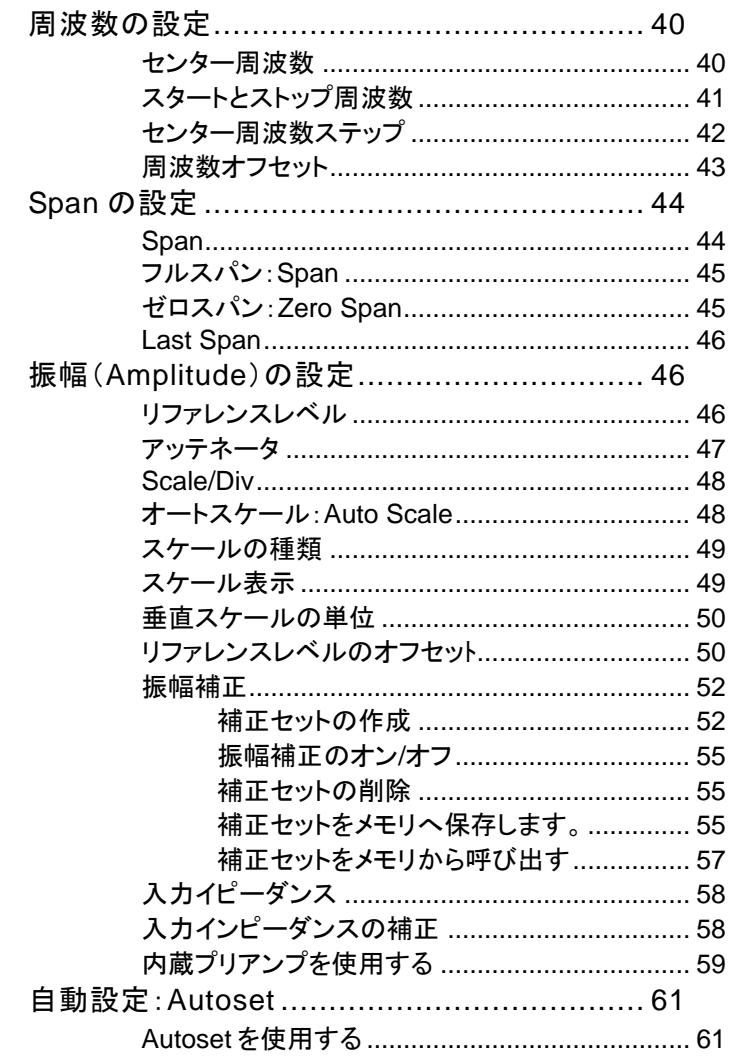

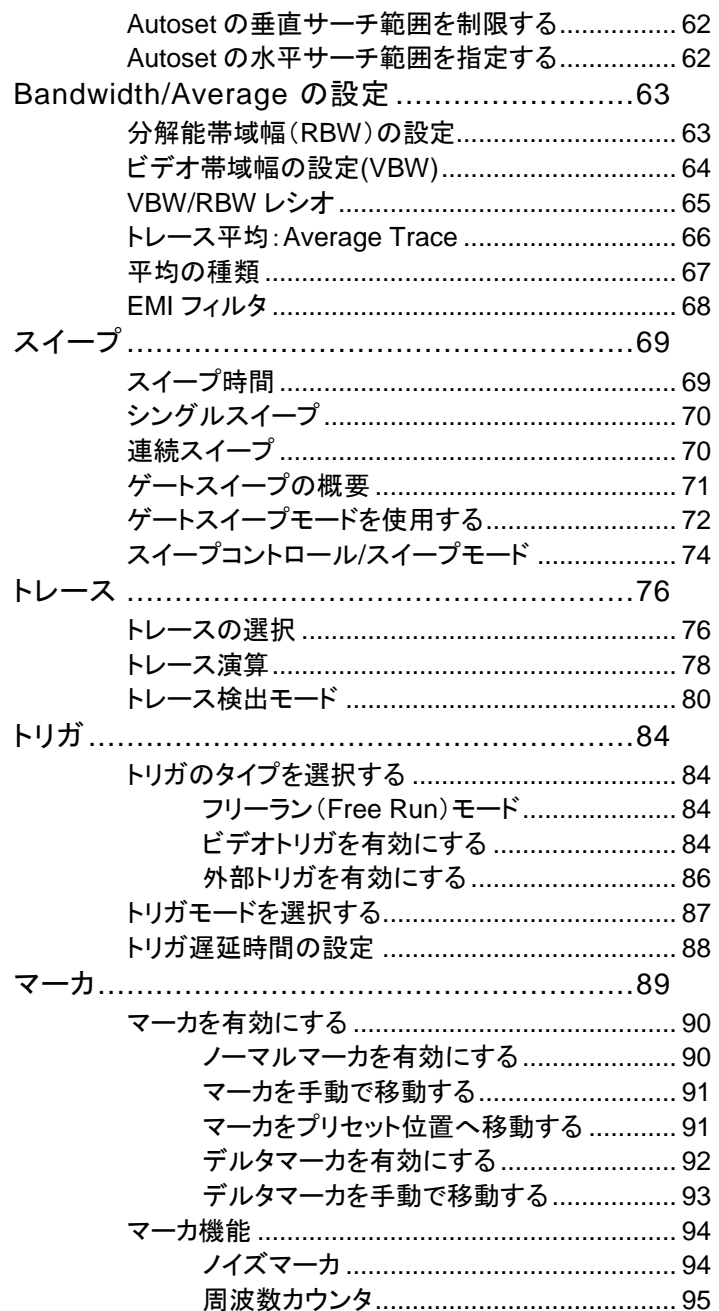

## **GWINSTEK**

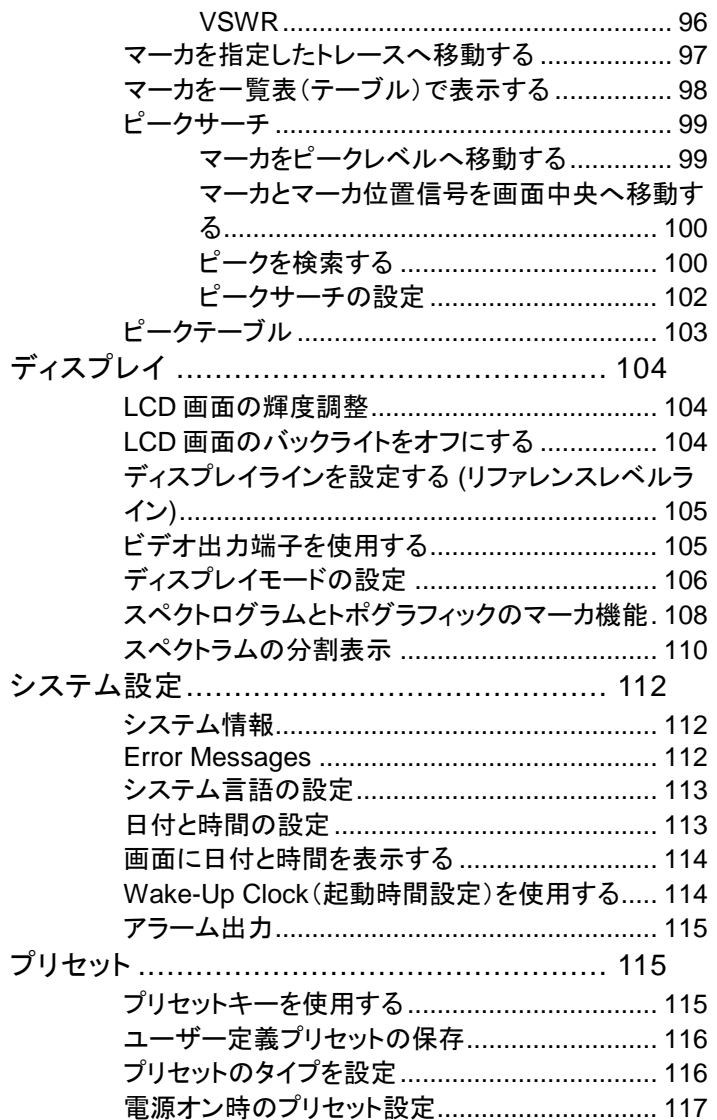

## 周波数の設定

#### センター周波数

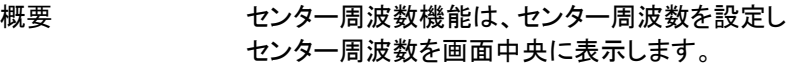

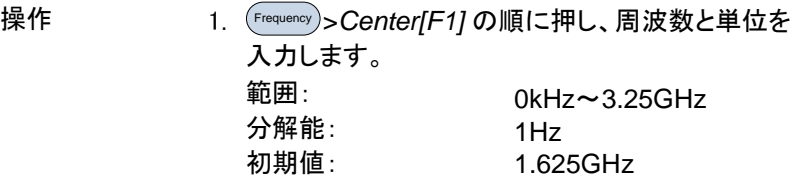

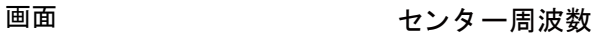

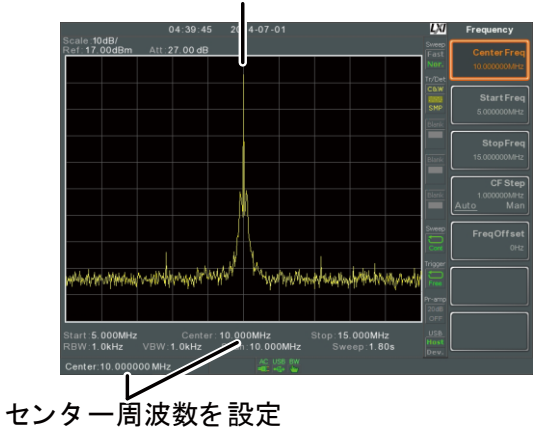

スタートとストップ周波数

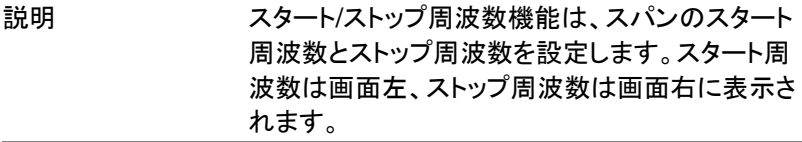

- 操作 1. スタート周波数を設定するには、 Frequency > *Start Freq[F2]* の順で押し周波数と単位を入力します。
	- 2. ストップ周波数を設定するには、 Frequency > *Stop Freq[F3]* の順で押し周波数と単位を入力します。 範囲: 0kHz~3.25GHz 分解能: 1Hz スタートの初期値: 0Hz ストップの初期値: 3.25GHz

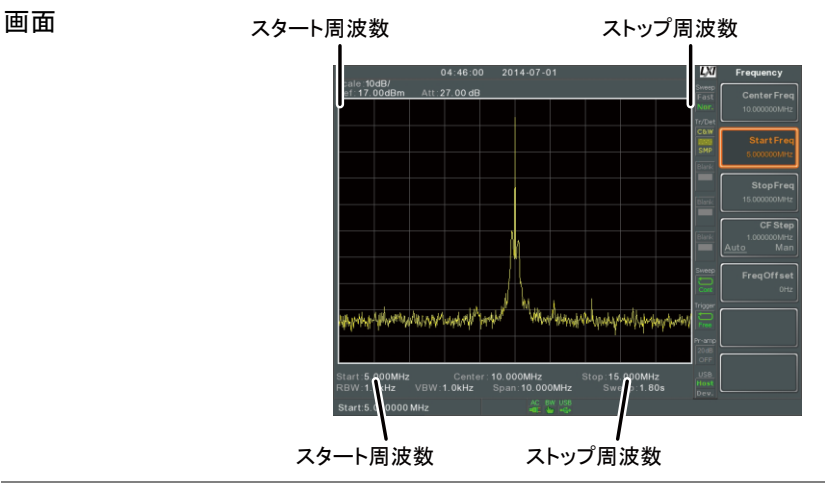

注意 スパン設定を変更すると、スタート/ストップ周波数 が変わります。 ストップ周波数は、スタート周波数よりも高く設定す る必要があります。(スパン≠0)、それ以外の場合 はスパンを自動的に 100Hz に設定されます。

センター周波数ステップ

概要 CF ステップ機能は、矢印キーまたはスクロールノ ブを使用した時のセンター周波数のステップサイズ を設定します。 センター周波数を変更するためにスクロールノブま たは矢印キーを使用する場合、それぞれを回した (または押した)とき、CF ステップ機能で指定したス テップサイズ分だけセンター周波数を移動します。 自動モードでは、センター周波数のステップサイズ は、スパンの 10%(1div:1 目盛)です。 操作 Frequency > *CF Step[F4]* を押し、CF ステップを Auto(自動)または Man(手動)に切り替えます。 2. 手動(Man)を選択した場合、センター周波数のス テップサイズの周波数と単位を設定します。 手動範囲(Man): 0Hz~3.25GHz スパン周波数の 1/10 自動範囲(Auto): LXI 画面 CF ステップ周波数

#### 周波数オフセット

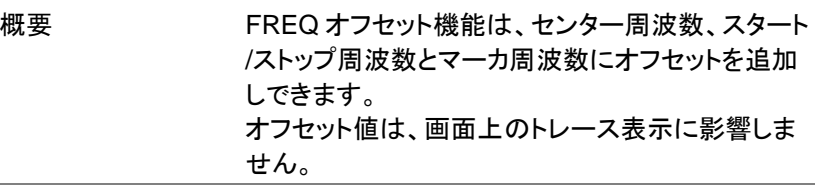

操作 Frequency >*Freq Offset[F5]* を押しオフセット値を設定 します。

> センター周波数、スタート/ストップ周波数とマーカ 周波数がそれに応じて変更されます。

オフセット周波数範囲: 0Hz~100MGHz

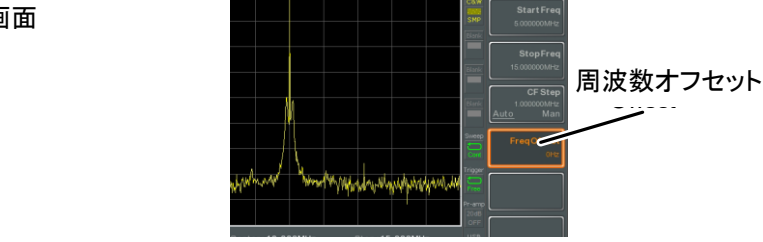

画面

## Span の設定

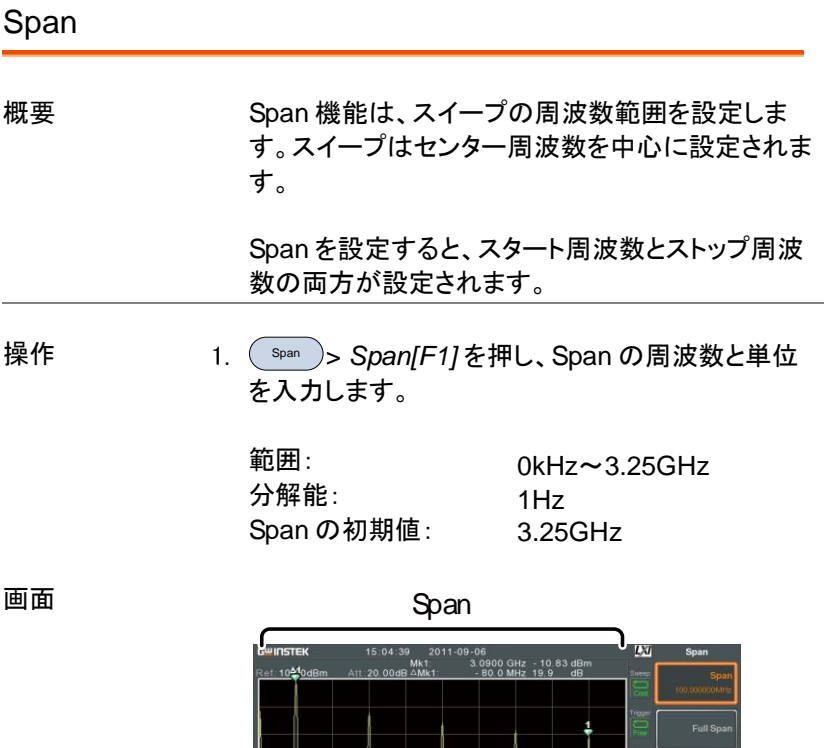

Span設定

Start 3.000 GHz<br>Start 3.000 GHz Center 3.050 GHz Stop 3.100 GHz<br>EBW 420 kHz VBW 300 kHz Span 100.00 MHz Sweep 42.7ms

| フルスパン:Span      |    |                                                                                                    |
|-----------------|----|----------------------------------------------------------------------------------------------------|
| 概要              |    | フルスパン機能は、スパンを全周波数レンジに設<br>定します。<br>この機能は、スタート周波数を OHz、ストップ周波<br>数を3GHzに設定します。                                                         |
| 操作              | 1. | > Full Span[F2].の順で押します。<br>Span                                                                                                    |
| ゼロスパン:Zero Span |    |                                                                                                    |
| 概要              |    | ゼロスパン機能は、スイープの周波数レンジを<br>0Hzに設定しスタートとストップ周波数をセンター<br>周波数に固定します。<br>ゼロスパン機能は、センター周波数における入力<br>信号の時間ドメイン特性を測定します。水平軸は、<br>時間ドメインを表示します。 |
| 操作              | 1. | )> <i>Zero Span[F3]</i> .の順で押します。<br>Span<br>Span 範囲が変更されます。                                                                          |
| 画面              |    | 時間ドメイン<br>LVI<br>p:10.000MHz<br>00MHz Cen<br>by VBW:30kHz<br>0Hz Span                                                                 |

例:AM 変調信号

注意 TOI、SEM、CNR、CTB、CSO、ACPR、OCBW、 位相ジッタ、ハーモニクス、NdB、P1dB および他の 測定機能など測定機能では、ゼロスパン設定は使 用できません。

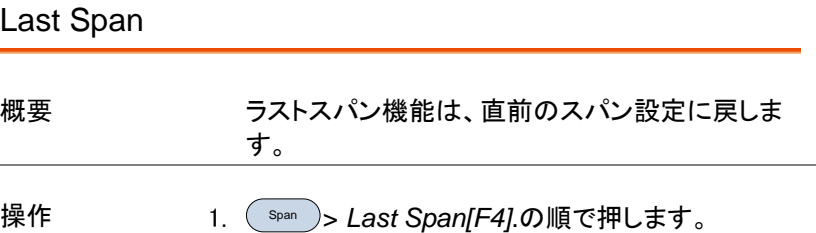

## 振幅(Amplitude)の設定

垂直表示スケールは、リファレンスレベル振幅、アッテネータ、スケール と外部ゲイン/ロスで定義されます。

リファレンスレベル

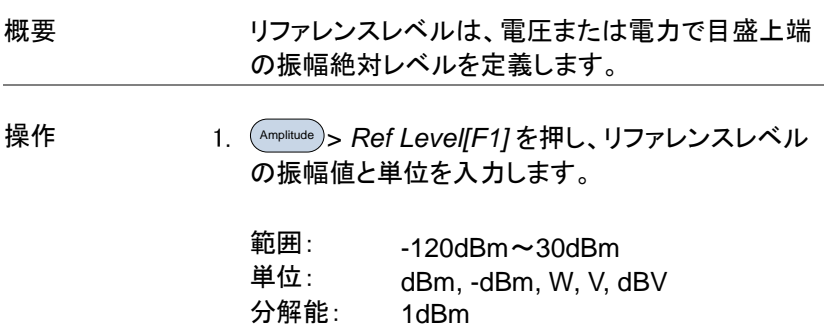

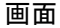

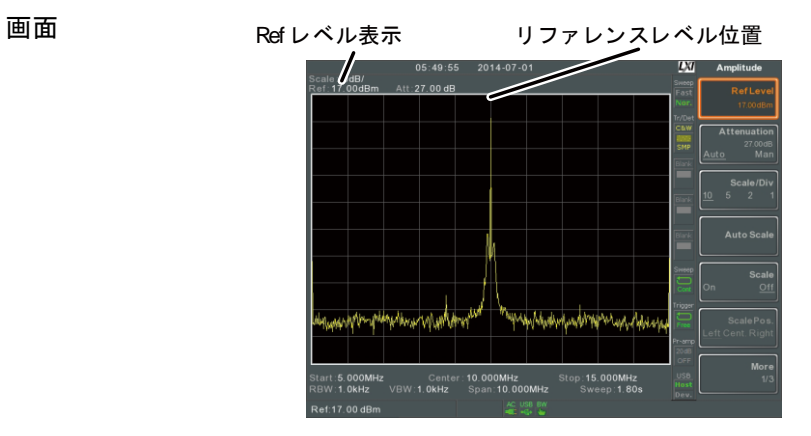

#### アッテネータ

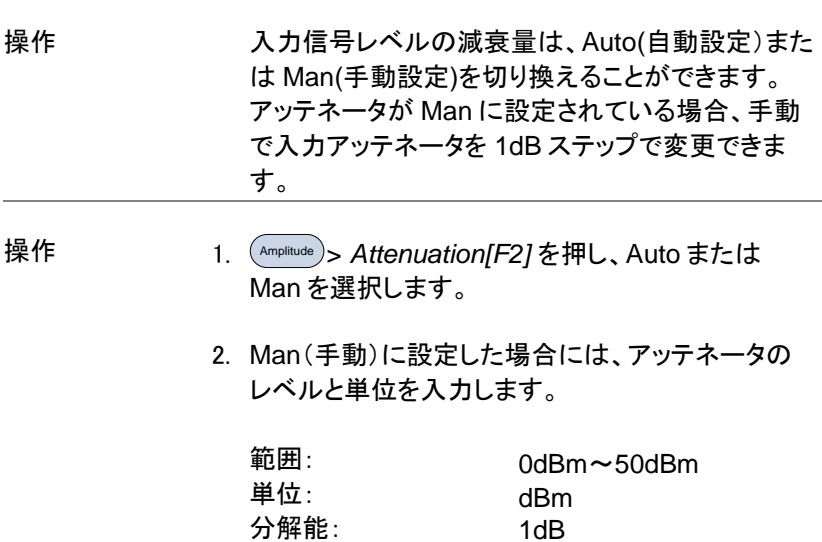

## **GWINSTEK**

画面

アッテネータレベル<br>-

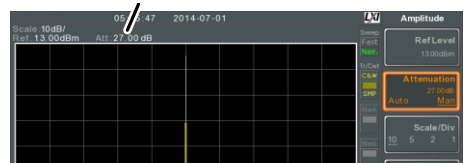

#### Scale/Div

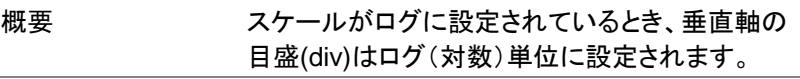

操作 Amplitude > *Scale/Div[F3]* を押し、垂直目盛の単位を 選択します。

単位の範囲: 10, 5, 2, 1

スケール 画面 I VI

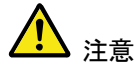

Scale/Div 機能は、スケールがログ(対数)に設定 されているときのみ選択可能です。

<span id="page-48-0"></span>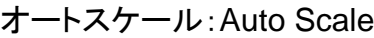

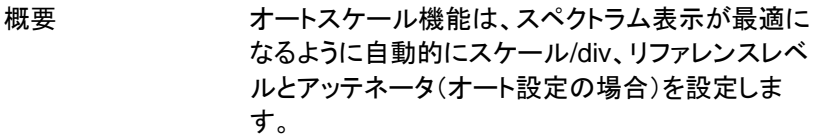

Ξ

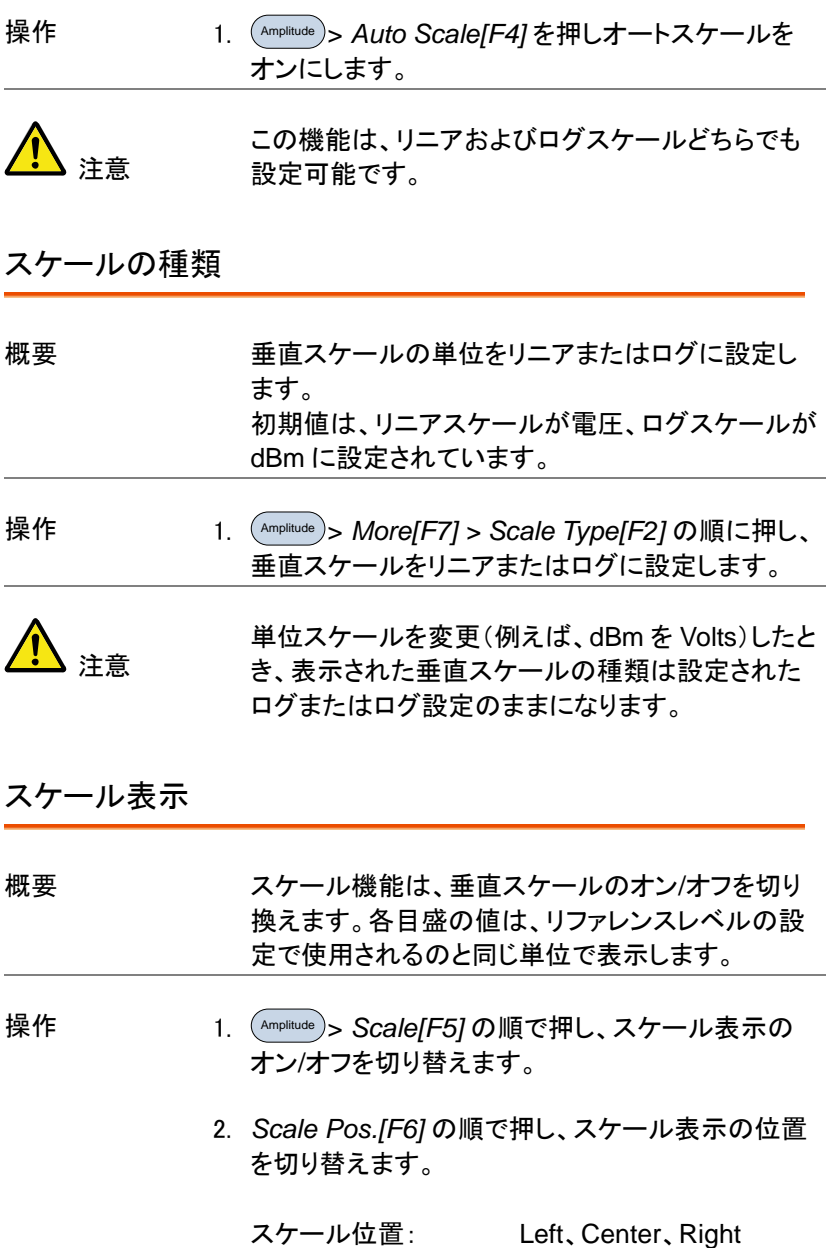

画面

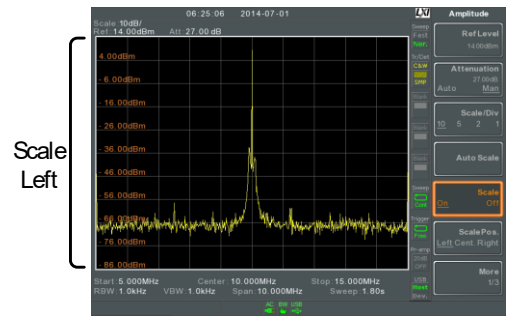

初期設定の垂直スケールの表示位置は、画面左 側です。

#### 垂直スケールの単位

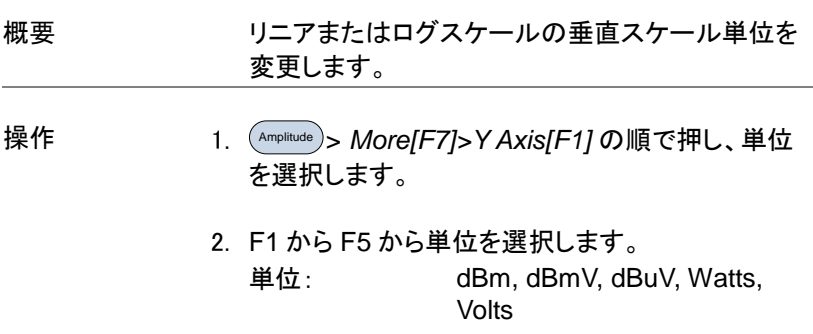

リファレンスレベルのオフセット

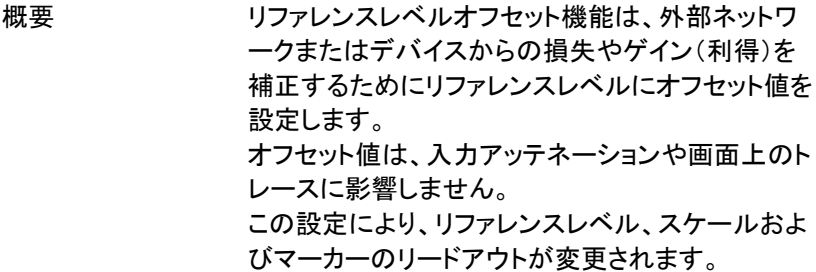

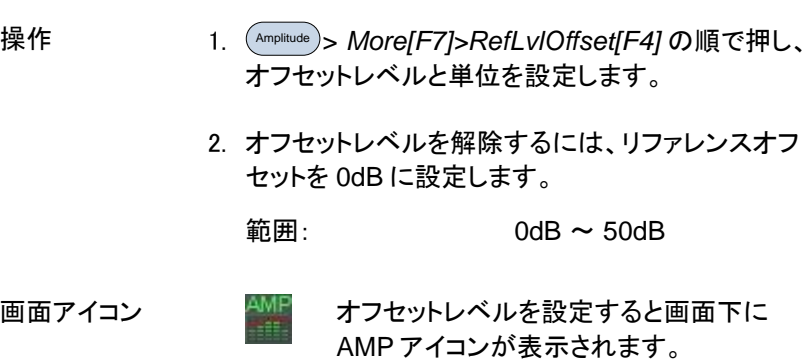

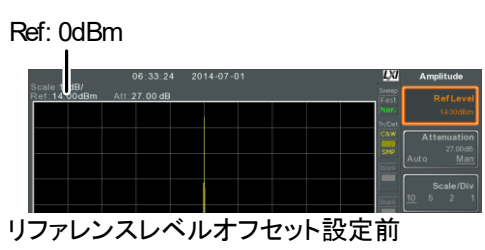

(オフセット 0dB)

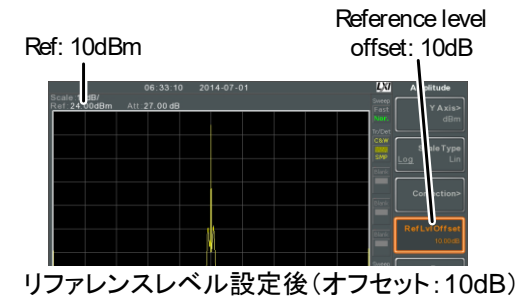

#### 振幅補正

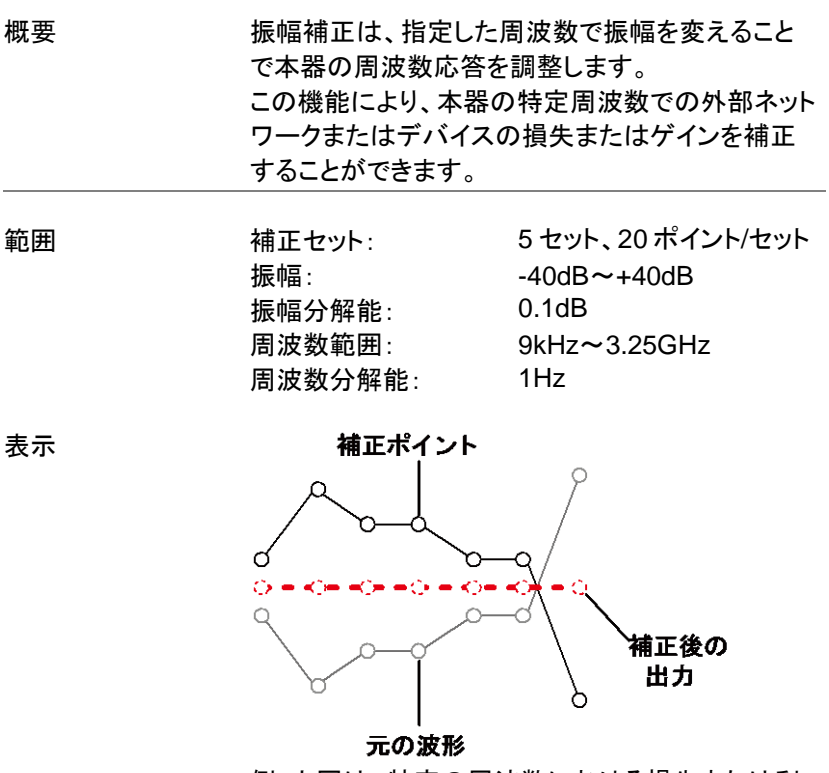

例:上図は、特定の周波数における損失または利 得を補正する振幅補正方法を示しています。

補正セットの作成

概要 まちには、本器は、補正セットを5個まで作成および編集する ことができます。 補正セットの補正ポイントと値は、簡単に操作でき るように一覧表になっています。

操作 Amplitude > *More[F7]>Correction[F3]> Select Correction[F1]* の順で押し、編集または作成する 補正セット(F1 から F5)を選択します。

補正セット: 1~5

2. *Edit[F3].*を押します。

画面が、2 分割表示になります。 画面上部に波形を表示し、画面下部に、補正ポイ ント入力を表示します。

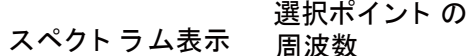

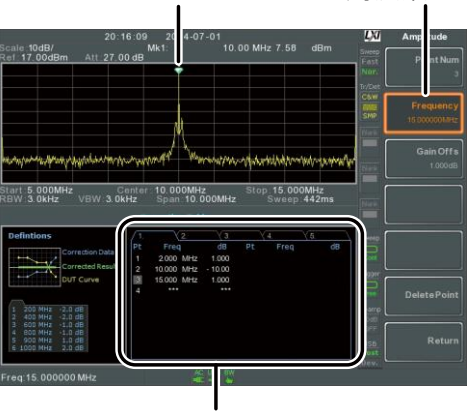

補正ポイント

3. *Point Num[F1]* を押し編集するポイント番号を入力 します。ポイント番号は、番号順でのみ作成されま す。 例えば、Num2 ポイントは、Num1 ポイントを作成し た後でしか選択することができません。同様に、 Num3 ポイントは、Num2 ポイントを作成された後 でのみ選択できます。

ポイント番号 Num: 1~20

- 4. *Frequency[F2]* を押し選択したポイントの周波数を 入力します。
- 5. *Gain Offset[F3]* を押し、選択したポイントの振幅を 入力します。 単位は、垂直軸スケールに使用しているものと同じ です。

選択したポイントの周波数が画面下部の補正テー ブルに表示されます。

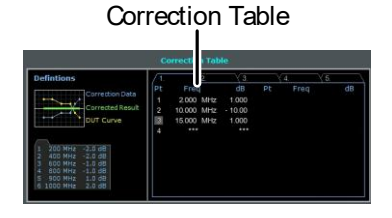

- 6. ステップ 3 から 5 を繰り返して、その他の補正ポイ ントも設定します。
- 7. 選択したポイントを削除する場合は *Delete Point[F6]*.を押します。
- 8. Return[F7]>Save Correction[F5] を押し補正セッ トを保存します。

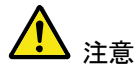

補正ポイントは、自動的に周波数順に並べ替えら れますのでご注意ください(低→高)。 補正セットをオンする前に必ず保存してください。

補正テーブルに表示された周波数の値は、画面表 示用として値を切り捨て捨てて表示されています。 各ポイントの実際の周波数は、周波数ソフトキーで 確認できます。

振幅補正のオン/オフ

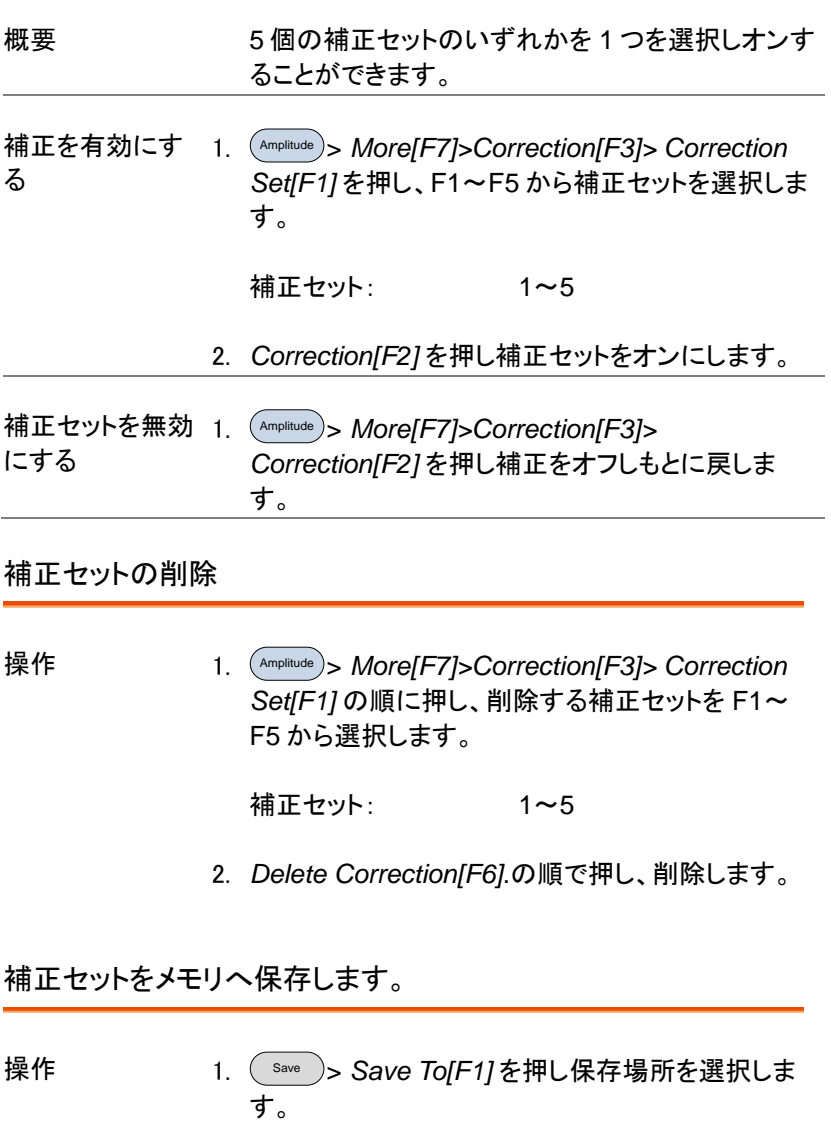

保存場所: Register1~6、Local、 USB、 SD

- 2. *Type[F2]> Correction[F5]*.の順で押し補正セットを 選択します。
- 3. *Data Source[F3]* を押し、保存する補正セット番号 を(F1~F5)を選択します。

補正セット Correction 1~5

4. ファイル名を付ける場合 *Name[F5].* を押します。 以下に示すように、F1~F7 キーを使って選択したファイルに名前 を付けたり、数値を入力するのにテン キーを使用します。  $\bigcap$   $\bigcap$  $\left(\begin{matrix}4\\ 5\end{matrix}\right)$  $\odot$   $\odot$  $\odot$   $\odot$   $\odot$ 

制約次項:

空白文字(スペース)なし

使用可能な文字:英数 *1*~*9, A*~*Z, a*~*z* のみ

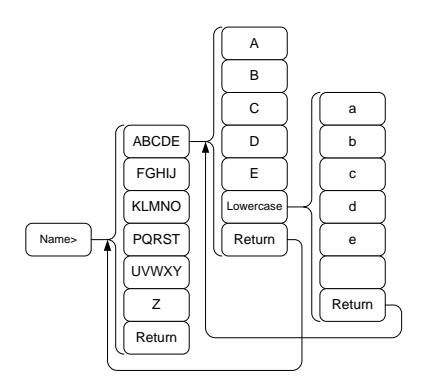

5. 入力中のファイル名は、画面下に表示されていま す。

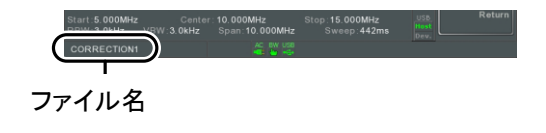

を押し、作成したファイル名を確定します。

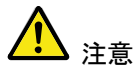

ファイル名を変更しない場合、ファイル名は自動的 に以下の形式で作成されます:

ファイル名:

データの種類 ソースファイル番号 拡張子 例: Correction1\_0.cor

ファイル番号のパラメータは、同じファイルタイプが 作成されるたびに増加します。

- 6. *Save Now[F7]*.を押し、保存を実行します。
- 7. 補正セットは、選択した場所(保存場所)に保存さ れます。 保存/呼出の詳細については、[248.](#page-248-0)ページを参照し てください。

補正セットをメモリから呼び出す

**57** Enter 操作 <sup>Recall</sup> )> *Recall[F1]* を押し、 呼出す場所を F1~F4 から選択します: 呼び出す場所: Register1~6、Local、 USB、micro SD 2. Type[F2]> Correction[F5].の順に押します。 3. スクロールノブを使用してファイルディレクトリから 保存されている補正セットから選択してください。 4. *Destination[F3]* を押し、呼出し先の補正セット (F1~F5)を選択します。

呼出し先の補正セット: Correction 1~5

- 5. *Recall Now[F4]*.を押し、呼出を実行します。
- 6. 指定した補正セットへ選択した補正セットが呼び出 されます。保存/呼出の詳細については、[248](#page-248-0) ペー ジを参照してください。

入力インピーダンス

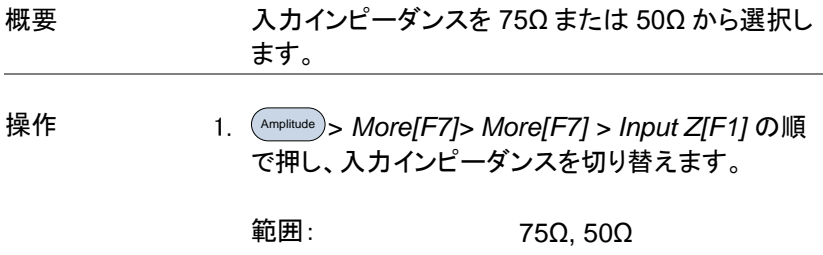

入力インピーダンスの補正

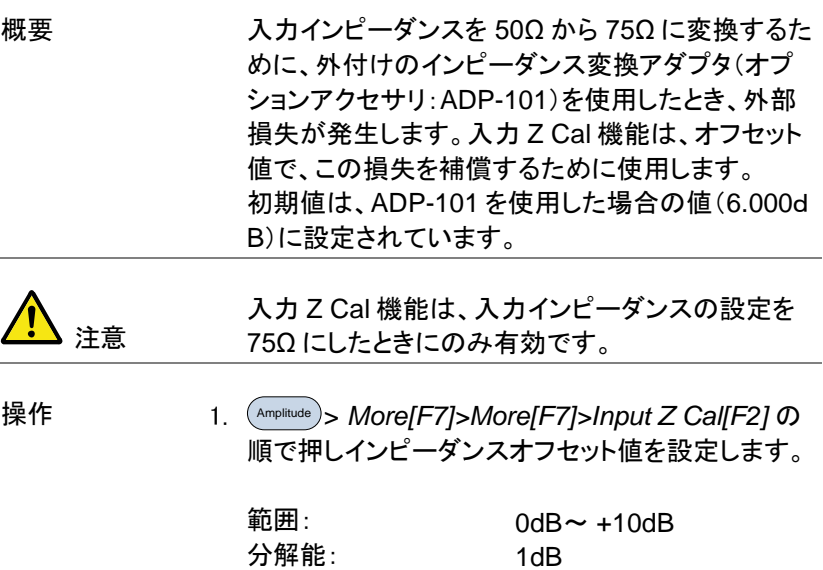

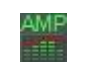

表示アイコン 2 2 スカ Z Cal≠0dB と入力 Z=75Ω のとき、画 面下部に AMP アイコンが表示されます。

#### 内蔵プリアンプを使用する

説明 ウェブリアンプは、周波数範囲全体にわたって、 EMI テスト信号のような微弱な入力信号を扱いや すいレベルまでブーストします。 内蔵プリアンプのゲインは、20dB(公称値)です。 オート設定のとき、プリアンプはリファレンスレベル が-30dB 以下で自動的にオンになり、リファレンス レベルが-30dBm よりも大きい場合には、プリアン プがオフになります。

> バイパス設定は、リファレンスレベルの設定に関係 なくプリアンプをオフにします。

操作 Amplitude > *More[F7]>Preamp[F5]* を押し、プリアン プの設定を切り換えます。

範囲: Auto, Bypass

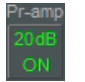

画面アイコン 『『<sup>am』</sup> プリアンプがオンになると、プリアンプアイ コンが画面に表示されます。

## **GWINSTEK**

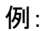

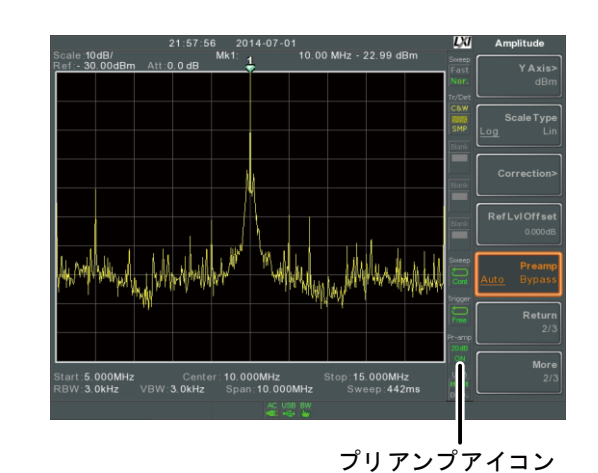

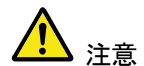

プリアンプをオンにすると、アッテネータ設定が Auto のときは、0dB(例:減衰=0dB)に固定されま す。

## 自動設定:Autoset

Autoset 機能は、2 段階(フルスパンとスパンを 0Hz~100MHz に限定) でピーク信号を検索し、最大振幅を持つ信号ピークを選択し画面に表示 します。

#### Autoset を使用する

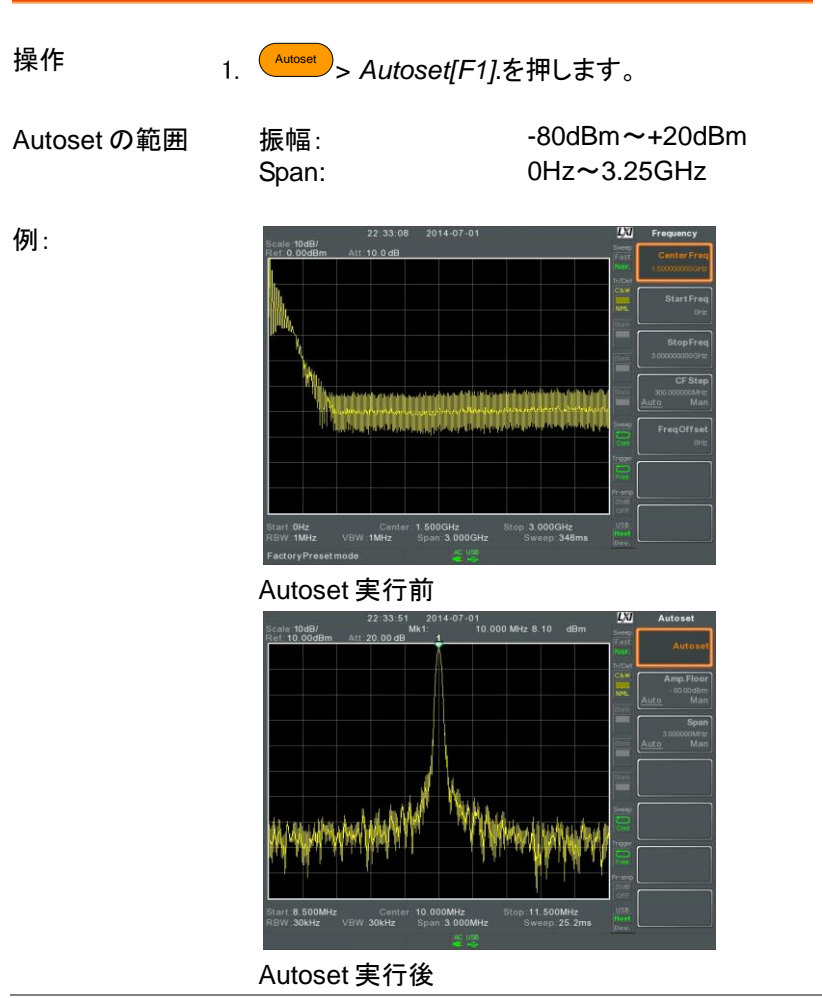

注意 Autoset 機能を実行すると RBW、VBW とスイープ 設定がリセットされ Auto になります。

Autoset の垂直サーチ範囲を制限する

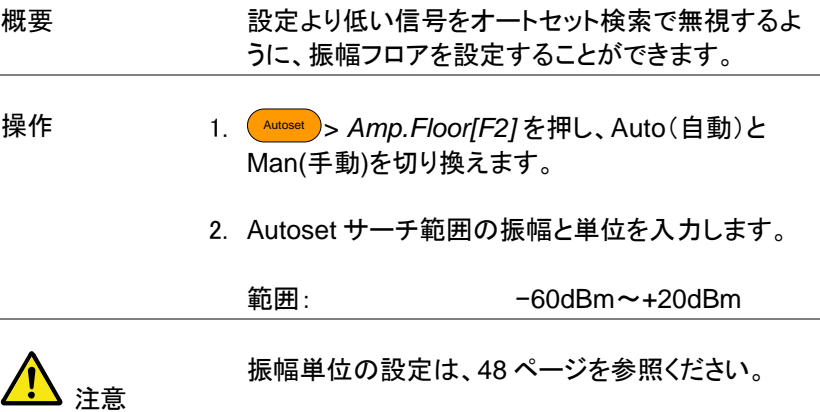

Autoset の水平サーチ範囲を指定する

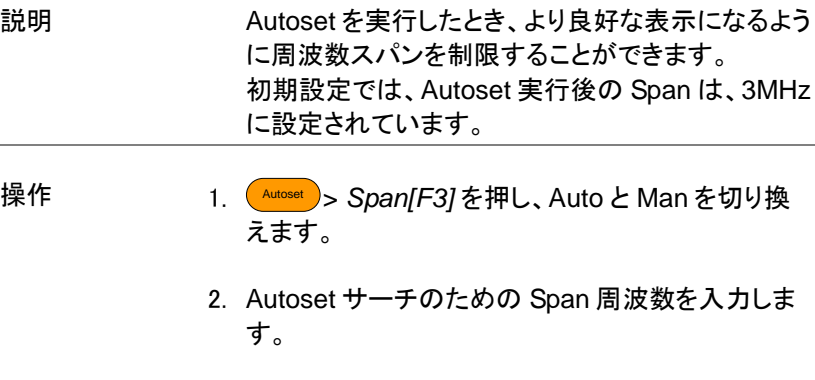

手動設定範囲: 100Hz~3.25GHz

## Bandwidth/Average の設定

BW/AVG キーは、分解能帯域幅(RBW)、ビデオ帯域幅(VBW)と平均 機能の設定メニューを表示します。

分解能、スイープ時間と平均の設定は 、トレードオフの関係にあるため 設定に注意する必要があります。

#### <span id="page-63-0"></span>分解能帯域幅(RBW)の設定

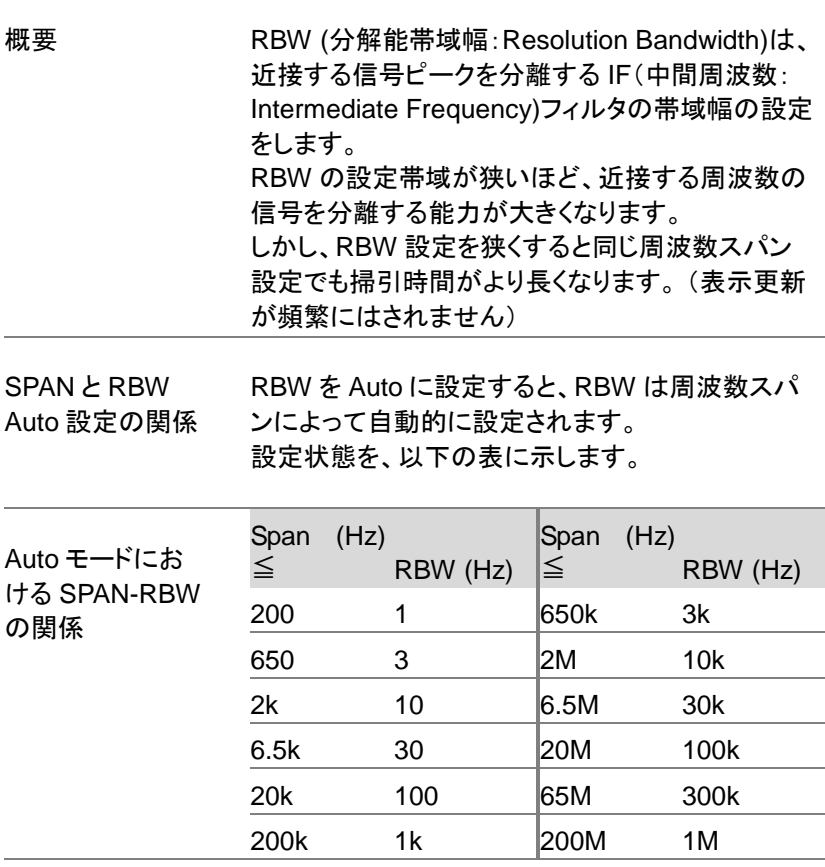

## **GWINSTEK**

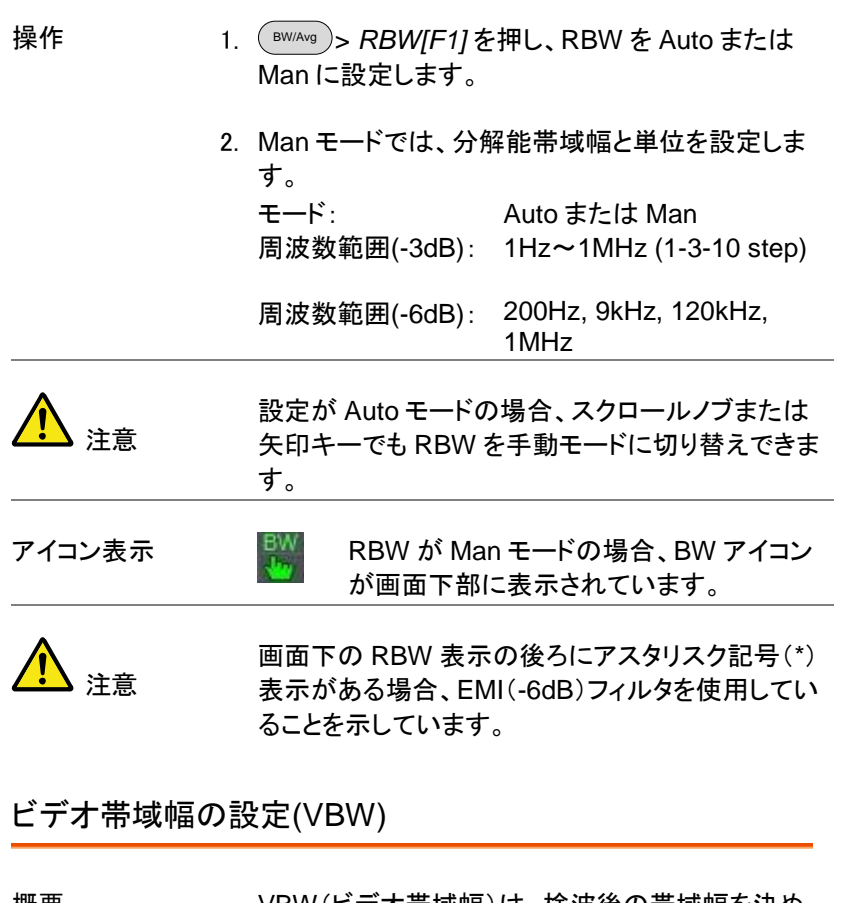

<span id="page-64-0"></span>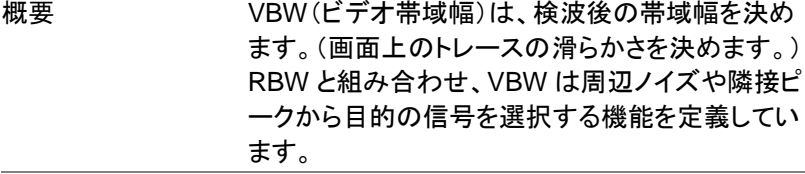

- 操作 BW/Avg > *VBW[F2]* 押し、VBW を Auto または Man に設定します。.
	- 2. Man モードでは、ビデオ帯域周波数と単位を設定 します。

モード: 周波数範囲(-3dB): Auto または Man 1Hz~1MHz (1-3-10 step)

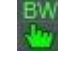

アイコン表示  $\frac{EW}{4\pi}$  VBW が Man モードのとき、BW アイコン が画面下に表示されています。

#### VBW/RBW レシオ

概要 VBW/ RBW 機能は、ビデオ帯域幅(VBW と分解 能帯域幅(RBW)との比率を表示します。 VBW/ RBW 比は、VBW を設定したり RBW を設 定したりすることによって変更されます。それぞれ の設定については [63](#page-63-0) ページと [64](#page-64-0) ページを参照し てください。

VBW/RBW レシ 1. ( <sup>BW/Avg</sup> )を押します

オを見る

2. *VBW/RBW[F3]* キーにレシオが表示されていま す。.

表示

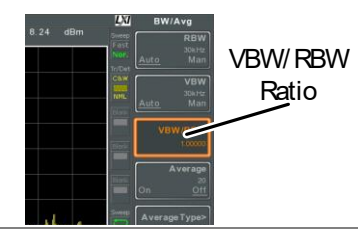

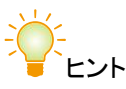

ノイズフロアレベルによってマスクされた信号は、 ノイズを平滑化するために、比率を 1 未満で使用 する必要があります。 強い周波数成分の信号では、比率を 1 以上で使 用する必要があります。

トレース平均:Average Trace

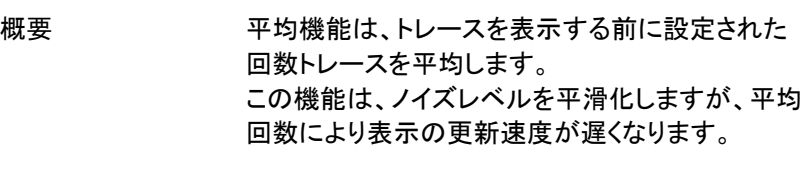

- 操作 BW/Avg > *Average[F4]* を押し平均のオン/オフを切 り替えます。
	- 2. 平均回数を設定します。

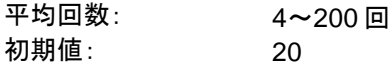

アイコン表示  $\frac{\text{AVG}}{\Sigma/\text{N}}$  平均機能がオンになると AVG アイコンが 画面下に表示されます。

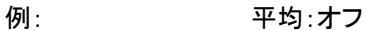

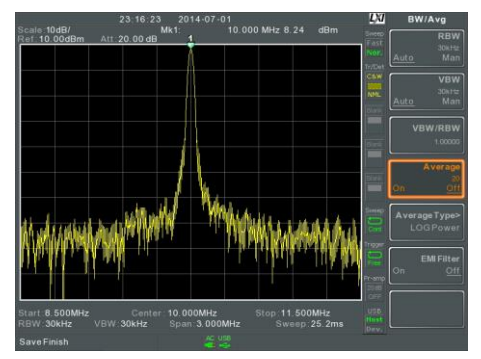

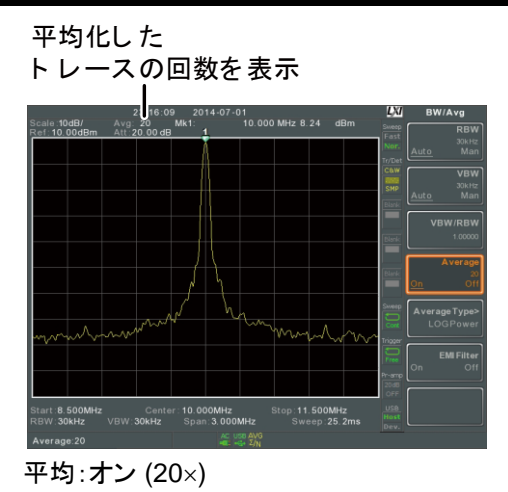

平均の種類

説明 アリ機能には、3種類があります。

LOG 平均:ログスケールでトレースポイントを平均 します。

電圧平均:リニア電圧スケールでトレースポイント の電圧を平均します。

電力平均:電力ログスケールでトレースポイントを 平均します。

操作 BW/Avg > *Average Type[F5]* を押し、平均の種類を 選択します。

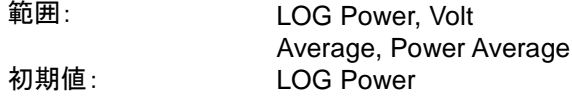

EMI フィルタ

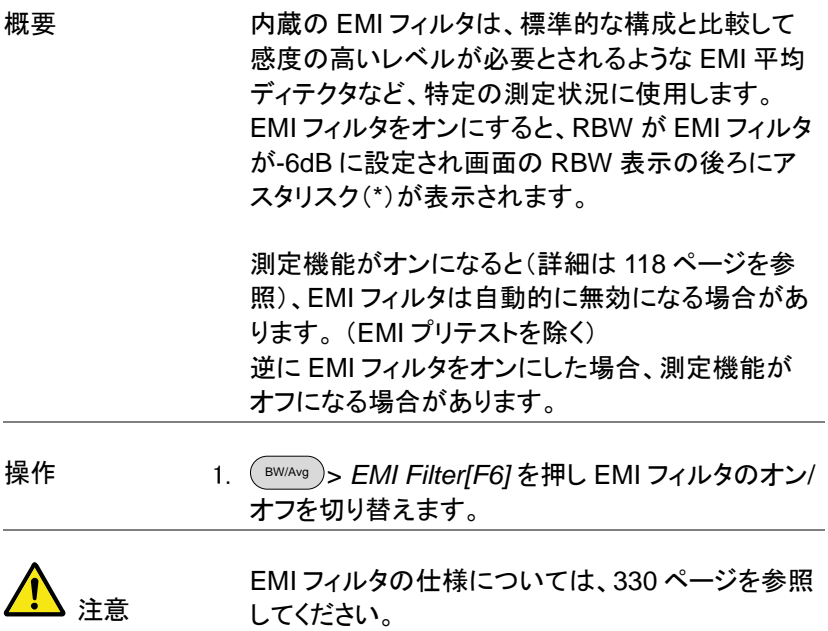

### スイープ

本器には、スイープ実行モード(連続、シングル)、スイープモード(Fast、 Normal)、掃引時間設定などスイープのオプションがあります。 また、ゲートスイープモードをサポートしています。

スイープ時間

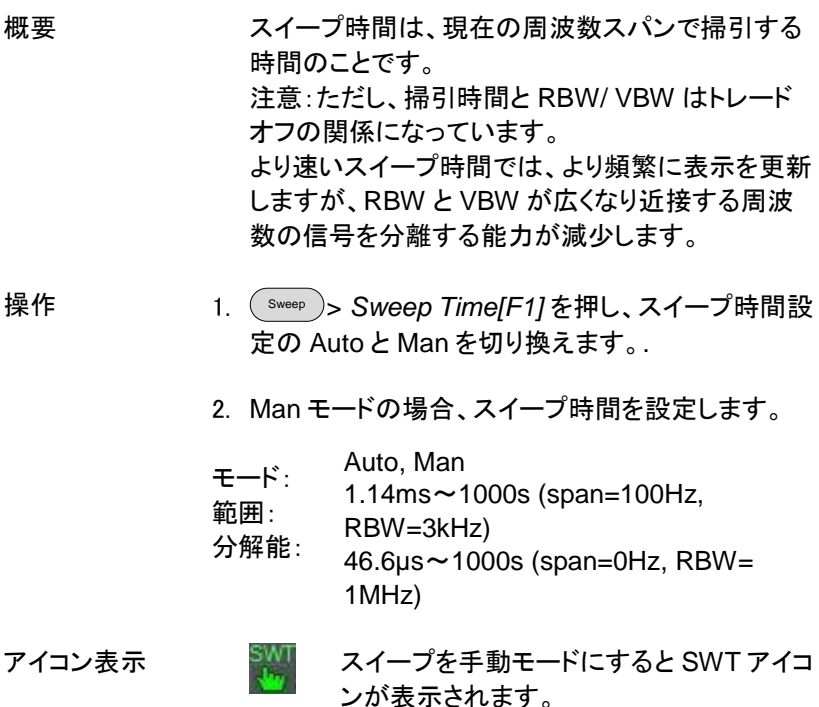

シングルスイープ

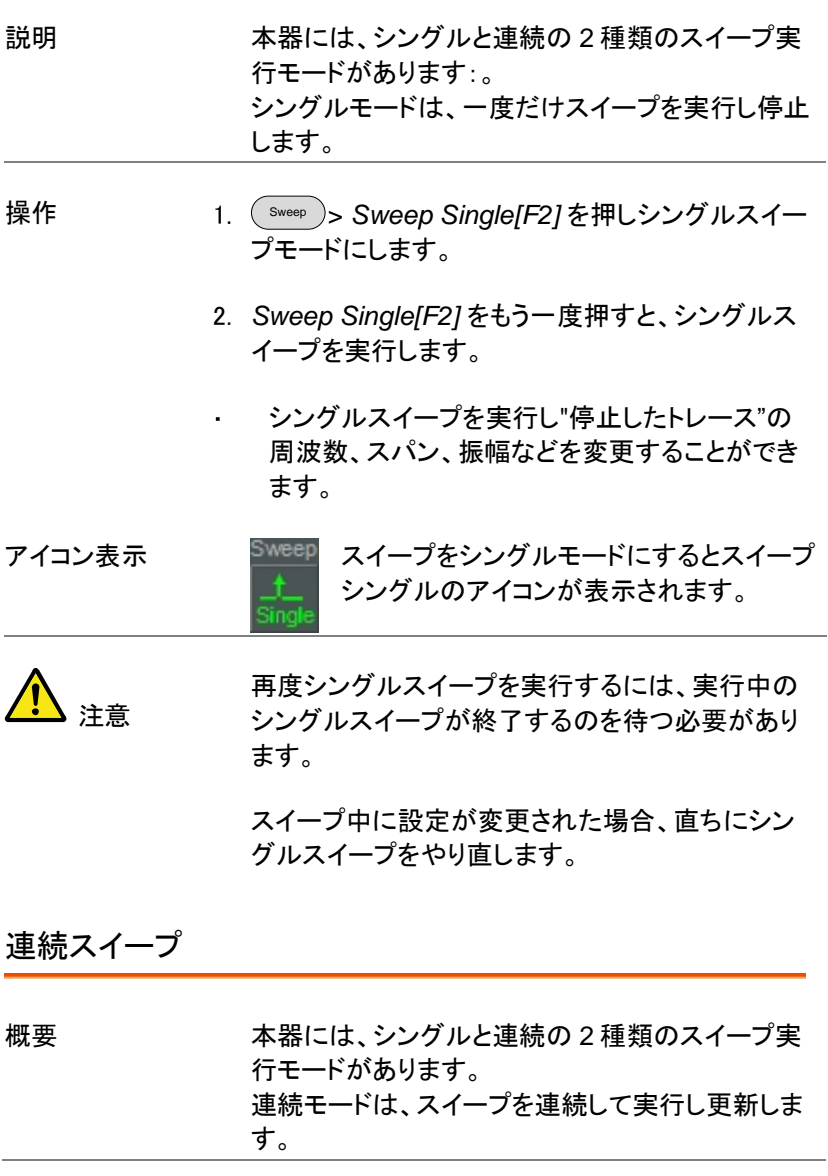

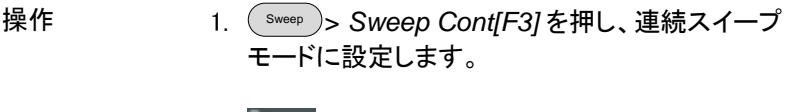

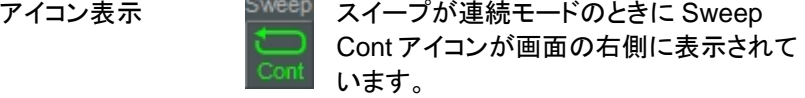

注意

現在のモードをシングルスイープモードに変更する か、またはシステムがトリガ条件待ちに変更されな い限り、連続でスイープします。

#### ゲートスイープの概要

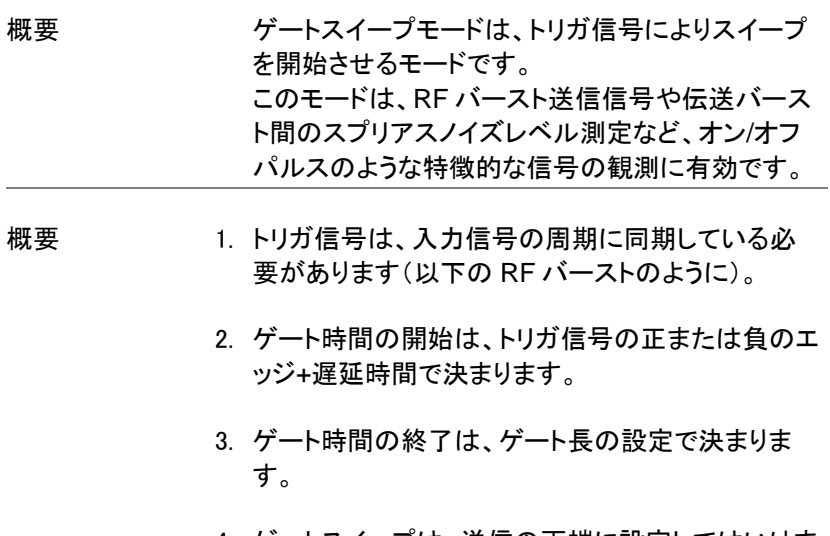

4. ゲートスイープは、送信の両端に設定してはいけま せん。
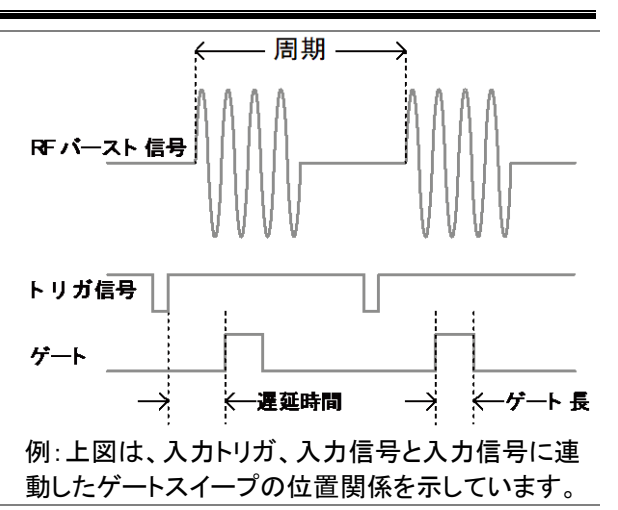

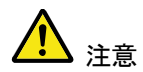

本機能を使用する場合、RBW のセトリング時間を 考慮してください。遅延時間をあまりにも短い設定 すると、RBW フィルタが解決するのに十分な時間 がないことがあります。

## ゲートスイープモードを使用する

接続方法 1. トリガ信号(3.3V CMOS レベル)を背面パネルの GATE IN 端子へ接続します。 **TRIG IN** 

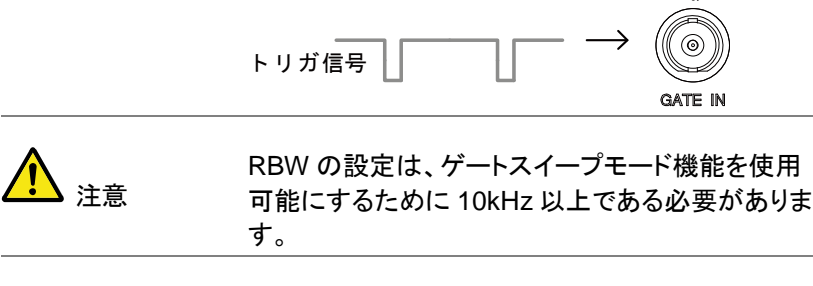

操作 Sweep > *GateDelay[F5]* の順で押し、ゲート遅延 時間を設定します。

3. Sweep > *Gated Length[F6]* の順で押し、ゲート時 間長を設定します。

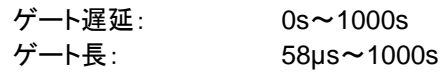

表示アイコン Sweep ゲートスイープがオンになるとスイープゲ ートアイコンが表示されます。

例: ア図の例は、ゲートスイープモードがオフのときの FSK 変調信号スペクトラムです。

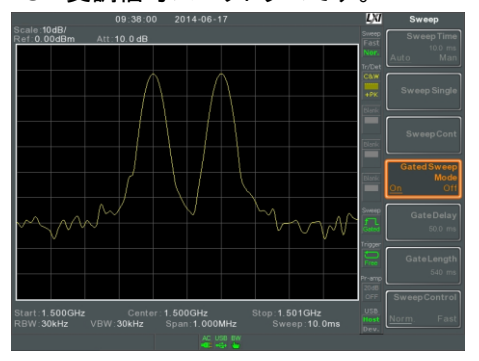

下図の例は、同じ信号で希望する信号周波数の場 合のみスイープするようにゲートスイープをした場 合のスペクトラムです。

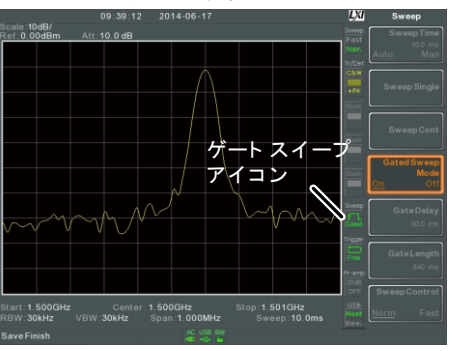

注意

ゲートスイープをオンする前に、最初にゲート遅延 とゲート長を必ず設定しておいてください。

## スイープコントロール/スイープモード

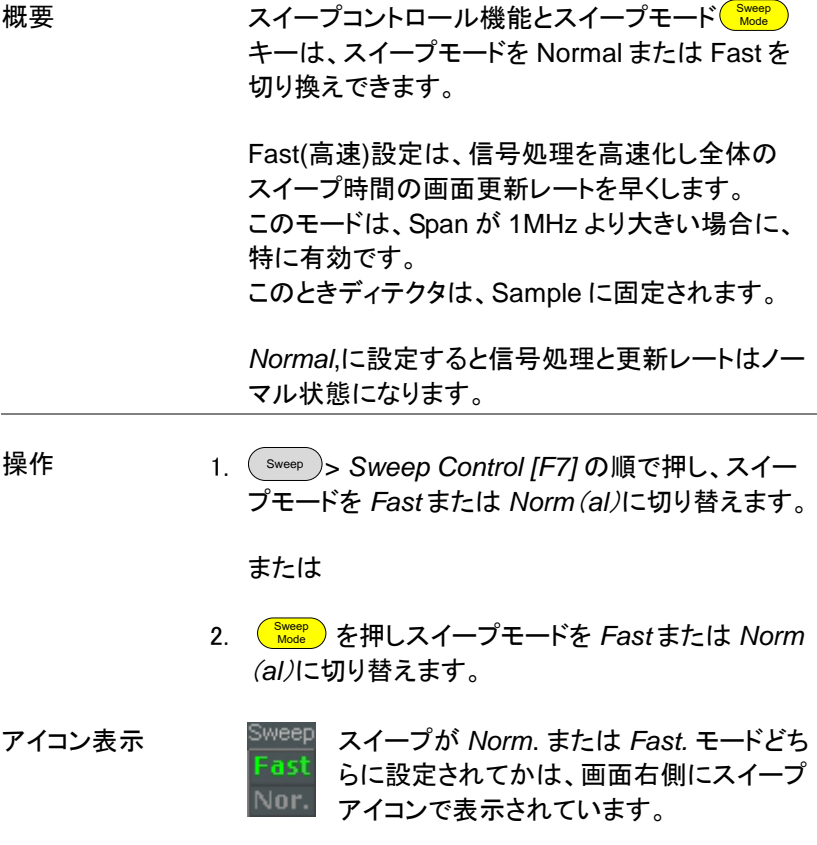

 $31.1<sub>ms</sub>$ 

169ms 84.8ms 104ms 52.2ms<br>52ms 31.1ms

31ms 16.8ms 13.4ms 6.72ms 6.7ms 3.36ms 10.7ms 716us 23.4ms 573us 11.7ms 286us 28.9ms 655us

50.9ms 1.31ms

9.83ms

500k 3k 6.88ms 6.88ms 200k 1k 22.9ms 22.9ms

50k 300 76.4ms 76.4ms 20k 100 219ms 219ms 10k 100 109ms 109ms 5k 30 710ms 710ms

1k 10 994ms 994ms 500 3 2.65s 2.65s 200 1 2.65s 2.65s

10 1.98s 1.98s

 $2.65s$ 

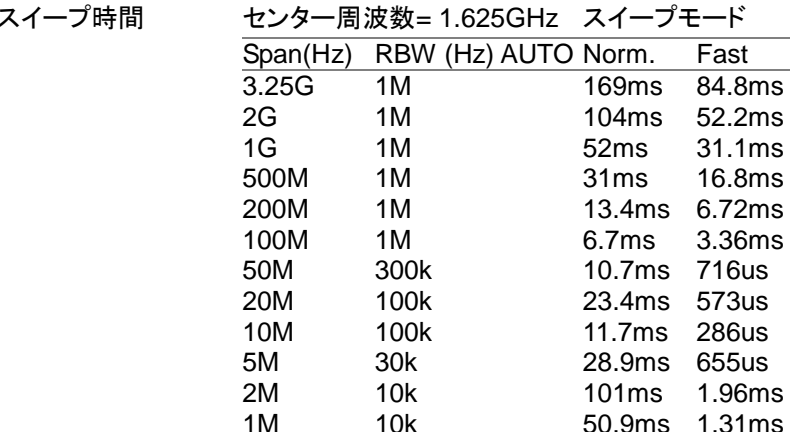

## **GWINSTEK**

## トレース

本器は、最大 4 つの異なるトレースを同時に画面へ表示でき各トレース に別々のパラメータを設定できます。各トレースは、異なる色で表示され、 各スイープで更新されます。

#### トレースの選択

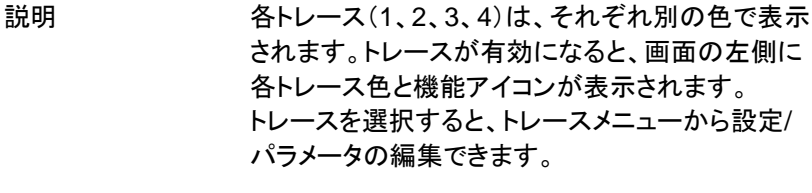

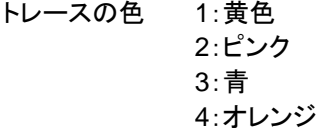

トレースの種類 使用するトレースの種類は、トレースデータを表示 する方法を決定します。本器は、選択されたトレー スの種類に応じて各トレースを更新します。

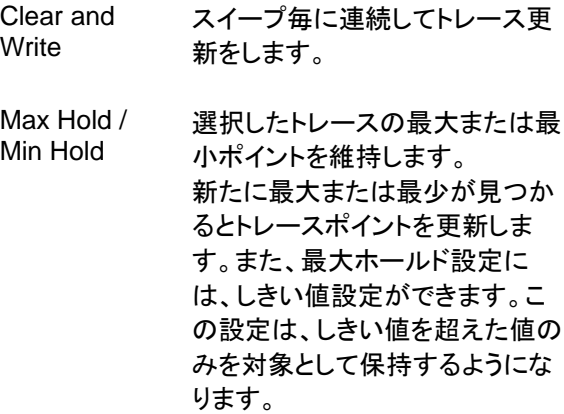

View ビューは、選択したトレースの更 新を停止しトレース表示を保持し ます。 *View[F5]* を押すと、*Blank[F6]* を 押して非表示にしたトレースデー タが表示されます。

Blank 選択したトレースを非表示(クリ ア)にしますがトレースデータは保 存します。 保存したトレースは、*View[F5]*. を 押すことで再表示できます

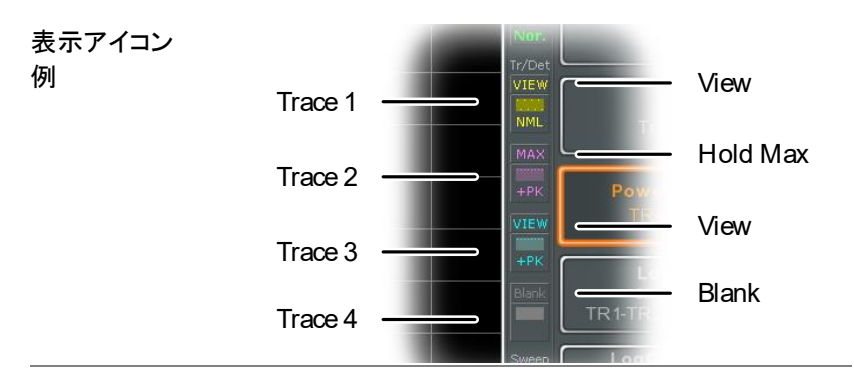

操作 Trace > *Trace[F1]* の順で押し、トレース番号を選 択します。

トレース: 1, 2, 3, 4

2. トレースのタイプを選択します:

*Clear & Write[F2] Max Hold[F3] Min Hold[F4] View[F5] Blank[F6]*

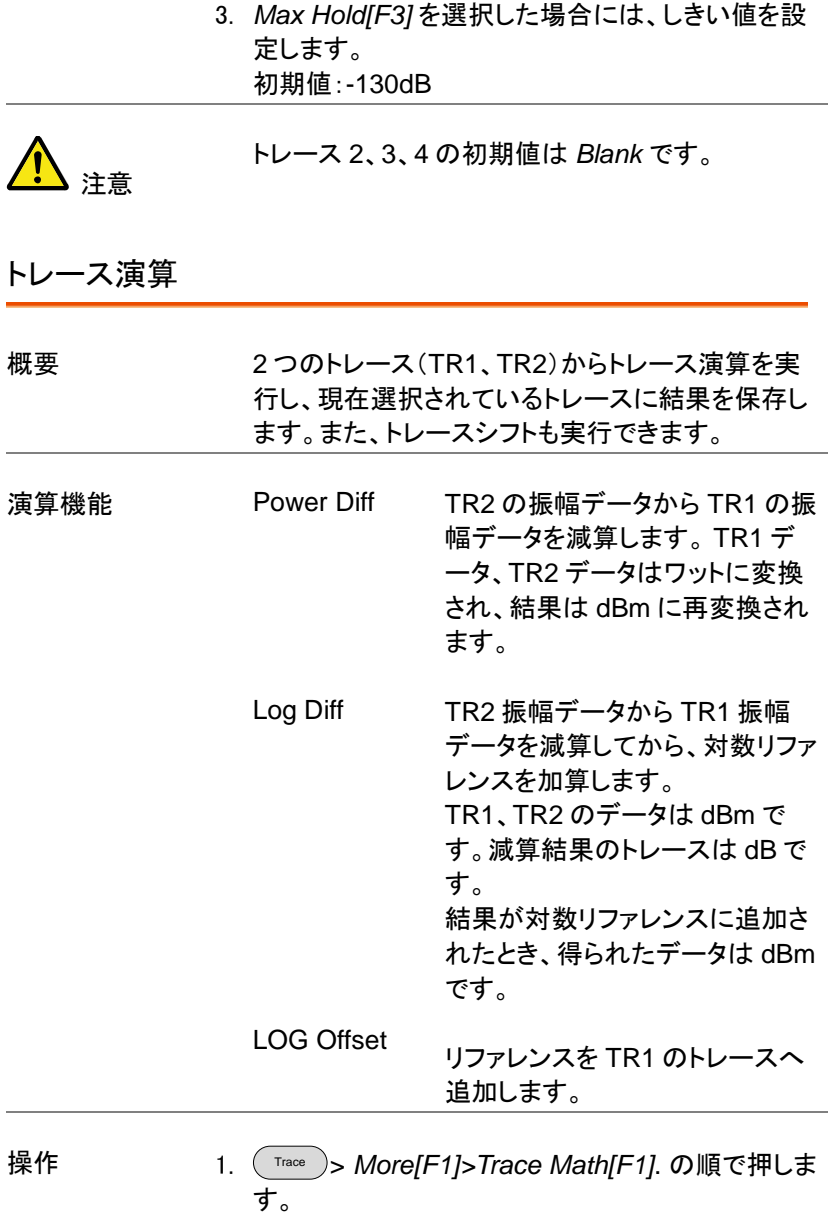

2. *TR1[F1]* を押し、第 1 トレースソースを Trace1~4

から選択します:

TR1: Trace 1、2、 3、 4 \*注意

3. *TR2[F2]* を押し、第 2 トレースソースを Trace1~4 から選択します:

TR2: Trace 1、 2、 3、 4\*

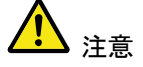

- \*注意:現在選択しているトレースを TR1 または TR2 として選択することはできません。 現在のトレースは、 Trace > *Select Trace>[F1].*で 選択されています。
- 4. トレース演算機能を選択します:

*PowerDiff[F3] LogDiff[F4] LogOffset[F5]*

5. LogDiff をした場合には、リファレンスレベルと単位 を設定します。

LogDiff ref 範囲: LogDiff ref 範囲: -120dBm~30dBm dBm, W

6. LogOffset を選択した場合、オフセットレベルと単 位を設定します。

LogOffset 範囲: -50dB~+50dB

7. トレース演算を解除するには *OFF[F6]*.を押しま す。

アイコン表示 トルース演算をオンすると Math アイコンが 表示されます。

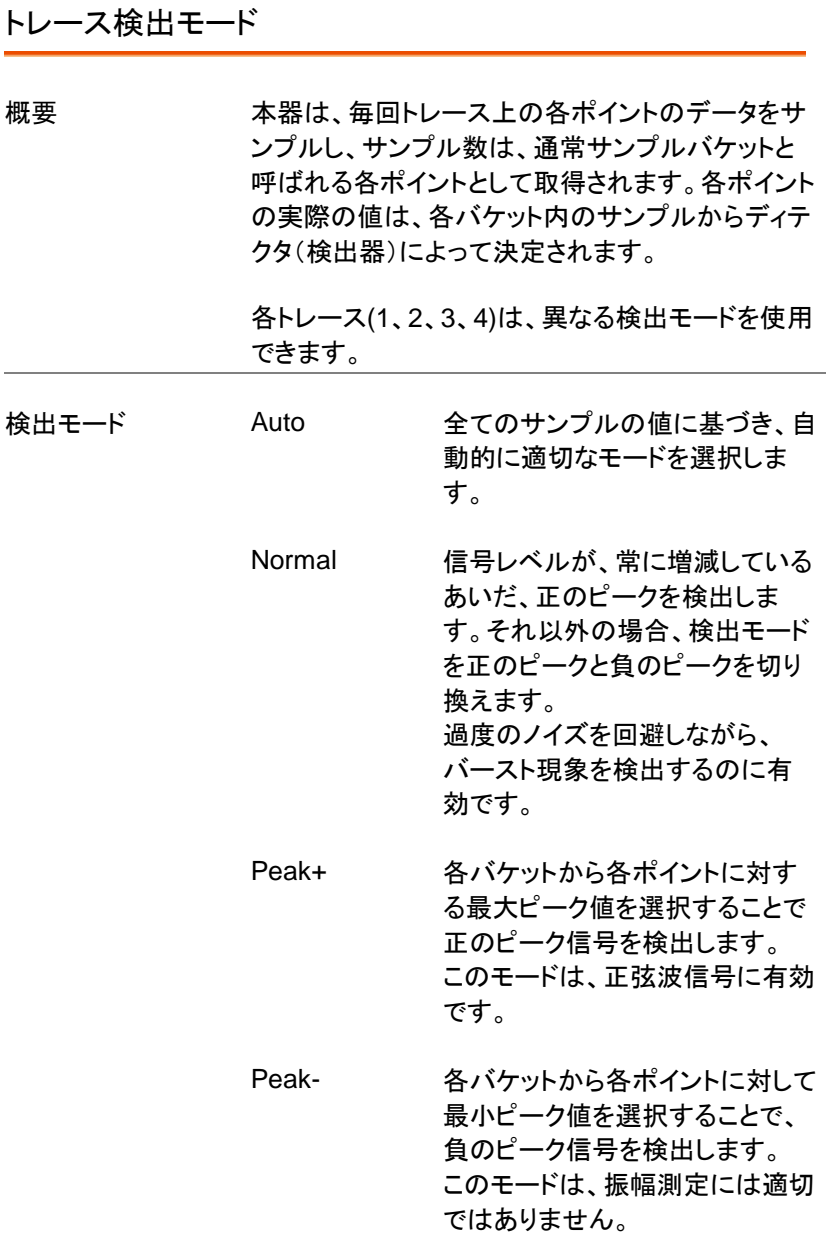

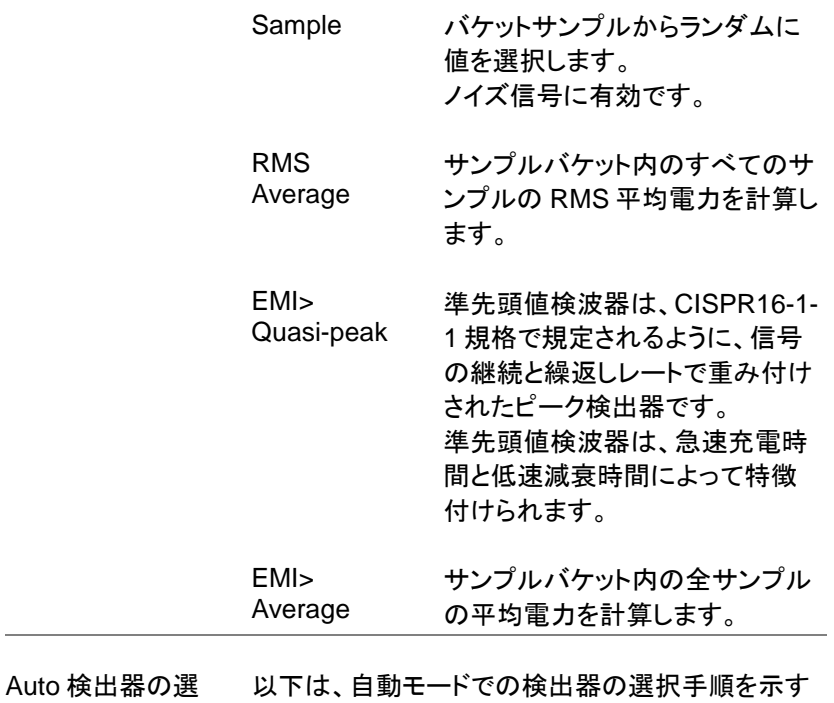

択方法

 $\sim$ 

フローチャート図です。

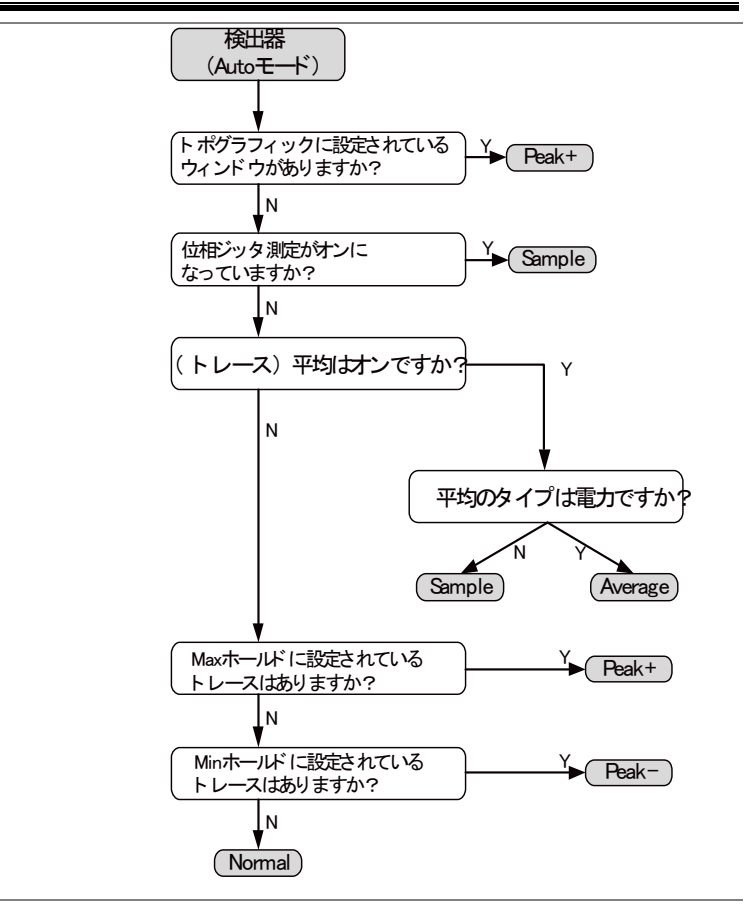

操作

Trace > *More[F7]*>*Detection[F2]*. の順に押しま す。

2. 選択したトレースのトレース検出モードを選択しま す:

*Auto[F1] Normal[F2] Peak+[F3] Peak-[F4] Sample[F5] RMS Average[F6] EMI[F7]>Quasi peak[F1] EMI[F7]>Average[F2]*

3. 画面は前のメニューへ戻ります。

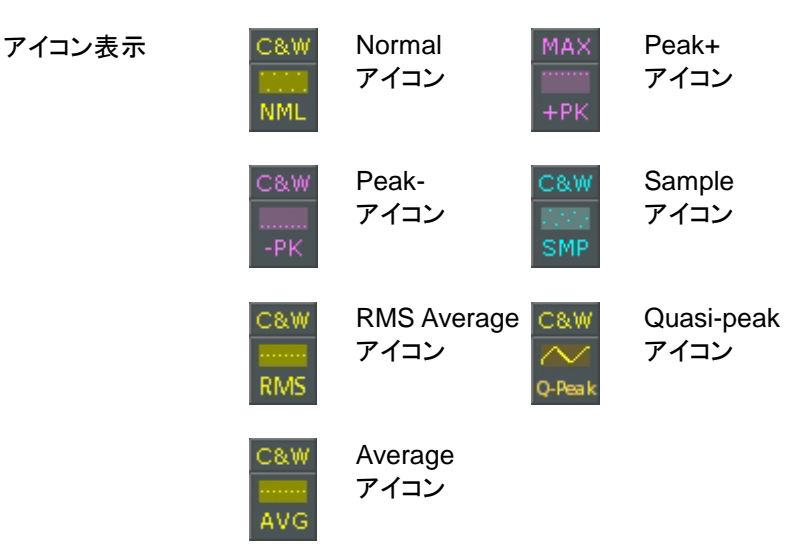

# トリガ

トリガ機能は、本器が周波数、振幅および遅延などを含んだ波形を取得 するためのトリガ信号条件を設定します。

デフォルトは内部信号を使用していますが、特別な条件に必要とされる 場合には、代わりに外部トリガ信号を使用できます。

- Free Run モード → [84](#page-84-0) ページから
- ビデオトリガを有効にする [→84](#page-84-1) ページから
- 外部トリガを有効にする → [86](#page-86-0) ページから
- トリガモードを選択する [→87](#page-87-0) ページから
- トリガ遅延時間を設定する [→88](#page-88-0) ページから

<span id="page-84-0"></span>トリガのタイプを選択する

フリーラン(Free Run)モード

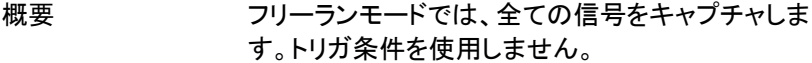

Free Run モード 1. ( Trigger )> *Free Run[F1]* の順で押し、 Free モードに します。

<span id="page-84-1"></span>ビデオトリガを有効にする

概要 ビデオ信号用にビデオトリガレベルを設定します。 ビデオ信号の電圧レベルがビデオトリガレベルを 超えた\*とき、トリガ信号が発生します。 \*ポジティブビデオエッジ

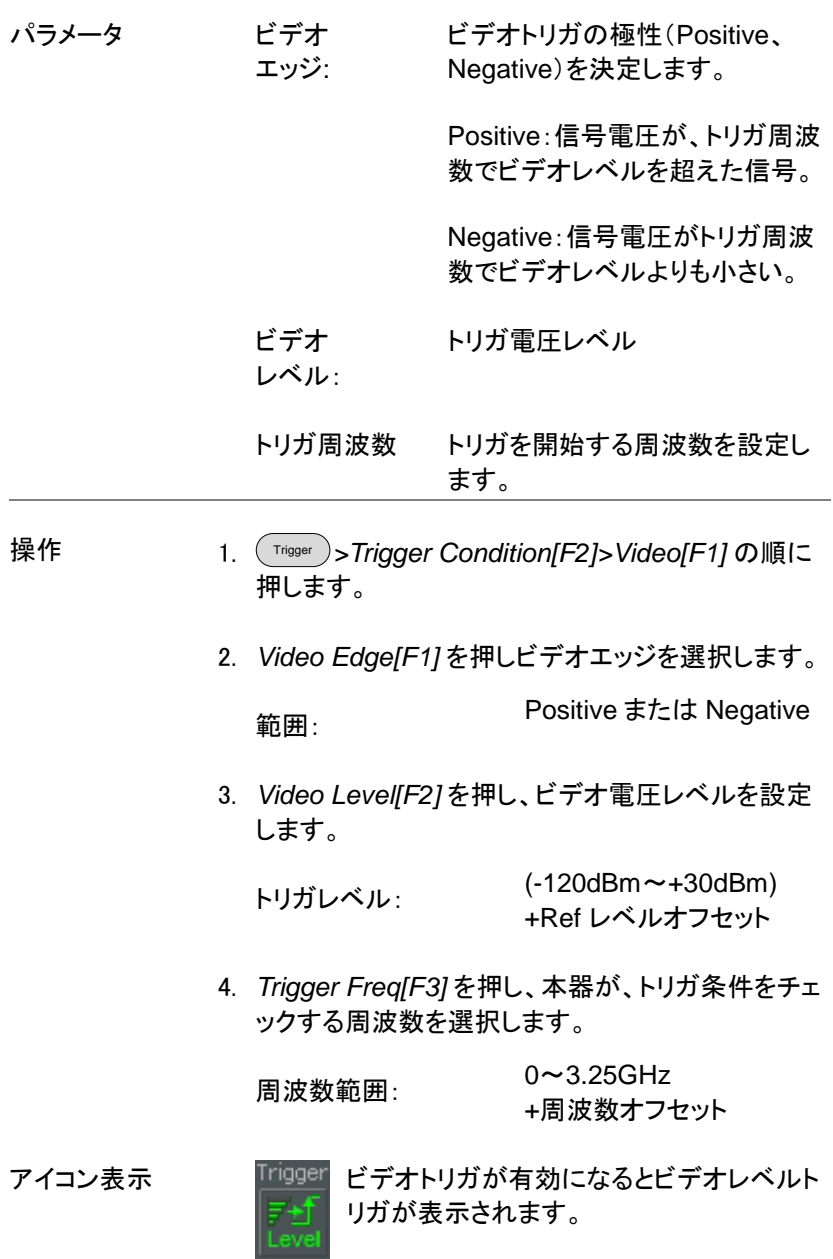

注意 トリガをフリーランに設定するとビデオトリガを解除 します。

<span id="page-86-0"></span>外部トリガを有効にする

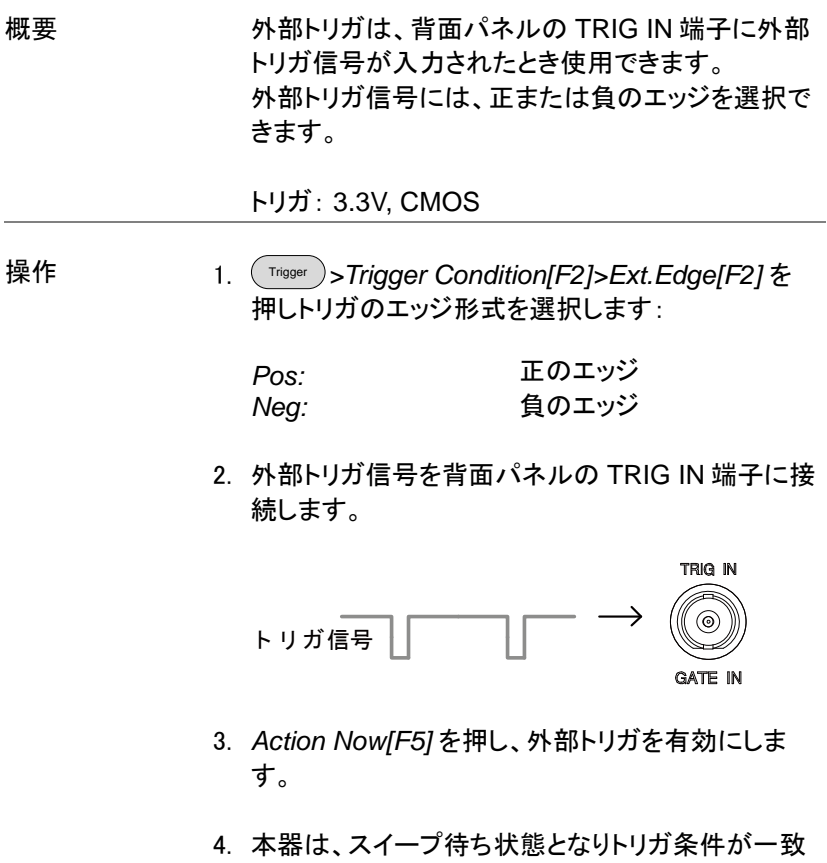

するのを待ちます。

アイコン表示 Misser 外部トリガが有効になると EXT トリガアイ コンが表示されます。

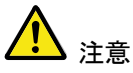

スパンまたは振幅設定などのパラメータ設定が変 更された場合、トリガはフリーランモードに戻りま す。

## <span id="page-87-0"></span>トリガモードを選択する

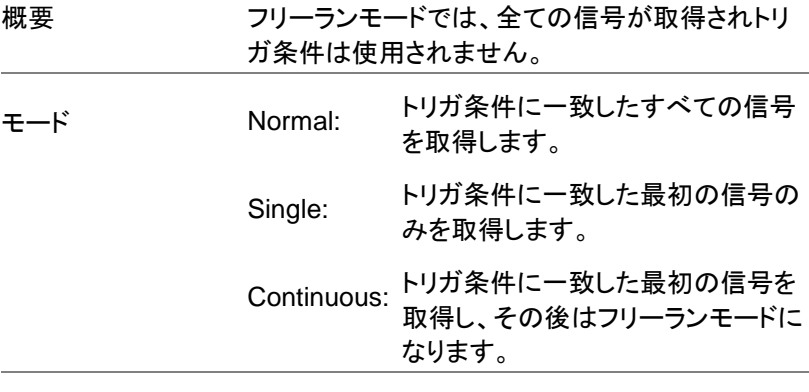

Trigger > *Trigger Mode[F3]* の順で押し、手動でトリ ガを開始します:

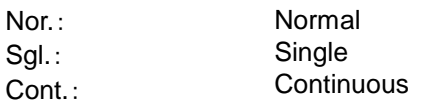

2. *Action Now[F5]* 押し、手動でトリガを開始します。

アイコン表示 Normal: Single: Continuous:

操作

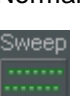

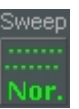

Sweep

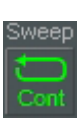

## <span id="page-88-0"></span>トリガ遅延時間の設定

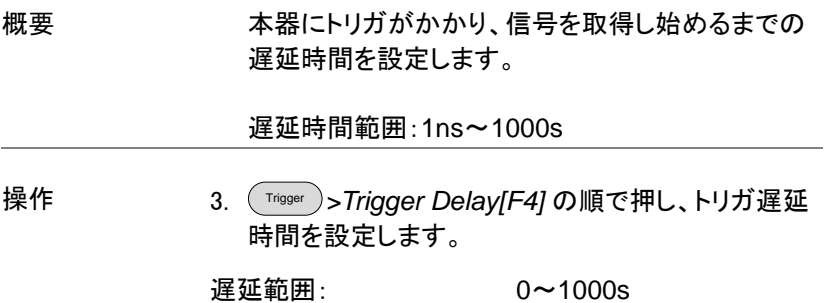

## マーカ

マーカは、波形ポイントの周波数と振幅を表示します。 本器は、最大 6 個のマーカまたは 6 組のマーカペア(リファレンスマーカ+デルタマーカ) を同時に有効にできます。

また、ピークマーカの場合はマーカテーブルに最大 10 個のピークマー カを有効にすることができます。

マーカテーブルは、1 つの画面内に複数のマーカ情報を表示し編集がで きます。

デルタマーカは、リファレンスマーカに対する周波数と振幅の差を表示し ています。

ピークサーチ機能は、自動的にピーク信号の検索、センター周波数、ス タート/ストップ周波数を含むさまざまな場所にピークマーカを移動するこ とができます。信号ピークに関するその他のマーカ操作は、ピーク サーチ機能で利用できます。

- [マーカを有効にする](#page-90-0) → [90](#page-90-0) ページから
- [マーカを手動で移動する](#page-91-0) → [91](#page-91-0) ページから
- [マーカをプリセット位置へ移動する](#page-91-1) → [91](#page-91-1) ページから
- [デルタマーカを有効にする](#page-92-0) → [92](#page-92-0) ページから
- [デルタマーカを手動で移動する](#page-93-0) → [93](#page-93-0) ページから
- [マーカ機能](#page-94-0) → [94](#page-94-0) ページから
- [マーカを指定したトレースへ移動する](#page-97-0)→ [97](#page-97-0) ページから
- [マーカを一覧表\(テーブル\)で表示す](#page-98-0) → [98](#page-98-0) ページから
- [ピークサーチ](#page-99-0) → [99](#page-99-0) ページから
- [ピークサーチの設定](#page-102-0) → [102](#page-102-0) ページから
- [ピークテーブル](#page-103-0) → [103](#page-103-0) ページから

<span id="page-90-0"></span>マーカを有効にする

マーカには、ノーマルマーカとデルタマーカの二種類の基本的なマーカ があります。ノーマルマーカは、トレース上のポイントの周波数/時間また は振幅を測定するために使用します。

デルタマーカは、リファレンスマーカのポイントとトレース上の選択したポ イントとの周波数と振幅の差を測定するのに使用します。

ノーマルマーカを有効にする

操作 <sup>Marker</sup> )> Select Marker[F1] の順に押しマーカ番号 Maker1(F1)~6(F6)を選択します。a

マーカ: <sup>1</sup>~<sup>6</sup>

- 2. *[F2]* を押し、選択したマーカをオンにします。
- 3. *Normal[F3]* を押し、選択したマーカをノーマルタイ プに設定します。
- 4. 画面のトレース上にマーカが表示され(初期値は画 面中央)、画面上部にマーカ測定値(周波数、振 幅)が表示されます。

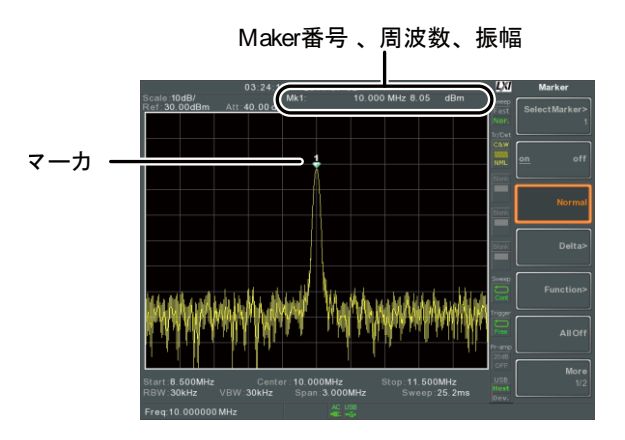

<span id="page-91-0"></span>マーカを手動で移動する

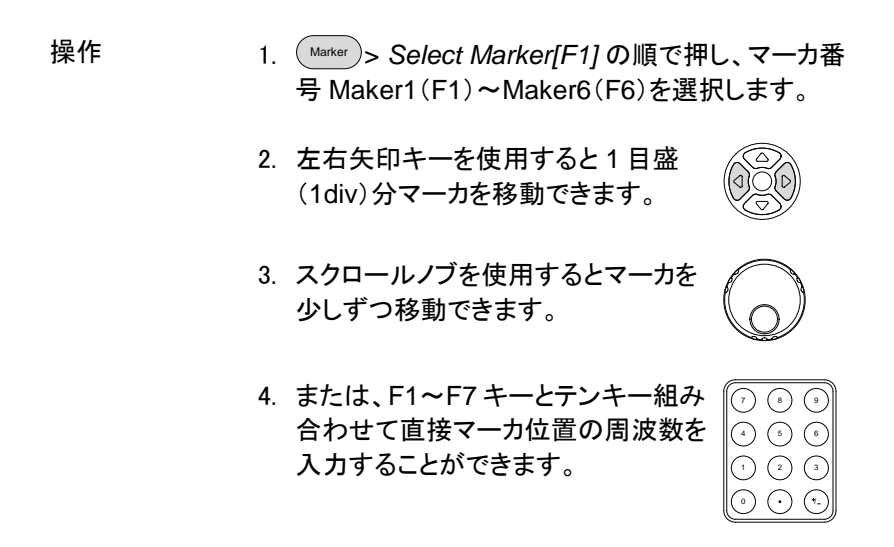

<span id="page-91-1"></span>マーカをプリセット位置へ移動する

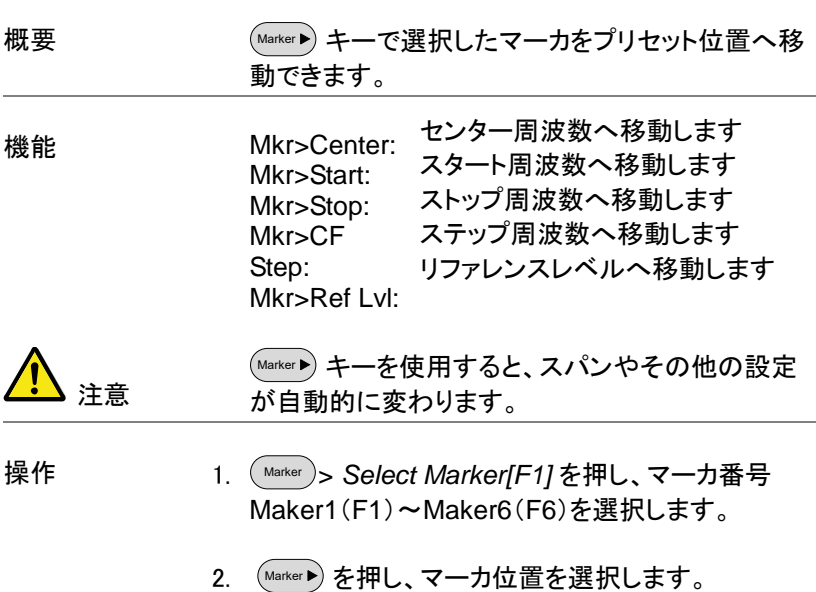

*Mkr>Center[F1] Mkr>Start [F2] Mkr>Stop[F3] Mkr>CF Step[F4] Mkr>Ref Lvl[F5]*

#### <span id="page-92-0"></span>デルタマーカを有効にする

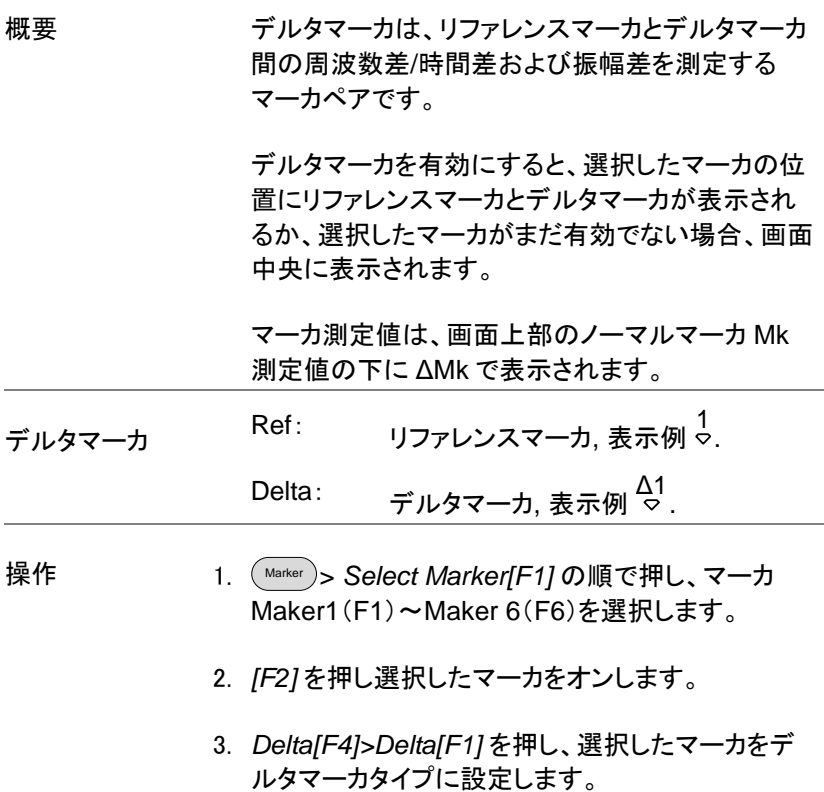

<span id="page-93-0"></span>デルタマーカを手動で移動する

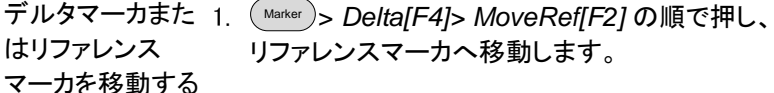

2. Marker > *Delta[F4]> MoveDelta[F3]* の順で押し、 デルタスマーカへ移動します。

- 1. ノーマルマーカと同じ方法で選択したマーカを移動 します。[91](#page-91-0) ページを参照ください。
- リファレンスと デルタマーカを 両方移動する
- 1. *Move Pair Span[F4]* または *Move Pair Center[F5]* を押し両方のマーカを同時に移動しま す。

Move Pair Span: 両マーカの周波数スパン (周波数間隔)を設定しま す。スパンは、正/負どちら も可能です::

1 +span Δ1

Δ1 -span 1

Move Pair Center: 両マーカ間のスパン(周波 数間隔)を維持したまま同 時に両マーカの位置を移 動します。

2. ノーマルマーカと同様の方法で両マーカを移動しま す。[91](#page-91-0) ページを参照ください。

<span id="page-94-0"></span>マーカ機能

ノイズマーカ

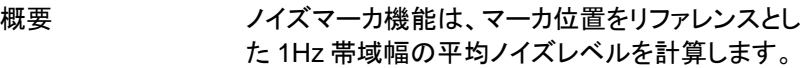

- 操作 Marker > *Select Marker[F1]* の順で押し、マーカ番 号 Maker1(F1)~6(F6)を選択します
	- 2. *[F2]* を押し、選択したマーカをオンします。
	- 3. *Normal[F3]* を押し、マーカを希望位置へ移動しま す。
	- 4. *Function[F5]>Marker Noise* の順で押し、ノイズ マーカをオンします。

画面上部にノイズレベル測定値を dBm/Hz で表示 します。

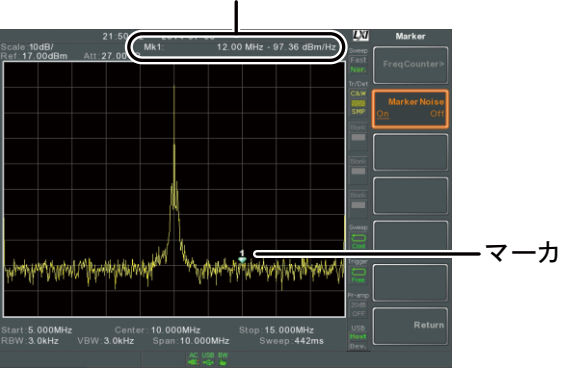

マーカ番号, 周波数, dBm/Hz

## 周波数カウンタ

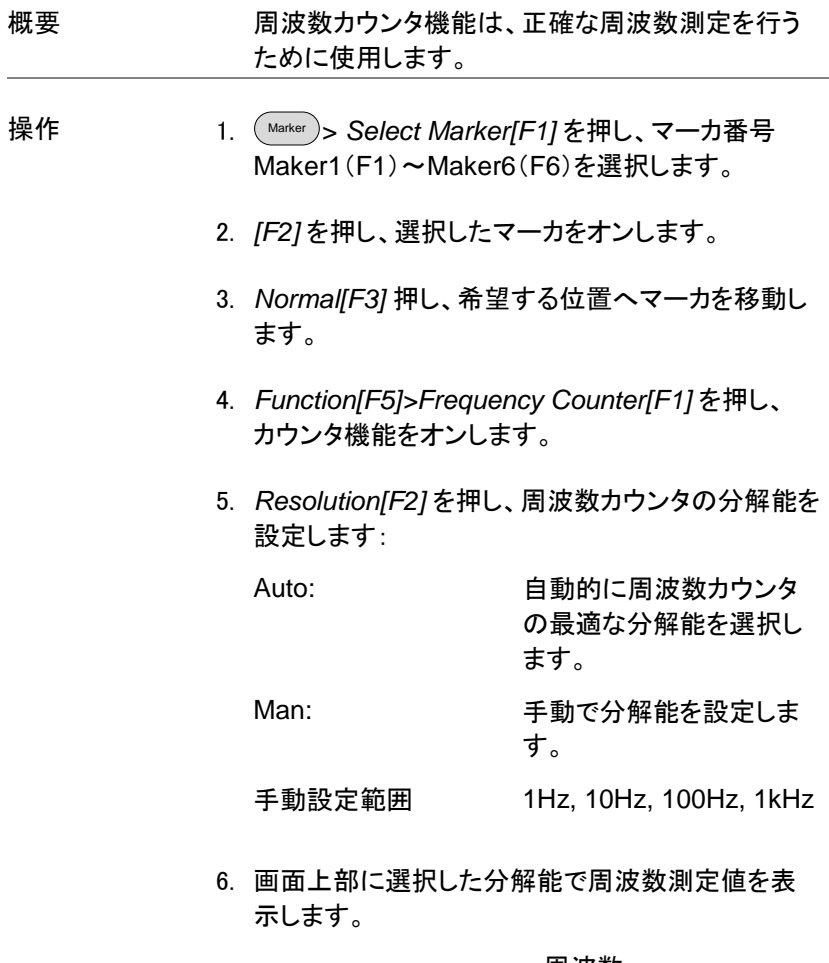

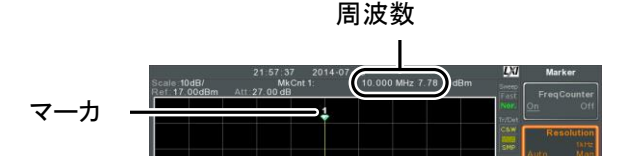

#### VSWR

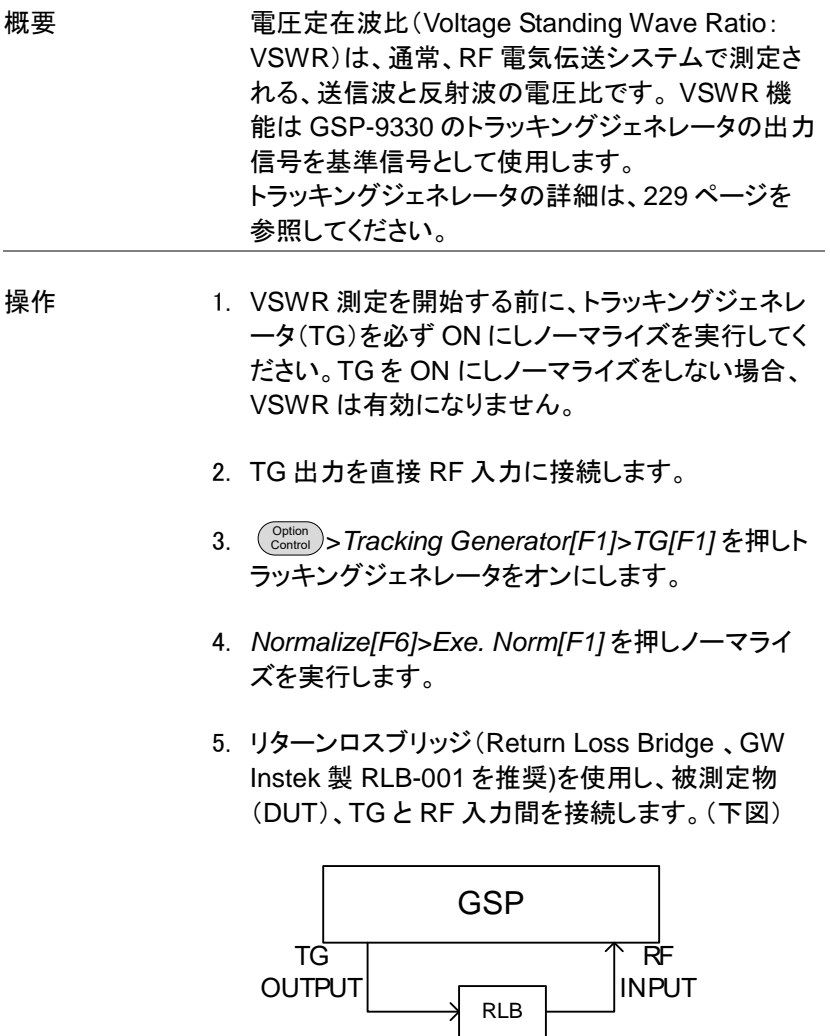

**DUT** 

- 6. Marker > *Select Marker[F1]* を押し、マーカ番号を 選択します。
- 7. *[F2]* を押し、選択したマーカをオンします。
- 8. *Function[F5]>VSWR[F3]* を押し、VSWR 測定を オンにします。
- 9. 画面上部に VSWR 測定値を表示します。

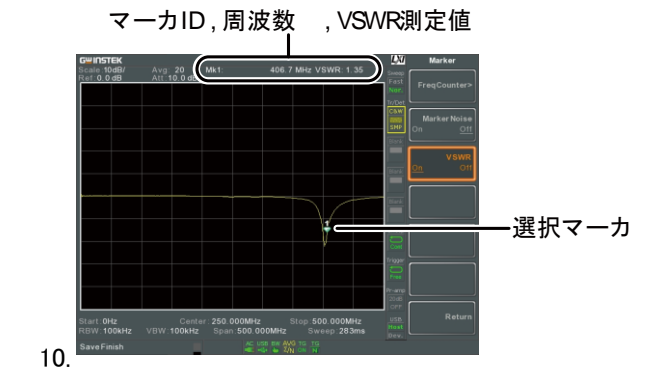

### <span id="page-97-0"></span>マーカを指定したトレースへ移動する

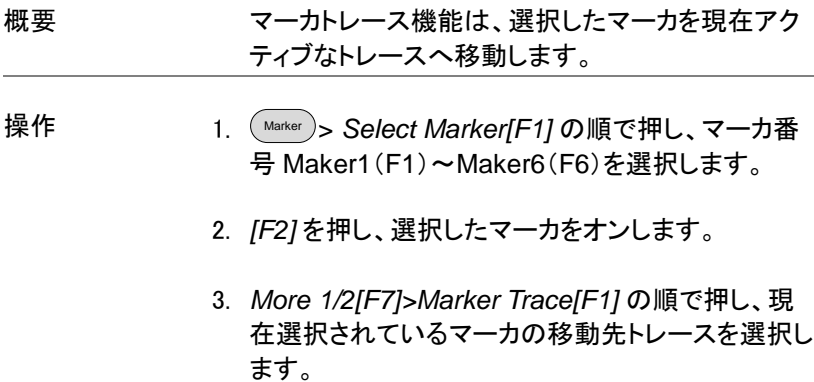

*Auto[F1] Trace1[F2] Trace2[F3] Trace3[F4] Trace4[F5]*

4. 下の例は、マーカ 1 をトレース 1 へ設定しマーカ 2 をトレース 2 へ設定しています。

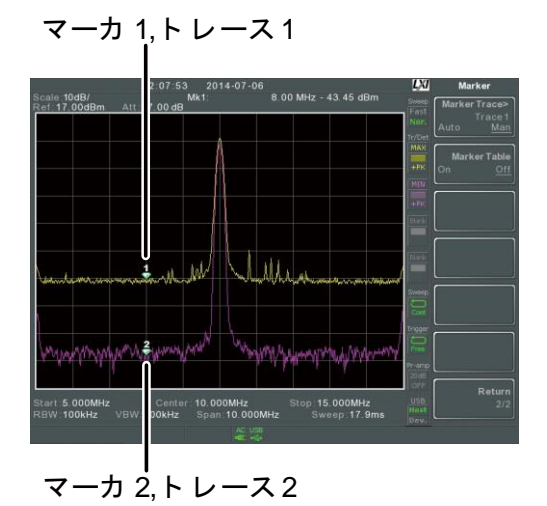

## <span id="page-98-0"></span>マーカを一覧表(テーブル)で表示する

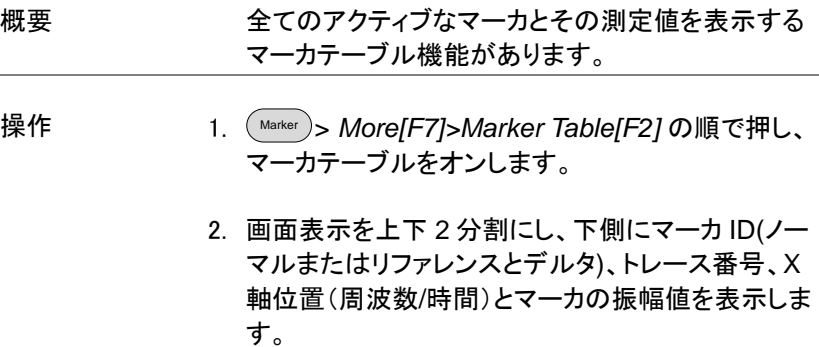

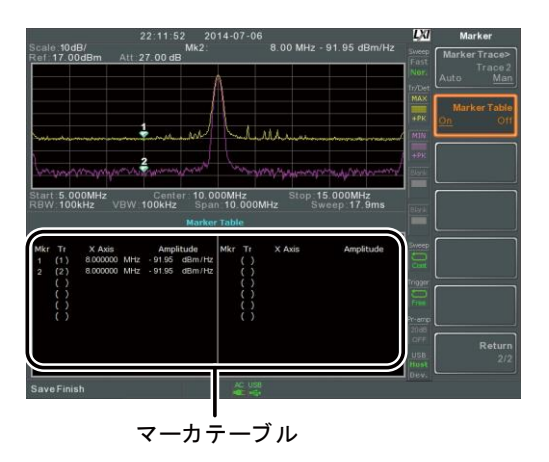

<span id="page-99-0"></span>ピークサーチ

マーカをピークレベルへ移動する

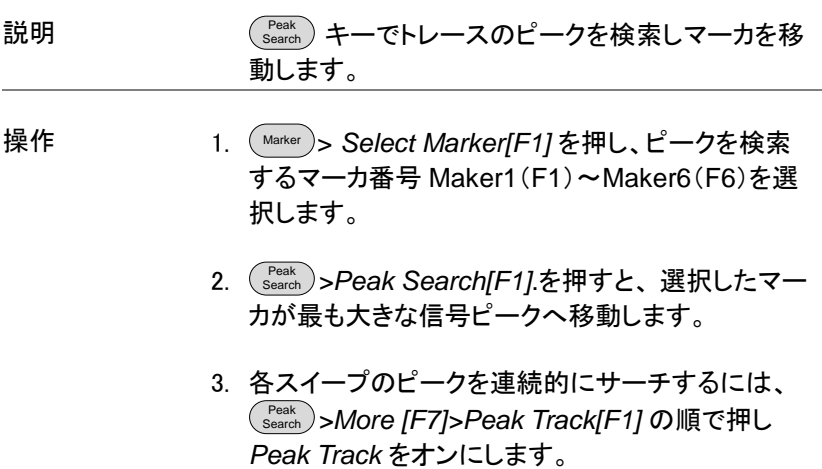

#### マーカとマーカ位置信号を画面中央へ移動する

<span id="page-100-0"></span>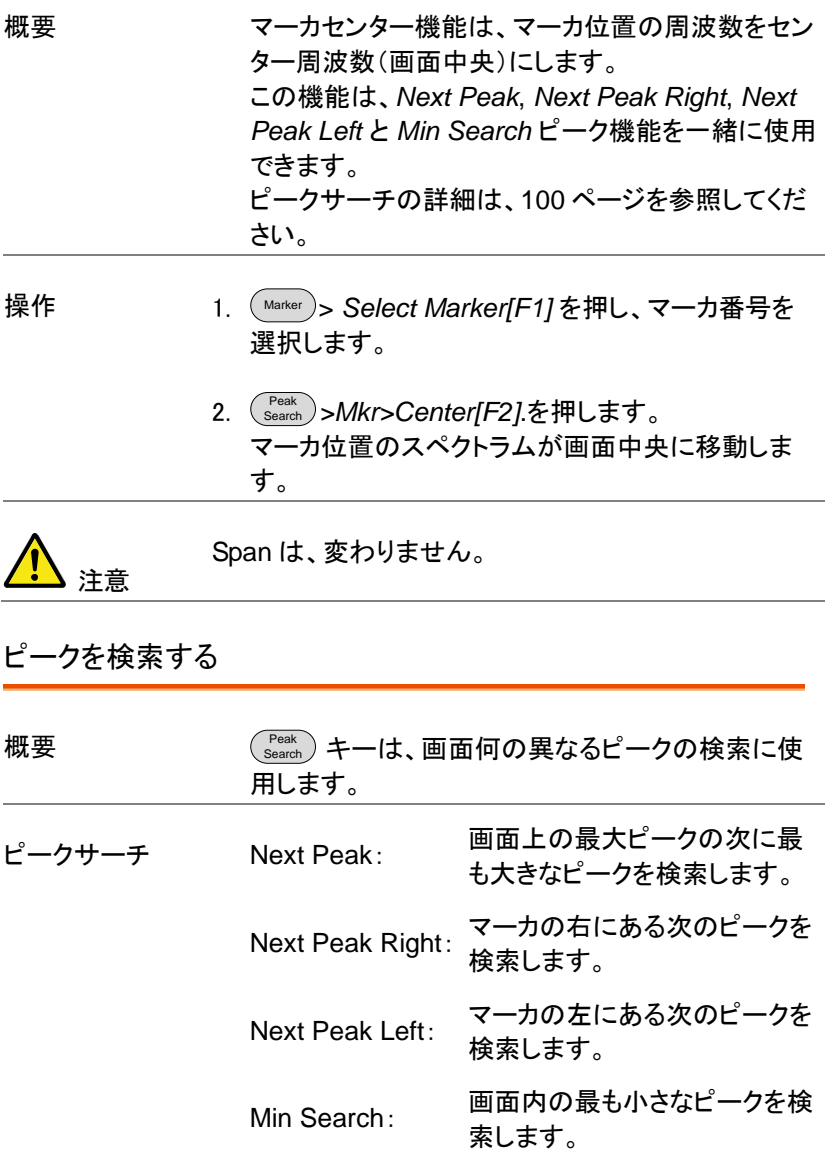

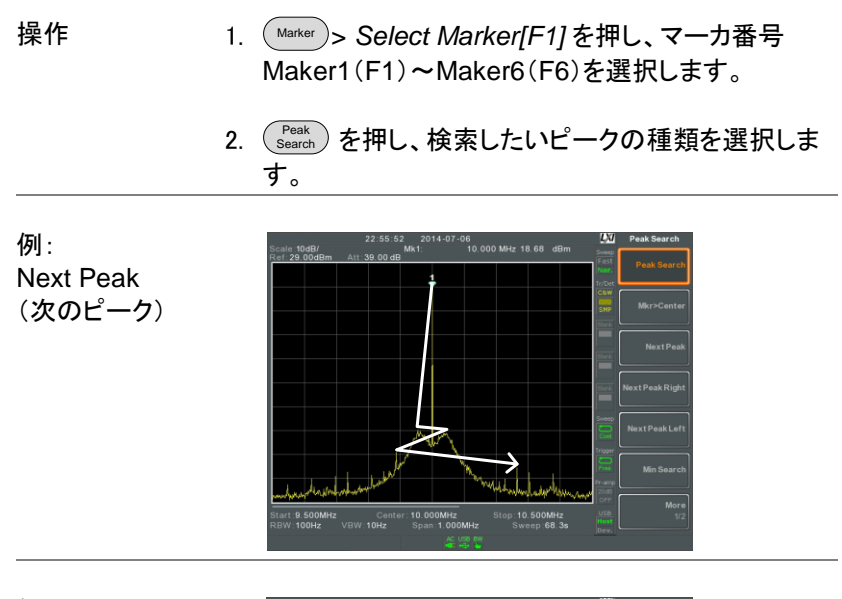

例: Next Peak Right (次の右側ピー ク)

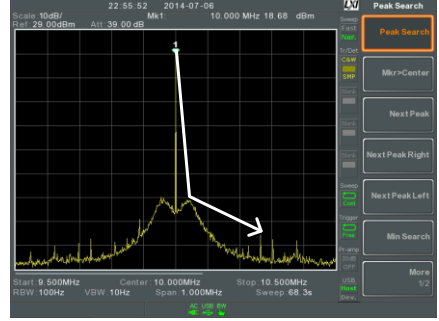

例: Next Peak Left (次の左側ピー ク)

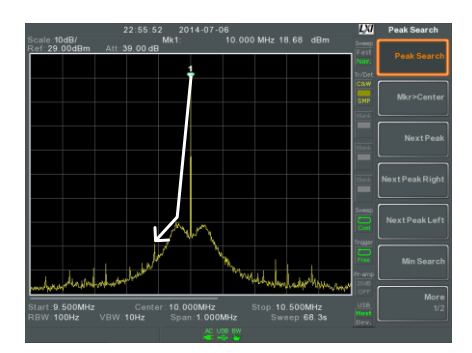

# GWINSTEK

<span id="page-102-0"></span>ピークサーチの設定

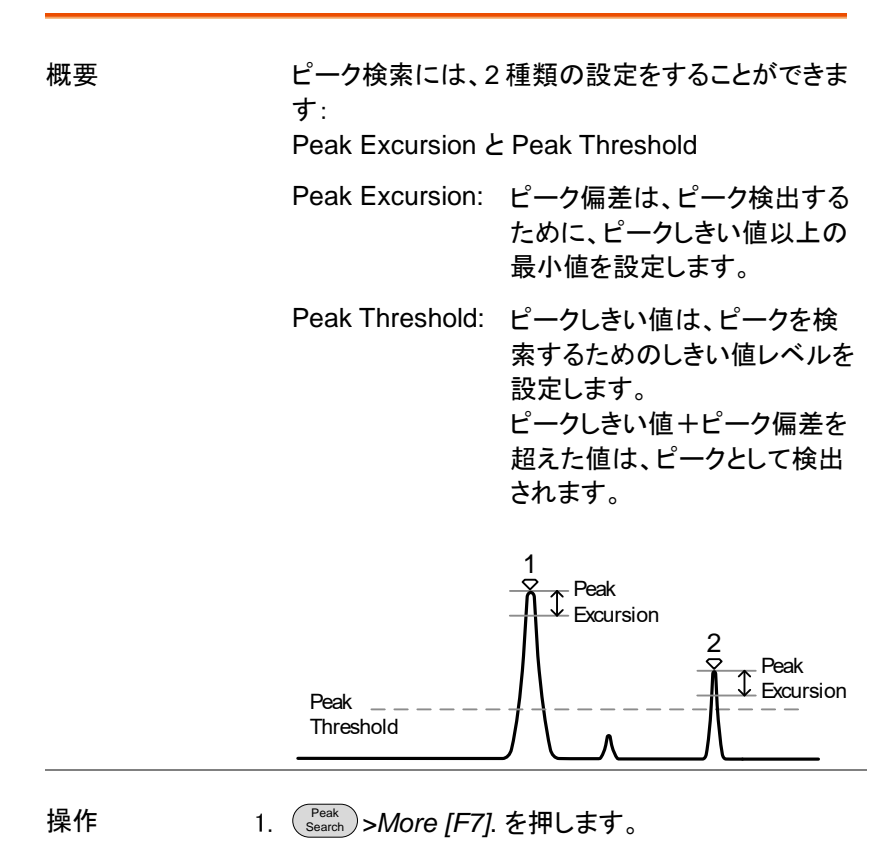

- 2. *Peak Excursion[F2]* を押し、偏差レベルを設定し ます。
- 3. *Peak Threshold[F3]* を押し、ピークしきい値を設 定します。

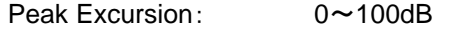

Peak Threshold:  $-120dB \sim +30dB$ 

## <span id="page-103-0"></span>ピークテーブル

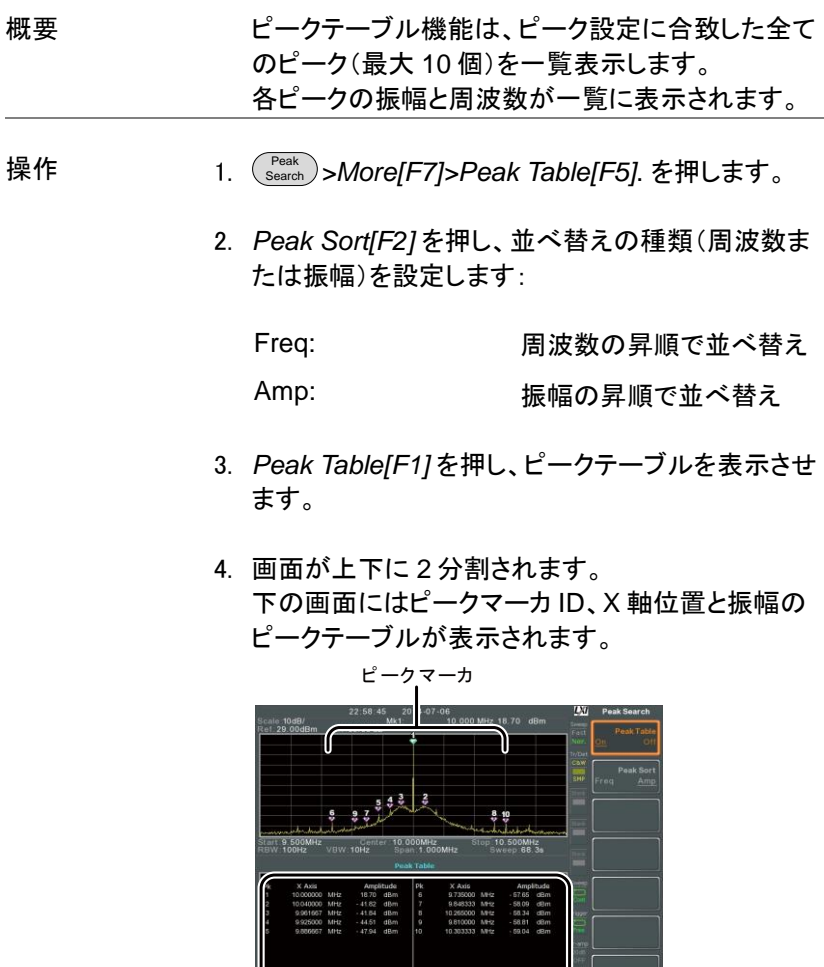

ピークテーブル

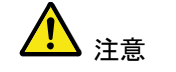

ピークテーブル機能のマーカは全て"P"と表示され他 oマーカと区別するため紫色 で<br>あるままます。

# ディスプレイ

Display キーは、表示モード(スペクトラム、スペクトラムグラフィック、トポ グラフィック)と分割画面モードを設定と、LCD の輝度など基本的な表示 設定をします。

LCD 画面の輝度調整

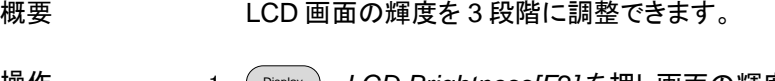

操作 1. Display > *LCD Brightness[F2]* を押し画面の輝度を 切り換えます:

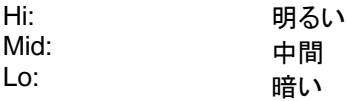

LCD 画面のバックライトをオフにする

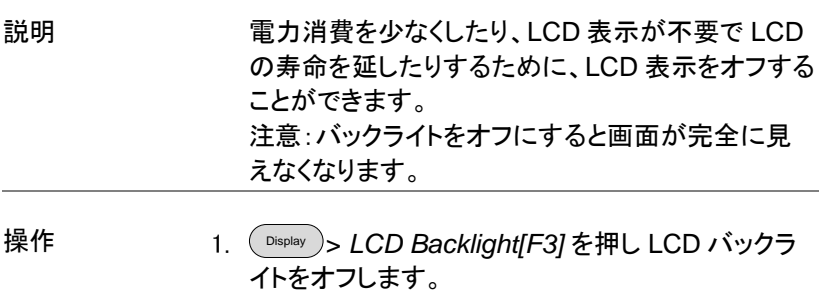

2. LCD バックライトをオフしたとき、任意のファンクシ ョンキーを押すことでバックライトがオンします。

ディスプレイラインを設定する (リファレンスレベルライン)

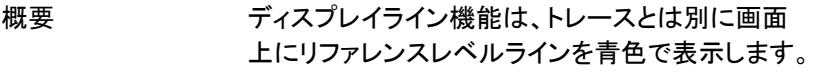

操作 Display > *Display Line[F4]* を押し、ディスプレイライ ンをオンします。

#### 2. ディスプレイラインのレベルと単位を設定します。

例: ディ スプレイ ディスプレイ<br>ライン Center:10.000MHz<br>300Hz Span:10.000MHz Sweep:4.33s

ディスプレイラインを-50dBm に設定

#### ビデオ出力端子を使用する

概要 本器は、外部モニタへ画面表示を出力するための 専用 DVI-I 端子を装備しています。 ビデオ出力は、常にオンです。 出力解像度 800 x 600 (固定)

 $DVI - I$ 操作 1. 背面パネルの DVI-I 端子へ外部 モニタを接続します。VGA 変換コ  $\circlearrowright$ ネクタなども利用できます。

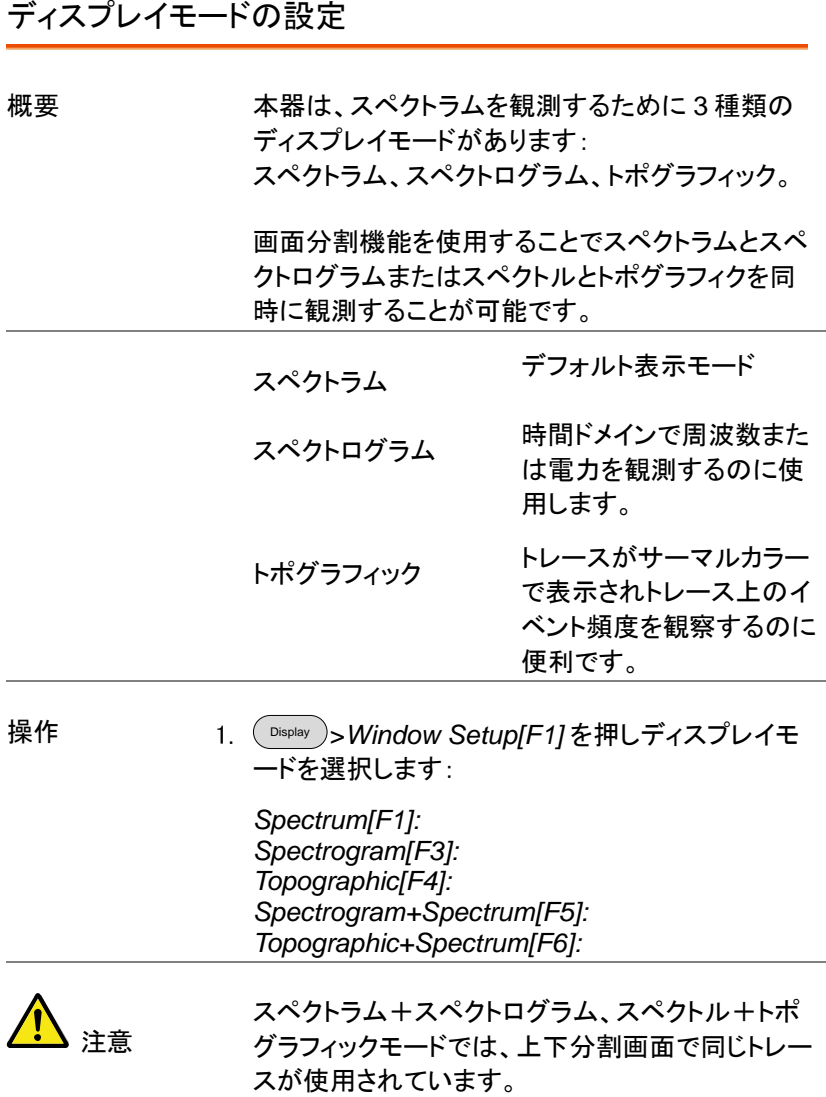

# GWINSTEK

例: スペクトログラム

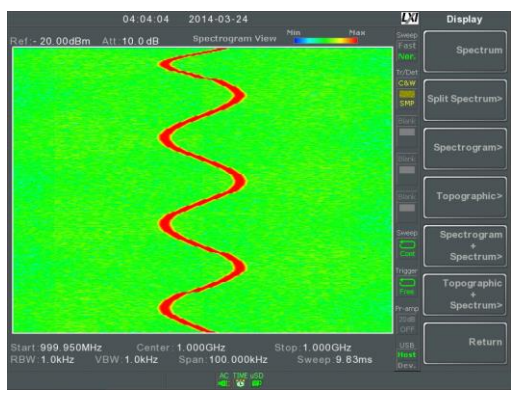

スペクトログラム表示は、周波数ドメインと時間ドメ インの両方における信号を表示します。 X 軸は周波数、Y 軸は時間を表示し、各ポイントの 色は、振幅レベルを表します(赤色=レベルが高 い、濃い青色=レベルが低い)。画面上部に最新 の新しいトレースが表示され、過去のトレースは、 削除されるまで画面下部に向かっていきます。

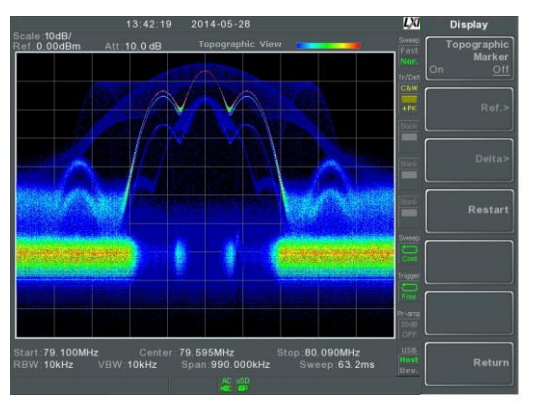

トポグラフィック表示は、イベントの頻度を表示しま す。トポグラフィック表示は、強い信号により観測し ずらい微小信号や、断続的に発生する事象を観測 するのに便利です。色でイベントの頻度を表しま す。青色は、頻度が少ない事象を表し、赤色は、頻 度の高い現象を表します。

トポグラフィック
スペクトログラム +スペクトラム

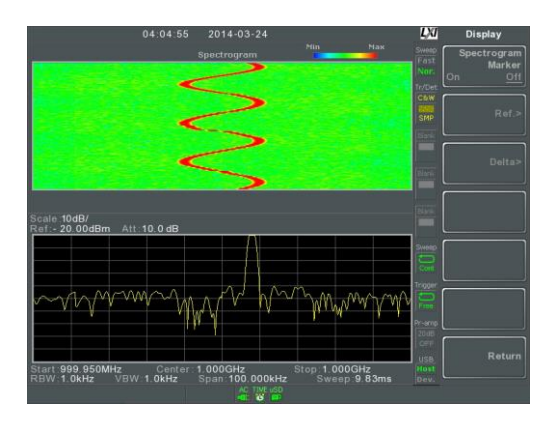

信号のスペクトラムとスペクトログラム両方を表示 します。

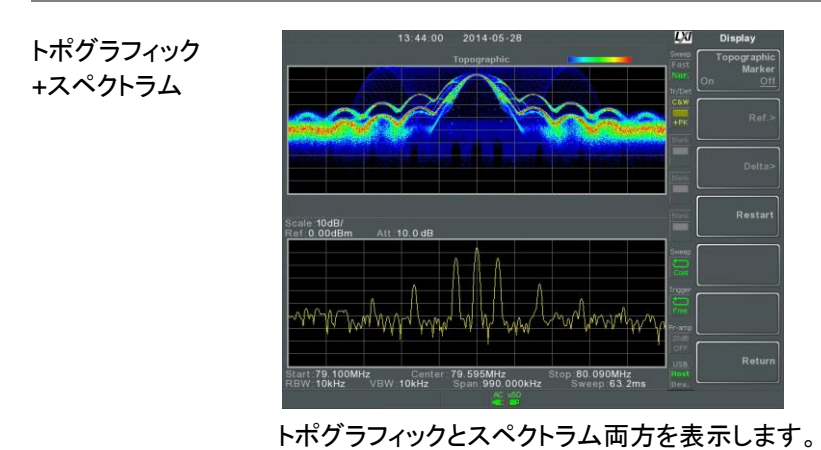

## スペクトログラムとトポグラフィックのマーカ機能

概要 スペクトログラムとトポグラフィック表示には、指定 したポイントの周波数と振幅を表示するマーカとデ ルタマーカ機能があります。 この機能は、周波数ドメインと時間ドメイン両方の デルタ測定に特に有効です。

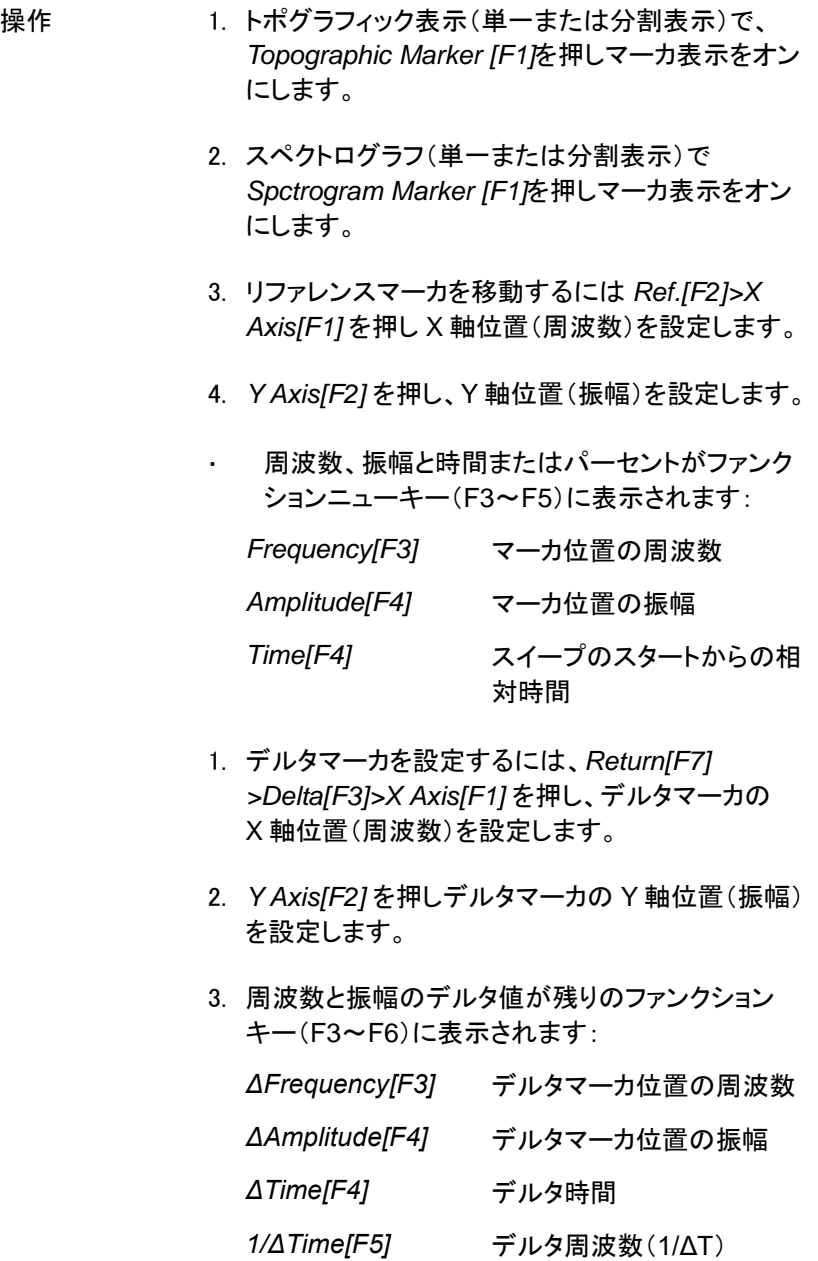

例 タイプ アイエン リファレンスマーカ li xi デルタ マーカ :<br>314.500MHz Center:315.000MHz<br>10kHz VBW:10kHz Span:1.000MHz: p 315.500MHz

\_ <sub>● 無い</sub><br><mark>Ref. マーカとデルタマーカ</mark> yf. マーカとデ<br>位置と測定値

スペクトログラムの表示例.

### スペクトラムの分割表示

概要 ついり 分割スペクトラム表示は、分割画面表示を使用し 同時に画面上に 2 つの異なるスイープレンジのス ペクトラムを観測できます。画面上部と画面下部の 表示には、別々にスイープレンジ、振幅、スパン、 その他の設定することができます。 しかし、分割画面(上部または下部)は、交互に各 スイープを実行します。

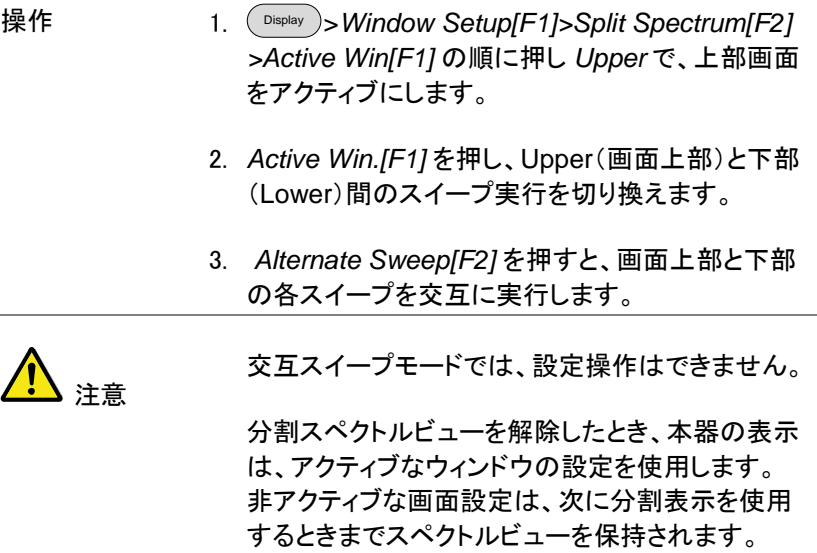

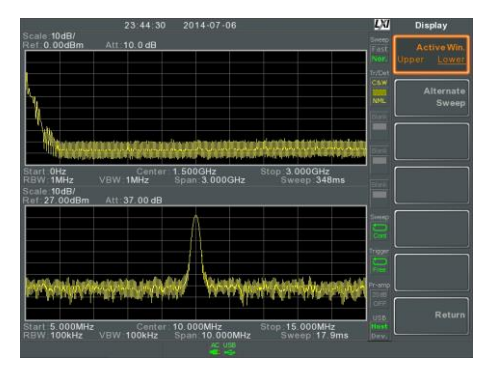

例

# システム設定

## システム情報

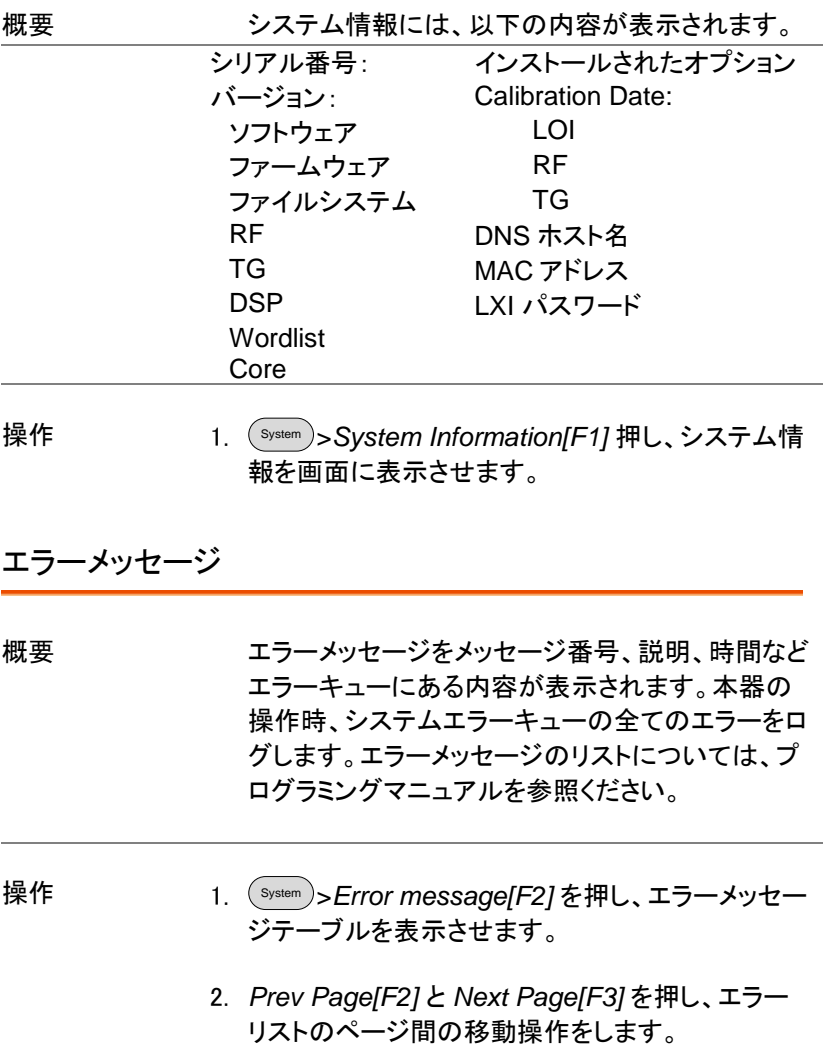

3. *Clear Error Queue[F6]* を押し、リストからエラーメ ッセージを削除します。

### システム言語の設定

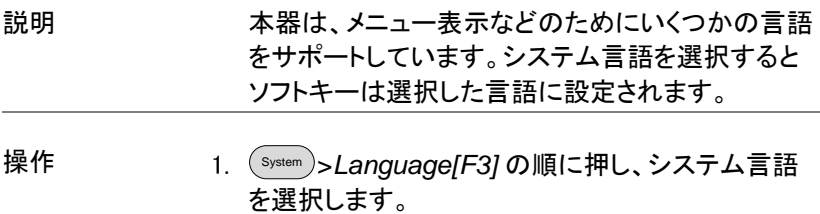

### 日付と時間の設定

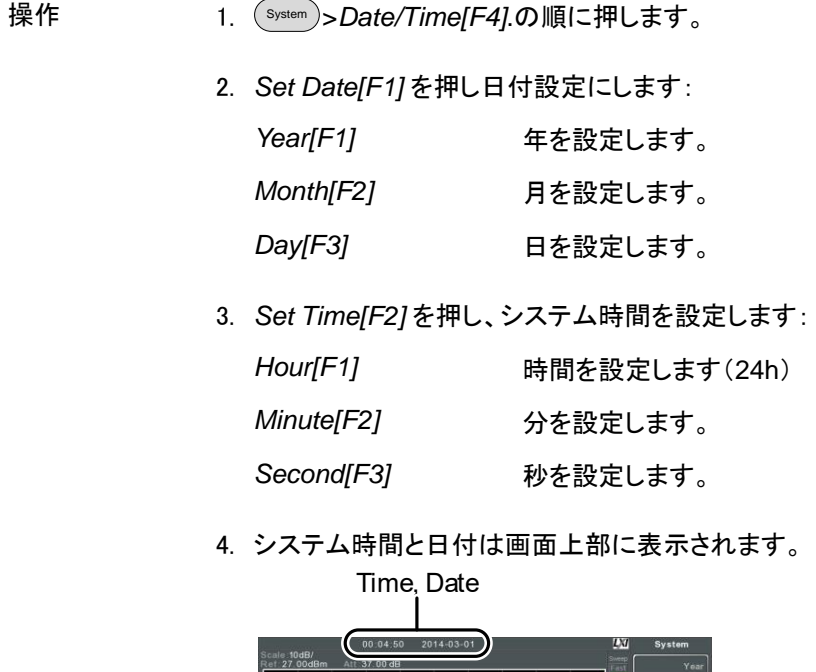

**Steep Wear Year** 

#### 画面に日付と時間を表示する

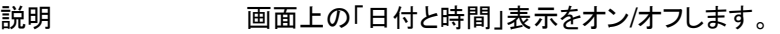

操作 System >*Date/Time[F4]>Clock[F4]* の順で押し、 時計・日付表示のオン/オフを切り替えます。

Wake-Up Clock(起動時間設定)を使用する

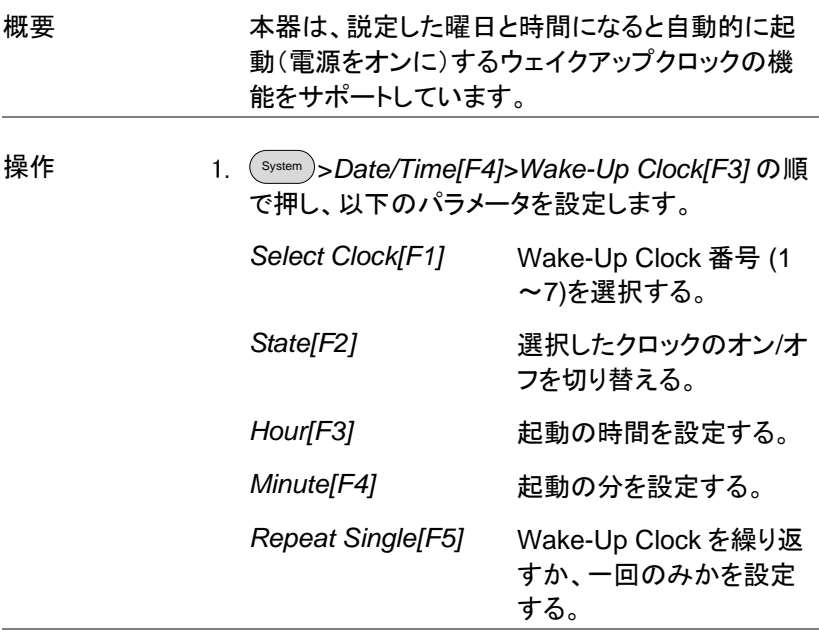

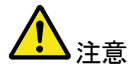

1 つのウェイクアップクロックに設定できる曜日(日 付)は、1 日のみです。 複数曜日を設定することはできません。

### アラーム出力

概要 すいしゃ 背面パネルの ALARM 出力 BNC 端子から Pass/Fail の結果を出力できます。

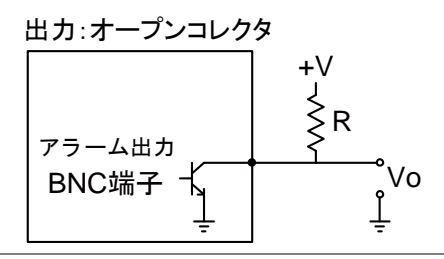

操作 System >*Alarm Output[F6]* を押し、ALARM OUT 端子出力のオン/オフを切り替えます。

## プリセット

プリセット機能は、工場出荷時のパネル初期設定またはユーザー定義 (プリセット設定に依存)のいずれかを呼び出すことが可能です。

- [プリセットキーを使用する](#page-115-0) [→115](#page-115-0) ページから
- [ユーザー定義プリセットの保存](#page-116-0)[→116](#page-116-0) ページから
- [プリセットのタイプを設定](#page-116-1)[→116](#page-116-1) ページから
- <span id="page-115-0"></span>● 雷源オン時のプリセット設定 [→117](#page-117-0) ページから

#### プリセットキーを使用する

概要

Preset )キーは、工場出荷時の状態またはユーザー 定義プリセット状態を呼び出すことが可能です。 プリセットキーで呼び出すプリセットの種類につい ては [116](#page-116-0) ページを参照してください。

## **GWINSTEK**

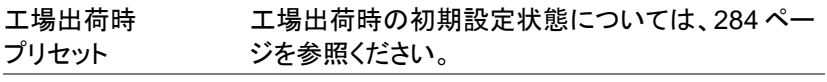

<span id="page-116-0"></span>操作 <mark>Preset</mark>)を押し、プリセット状態にします。

ユーザー定義プリセットの保存

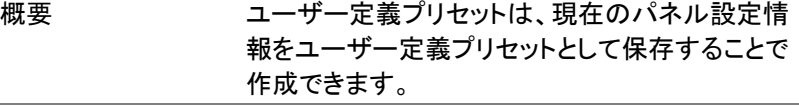

操作 System >*Pwr On/Preset[F5]>Save User Preset[F3]* を押し *User Preset* 設定として現在の 状態を保存します。

### <span id="page-116-1"></span>プリセットのタイプを設定

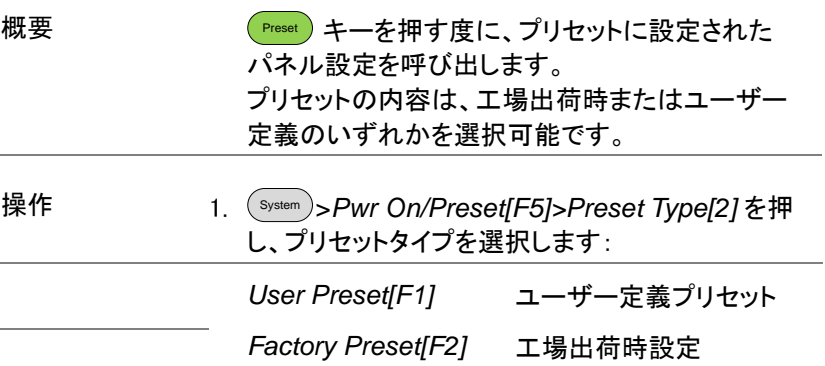

### <span id="page-117-0"></span>電源オン時のプリセット設定

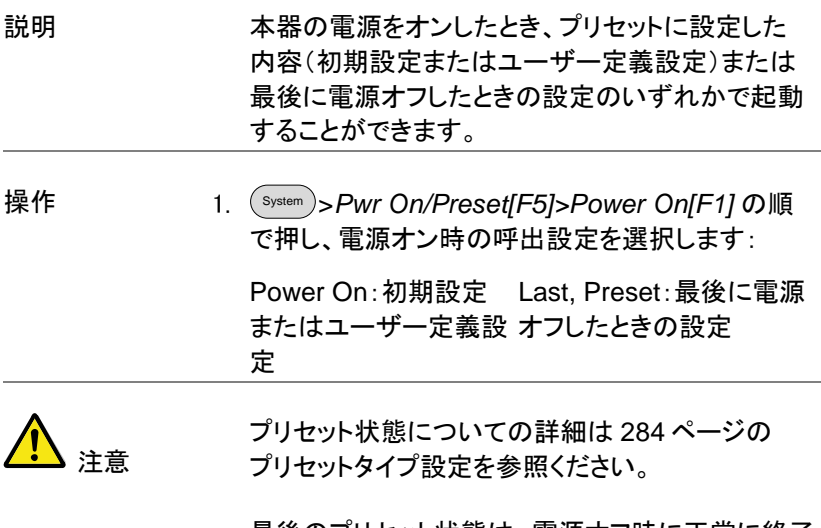

最後のプリセット状態は、電源オフ時に正常に終了 しなかったときには呼び出しができません。 詳細については [27](#page-27-0) ページを参照ください。

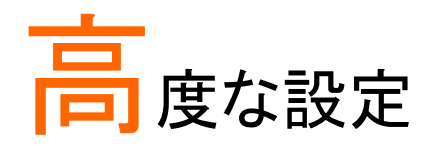

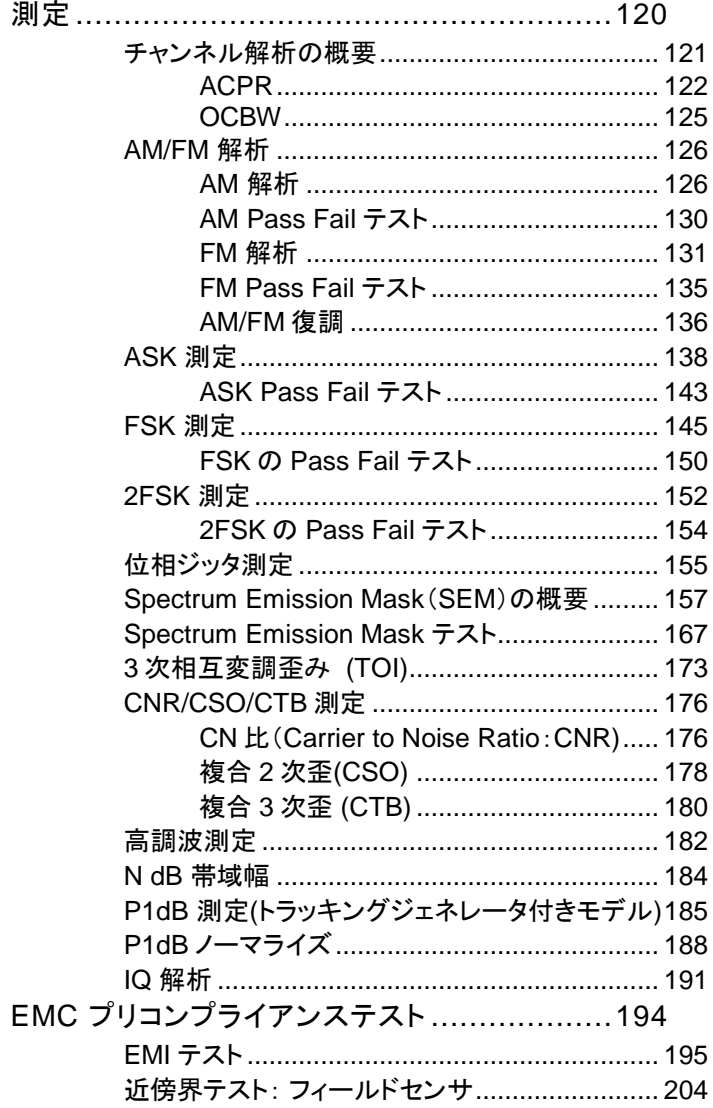

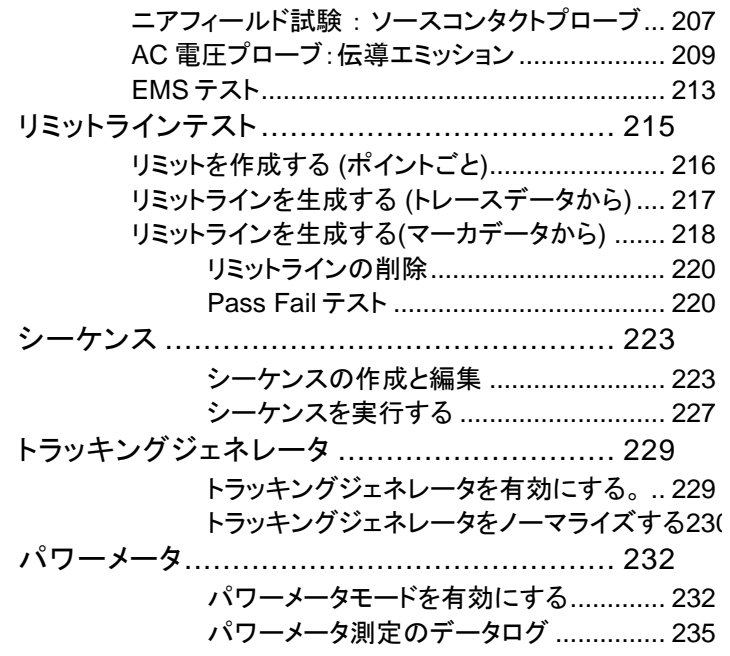

## GWINSTEK

## 測定

この章では、自動測定モードの使用方法について説明します。 本器は、以下の測定機能をサポートしています:

- ACPR → [122](#page-122-0) ページから
- OCBW → [125](#page-125-0) ページから
- AM Analysis→ [126](#page-126-0) ページから
- FM Analysis → [131](#page-131-0) ページから
- AM/FM Demodulation → [136](#page-136-0) ページから
- **ASK 測定→ [138](#page-138-0) ページから**
- **FSK 測定→ [145](#page-145-0) ページから**
- **2FSK 測定→ [152](#page-152-0) ページから**
- Phase Jitter→ [155](#page-155-0) ページ
- **SEM 測定 → [157](#page-157-0) ページから**
- **TOI 測定→ [173](#page-173-0) ページから**
- CNR/CSO/CTB 測定 → [176](#page-176-0) ページから
- Harmonic 測定→ [182](#page-182-0) ページから
- **N dB 測定→ [184](#page-184-0) ページから**
- **P1dB 測定→ [185](#page-185-0) ページから**
- **IQ 解析→ [191](#page-191-0) ページから**

測定

### チャンネル解析の概要

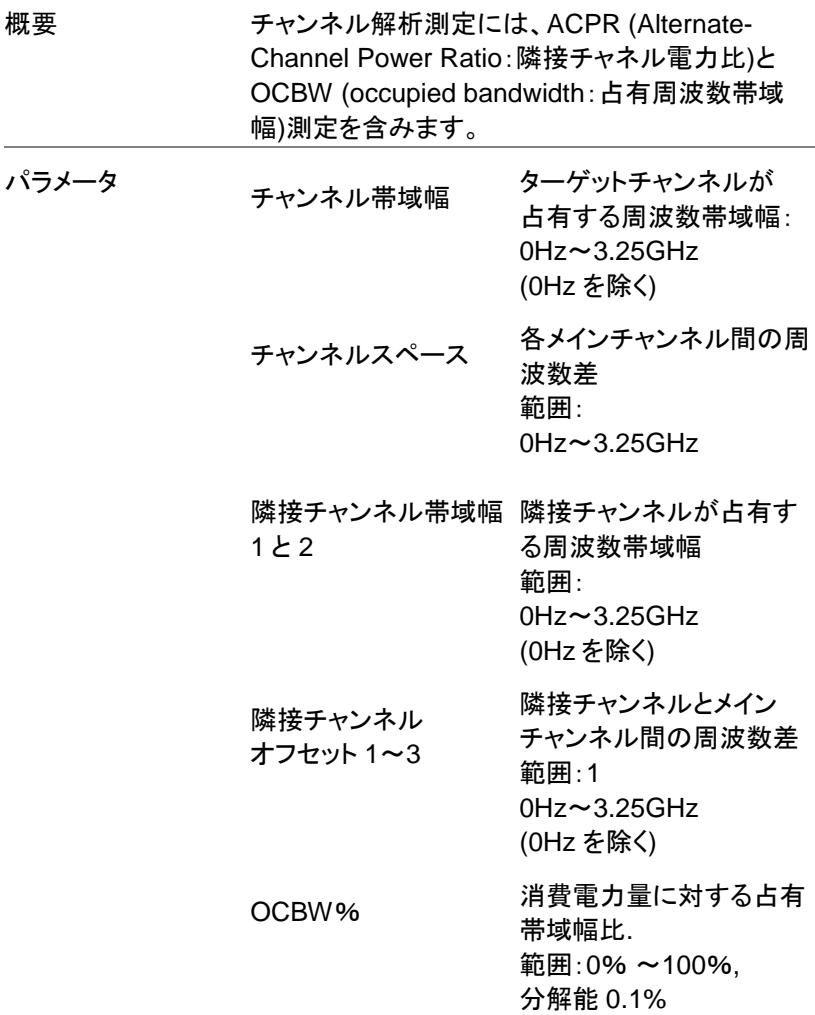

### <span id="page-122-0"></span>ACPR

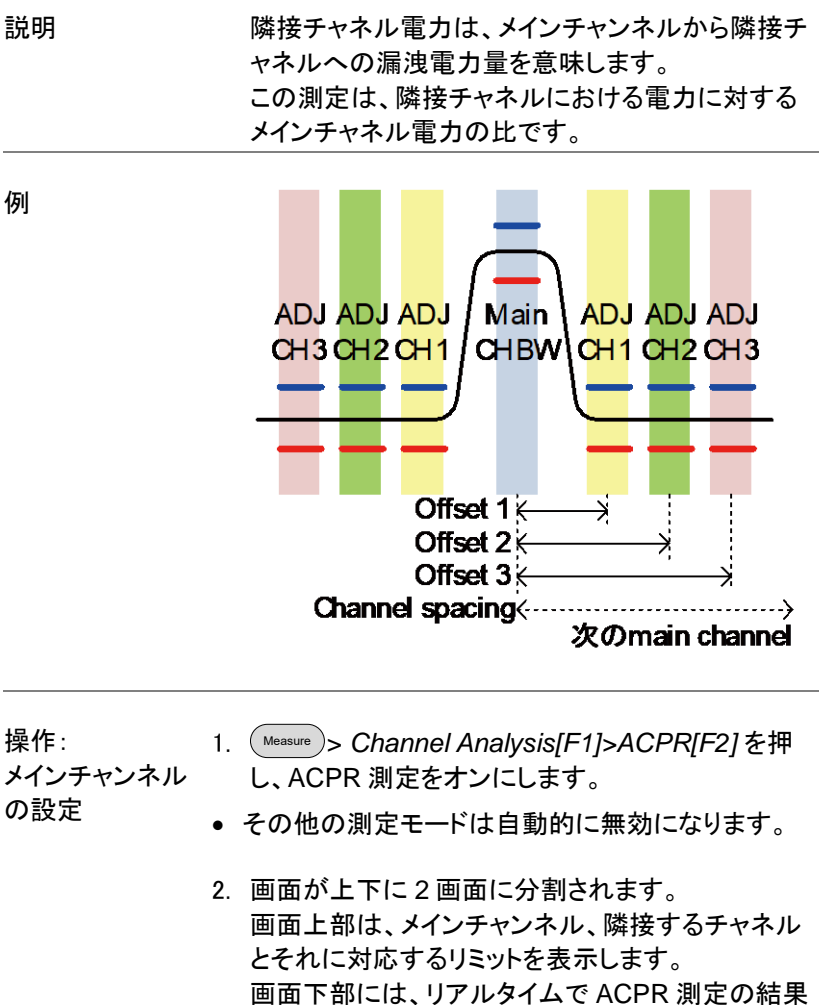

を表示します。

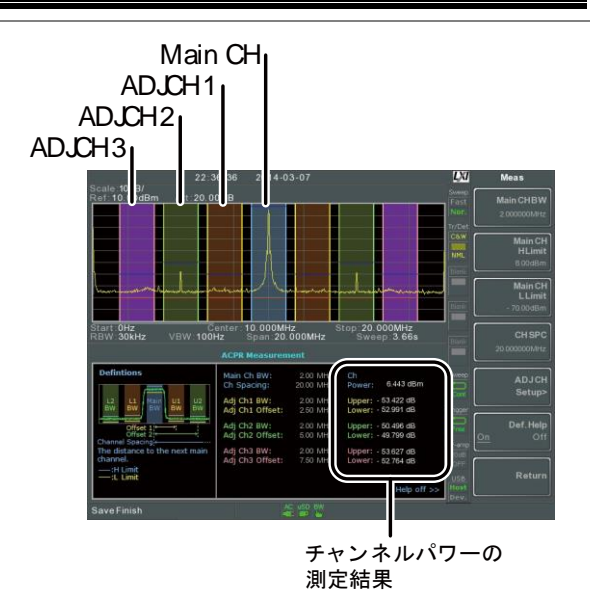

3. Measure > *Channel Analysis[F1]>ACPR Setup[F1]>* の順で押し、以下の項目を設定しま す:

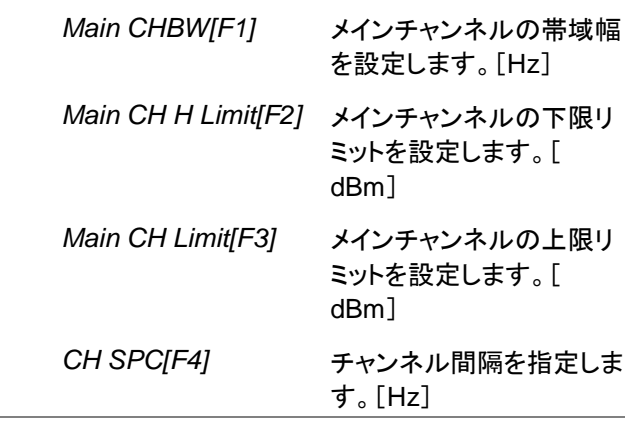

## **GWINSTEK**

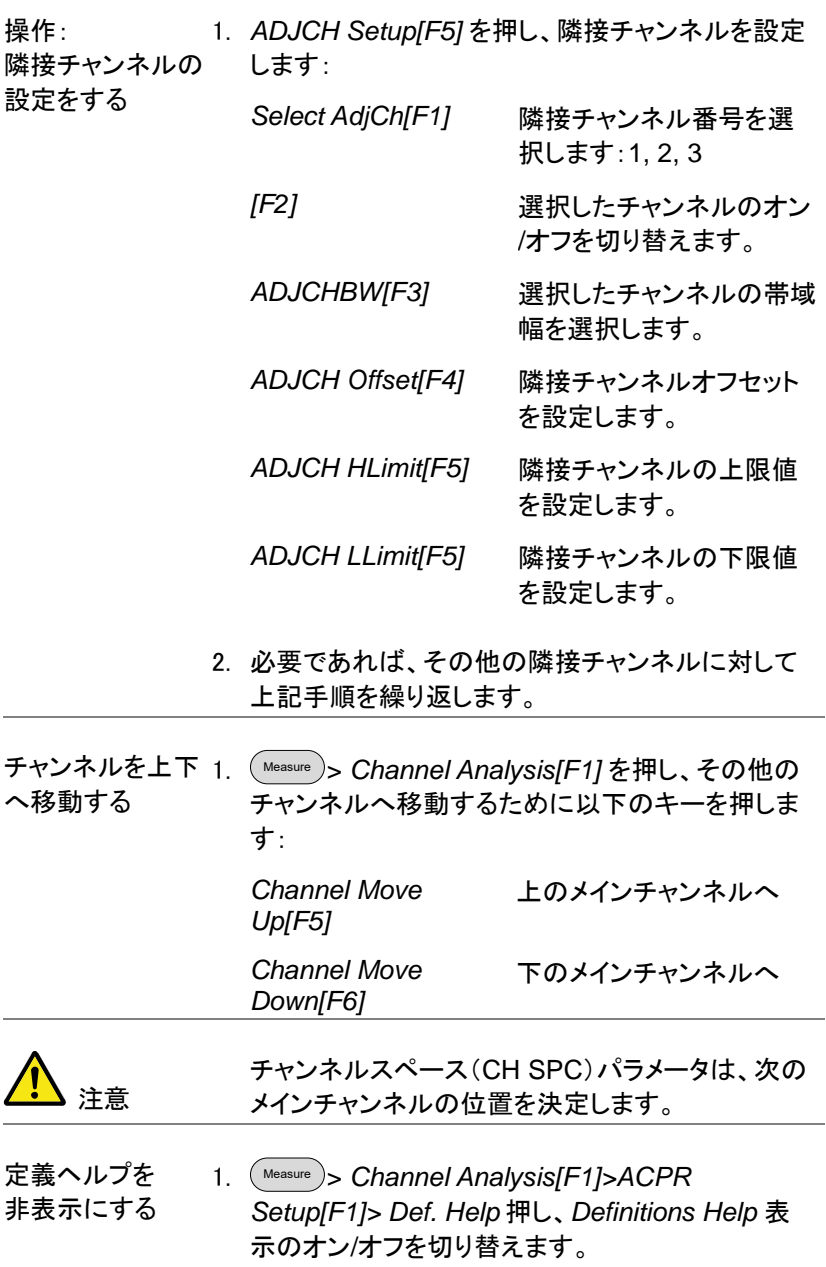

## GWINSTEK

#### <span id="page-125-0"></span>OCBW

概要 占有帯域幅測定は、チャネルの電力に占有チャネ ルの電力をパーセンテージで測定するのに使用し ます。

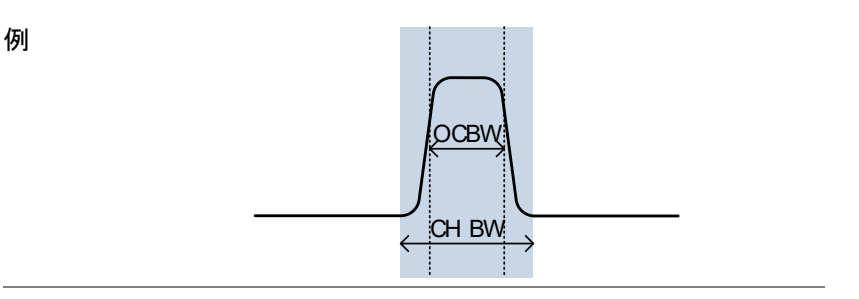

操作: メインチャンネル の設定

- 1. Measure > *Channel Analysis[F1]>OCBW[F4]* の順 に押し、OCBW をオンします。
- その他の測定モードは自動的に無効になります。
- 2. 画面が上下 2 分割表示になります。 画面上部は、チャンネル帯域を表示します。 画面下部はリアルタイムで OCBW 測定結果を表 示します。

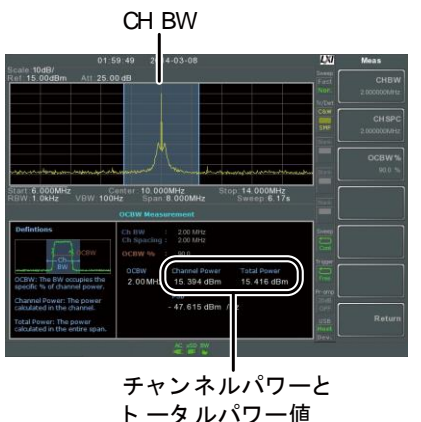

3. *OCBW Setup[F3]* を押し OCBW 設定に移動しま

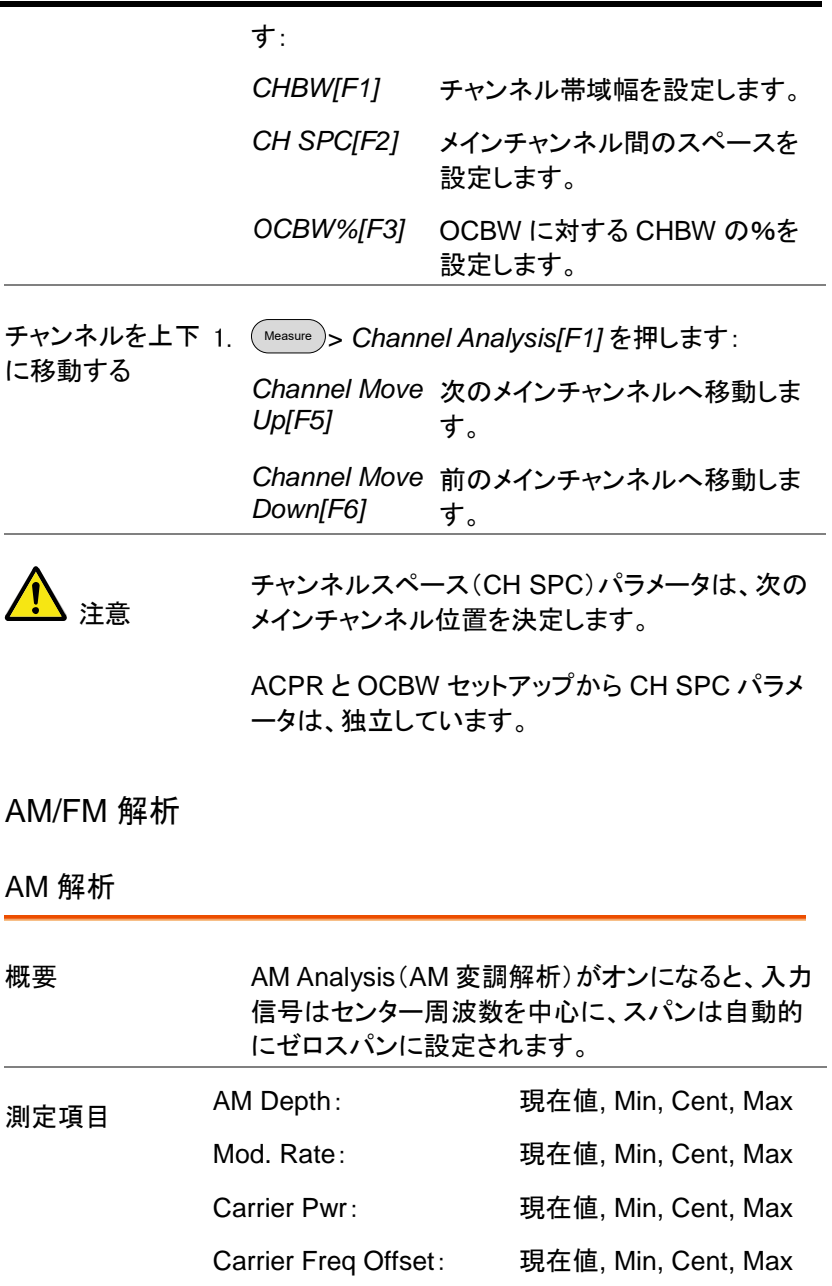

<span id="page-126-0"></span>SINAD: 現在値, Min, Cent, Max

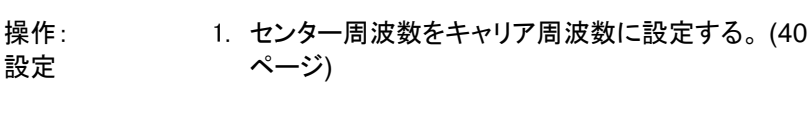

- 2. Measure > *Demod[F2]>AM Analysis[F1]>AM Analysis[F1]* の順で押し、AM 解析をオンします。
- その他の測定モードは、自動的に無効になります。
- 3. 画面が上下 2 分割され画面上部は、時間ドメイン で AM 波形を表示し、画面下部には AM 測定値が 表示されます。

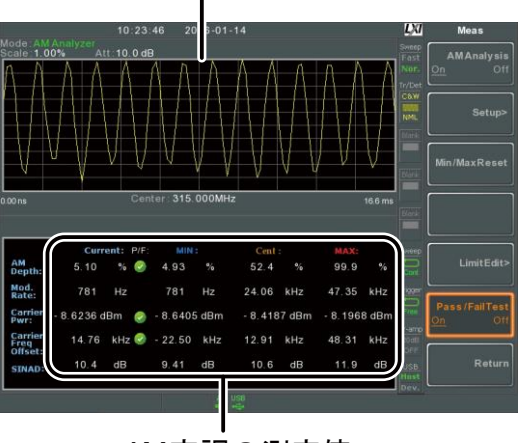

AM復調波形

AM変調の測定値

- 4. *Setup[F2]>IF Bandwidth[F1]* を押し、中間周波数 帯域幅(IF Bandwidth)を設定します。
- キャリアに含まれるスペクトラムに対応するために 十分な帯域幅を設定してください。
- 5. *LPF[F2]* を押し、ローパスフィルタを設定するか、 またはバイパスに設定します:

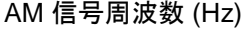

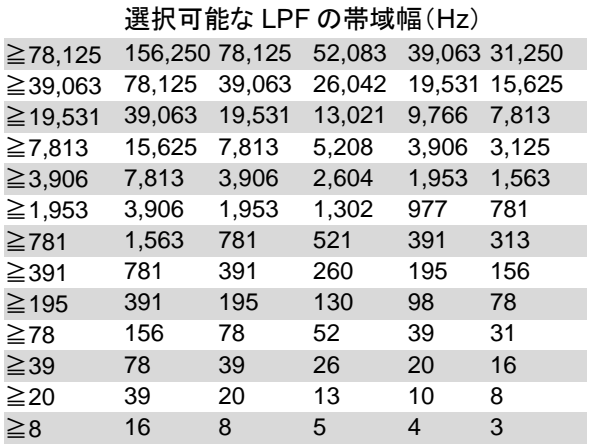

6. *Time Axis [F3]* を押し水平軸パラメータを設定しま す:

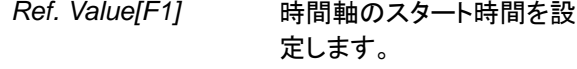

- *Ref. Pos[F2]* グリッド目盛の X 番目へ 波形をシフトします。
- *Scale/Div[F3]* オートスケールがオフの 時、時間目盛の値を設定 します。

- 7. *Depth Axis[F4]* を押し、変調度(垂直)パラメータを 設定します:
	- *Ref.Value[F1]* 垂直スケール/div に対す るパーセンテージでリファ レンス位置をオフセットしま す。

*Auto Scale[F4]* オートスケールのオン/オフ を切り替えます。

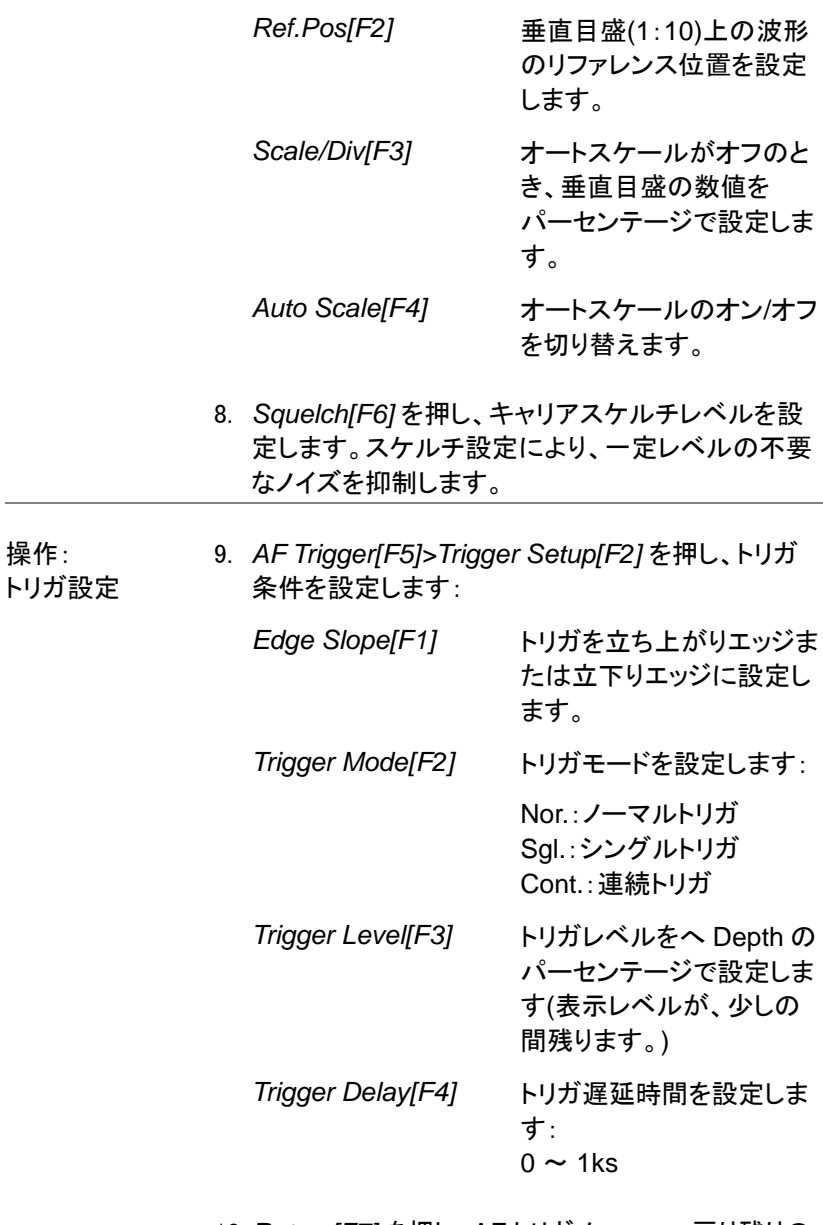

10. *Return[F7]* を押し、AF トリガメニューへ戻り残りの トリガオプションを設定します:

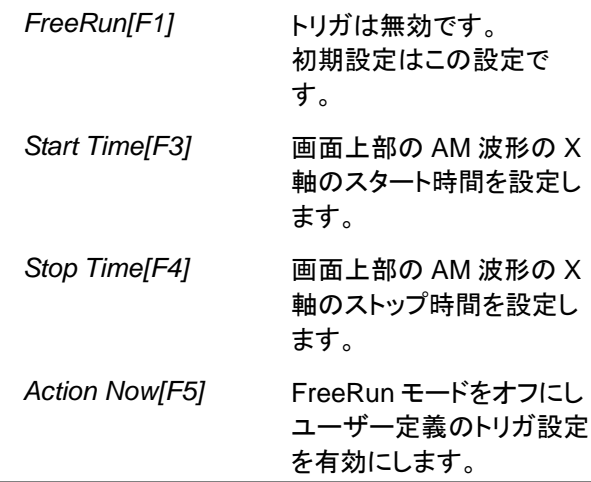

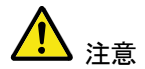

MAX と MIN 測定値は、より高いかより低い値が見 つかるまで値を保持します。 MAX と MIN の測定値をリセットするには、 Measure >*Demod[F2]>AM Analysis[F1]> Min/Max Reset[F3].* を押します。

### AM Pass Fail テスト

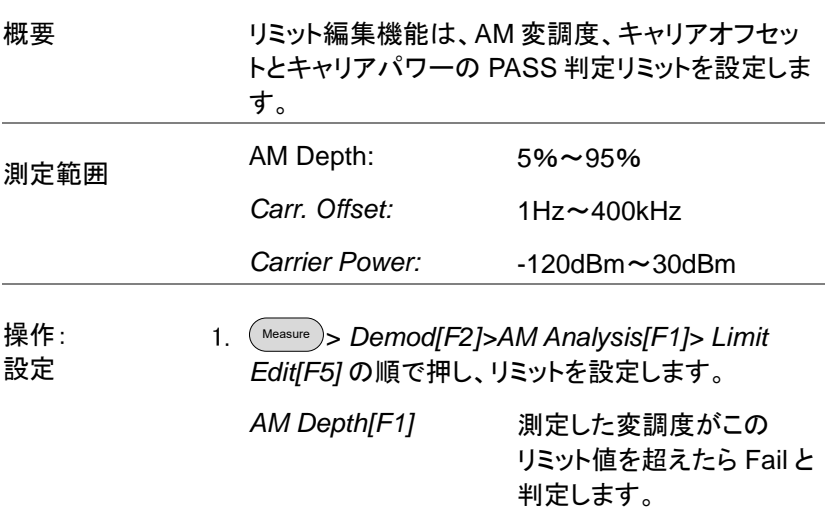

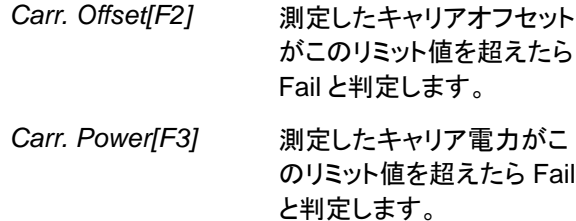

- 2. *Pass/Fail Test* を押し Pass/Fail のオン/オフを切り 替えます。
- 3. Pass/Fail がオンになると、画面下部の AM 測定エ リアに現在の AM 変調度、キャリアオフセットおよ びキャリア電力とそれらのパス/フェイル表示も含み ます。

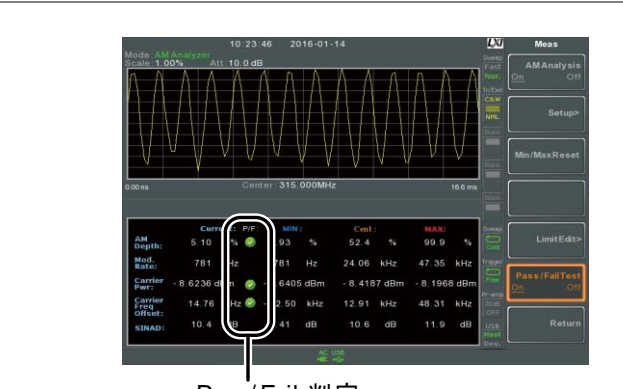

Pass:  $\bullet$  Fail:  $\bullet$ 

Pass/ Fail 判 定

#### <span id="page-131-0"></span>FM 解析

例

概要 周波解析をオンにすると、入力信号のキャリア周波 数をセンター周波数とし、スパンは自動的にゼロス パンに設定されます。

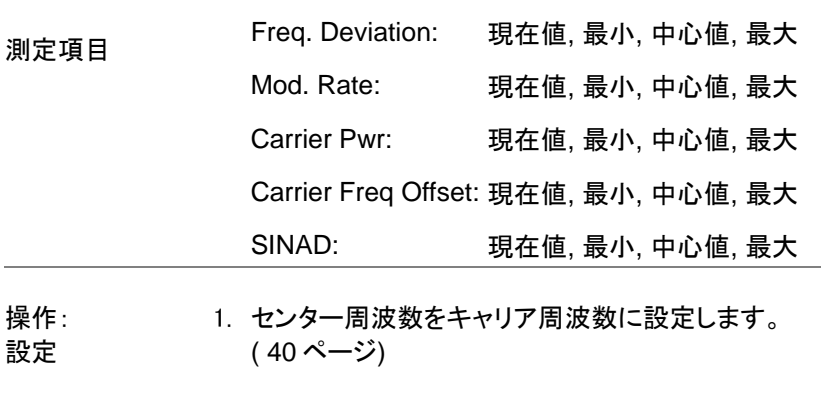

- 2. Measure > *Demod[F2]>FM Analysis[F2]>FM Analysis[F1]* の順に押し FM 解析をオンします。
- その他の測定モードは、自動的に無効になります。
- 3. 画面が上下 2 画面に分割されます。 画面上部は、時間ドメインで FM 復調波形を表示し ます。

画面下部は、FM 測定値を表示します。

FM復調波形

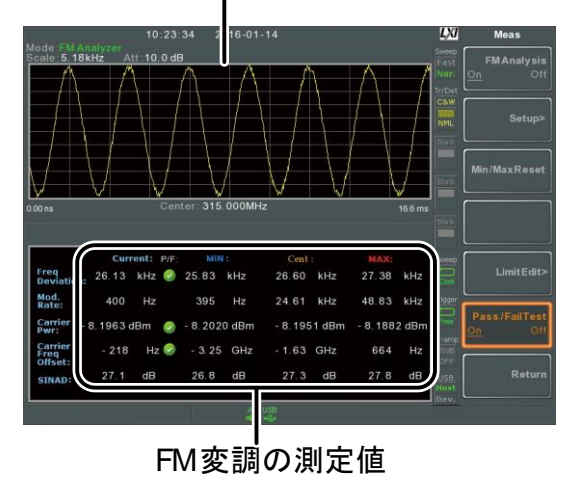

- キャリアに含まれるスペクトラムに対応するために 十分な帯域幅を設定してください。
- 5. *LPF[F2]* を押し、ローパスフィルタの周波数を設定 するか、あるいはバイパスに設定します:

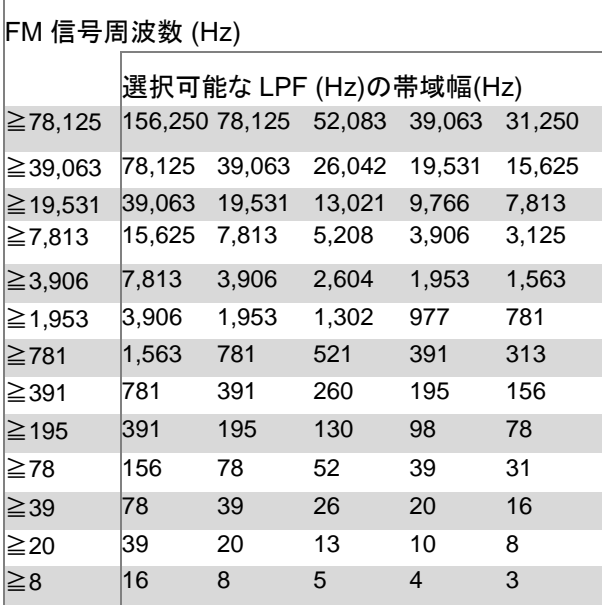

6. *Time Axis[F3]* 押し水平軸パラメータを設定しま す:

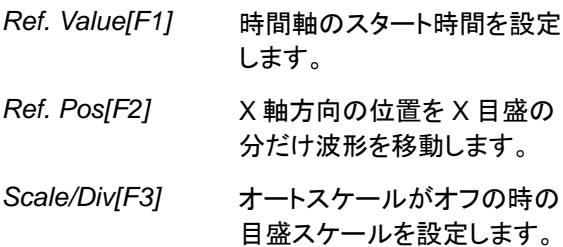

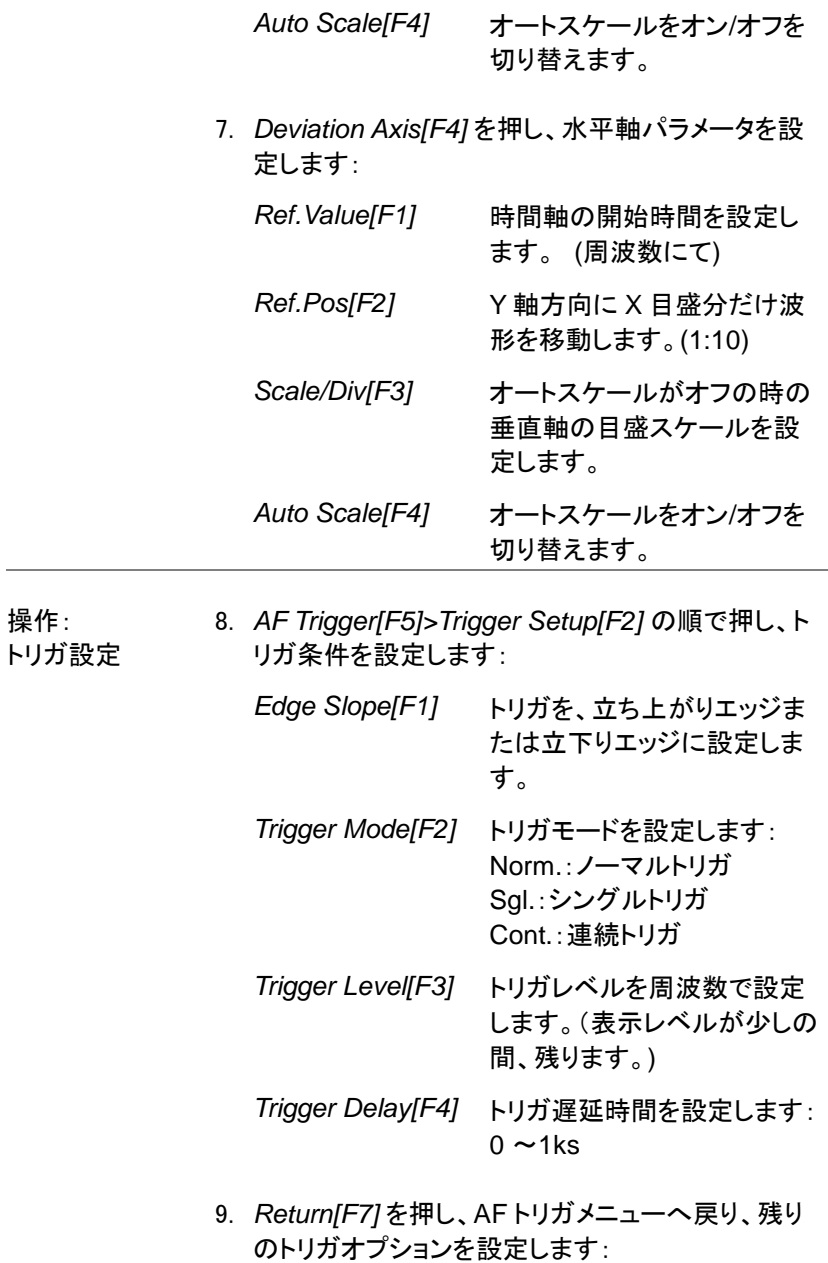

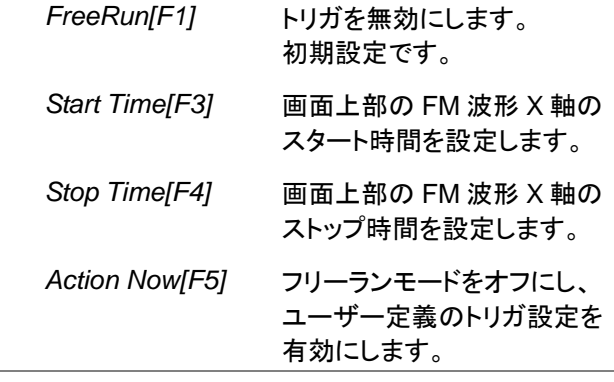

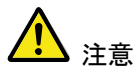

MAX と MIN 測定は、検出した信号より高いまたは 低い値を保持します。 MAX/MIN 測定をリセットするには (\_Measure )> *Demod[F2]>FM Analysis[F1]>Min/Max Reset[F3].* の順で押します。

#### FM Pass Fail テスト

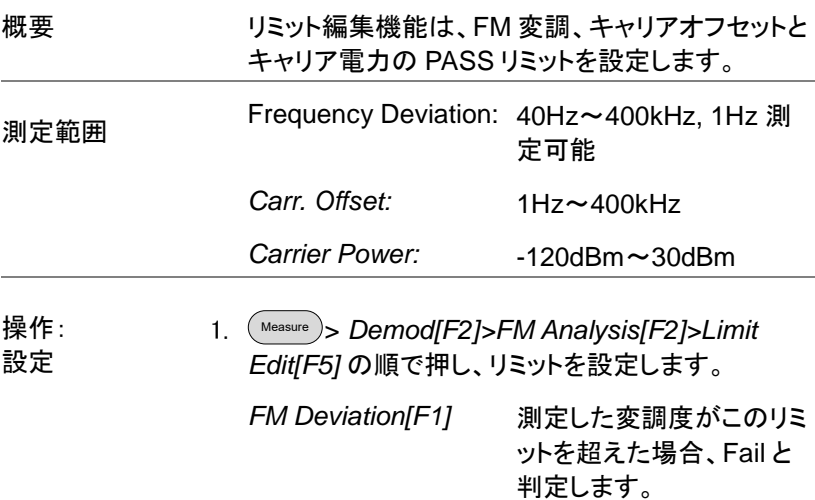

- *Carr. Offset[F2]* 測定したキャリアオフセット がこのリミットを超えた場 合、Fail と判定します。 *Carr. Power[F3]* 測定したキャリア電力がこ のリミットを超えた場合、
	- Fail と判定します。
- 2. *Pass/Fail Test[F6]* を押し Pass/Fail をオンしま す。
- 3. 画面下部の FM 測定エリアは、現在の FM 変調 度、キャリアオフセット、キャリアパワーの Pass/Fail 判定を含んでいます。

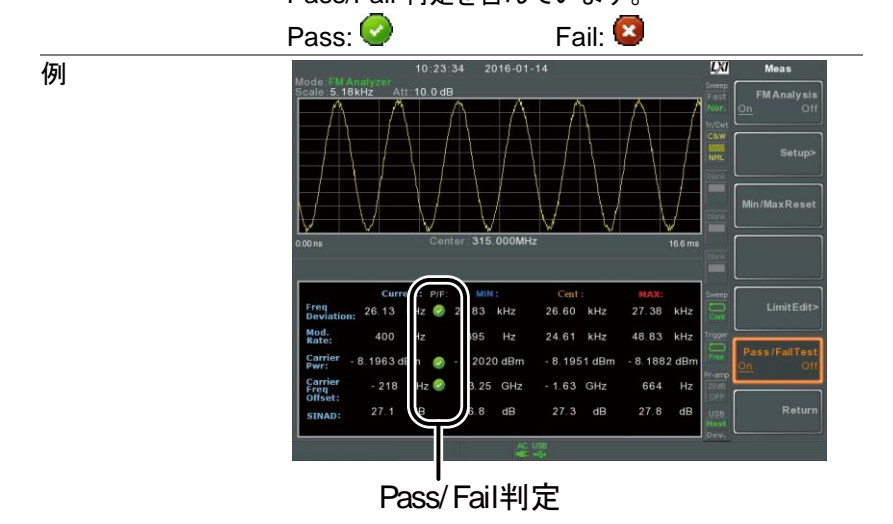

### <span id="page-136-0"></span>AM/FM 復調

概要 本器は、AM や FM 放送を受信するのに便利な AM / FM 復調機能があり、イヤフォン出力端子を 使用して復調したベースバンド信号を聞くことがで きます。 (モノラル)

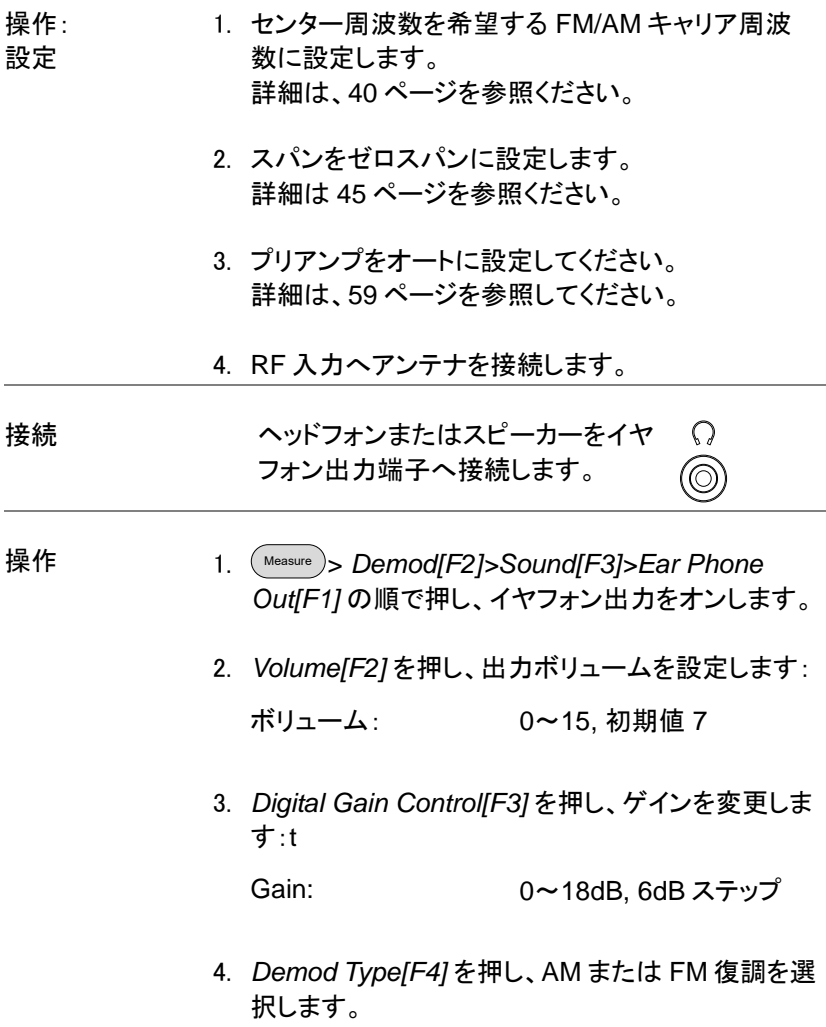

<span id="page-138-0"></span>ASK 測定

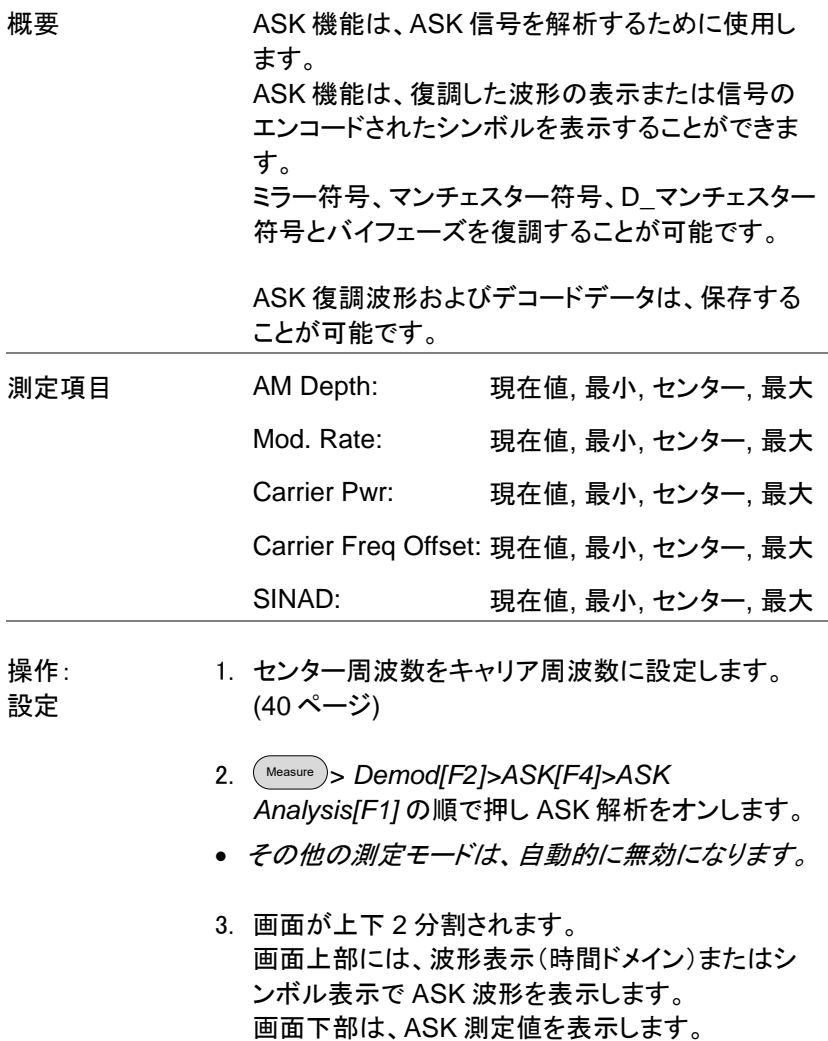

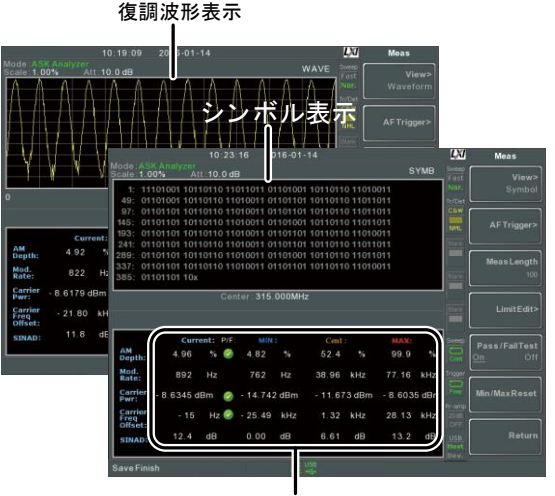

ASK測定値と Pass/Fail判定

- 4. *Bit Rate[F2]* を押し、ASK 信号のビットレートを設 定します。
- 画面表示 5. 画面上部の表示を、シンボル表示または波形表示 に切り替えるには *More[F6]>View[F1]>Symbol[F1]* または *More[F6]>View[F1]>Wave[F2]* を押します。
	- 6. 画面表示を *Waveform*(波形表示)に設定した場 合、*Axis[F4]>Time Axis [F1]*で水平軸パラメータを 設定します:

*Ref. Value[F1]* 時間軸のスタート時間を設定 します。

- *Ref. Pos[F2]* 波形位置を X 軸方向へ目盛 数 X だけ移動します。
- *Scale/Div[F3]* オートスケールがオフのとき、 グリッド目盛のスケールを設 定します。

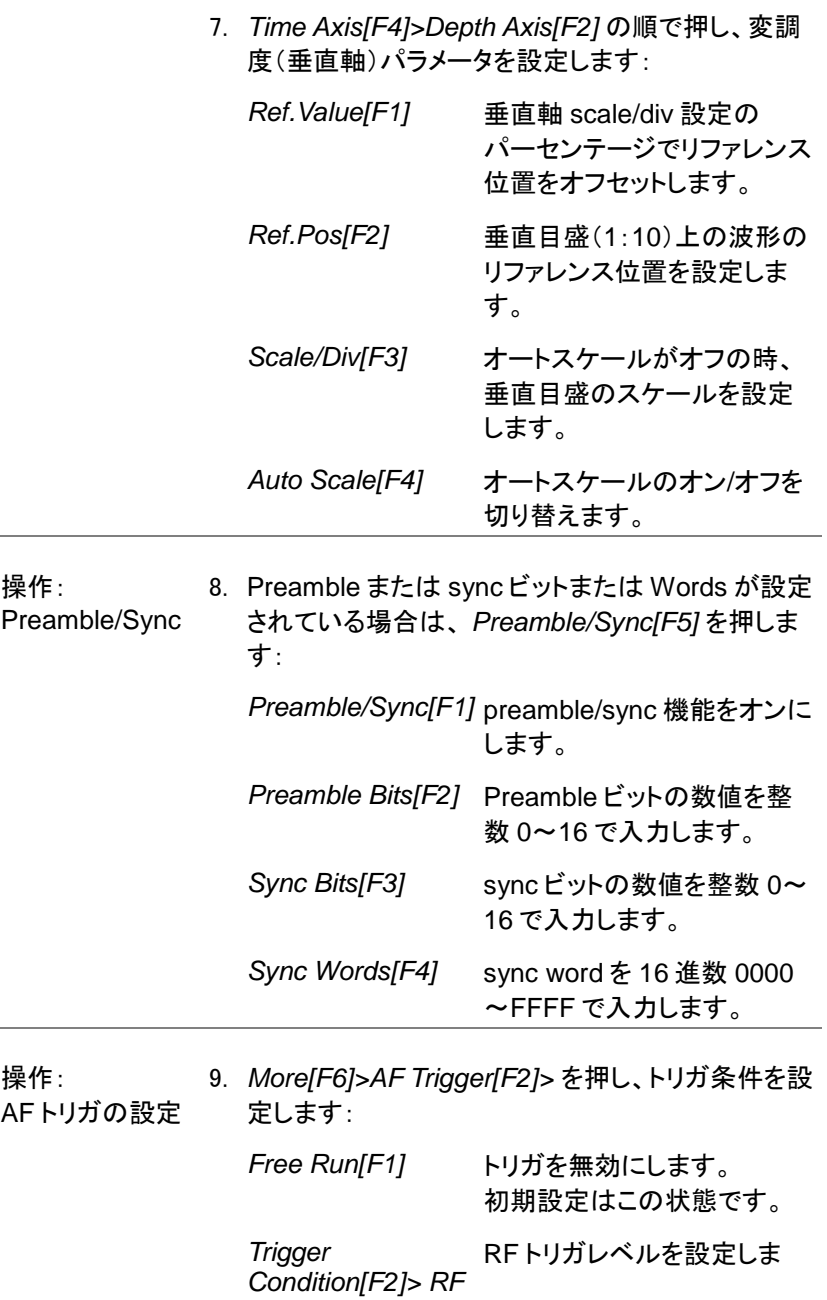

## **GWINSTEK**

注意

ます。

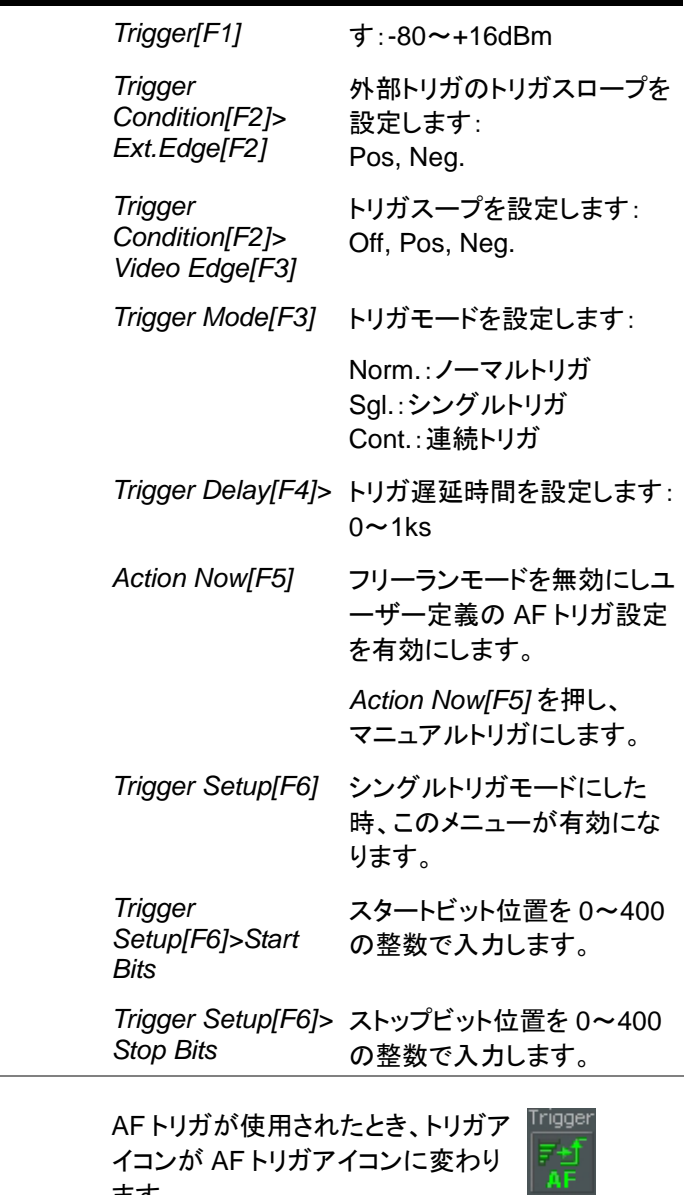

シンボル設定 10. *More[F5]>View[F1]>Symbol Setup[F3]> Decoding[F1]* の順で押し、ライン復号化の方法を 設定します。シンボル表示または波形表示ビュー でデコードされたデータを見ることができます: *None[F1]* データのデコードはしませ

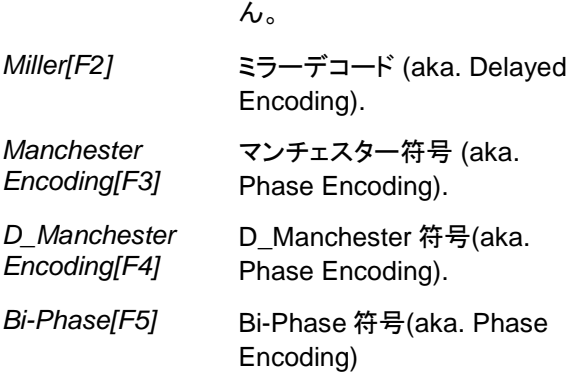

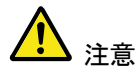

ミラーエンコードの定義:

ミラー符号化は、データ区間の途中で相転移として 「1」をコード化します。 「0」は、前ビットと同じとして 符号化されます。つまり、「1」はハイまたはローの 遷移データを引き起こすことを意味します。

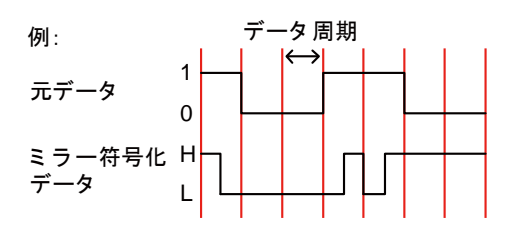

マンチェスターエンコーディングの定義: マンチェスター符号化は、データ区間中の各遷移 の「1」または「0」を符号化します。 本器に使用されるマンチェスターの定義は、Low から High への遷移を「0」を表示し、ハイからロー への遷移は「1」を表示します。

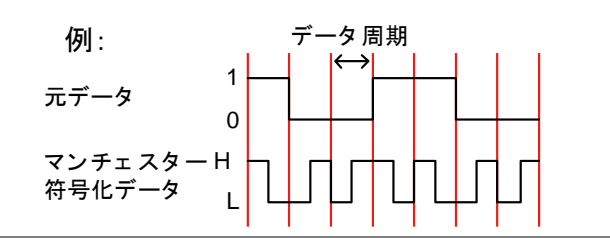

- 11. *View[F1]>Symbol Setup[F3]>Decode invert[F2]*  を押し、符号のデコードを反転させます。
- 12. *View[F1]>Symbol Setup[F3]>Format[F3]* を押 し、デコードデータの表示形式を Bin(2 進)または Hex(16 進)にします。

#### ASK Pass Fail テスト

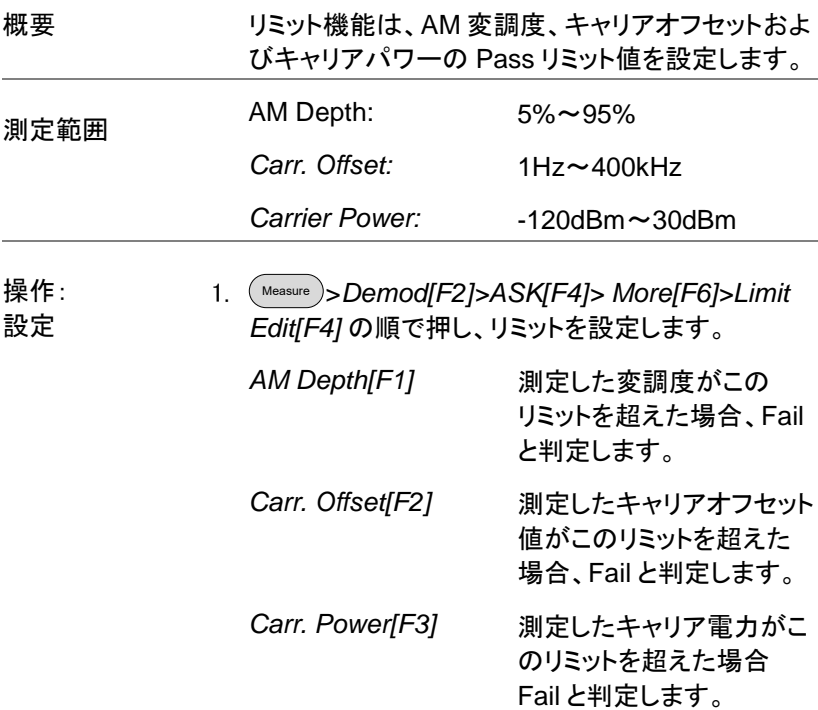
*Compare Values[F4]* 入力値を比較します。

*Compare Number[F5]* 連続して比較する数を入 力します。

- 2. *Return[F7]* を押し、前のメニューへ戻ります。
- 3. *Pass/Fail Test[F5]* を押し、Pass/Fail テストのオン /オフを切り替えます。
- 4. Pass/Fail テストのオンにすると、画面下の ASK 測 定エリアに現在の AM 変調度、キャリアオフセット、 キャリア電力の PASS/FAIL 表示を含みます。

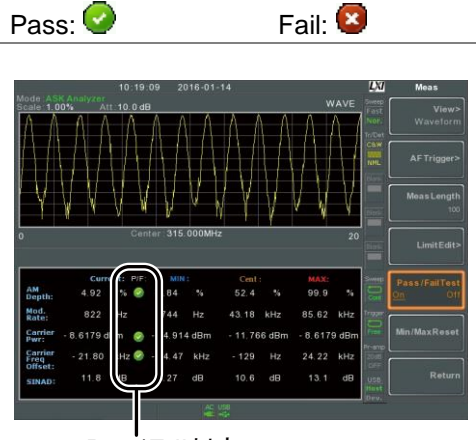

Pass/Fail判定

例

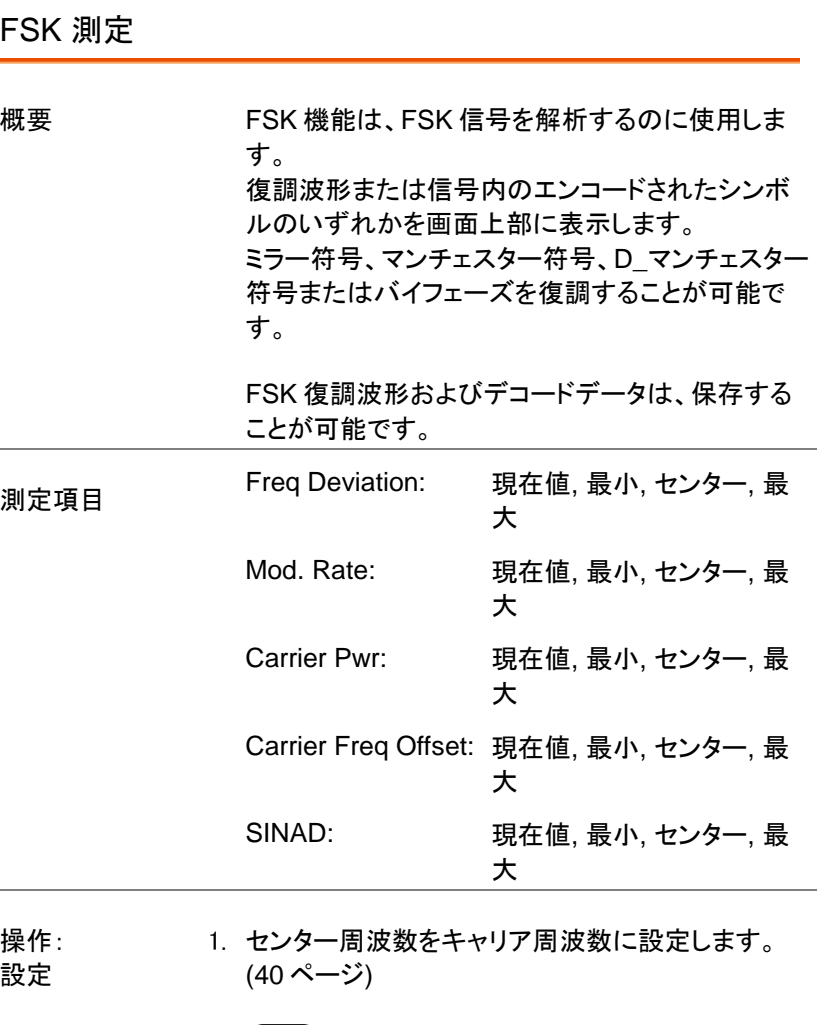

- 2. Measure > *Demod[F2]>FSK[F5]>FSK Analysis[F1]* の順で押し、FSK 解析をオンにします。
- その他の測定モードは、自動的に無効になります。
- 3. 画面が上下 2 分割されます。 画面上部に復調した FSK 波形を波形表示(時間ド メインの波形)またはシンボル表示で表示します。 画面下部には、FSK の仕様測定と Pass/Fail 結果

が表示されます。

復調波形表示

シンボル表示

FSK復調測定

- 4. *Bit Rate[F2]* を押し、FSK 信号のビットレートを設 定します。
- IF 帯域幅 5. *IF Bandwidth[F3]* を押し、FSK 信号の周波数偏移 幅を設定します:

*IF Bandwidth[F1]* 10kHz, 30kHz, 100kHz, 300kHz, 1MHz.

画面表示 6. 画面上部の表示をシンボル表示または波形表示 に切り替えるには. *More[F6]>View[F1]>Symbol[F1]* または *More[F6]>View[F1]>Waveform[F2]* を押します。

> 7. 画面表示を *Waveform* に設定した場合、*Axis[F4] >Time Axis [F1]* を押し、水平軸のパラメータを設 定します:

*Ref. Value[F1]* 時間軸のスタート時間を設 定します。

操作::

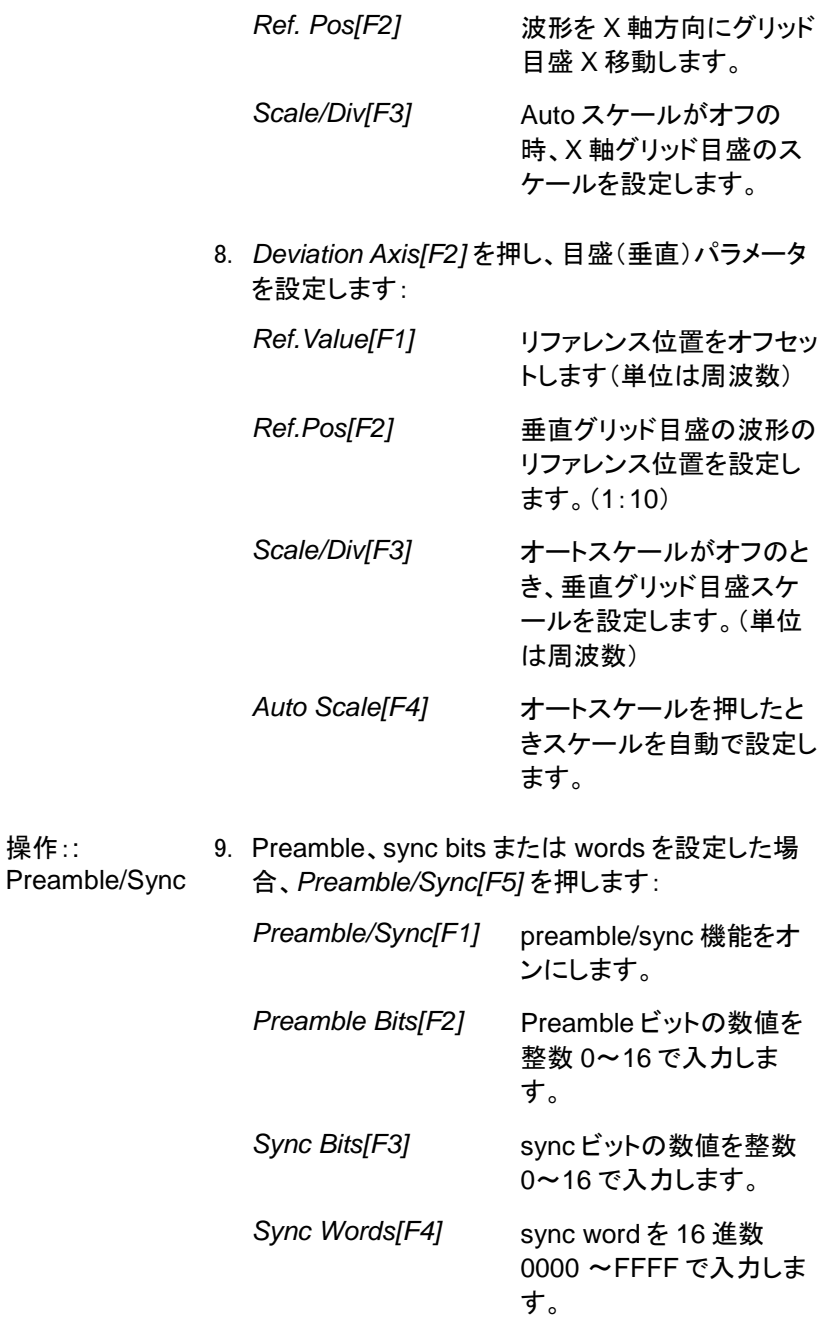

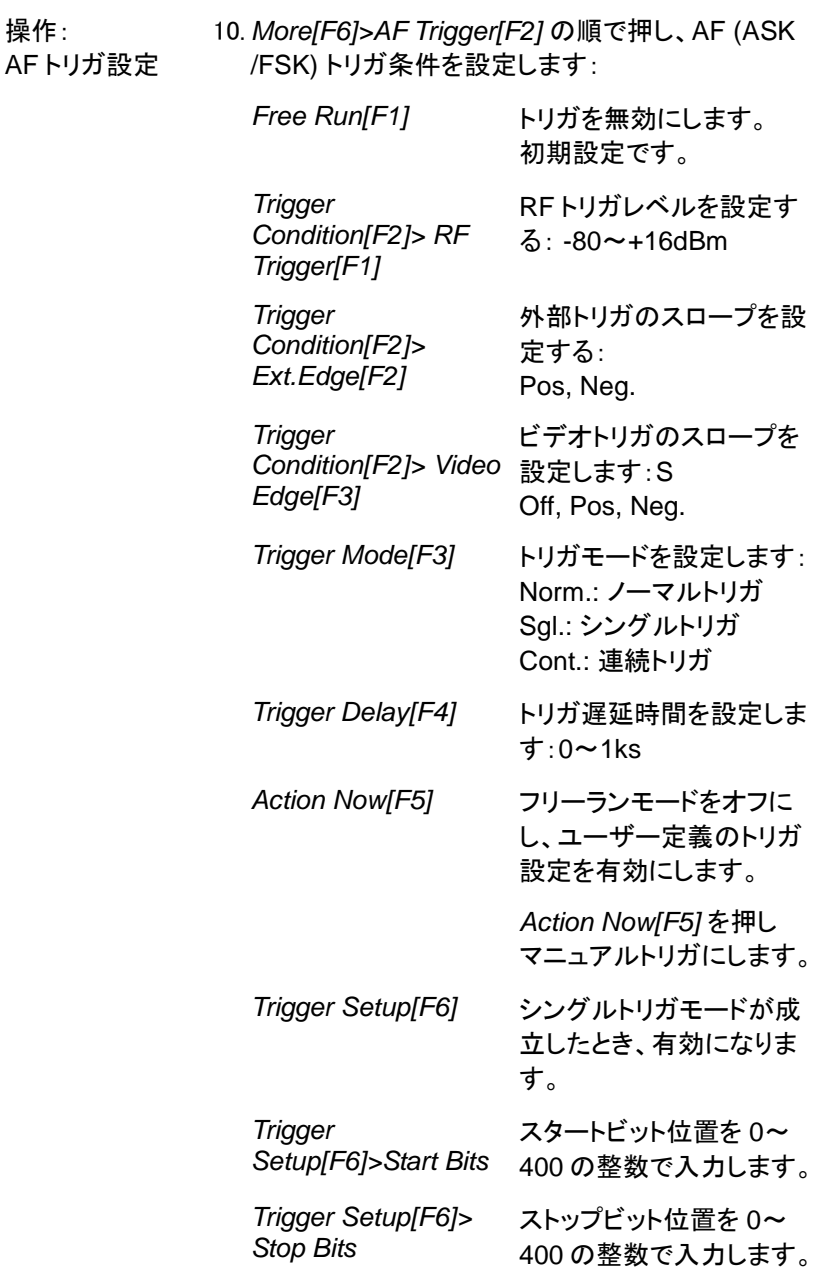

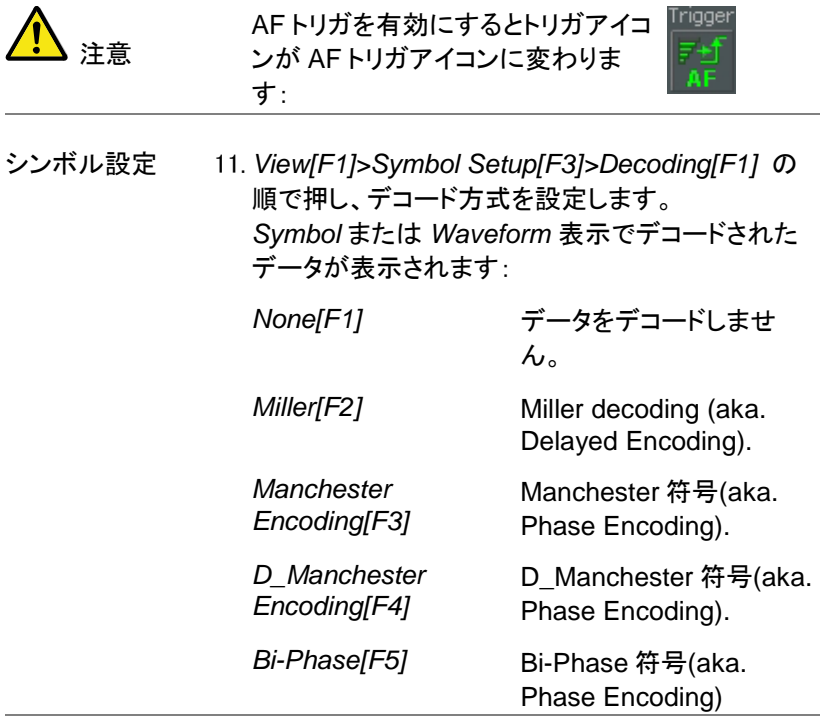

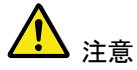

ミラーエンコードの定義:

ミラー符号化は、データ区間の途中で相転移として 「1」をコード化します。 「0」は、前ビットと同じとして 符号化されます。つまり、「1」はハイまたはローの 遷移データを引き起こすことを意味します。

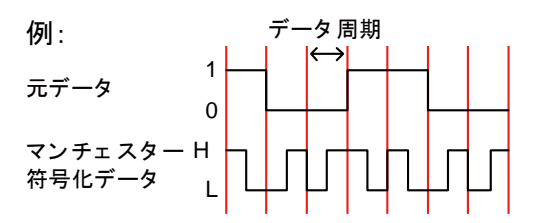

マンチェスターエンコーディングの定義: マンチェスター符号化は、データ区間中の各遷移 の「1」または「0」を符号化します。

本器に使用されるマンチェスターの定義は、Low から High への遷移を「0」を表示し、ハイからロー への遷移は「1」を表示します。

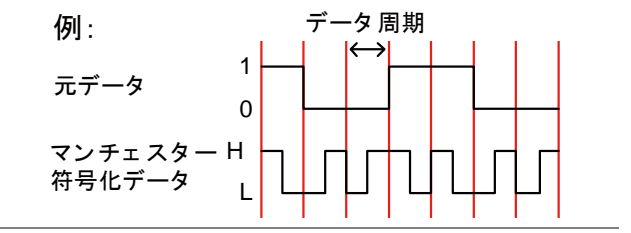

12. *View[F1]>Symbol Setup[F3]>Decode invert[F2]* の順で押し、デコードの反転をします。

13. *View[F1]>Symbol Setup[F3]>Format[F3]* を押 し、デコードデータの形式を Bin(2 進)または Hex(16 進)にします。

#### FSK の Pass Fail テスト

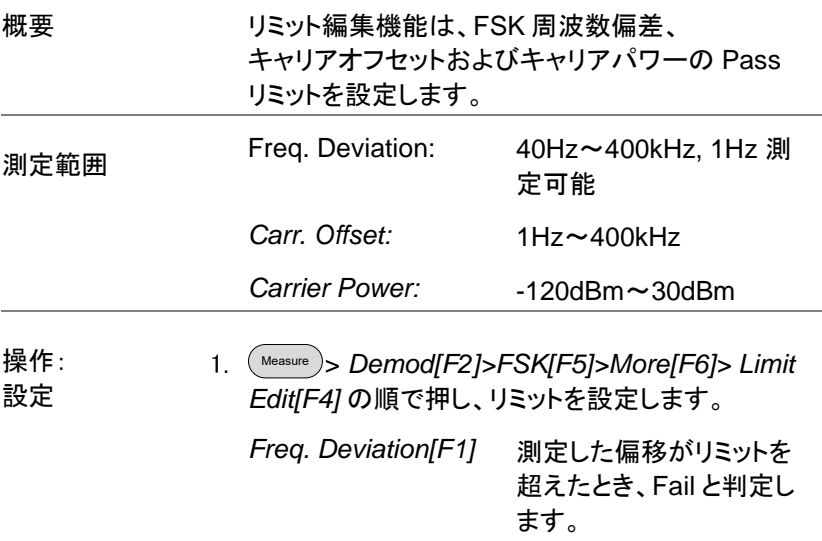

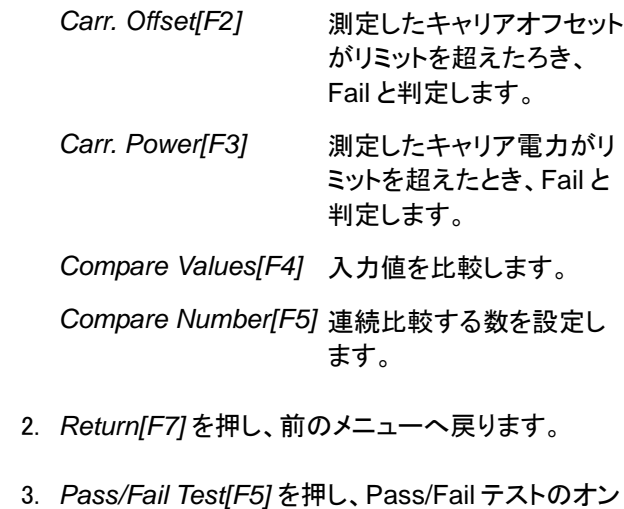

- /オフを切り替えます。
- 4. 画面下部の FSK 測定エリアに、現在の周波数偏 差、キャリアオフセットおよびキャリア電力のパス/フ ェイルが表示されます。

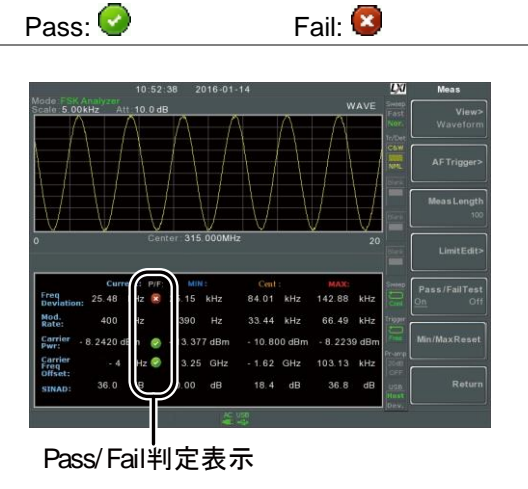

例

2FSK 測定

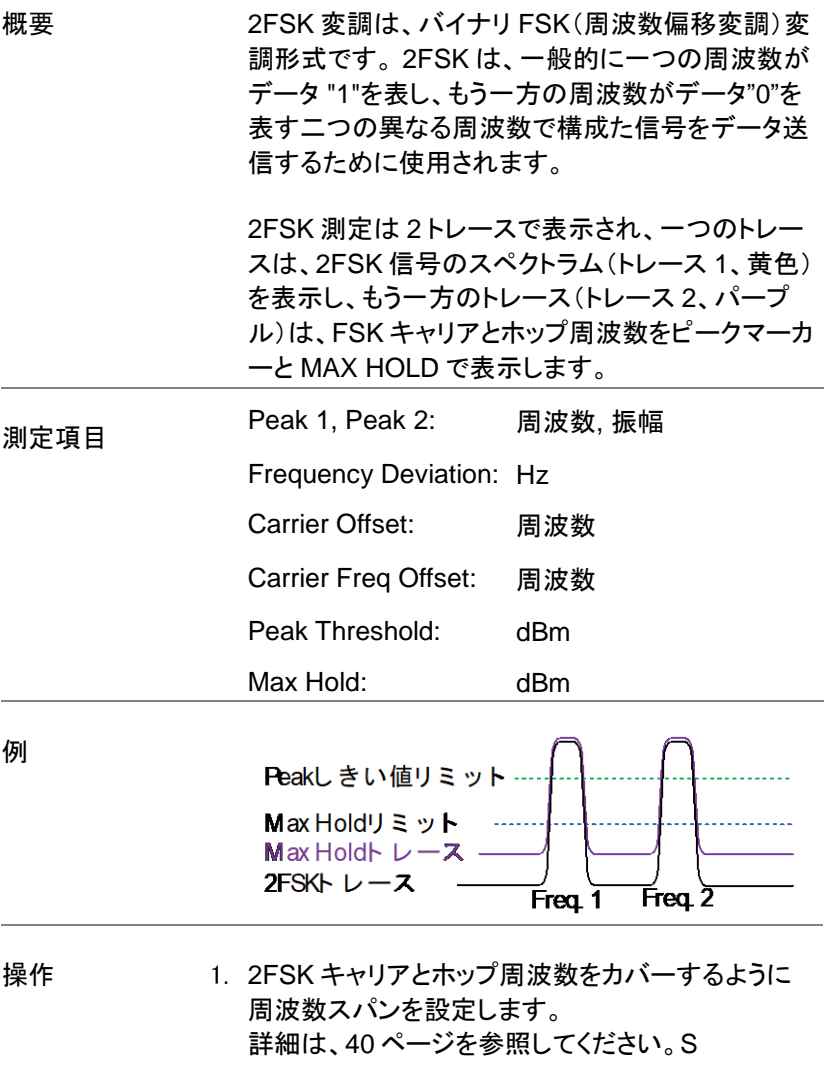

2. Measure > *2FSK[F3]>2FSK[F1]* の順で押し、2FSK 測定をオンにします。

- その他の測定モードは、自動的に無効になります。
- 3. ディスプレイが上限に 2 画面に分割されます。 画面上部には、第 1 および第 2FSK 周波数(キャ リアとホップ周波数)のトレースをピークマーカ付き で表示します。

画面下部には、2FSK の測定結果をリアルタイム で表示します。

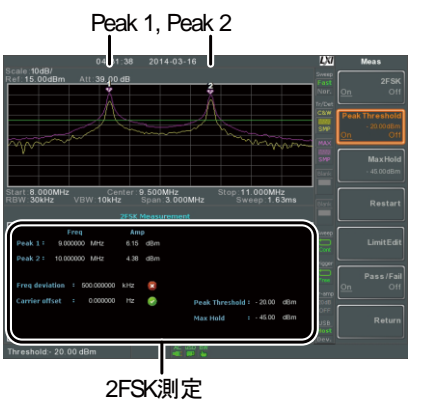

4. ピークしきい値ラインを設定するには、*Peak Threshold[F2]*を押します。

しきい値の範囲: -120dBm~30.0 dBm

5. 最大値ホールドリミットを設定するには、 *Max Hold[F3]*を押します:

Max Hold 範囲: - -130dBm~30.0 dBm

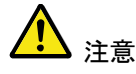

ピークしきい値と Max ホールドのパラメータについ ての詳細な情報については、[76](#page-76-0) ページのトレース を参照ください。

#### 2FSK の Pass Fail テスト

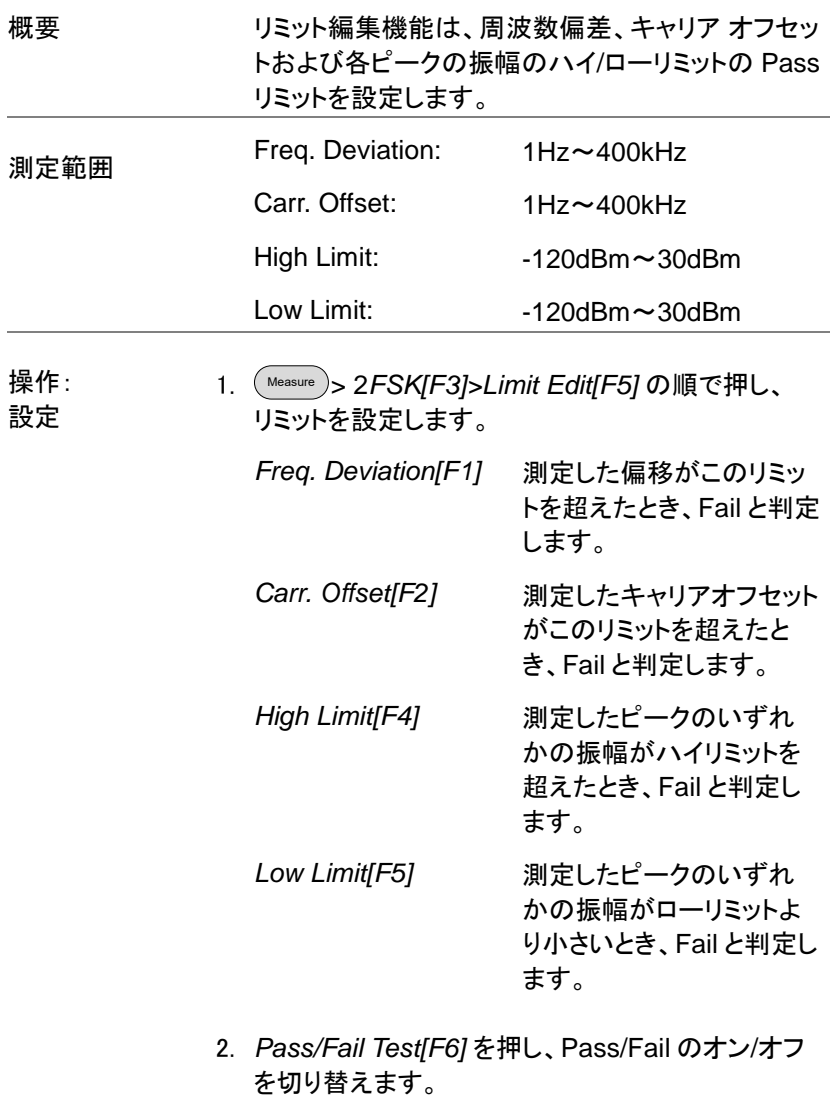

3. 画面下部に、周波数偏移、キャリアオフセットの 測定値に、パス/フェイルが表示されます。

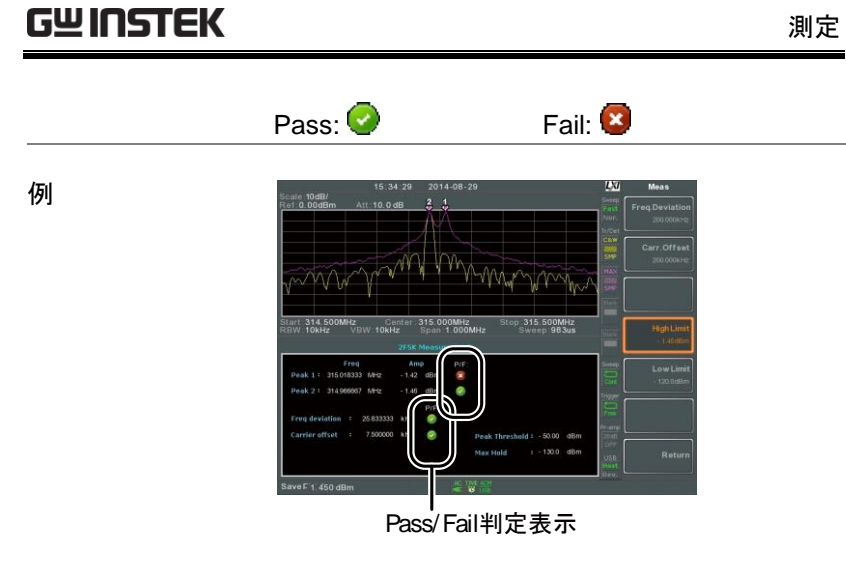

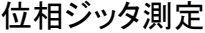

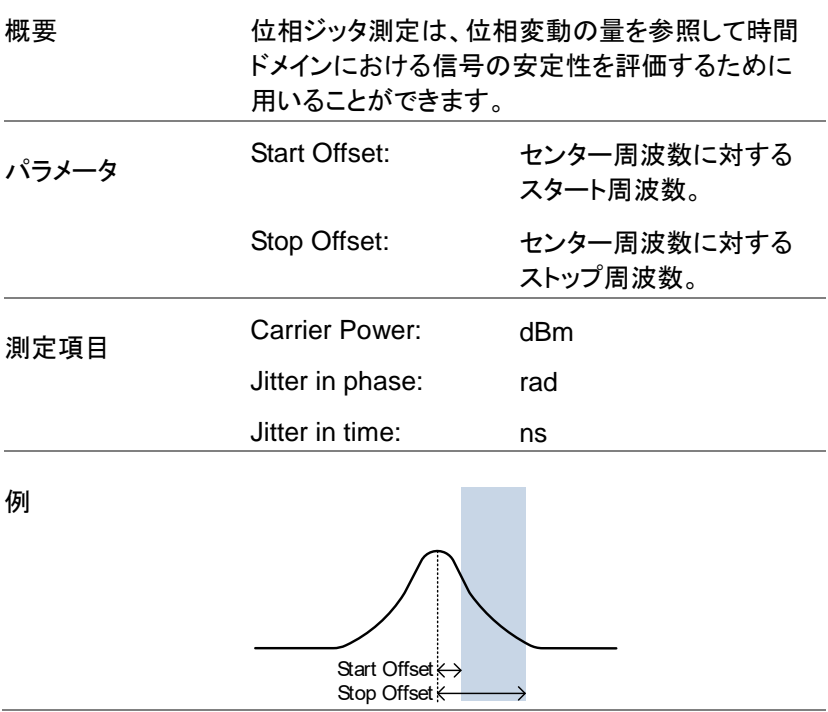

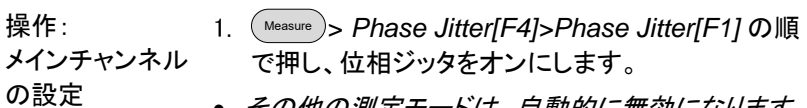

- その他の測定モードは、自動的に無効になります。
- 2. 画面が上下 2 画面に分割されます。 画面上部は、スタートとストップオフセット表示付き でトレースを表示します。 画面下部には、位相ジッタの測定値を表示します。

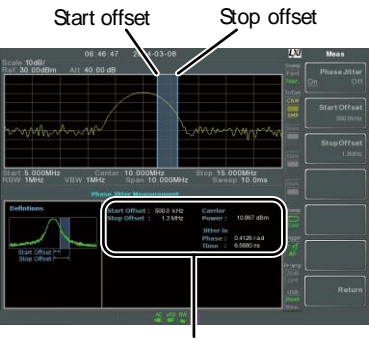

位相ジッ タ 測定

3. *Start Offset[F2]* を押し、スタートオフセットを設定し ます:

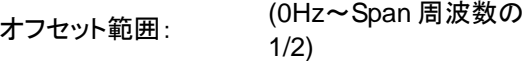

4. *Stop Offset[F3]* ストップオフセットを設定します:

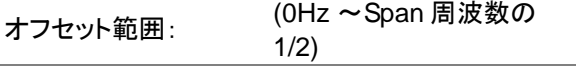

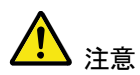

位相ジッタ測定は、RBW と VBW 設定に大きく関 連付けられています。

例

<span id="page-157-0"></span>Spectrum Emission Mask(SEM)の概要

概要 SEM 測定は、チャネル内電力と比較したチャネル 外漏えいを測定するために使用します。通常、 SEM 測定はキャリア周波数と異なるオフセットの 数で指定されたパワーバンドに対して計算されま す。 SEM 測定は、しばしば異なる無線規格に対して実 行されます。 3GPP の場合は、本器は FDD(周波数分割複信)

と TDD(時分割複信)モードの両方の BS(基地局) と UE(ユーザ機器)試験規格をサポートしていま す。

また、本器は IEEE802.11b、802.11g、802.11n と 802.16 の SEM テストとユーザ定義のエミッション マスクテストをサポートしています。

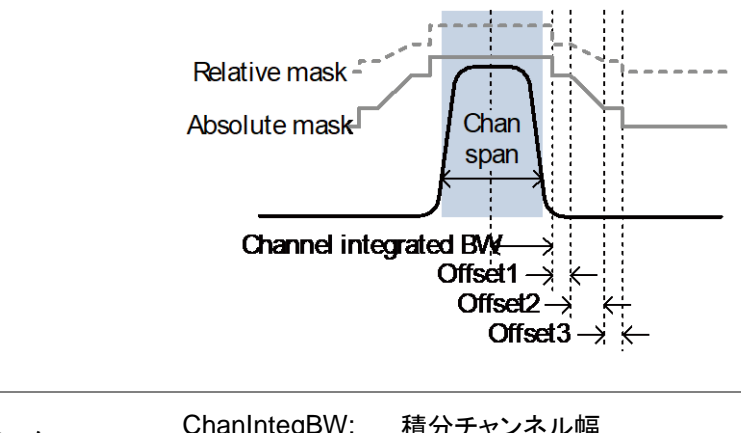

パラメータ ChanIntegBW: 積分チャンネル幅 .*ChanIntegBW* は、チャンネル 内電力を測定するのに使用し ます。(Channel Integration Bandwidth)

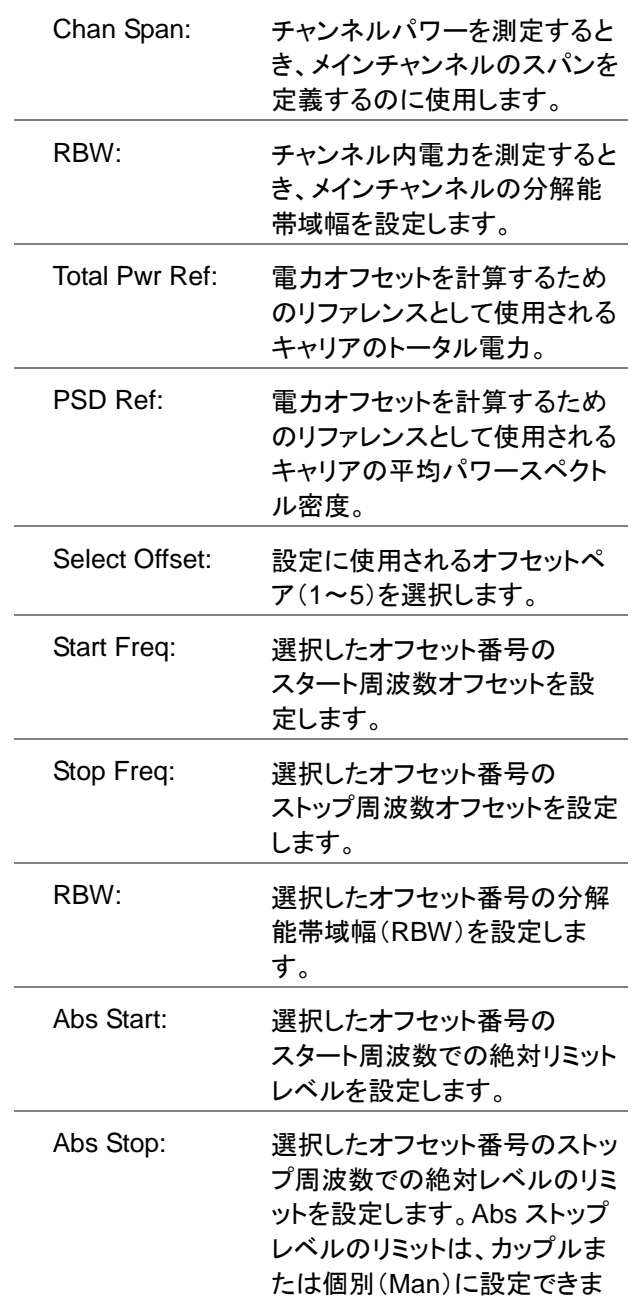

 $\overline{\phantom{a}}$ 

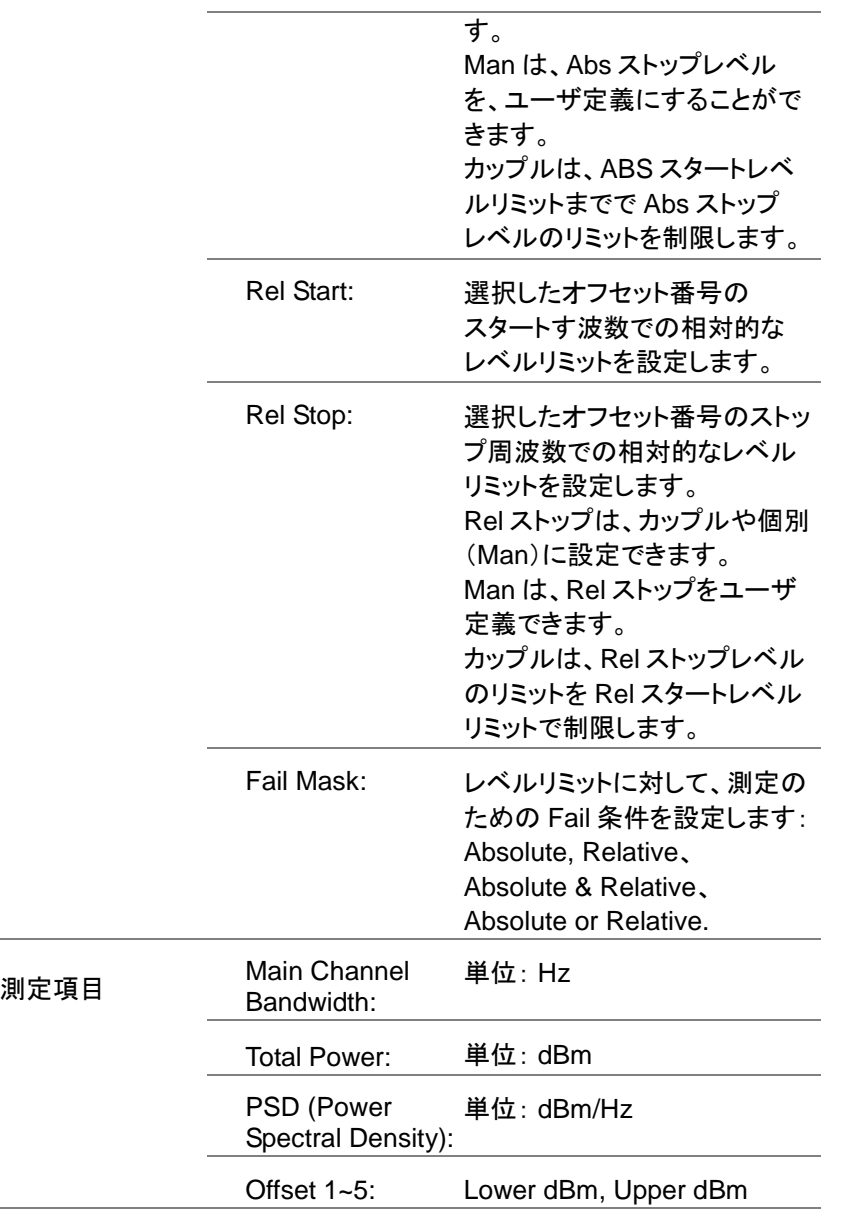

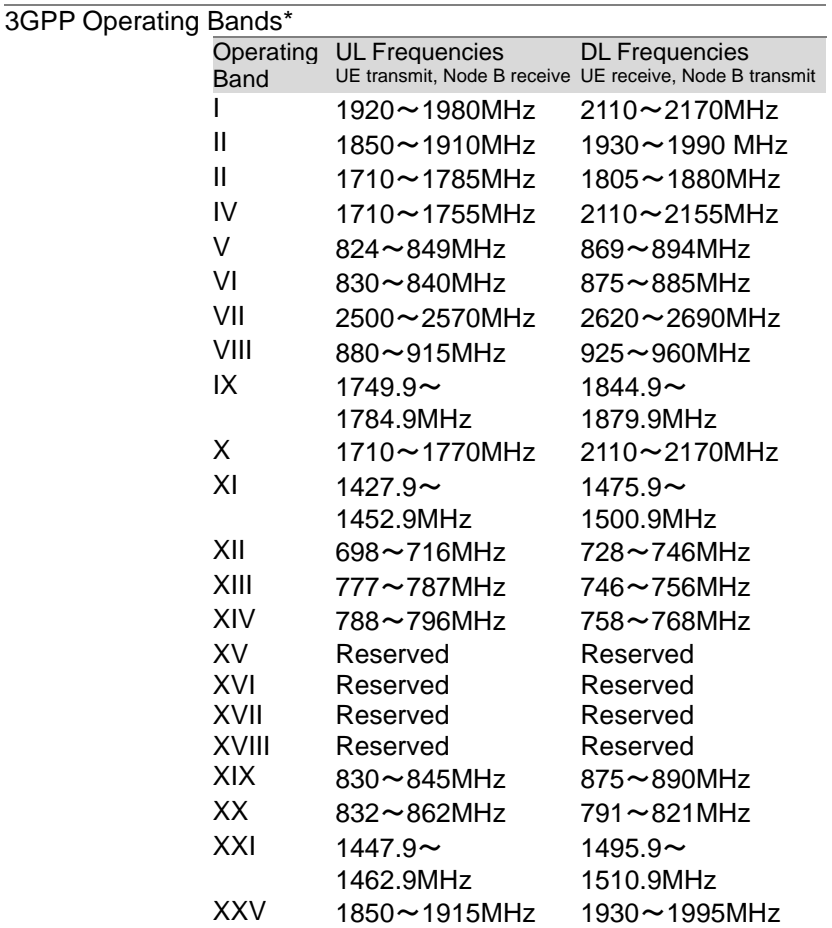

\*for FDD, referenced from ETSI:

3GPP TS 25.101 version 10.2.0 Release 10

3GPP TS 25.104 version 10.2.0 Release 10

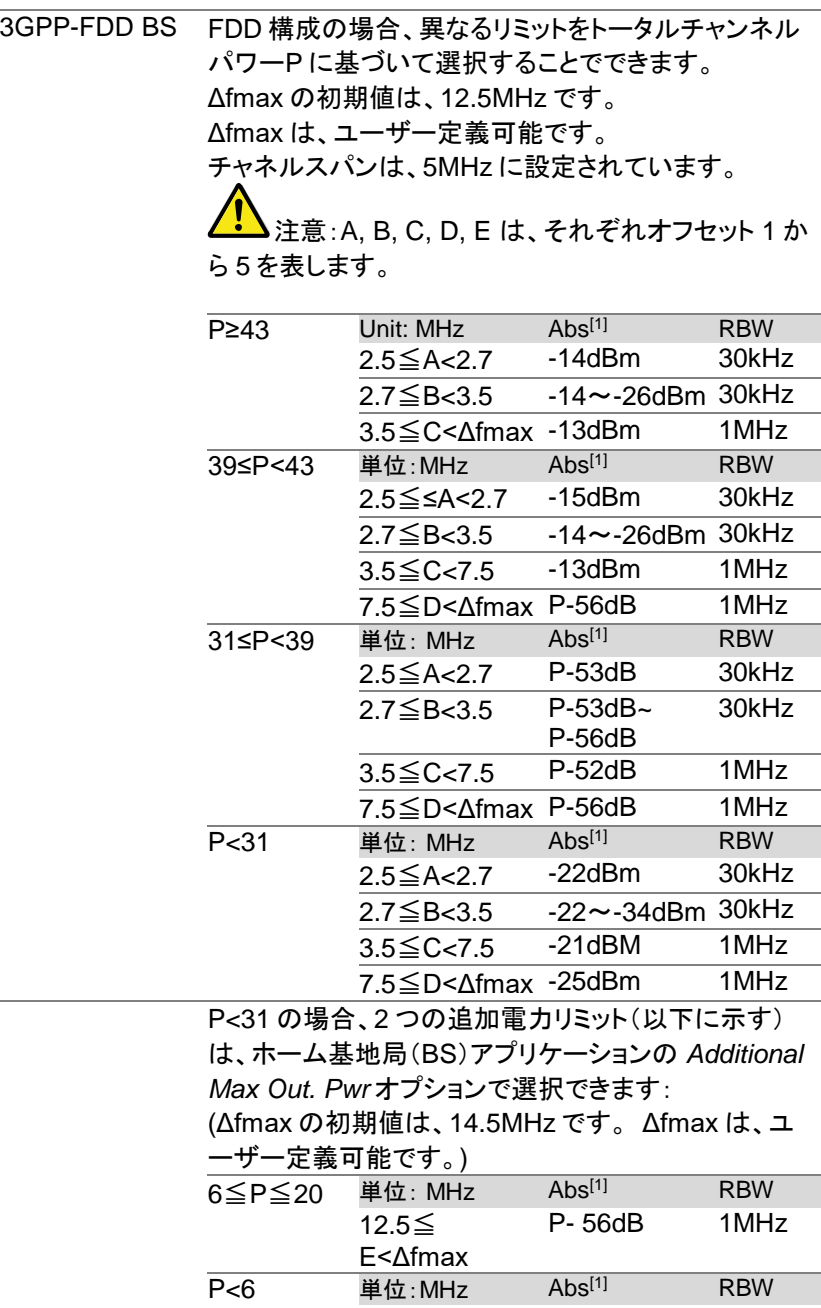

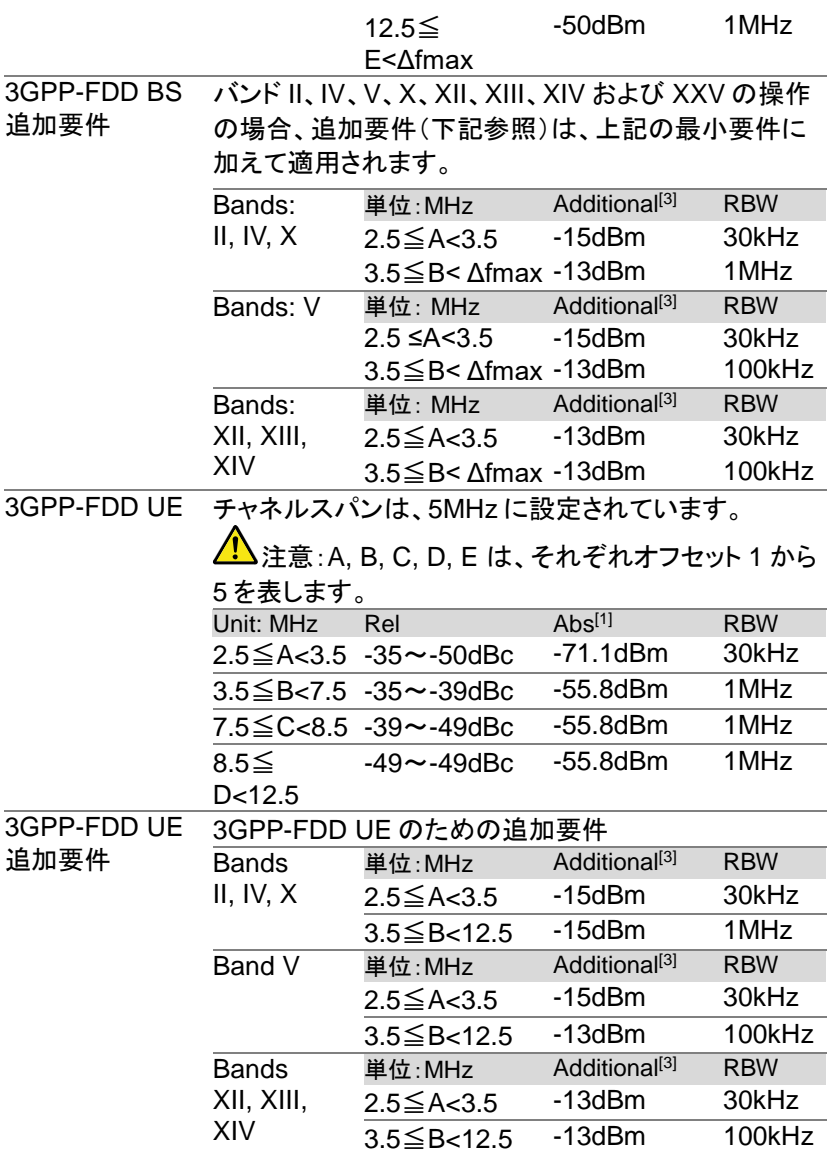

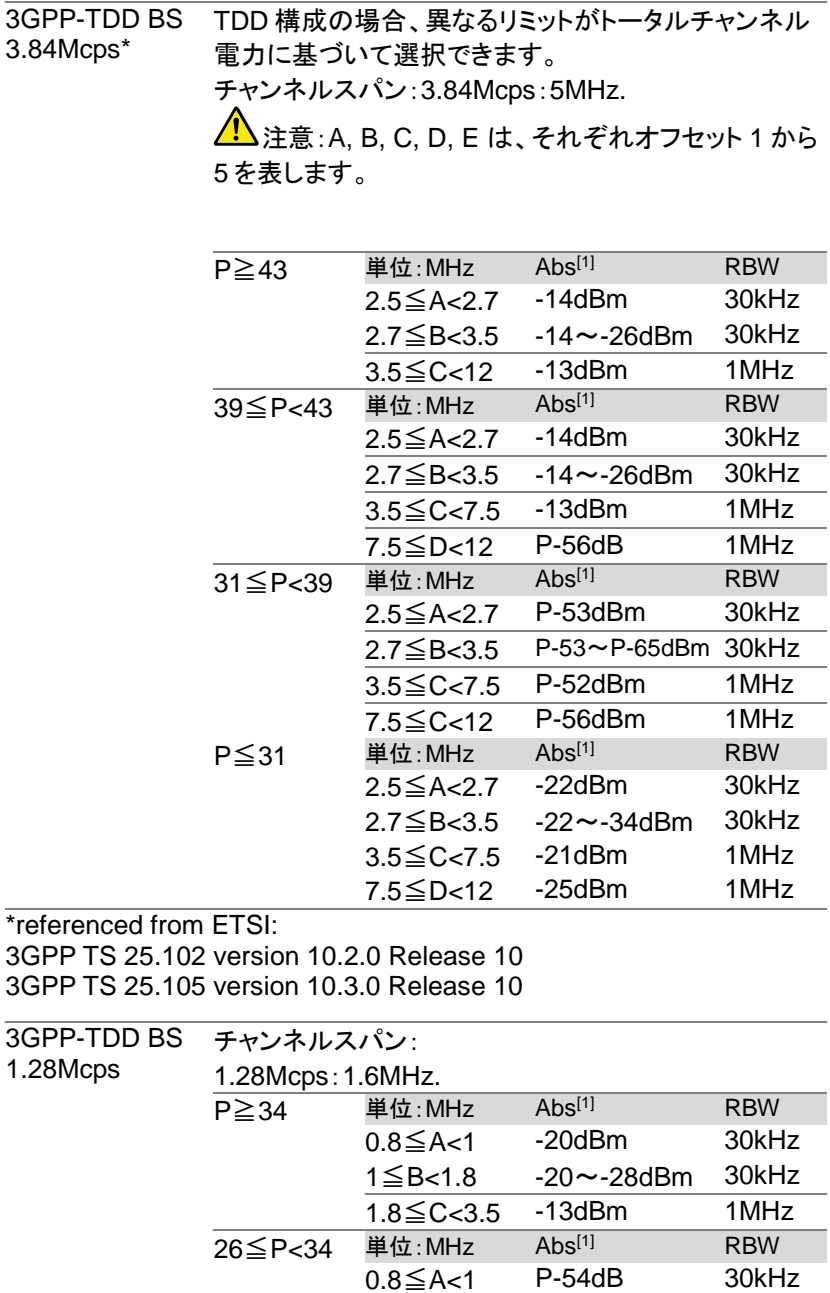

GSP-9330 User Manual

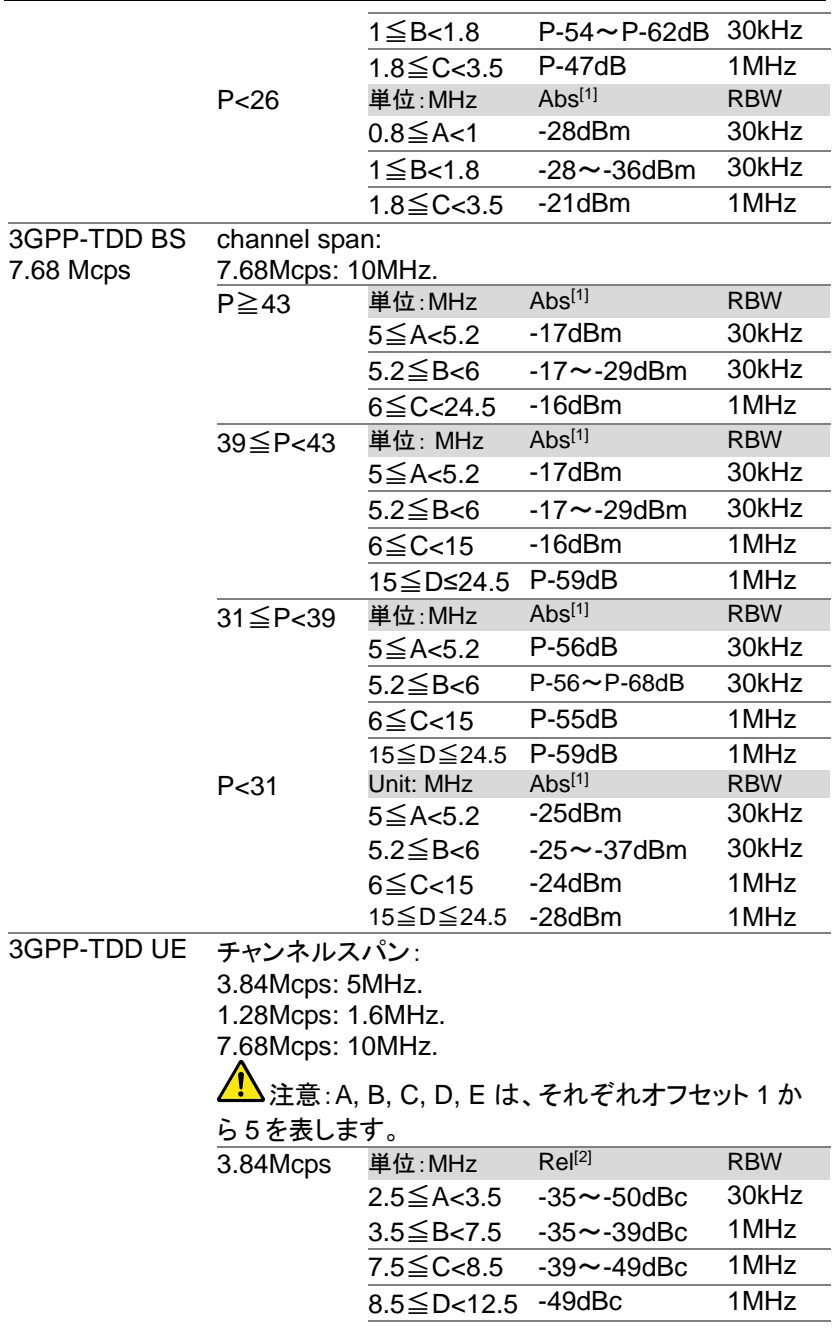

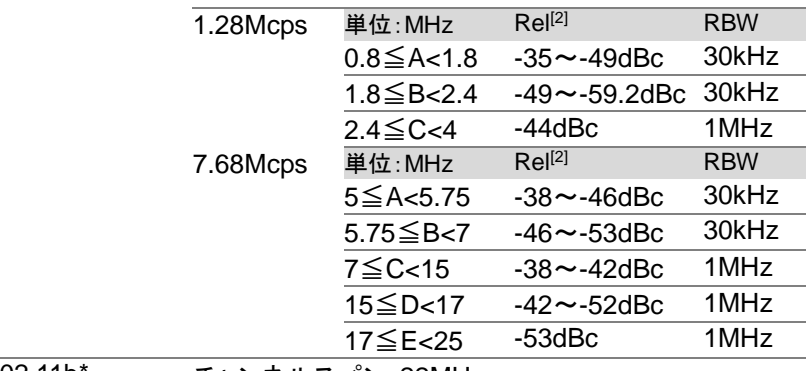

802.11b\* チャンネルスパン:22MHz

注意:「A」は、「B」は、オフセット 1、オフセット 2 を表します。

ここで、「f」の初期値は、24MHz です。

この値は、ユーザー定義が可能です。

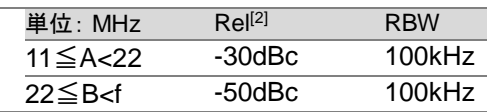

\*リファレンス:IEEE Std 802.11b-1999

802.11g チャンネルスパン:

ERP-OFDM/DSSS-OFDM :18MHz

ERP-DSSS/ERP-PBCC/ERP-CCK:22MHz

注意:A, B, C, D は、それぞれオフセット 1 から 4 を表します。

"f"の初期値は、40MHz (ERP-OFDM/ DSSS-OFDM) または 25MHz (ERP-DSSS/ ERP-PBCC/ ERP-

CCK)です。この値は、ユーザー定義可能です。

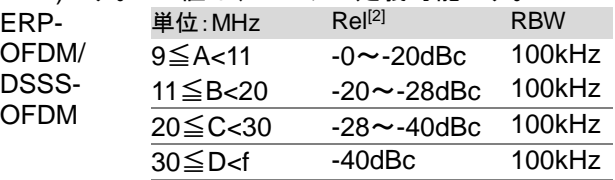

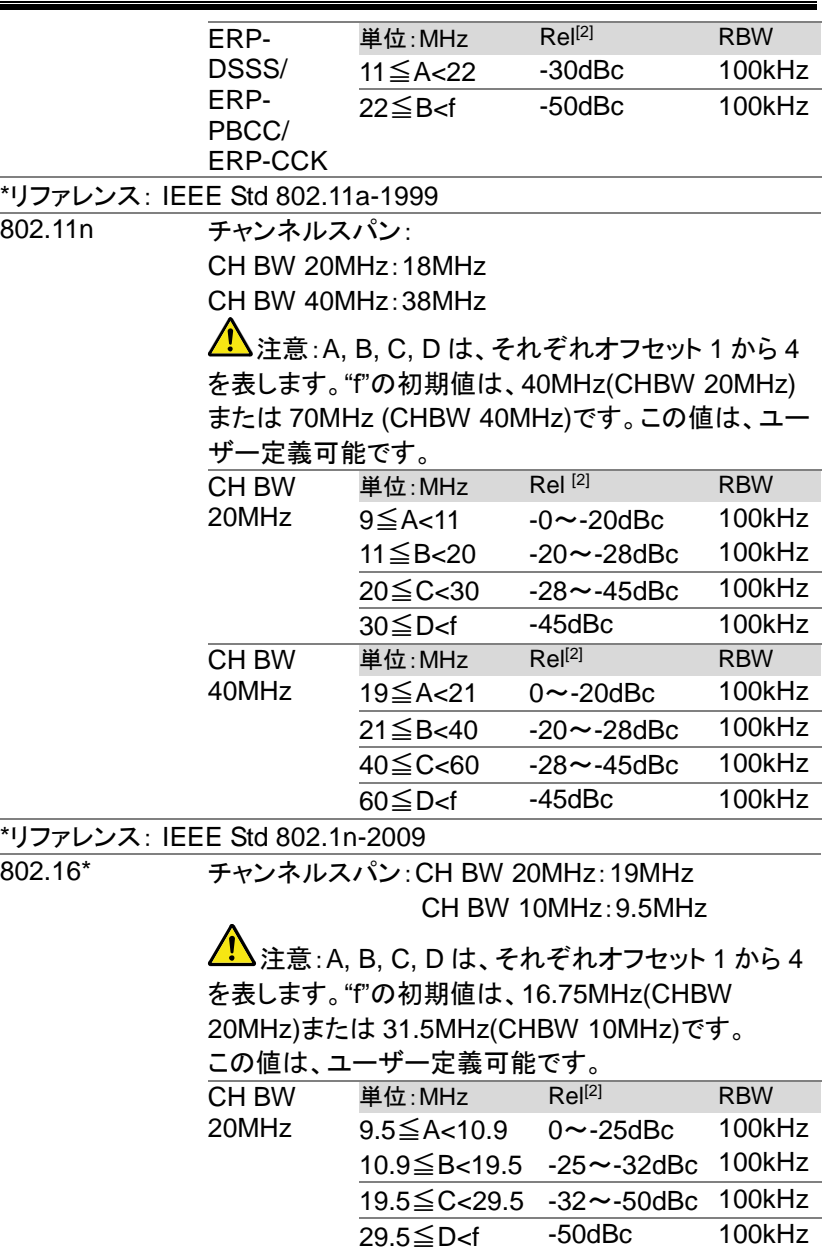

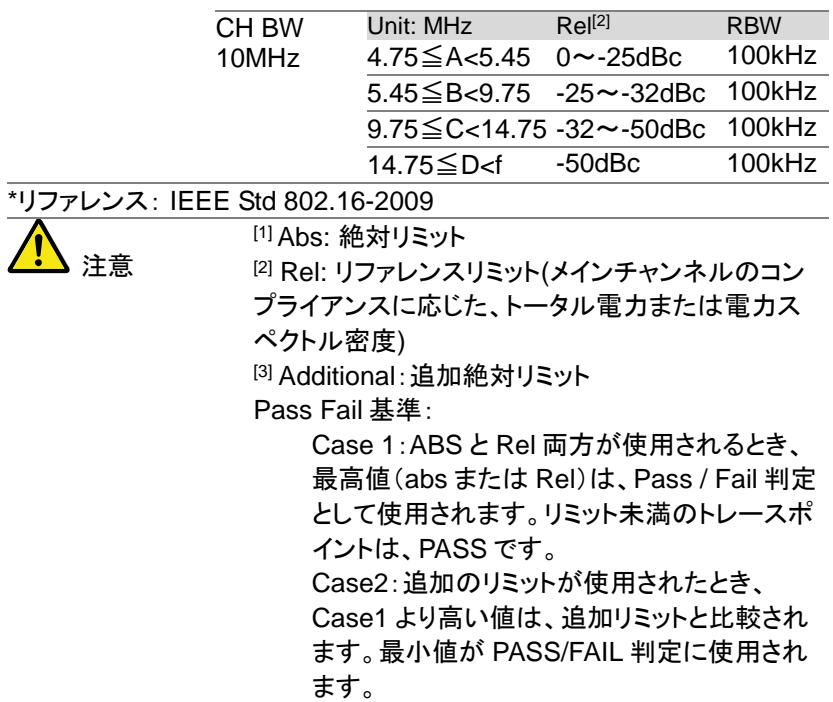

# Spectrum Emission Mask テスト

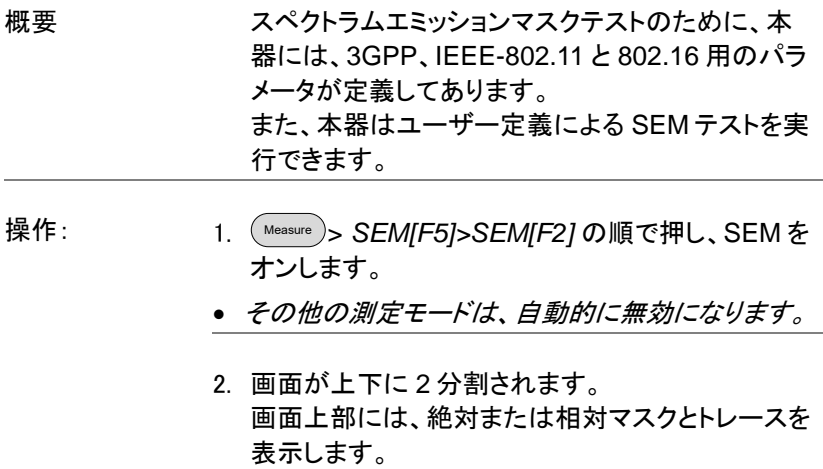

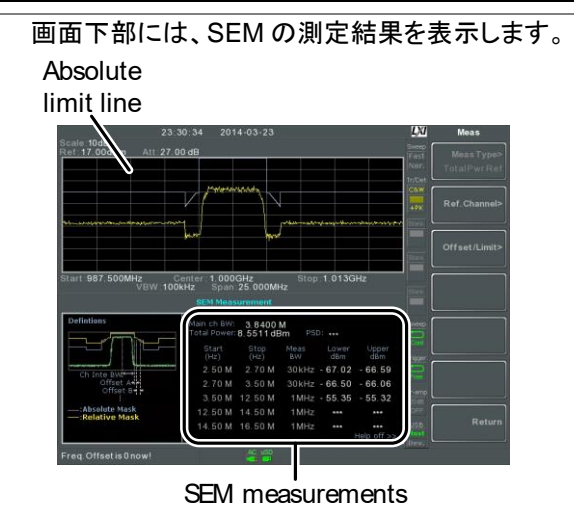

- ユーザー定義 パラメータ 1. *Setup[F1]*>*User Define[F6]* を押し、SEM 測定の ユーザー定義を設定します。
	- 2. *Meas Type[F1]* を押し、*TotalPwrRef[F1]* または *PSDRef[F2]*.を選択します。
	- 3. *Ref. Channel[F2]* を押し、以下を設定します:

*ChanIntegBW[F1]* 積分帯域幅を設定します。 *Chan Span[F2]* チャンネルスパンを設定し ます。 *RBW[F3]* 分解能帯域幅(RBW)を設 定します。 *TotalPwrRef[F4]/ PSDRef[F4]* トータル電力/PSD リファレ ンスレベルを設定します。

- 4. *Return[F7]* を押し、前のメニューへ戻ります。
- 5. *Offset/Limit[F3]* を押し、オフセットパラメータを設 定します:

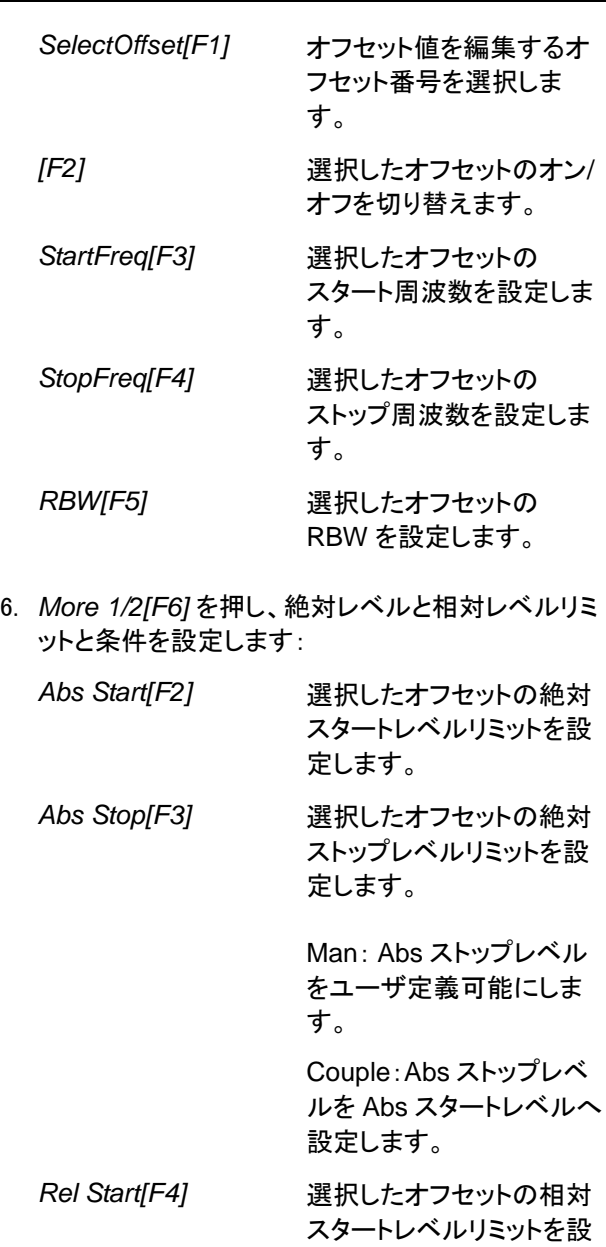

定します。

*Rel Stop[F5]* 選択したオフセットの相対 ストップレベルリミットを設 定します。 Man: Rel ストップレベル をユーザ定義可能にしま す。 Couple:Rel ストップレベ ルを Rel スタートレベルへ 設定します。. 7. *Fail Mask[F6]* を押し、Fail マスク条件を設定しま す: *Absolute[F1]* Fail 条件を絶対レベル リミットに設定します。 *Relative[F2]* Fail 条件を相対レベル リミットに設定します。

- *Abs AND Rel[F3]* 絶対と相対レベルリミット 両方に Fail 条件を設定し ます。
- *Abs OR Rel[F4]* Fail 条件を絶対または相 対レベルリミットのどちらか に設定します。
- 8. *Select Offset[F1]* を押し、その他のオフセットを設 定するには上記のステップを繰り返します。

 $O$ ffset 番号:  $1~$   $\sim$  5

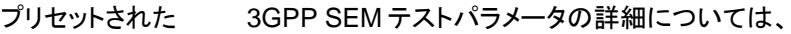

テストパラメータ: [157](#page-157-0) ページの SEM の概要を参照してください。

3GPP

- 1. *Setup[F1]>3GPP[F1]* の順で押し、3GPP 測定を 選択します。
- 2. *Ref. Channel[F2]* を押し、以下の項目を設定しま

す:

*RBW[F3]* 分解能帯域幅(RBW)を設 定します。

- 3. 他のすべてのリファレンスチャネル設定は、事前に 定義されています。
- 4. *Return[F7]* を押し、前のメニューへ戻ります。
- 5. *Offset/Limit[F3]>Duplexing Mode[F1]* の順で押 し、FDD または TDD を選択します:
- 6. FDD では、*FDD Setup[F2]* を押し、FDD パラメー タを設定します。 TDD では、*TDD Setup[F3]*:を押 します。

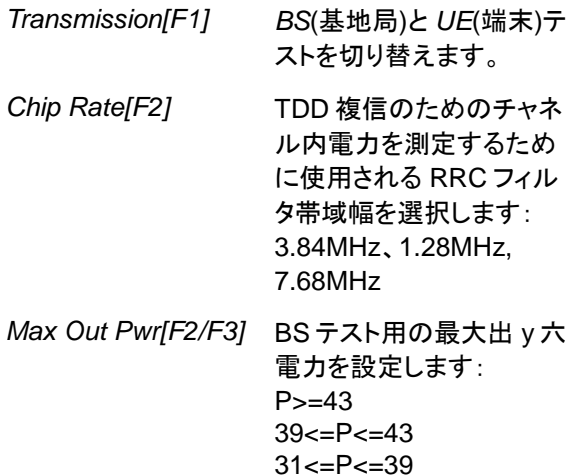

P<31

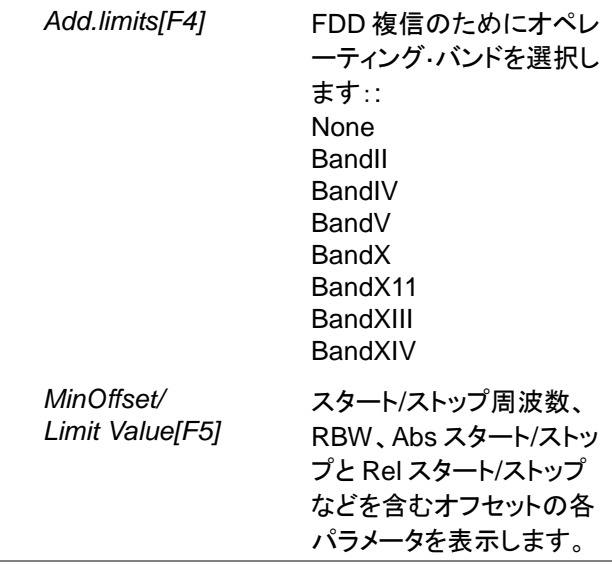

プリセットされた テストパラメータ: 802.XX

802.11x と 802.16 SEM テストパラメータの詳細に ついては、[157](#page-157-0) ページの SEM の概要をご覧くださ い。

- 1. *Setup[F1]>* を押し、802.XX テストを選択します:
	- *802.11b[F2] 802.11g[F3] 802.11n[F4] 802.16[F5]*
- 2. *Ref. Channel[F2]* を押し、チャネル統合帯域幅、 チャネルスパン、RBW および PSD ref のプリセッ ト設定を表示します。
- 3. *Offset/Limit[F3]* を押し、スタートとストップ周波数、 RBW、Rel スタートとストップを含むオフセットの各 パラメータ値を表示します。

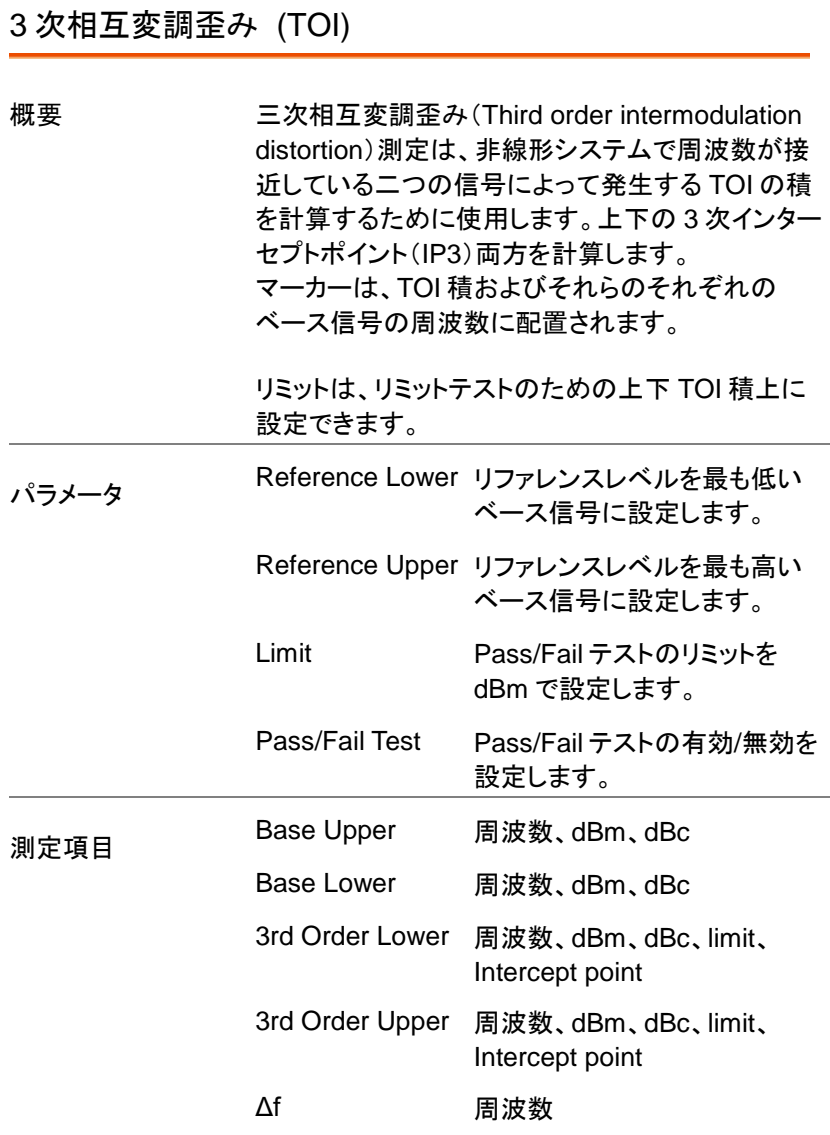

りまみ 3<sup>rd</sup> Order Upper Base Lower **Base Upper** 3<sup>rd</sup> Order Lower

操作:

例

- Measure > *TOI[F6]>TOI[F1]* の順で押し、TOI をオン にします。
- その他の測定モードは、自動的に無効になります。
- 2. 画面が上下 2 画面に分割されます。 画面上部は、上部および下部ベース周波数と上下 の 3 次相互変調積をマーカ付きトレースで表示し ます。 画面下部は、TOI 測定と Pass/Fail テスト結果を表 示します。

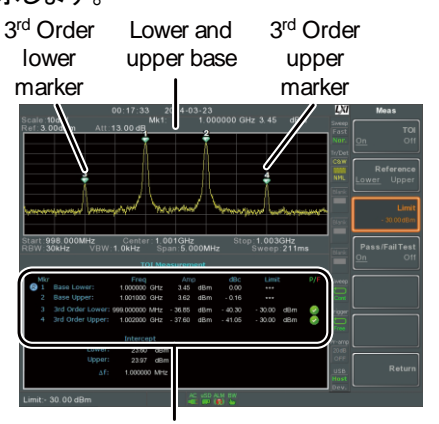

TOI測定と 判定結果

3. *Reference[F2]* を押し、上部または下部のベース 周波数にリファレンスを設定します。

アイコンが選択した上部または下部リファレンス の隣に表示されます。

- 4. *Limit[F3]* を押し、上下 3 次相互変調積振幅のた めのリミットを設定します。
- 5. *ass/Fail Test[F4]* を押し、Pass/Fail テストのオン/ オフを切り替えます。

● Pass または 3 Fail アイコンが上記で設定され たリミットに応じて表示されます。

#### CNR/CSO/CTB 測定

#### CN 比(Carrier to Noise Ratio:CNR)

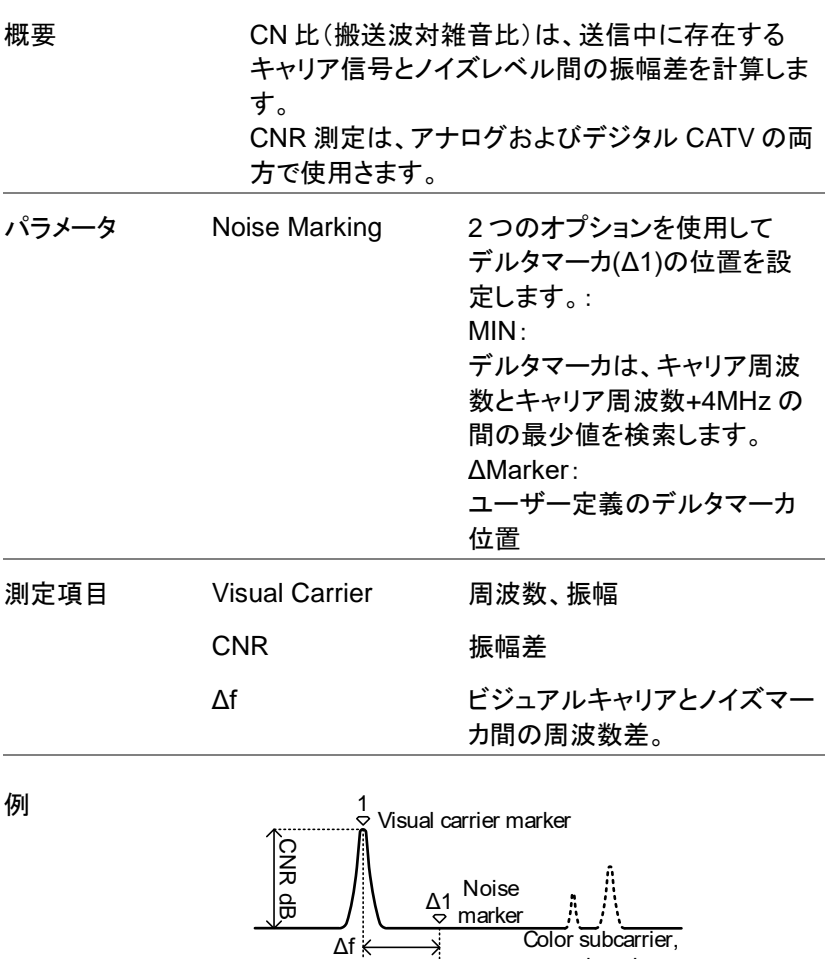

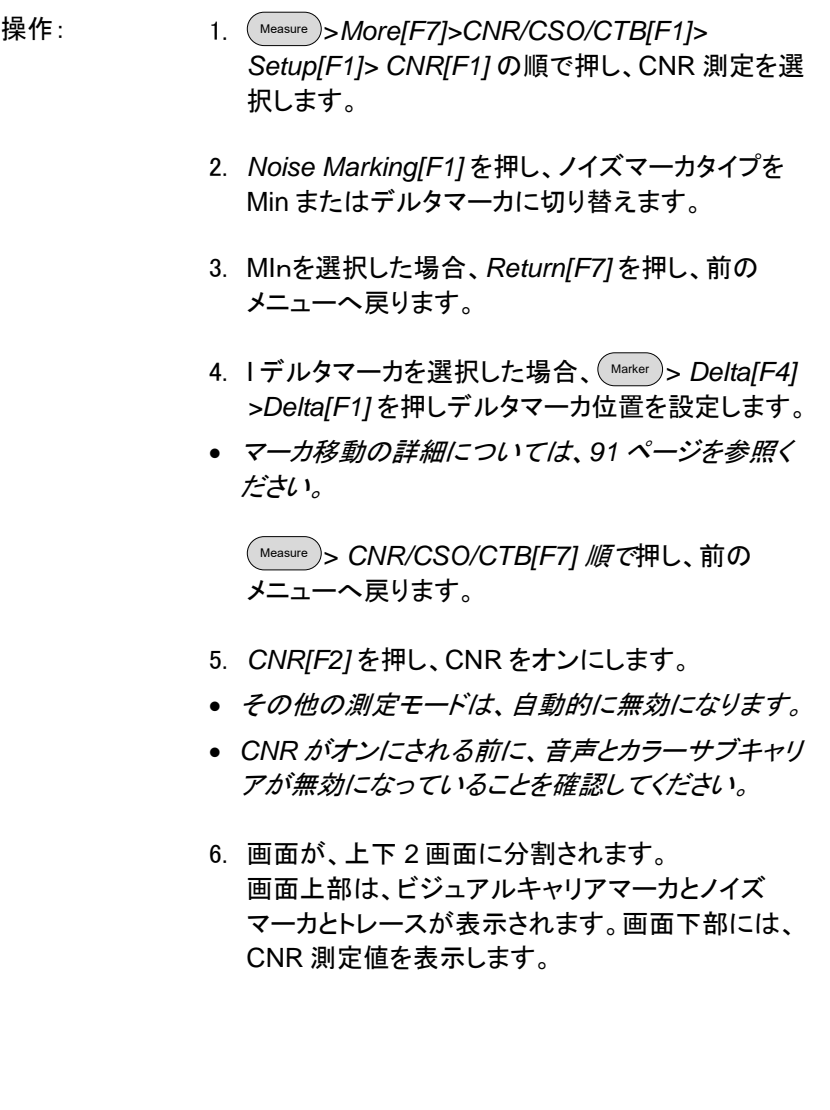

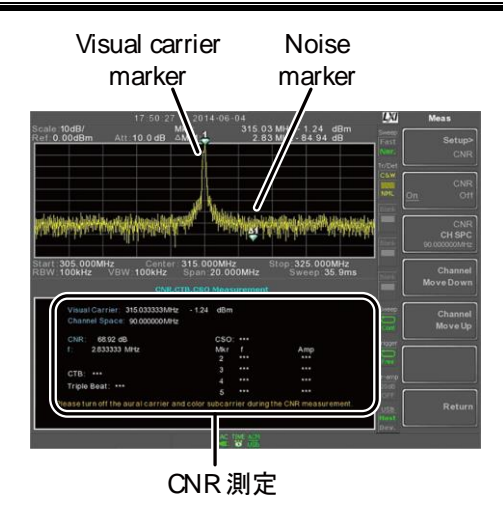

7. *CNR CH SP[F2]* を押し、チャンネルスペースを設 定します。

範囲: 0~3.25GHz

8. *Channel Move Down[F4]* または *Channel Move Up [F5]* を押し、前後チャンネルへ移動します。

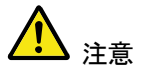

CNR 測定を行うとき、音声とカラーサブキャリアが 無効になっていることを確認してください。

#### 複合 2 次歪(CSO)

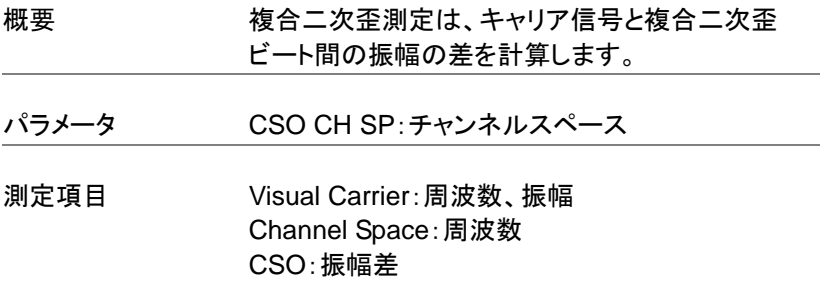

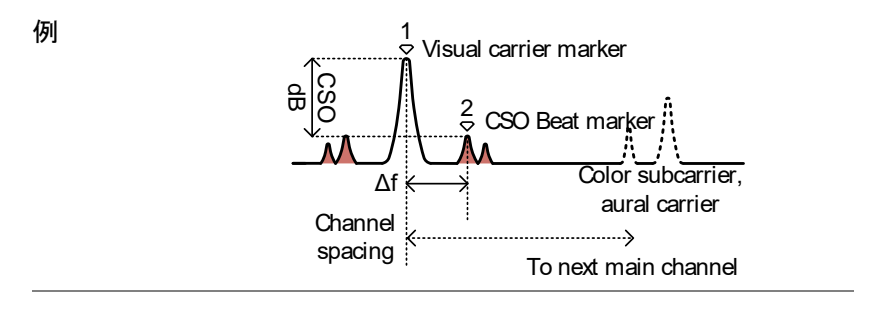

- 操作: Measure > *More[F7]>CNR/CSO/CTB[F1]> Setup[F1]> CSO[F2]* の順で押し、CSO を選択し ます。
	- 2. *CSO[F2]* を押し、CSO をオンします。
	- その他の測定モードは、自動的に無効になります。
	- 3. 画面が上下 2 画面に分割されます。 画面上部は、ビジュアルキャリアマーカと CSO ビートマーカとトレースが表示されます。 画面下部には、CSO 測定を表示されます。

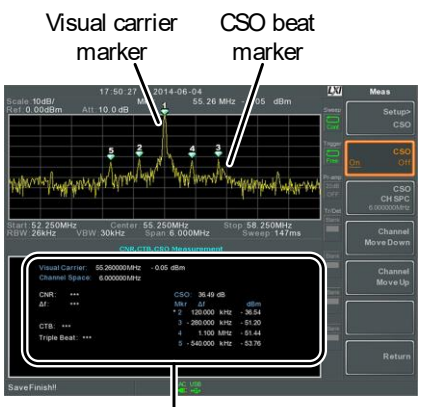

CSO measurements

4. *CSO CH SPC[F3]* 押し、チャンネルスペースを設 定します。
**範囲:** 0~3.25GHz

5. *Channel Move Down[F4]* または *Channel Move Up [F5]* を押し、次または前のチャンネルへ移動し ます。

複合 3 次歪 (CTB)

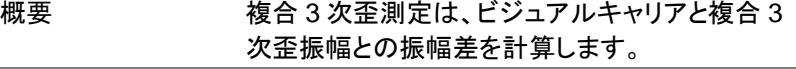

測定項目 Visual Carrier:周波数, 振幅 CTB:ビジュアルキャリアと複合 3 次歪振幅との 振幅差

Triple Beat: 振幅

例 1 Visual carrier marker C<br>B<br>B dB 2 CTB Beat marker Channel spacing To next main channel

- 操作: Measure > *More[F7]>CNR/CSO/CTB[F1]> Setup[F1]> CTB[F3]>Return[F7]* の順で押し、 CTB 測定を選択し前のメニューへ戻ります。
	- 2. *CTB[F2]* を押し、CTB 測定をオンにします。
	- その他の測定モードは、自動的に無効になります。
	- 3. 画面が上下 2 画面に分割されます。 画面上部は、ビジュアルキャリアマーカとトレースを 表示します。 画面下部は、CTB 測定を表示します。

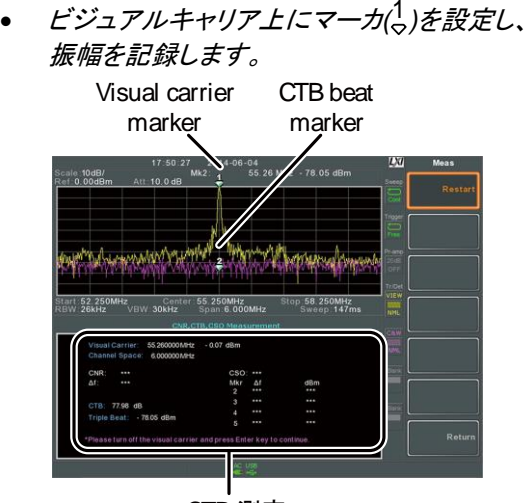

CTB 測定

- 4. 入力信号からビジュアルキャリア信号をオフし前面 パネルの(Enter)キーを押します。
- 5. CTB の振幅をマークするために第 2 トレースを表 示します。
- 第 *2* トレースにマーカ*(* 2 *)*を設定し差*(* 1 *-* 2 *).*を計算し ます。
- 6. *CTB CH SP[F2]* を押し、チャンネルスペースを設 定します。

範囲: 0~3.25GHz

7. *Channel Move Down[F4]* または *Channel Move Up [F5]* を押し、次または前のチャンネルへ移動し ます。

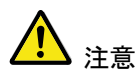

再度、CTB 測定を実行するには、 *Setup[F1]>CTB[F3]> Restart[F1].* を押します。

### **GWINSTEK**

#### 高調波測定

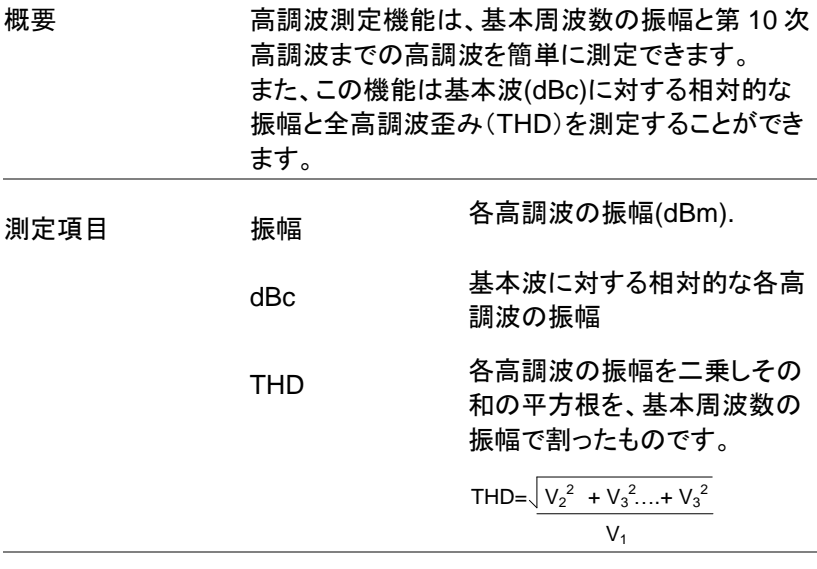

例

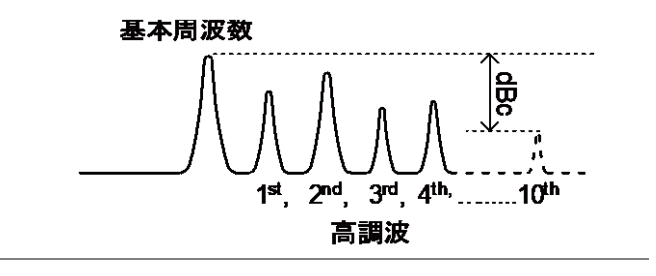

- 操作 Measure > *More[F7]>Harmonic[F2]>Harmonic[F1]* をの順で押し、高調波測定をオンしま。
	- その他の測定は、自動的に無効になります。
	- 2. 画面が上下 2 画面に分割されます。 画面上部には、基本測定(1)および高調波周波数 (2~10)の各高調波をバーグラフで表示します。 画面下部は、振幅、dBc と THD の値を表示しま す。

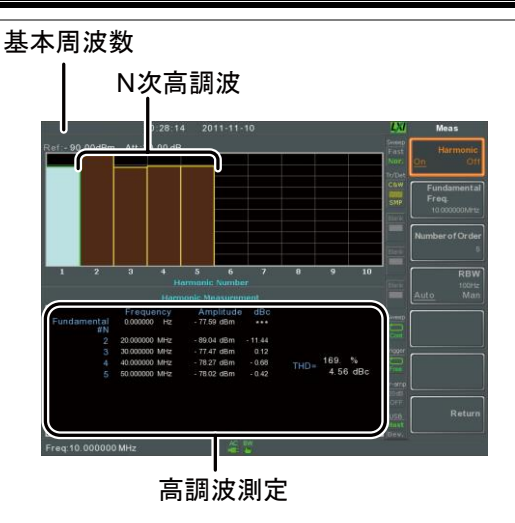

- 3. *Fundamental Freq.[F2]* を押し、基本周波数を設 定します。
- 4. *Number of Order[F3]* を押し、測定する高調波の 数を設定します。
- 高調波周波数の設定数は、*THD* 測定に影響を与 えます。
- 5. *RBW[F4]* を押し、分解能帯域幅を Auto または Man(手動)に設定します。 RBW の手動設定では分解能帯域幅と単位を設定 します。
- *RBW* の設定は、*THD* 測定に影響を与えます。

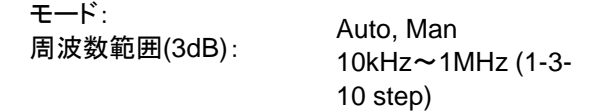

#### N dB 帯域幅

概要 N dB 帯域幅測定は、ピークの頂点から、指定され た振幅(N dB)をカバーする周波数帯域幅を測定 するために使用します。

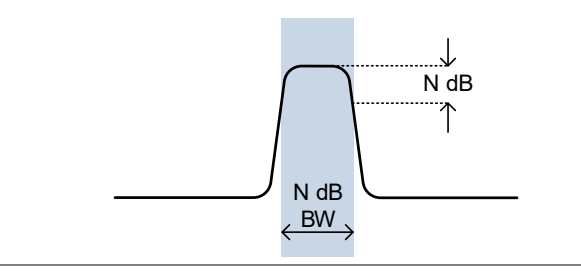

操作

例

- Measure > *More[F7]>NdB Bandwidth[F3]> NdB BW[F1]* の順で押し、N dB BW をオンにします。
- その他の測定モードは、自動的に無効になります。
- 2. 画面は、上下 2 画面に分割されます。 画面上部には、NdB と NdB BW のマーカとトレー スを表示します。 画面下部には、リアルタイムで N dB の測定結果を 表示します。

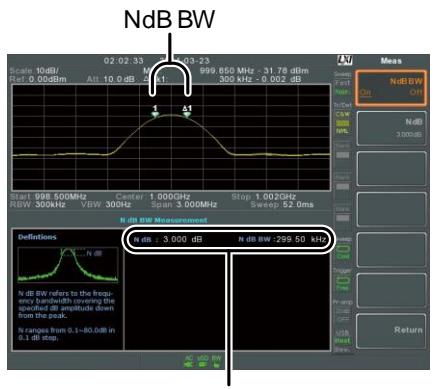

N dB BW測定

3. *NdB[F2]* を押し NdB を設定します:

振幅:  $0.1$ dB ~ 80.0 dB

注意 N dB 帯域幅の測定は、大きく RBW と VBW に関 連付けられています。

### P1dB 測定(トラッキングジェネレータ付きモデル)

概要 P1dB compression point は、アクティブな DUT の利得が入力に対する理想的な線形利得(または 小信号利得)より 1 デシベル小さいポイントのこと です。

例

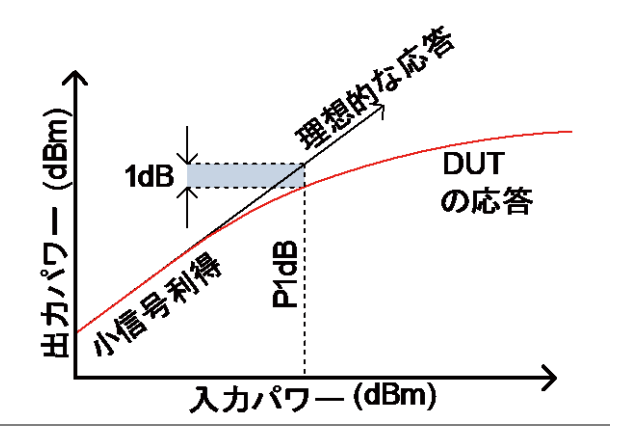

P1dB Connection の設 定

RF 入力に DUT を接続します。 トラッキングジェネレータの出力を DUT の入力に 接続します。

必要に応じて、前面パネルにある DC 出力を DUT の電力供給として使用できます。

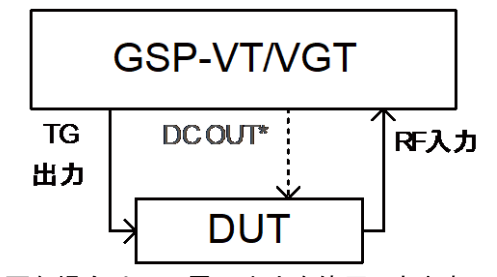

\*必要な場合は DC 電圧出力を使用できます。

操作

- Measure > *More[F7]>P1dB[F4]>P1dB[F1]* の順で 押し、P1dB をオンにします。
- その他の測定は、自動的に無効になります。
- トラッキングジェネレータをオンにする必要はありま せん。
- 2. 画面は、上下 2 画面に分割されます。 セットアップが完了した後(ステップ 3 を参照)、画 面上部に赤色で理想的な応答と実際のトレース (黄色)を表示します。 P1dB 測定は、緑色で表示 されます。

画面下部には、リアルタイムで P1dB の測定結果 を表示します。

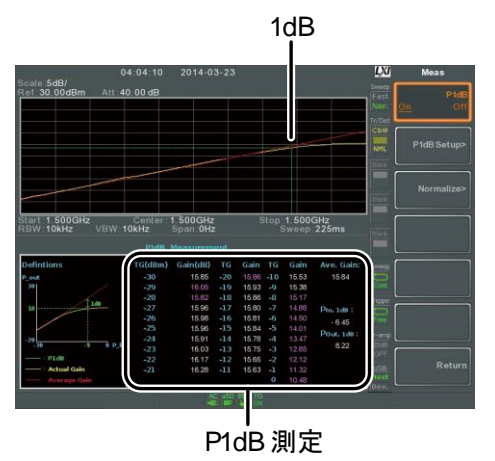

測定結果は、-30dBm から 0dBm まで 1dB ステッ プで増加し全部で 31 ポイントを表示します。 各列は、左側に入力電力を表示し右側はゲインを 表示しています。 白色で表示されたゲインは、実効利得です。同時 に紫色で表示されたゲインは無効ゲインです。 また、平均利得、P1dB ポイント(Pout と、1dB)で の出力電力と P1dB ポイントでの入力電力の結果 を表示しています。

- 3. *P1dB Setup[F2]* を押し、P1dB 設定を設定しま す。
- 4. *Center Freq[F1]* を押し、センター周波数を設定し ます:

周波数:  $0 \sim 3.25$ GHz

5. *Gain Offset[F2]* を押し、理想的な線形応答のオフ セットゲインを設定します。

ゲイン: -99.00dB ~ 99.00 dB

6. 実際の周波数応答を滑らかにし、より正確な P1dB compression point 測定を補助するために、 *Average[F3]* を押し、平均回数を設定します。 *Start* が-50dB 付近に設定されている場合に特に 便利です。

平均回数: 1 ~ 200

7. *Start[F4]* を押し、P1dB 測定の"開始"出力電力を 設定します。

開始電力:  $-50dB \sim -5dB$ 

8. *Reset[F5]* を押すと、直ちに P1dB 測定を再スター トします。。

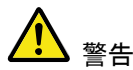

等価利得が 30dBm を超えた場合、波形表示エリ アは、赤色で縁取られ入力が特定レベルを超えた ことを示します。

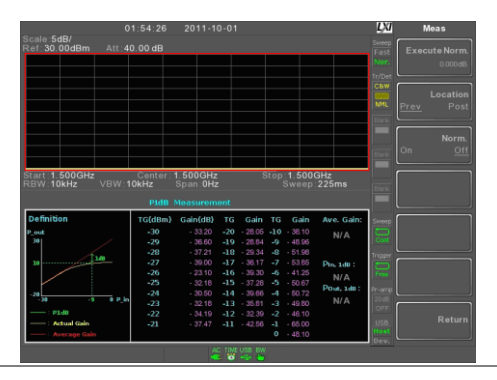

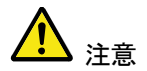

前面パネルの DC 出力端子の最大電力は、DC 7V/500mA です。

### P1dB ノーマライズ

概要 フーマライズ機能は、長いケーブル損失など不正 確な測定の原因を補償するために使用します。

> この機能は、DUT が直接、TG または RF 入力の いずれかに接続されているかに依存しています。 DUT(入力または出力)との関係で長いケーブルの 位置は、P1dB 出力測定に影響を与えます。

ケーブルが DUT の入力に接続されている場合、 信号が DUT に入力される前にケーブルのライン 損失により TG の出力が減少します。ノーマライズ (正規化)されていない場合、この設定(接続=前 方)は、P1dB ポイントの位置に影響を与えます。

同様に、ケーブルが DUT の出力に接続されてい る場合、DUT の利得は、ケーブルのライン損失に より RF 入力で減衰します。この構成(接続=後方) では、P1dB ポイントは影響を受けません。

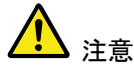

TG 出力または RG 入力に直接 DUT を接続でき ない場合、ケーブル損失の影響を低減することが できるように最短のケーブルを使用してください。 ノーマライズ機能を使用する場合、短いケーブルの ライン損失を測定することはができません。

例 1 接続 = 前方

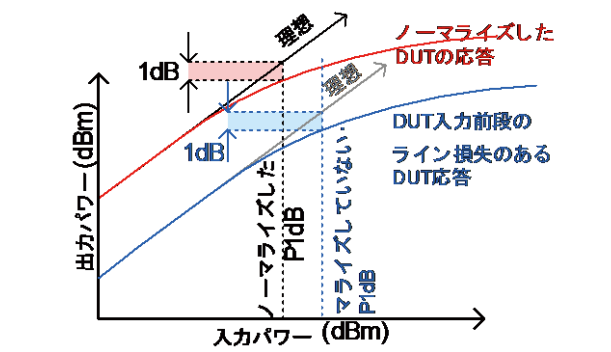

例 2 接続 = 後方

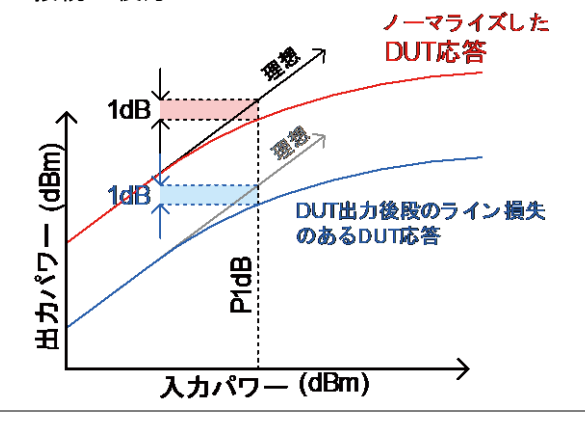

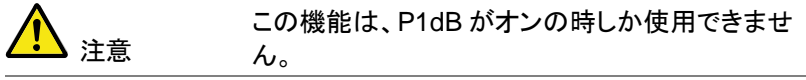

操作 1. DUT と TG 間に接続するケーブルおよび RF 入力 に接続する別のケーブルを接続します。

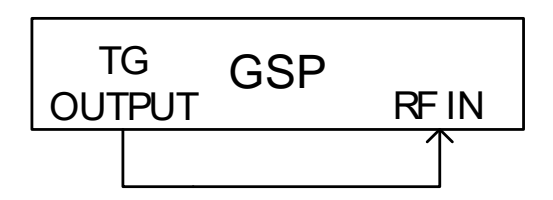

- 2. Measure > *More[F7]>P1dB[F4] >Normalize[F3].* の 順で押します。
- 3. *Execute Norm[F1]* を押します。 ケーブル損失をノーマライズします。ケーブル損失 が、*Execute Norm* アイコンに表示されます。

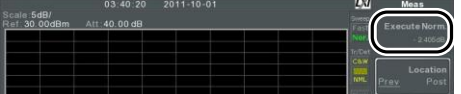

4. 次に DUT を TG または RF 入力のいずれかに直 接接続します。(図 A、B)DUT の場所は、ケーブル 損失がノーマライズされた DUT の前後いずれかを 決めます。DUT が接続されている場所に応じて、 RF ケーブルを TG または RF 入力のいずれかへ DUT からの接続します。

接続 = 前方

接続 = 後方

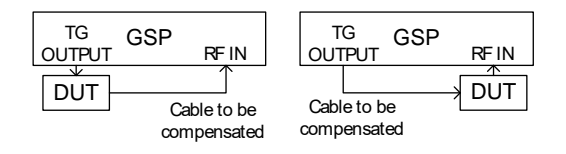

5. 上図のように、*Location[F2]* で DUT の接続場所

に従って PREV または POST を設定します。

- 6. *Norm.[F3]* を押し、オンにします。
- 7. ケーブル損失が DUT が配置されている場所に基 づき正規化されます。

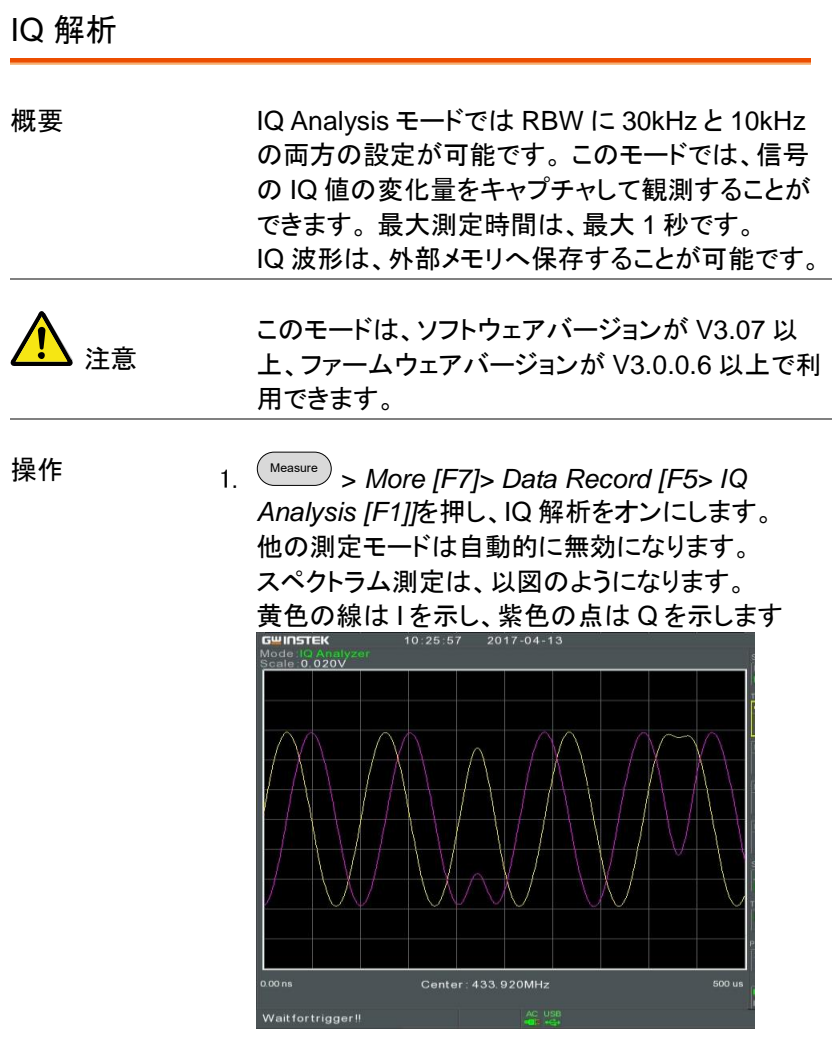

## **GWINSTEK**

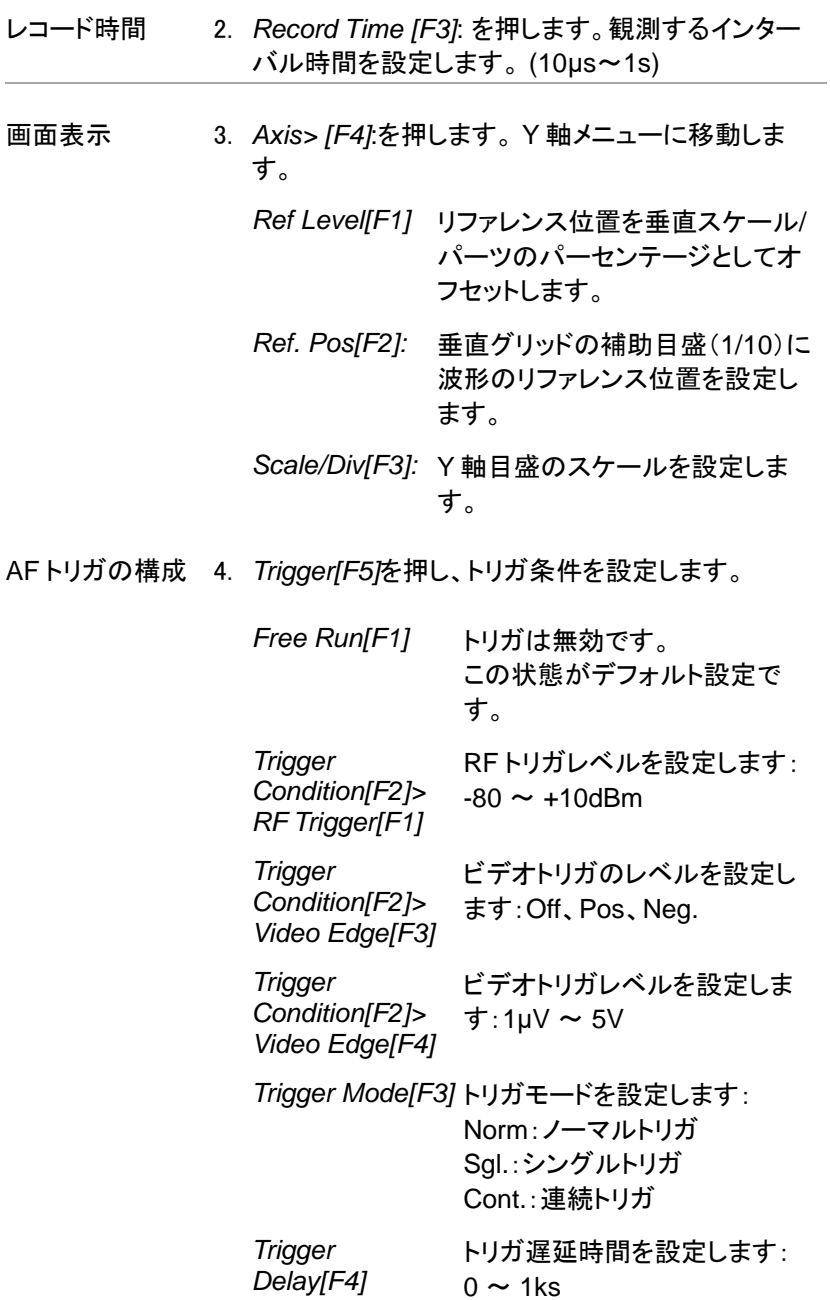

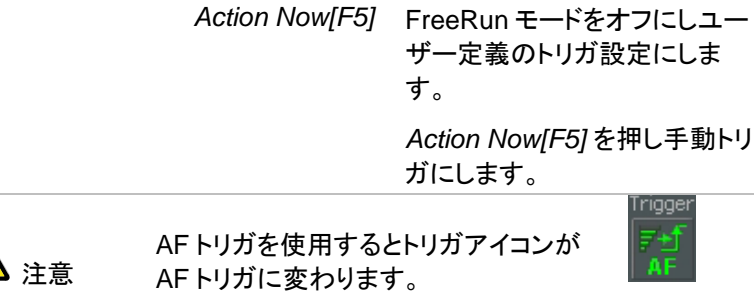

### EMC プリコンプライアンステスト

GSP-9330 EMC プリテスト機能は、放射・伝導エミッションを測定し被測 定物のノイズをデバッグしたり簡易なイミュニティテストしたりする EMC ノイズのトラブルシューティングを行うための便利な設定です。

EMC プリテスト機能は、便利な 5 つの機能に分かれています。 EMI テスト、フィールドセンサ、ソースコンタクトプローブ、AC 電圧プロー ブ、および EMS テスト。

EMI テスト機能は、放射または伝導ノイズ試験に使用します。 これらの テストには、試験規格レベルが分かりやすいように EN および FCC 規 格リミット値をプリセットしその他の規格リミットもユーザー定義のリミット ラインを使用して定義可能です。

フィールドセンサ機能は、GW Instek 製 ANT-04 および ANT-05 のため のメニューです。このメニューを使用すると、EN と FCC 規格に合わせて、 3 メートルと 10 メートルの放射をシミュレートすることができます。

ソースコンタクトプローブ機能は、GW Instek 製ソースコンタクトプローブ PR-02 を使用して電磁放射のソースをデバッグするために使用します。 このメニューでは、EN または FCC の放射エミッション基準に対するテス トが可能です。

AC 電圧プローブ機能は、GW Instek 製 AC 電圧プローブ PR-01 を使 用するメニューです。PR-01 を使用することで疑似電源回路網(LISN) を使用する代わりに電力線の伝導ノイズを推定できます。LISN を使用 した本格的な測定の前後でこの機能を使用することで導電性放射線テ ストの時間を短縮することが可能です。

EMS テストメニューは、 GW Instek 製 ANT-04 および ANT-05 とトラッ キングジェネレータからの出力を使用することで、DUT の簡易な放射イ ミュニティ(感受性)の弱点をデバッグすることができます。 注意:TG の出力は CW です。本来の EMS 試験とは異なります。

- EMI テスト: 放射・伝導エミッション [→195.](#page-195-0)ページから
- 近傍界テスト:フィールドセンサ [→204.](#page-204-0)ページから
- 近傍界テスト:ソースコンタクトプローブ [→207.](#page-207-0)ページ.ページから
- 伝導エミッション: AC 電圧プローブ [→209.](#page-209-0)ページから
- 感受性デバッグ(簡易 EMS テスト) [→212](#page-212-0) ページから

## **GWINSTEK**

<span id="page-195-0"></span>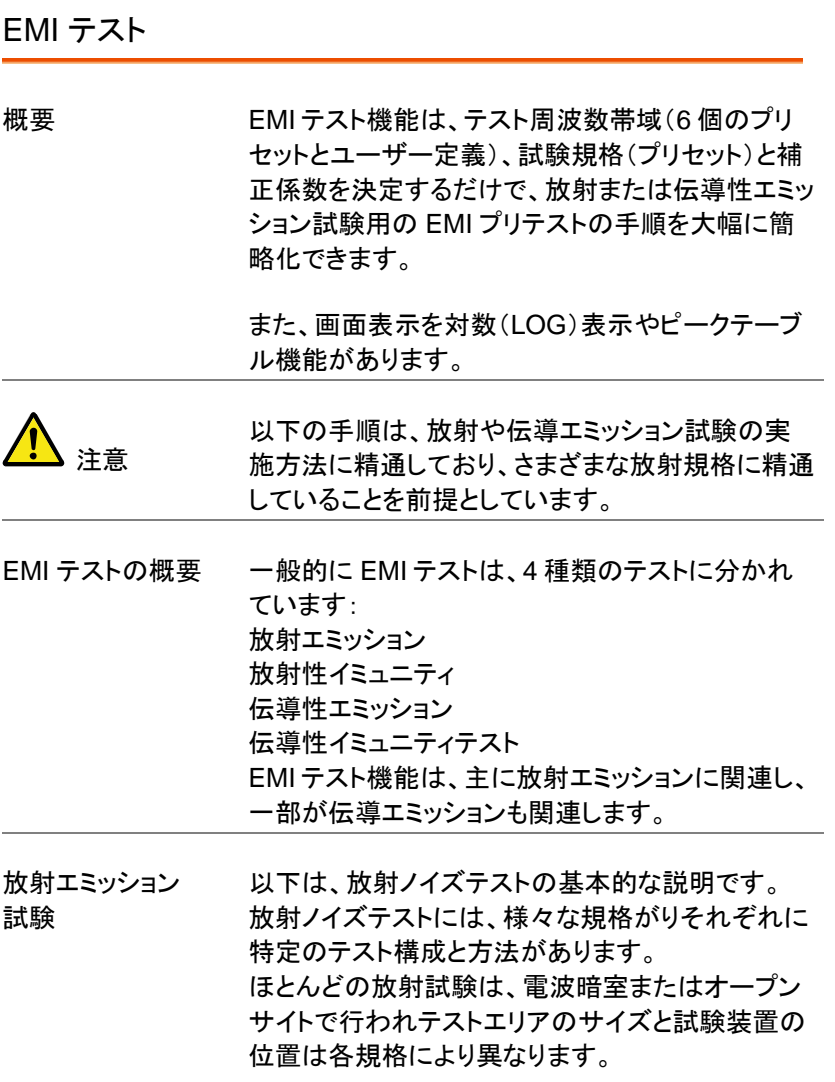

設定例を以下に示します

DUT とアンテナをグランドプレーン(接地平面)上 に配置します。DUT を非導電性のテーブルに配置 し、DUT とアンテナ間を 3 メートルまたは 10 メート ルに配置します。アンテナの位置を適用規格により 指定されている高さに設定します。アンテナを垂直 位置で一度、水平にして一度配置します。各テスト の後に、DUT を 45°回転させます

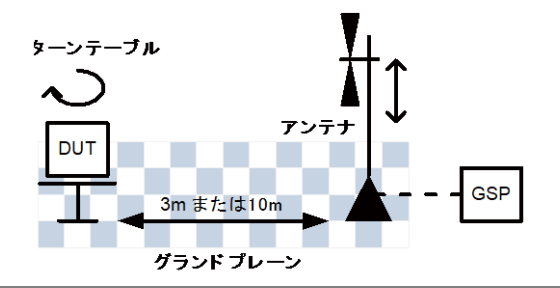

伝導性 エミッション 伝導エミッション試験のためには、疑似電源回路 (LISN:ラインインピーダンス安定化ネットワーク) が必要です。 LISN は、主に 2 つの理由から使用されます。 第一に、DUT に供給される主電源からのノイズを 除去するために使用します。 第二に、LISN は主電源に接続した DUT の RF ノ イズをフィルタリングし LSIN に接続された測定器 (スペクトラムアナライザや EMC レシーバなど)に 送ります。また、通常リミッタは、測定器(スペクトラ ムアナライザなど)に入力する信号を安全なレベル に減衰するために使用します。

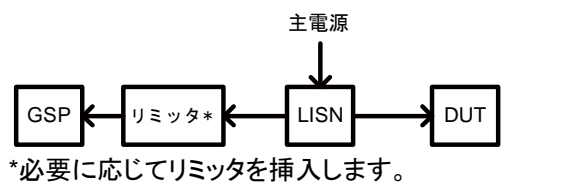

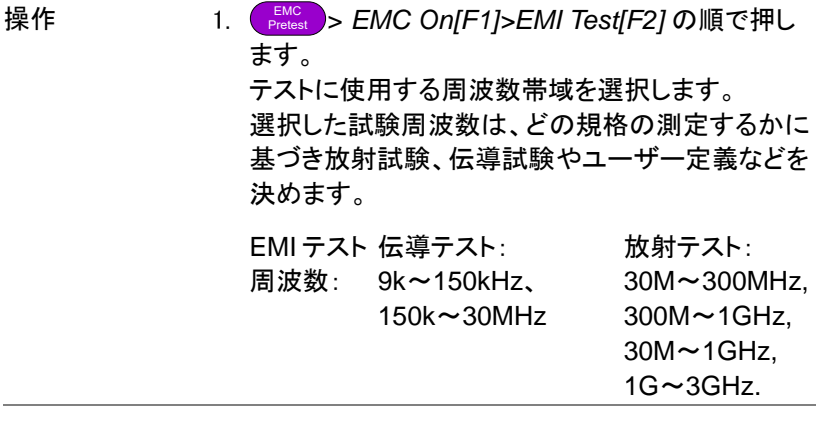

周囲雑音除去 2. *Amb.Noise Reject[F2]* を押し、周囲雑音除去を オンします。この機能は、基本的に RBW を 9kHz に設定し、30MHz から 3GHz 間の帯域幅のノイズ フロアを低減します。 この機能は、オープンな環境を電波暗室として エミュレートすることができます。

アンテナ係数 または LISN 補正 係数の設定 3. *Correction[F3]* を押し、使用するアンテナ、LISN またはアンテナ位置に基づいて補正係数を適用し ます。 使用可能なオプションは、事前に選択した EMI テ スト周波数に依存します。

> None[F1] 補正なし。 補正機能をオフにします。

Horizontal[F2] 放射エミッション試験用。 これは、アンテナが水平位置のと きの補正セットです。 この補正セットは、GW Instek 製 アンテナ(※)でみの適用されるよ うに構成されています。

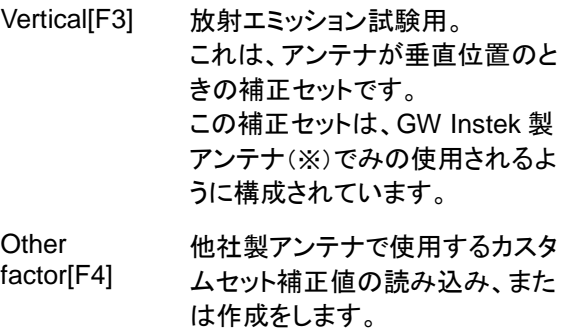

- Cor.factor[F2] LISN デバイス用カスタム補正セ ットの読み込み、または作成をし ます。
- 4. 上記で *Other factor[F4]* または *Cor.factor[F2]* を 選択した場合、補正セットを選択するかまたは既存 の補正セットを編集し *Correction[F2]*をオンに設定 します。

*Return[F7]* を押すと前のメニューへ戻ります。

- 補正セットの作成または編集の詳細については、 *[52](#page-52-0)* ページを参照ください。
- リミットの呼出 5. *Recall Limit[F4]* を押し、EN55022A/B、FCC A/B リミットラインまたはユーザー定義リミットラインを画 面に表示します。 画面に追加されたリミットラインは、選択された試験 周波数範囲に一致します。 None リミットラインなし
	- EN5502A Euro commercial standard
	- EN5502B Euro residential standard
	- FCC A American non-residential standard
	- FCC B American residential standard
- EN55015 蛍光灯/照明機器は、バンド A + B のみ です。 (V3.07 以上のソフトウェアにの み適用されます)
- User Define リミットラインをカスタマイズします。 こ の機能は、本来のリミットライン編集と 呼出の関連設定と同じです。 (V3.07 以上のソフトウェアにのみ適用されま す)
- 6. 選択した規格に対するディテクタのリミットを *Average[F1]* または *Quasi-peak[F2]* または *Both[F3]Average[F1]*から選択します。 これらの設定が使用できるかは、事前に選択した EMI テスト周波数に依存します。

Detector: Average、Quasi-peak、Both.

- 7. リコールリミットをオンにすると、選択した規格に基 づいてスイープ毎に合格/不合格テストが実行され ます。
	- Pass: PASS 表示と緑色の画面枠。
	- Fail: FAIL 表示と赤色の画面枠。

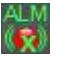

アイコン表示 ALM Recall Limit がオンになるとアラームアイコ ンが表示されます。

# **GWINSTEK**

例

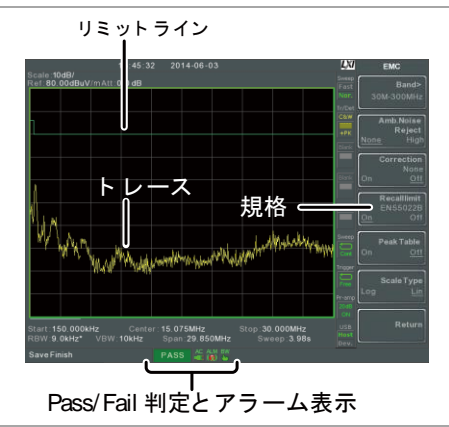

8. *Peak Table[F5]* を押しピークテーブル機能をオン します。

ピークテーブル表示は、画面を上下 2 分割し 画面上部に 10 個のピークマーカを表示し、下部画 面にマーカ番号、Pass/Fail、周波数と振幅を一覧 表示します。

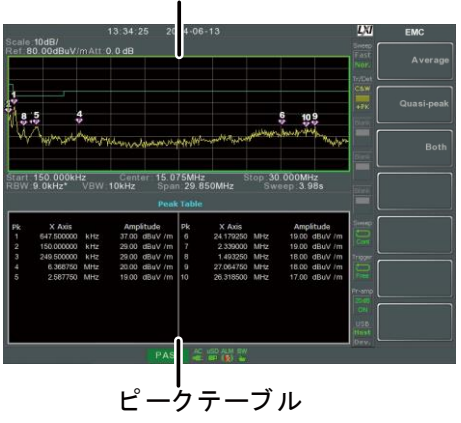

スペクトラム表示

- 9. *More[F6]>Scale Type[F1]* を押し周波数スケール をリニアまたはログに設定します。 周波数のログスケール表示は、コンプライアンス試 験で良く用いられています。
- 10. テストが NG の場合は、フィールドセンサ、ソースコ ンタクトプローブや AC 電圧プローブ機能を使用し て、テスト NG の原因を探します。 原因を修正し、 再テストします。

GLN-5040A 10 dB Comp. 11. *More [F6]> GLN-5040A 10 dB Comp*。*[F2]*を押し ます。GLN-5040A 10 dB Comp 機能は、オフセッ ト値を基準レベルに設定し、外部 LISN またはデバ イスの損失または利得を補償します。 (V3.07 以 上のソフトウェアにのみ適用されます)

- ON: +10 dB
- OFF: 0 dB

リミットライン

オフヤット

12. *More [F6]> Limit Line Offset [F3]*を押します。 リミット値に一定のオフセット値を加えることで、 デバイス出力に合うようにリミットラインを調整する ことができます。 (V3.07 以上のソフトウェアにのみ 適用されます)

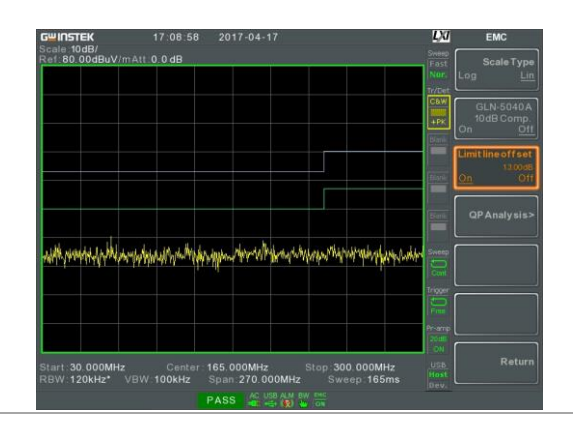

- QP 分析 13. *More [F6]> QP Analysis> [F4]*を押すと、信号の 変化量をより正確に判断することができます。 検出は、Peak+(単位時間当たりの最高値)のみで 捕捉するので、信号の現在の周波数が変更される 可能性があります。 QP 解析では、トレースビュー後の信号値が比較し て信号内の大きな 9 個の周波数ポイントを検出= QP(単位時間当たりの平均)信号測定するようにし ます。これにより、ノイズ判断のパラメータを 1 つ増 やすことができます。
	- 14. *QP* 分析*[F1]*を押して QP 解析をオンにします。
	- 15. 自動実行 *[F3]*を押しオンにします。*Number of order[F5]*で設定したピーク数に従って QP 周波数 を設定し、アンプ値を取得します。

QP 分析(続き) 16. ピークマーカアイコン下に表示されるオレンジ色の 線は、下図のように QP 後の Amp 値の相対位置 です。 マーカアイコンは、元の Peak+アンプ値の 位置です。

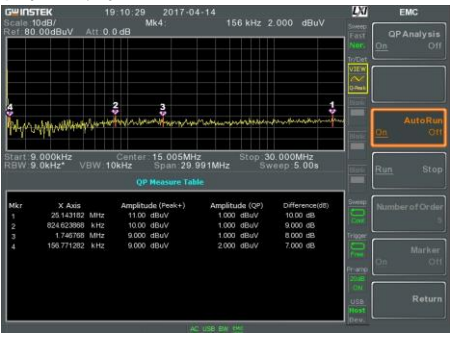

17. トレースはスキャンが実行されるたびに 1 回更新さ れます。 トレースピークが再びリフレッシュされ、 QP 周波数設定とアンプ値の取得が実行されま す。

QP テーブルに、ピークマーカアイコンの周波数 値、Peak + Amp 値、QP Amp 値、Peak +と QP Amp 値の差が 1~9 個までの関連情報が表示さ れます。

- 18. 実行 ストップ*[F4]*を押しストップを選択すると一時 停止できます。
- 19. ストップ*[F*4*]*で *Marker [F6]*を押しマーカをオンにす ると、ユーザーが単独で操作できるマーカポイント がオンになります(QP アンプ値データが画面上の 周波数とレベルで表示されます)。 自動実行*[F3]* がオンで実行*[F4]*の時は自動的に オフになります。

<span id="page-204-0"></span>近傍界テスト: フィールドセンサ

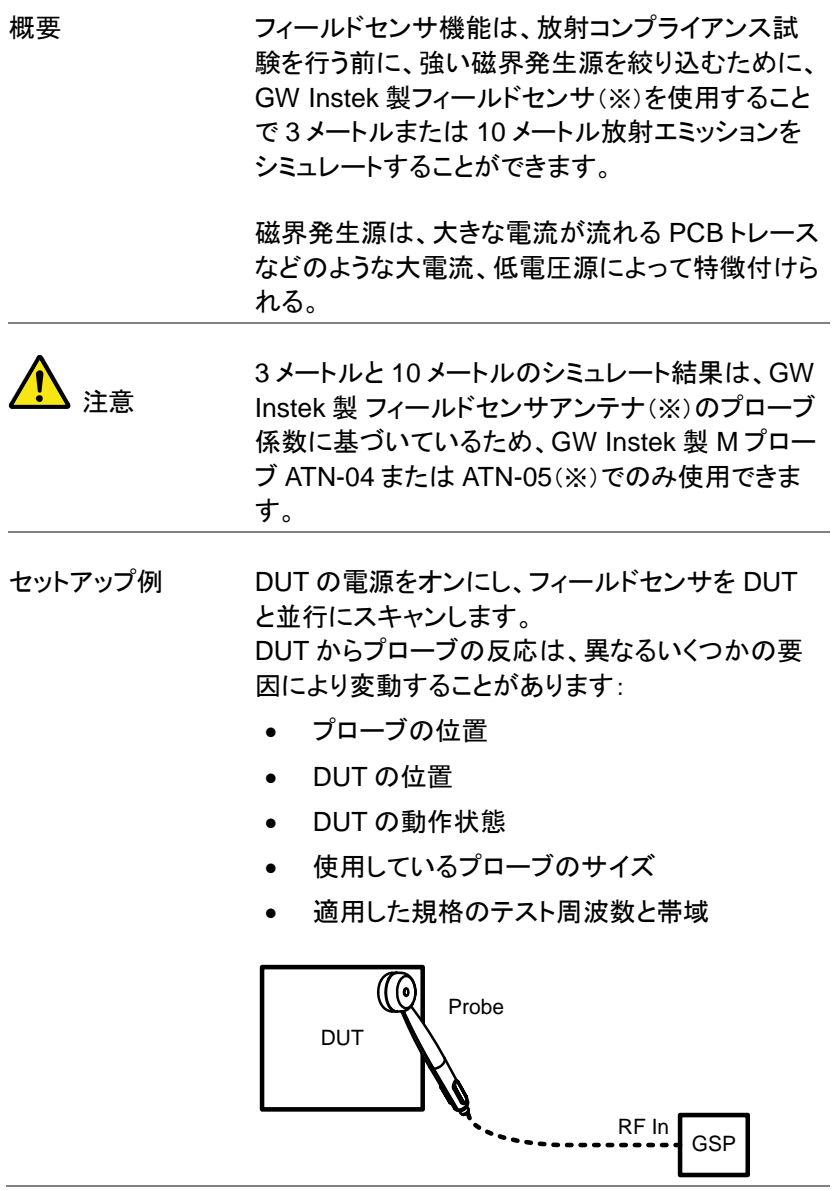

L,

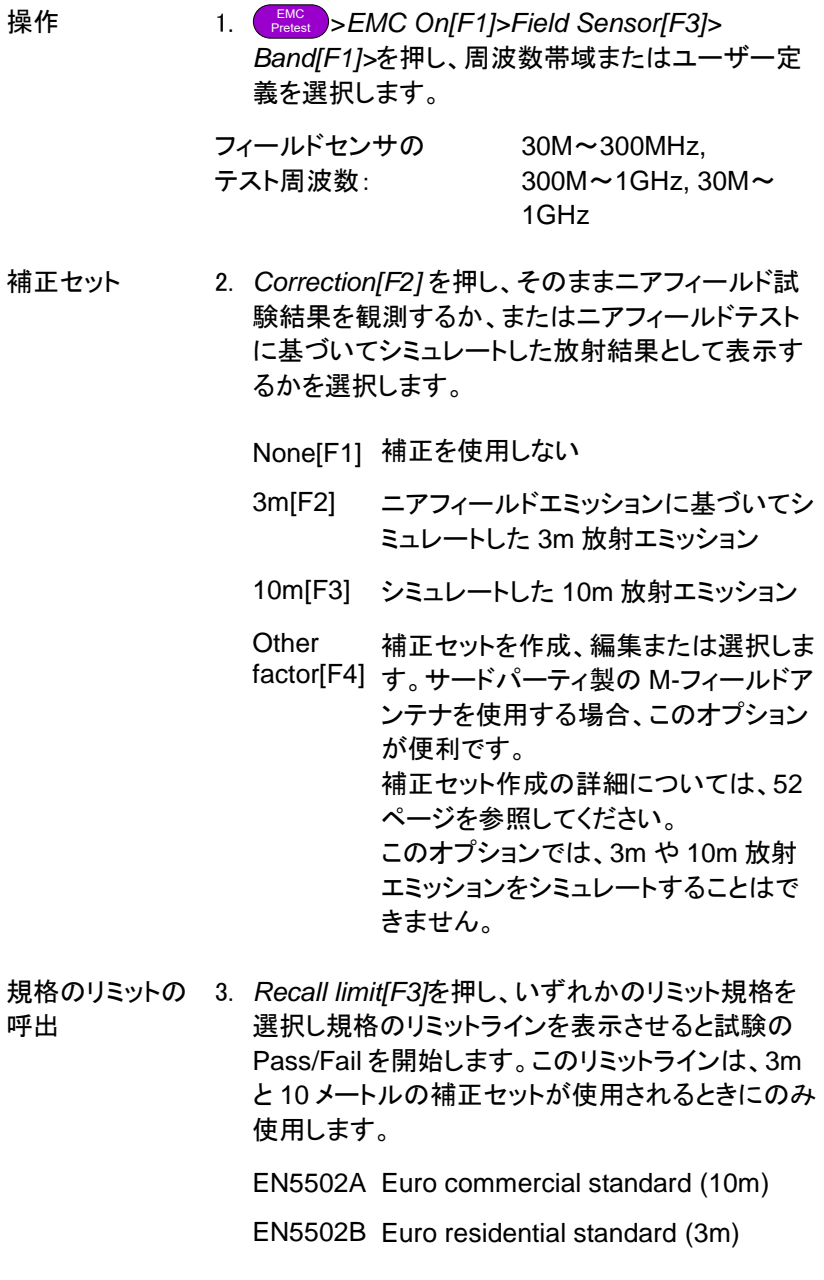

- FCC A American non-residential standard (10m)
- FCC B American residential standard (3m)

User Define リミットラインをカスタマイズします。 こ の機能は、本来のリミットライン編集と 呼出の関連設定と同じです。 (V3.07 以上のソフトウェアにのみ適用されま す)

Pass/Fail テストは、選択された規格に基づいて スイープ毎にシミュレートした放射エミッションで実 行します。

Pass: PASS 表示と緑色の画面枠。 Fail: FAIL 表示と赤色の画面枠。

アイコン表示 常識 規格を選択するとアラームアイコンが画面 下部に表示されます。

例 しらいト ライン

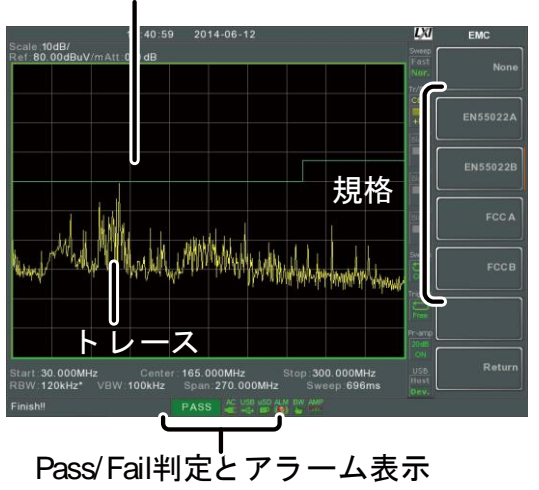

<span id="page-207-0"></span>ニアフィールド試験 : ソースコンタクトプローブ

概要 フリースコンタクトプローブ機能は、コンプライアンス 試験前に強電界の発生源を絞り込むことために、 電界(E-フィールド)のニアフィールド試験を実行す ることができます。

> フィールドのこれら種類は、通常、ハイインピーダン ス部品、終端されていない配線または論理回路か らの 3 値出力などに接続された基盤トレース見ら れます。

セットアップ例 DUT の電源を入れ、PCB のトレース、PCB のピ ン、I / O ケーブルのピンまたはその他の露出した 導体の一方など、どこにでもソースコンタクトプロー ブ PR-02 を接触させます。

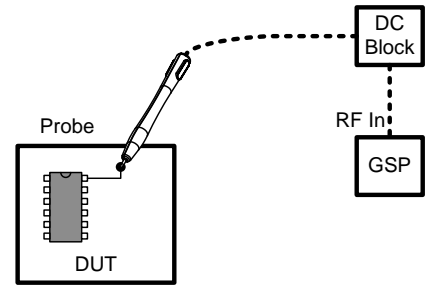

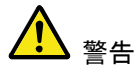

ソースコンタクトプローブを使用する場合は、スペク トラムアナライザの RF 入力を保護するために、 DC ブロックやその他リミッタを利用してください。

User Define

操作 1. EMC Pretest >*EMC On[F1]>Source Contact Probe[F4]>* の順で押し、試験する周波数帯域を選 択します。 ソースコンタクト テスト周波数 30M~300MHz,  $300M \sim 1$ GHz

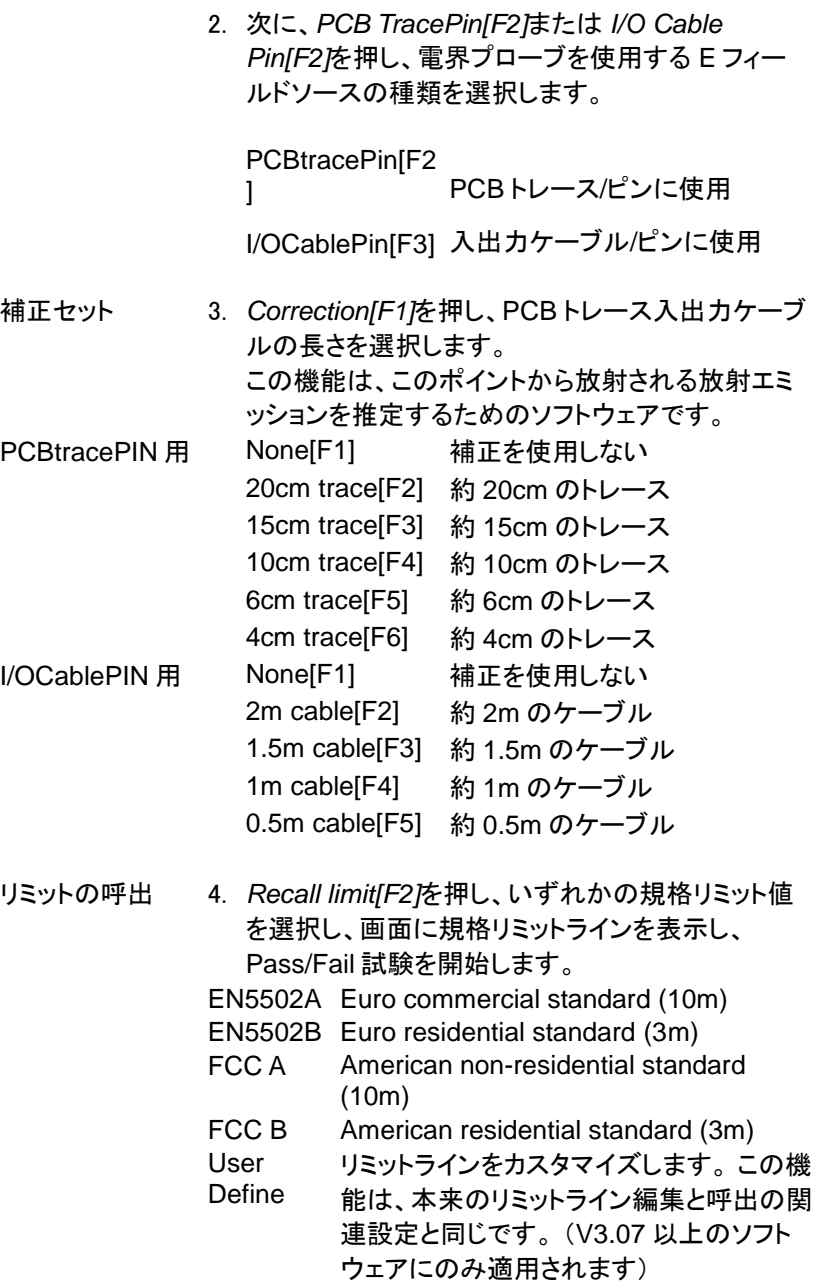

Pass/Fail 試験は、選択した規格に基づき各スイー プ後にシミュレートしたエミッションを実行します。

- Pass: PASS 表示と緑色の画面枠。
- Fail: FAIL 表示と赤色の画面枠。
- アイコン表示 ALM 規格を選択するとアラームアイコンが画面 下部に表示されます。

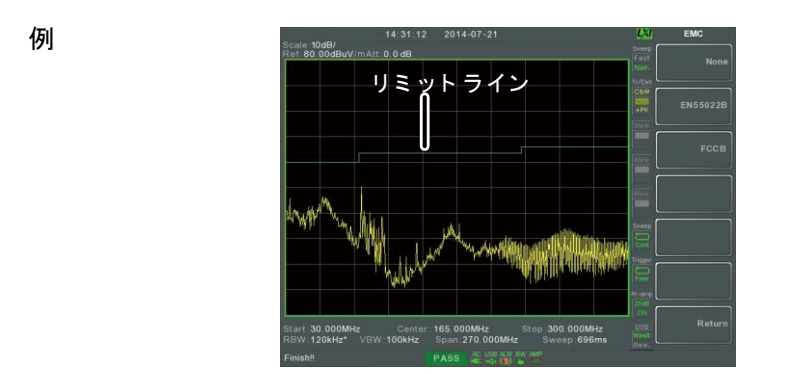

### <span id="page-209-0"></span>AC 電圧プローブ:伝導エミッション

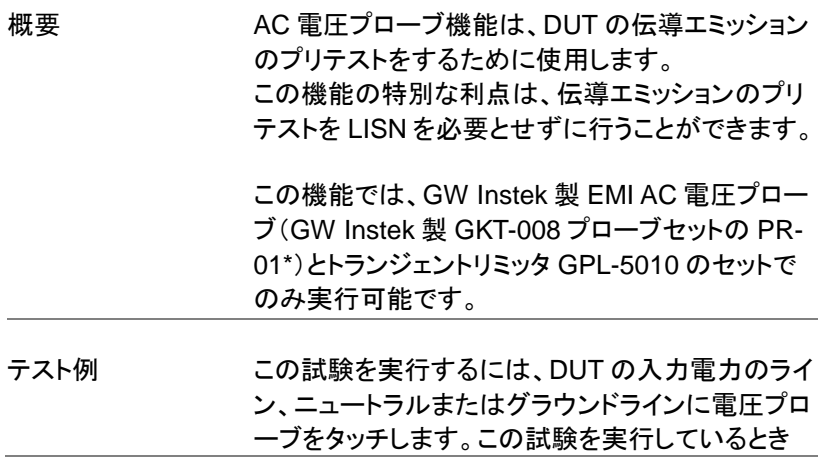

DUT の電源がオンになっている必要があります。 感電などを防ぐなど安全のため、パススルー型の 電源プラグアダプタなどを使用してください。

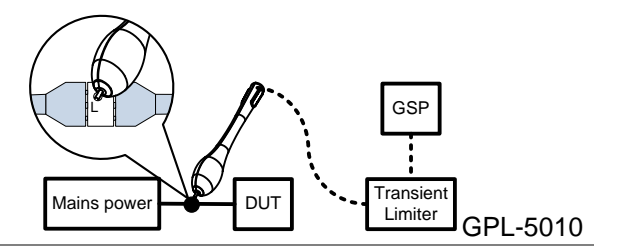

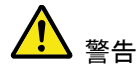

電源入力を AC 電圧プローブで測定する場合、 ライン、ニュートラルまたはアース線の測定が可能 な電源プラグアダプタを使用するようにしてくださ い。このタイプのアダプタを使用すると、安全に入 力電源ラインを試験することができます。 このプラグは、GW Instek 製品にはありません。.

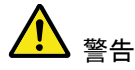

AC 電圧プローブ PR-01 は、主電源(AC100~ 240V)に接続される一般的な電気機器の測定にの み使用します。試験するときには、感電を防ぐため に湿気、雷、水またはその他の危険な条件になら ないように十分注意する必要があります。

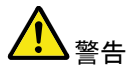

測定中のプローブを保持する場合、AC プローブ (プローブの先端)上に安全記号が書かれていると ころより後を保持するようにしてください。

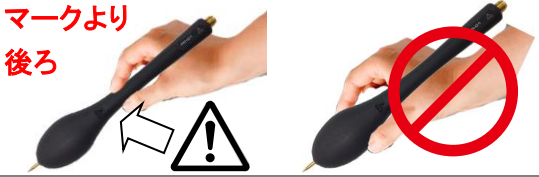

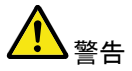

スペクトラムアナライザの RF 入力を保護するため に RF 入力と AC プローブの間にトランジェントリミ ッタ GPL-5010 かパルスリミッタを挿入してくださ い。

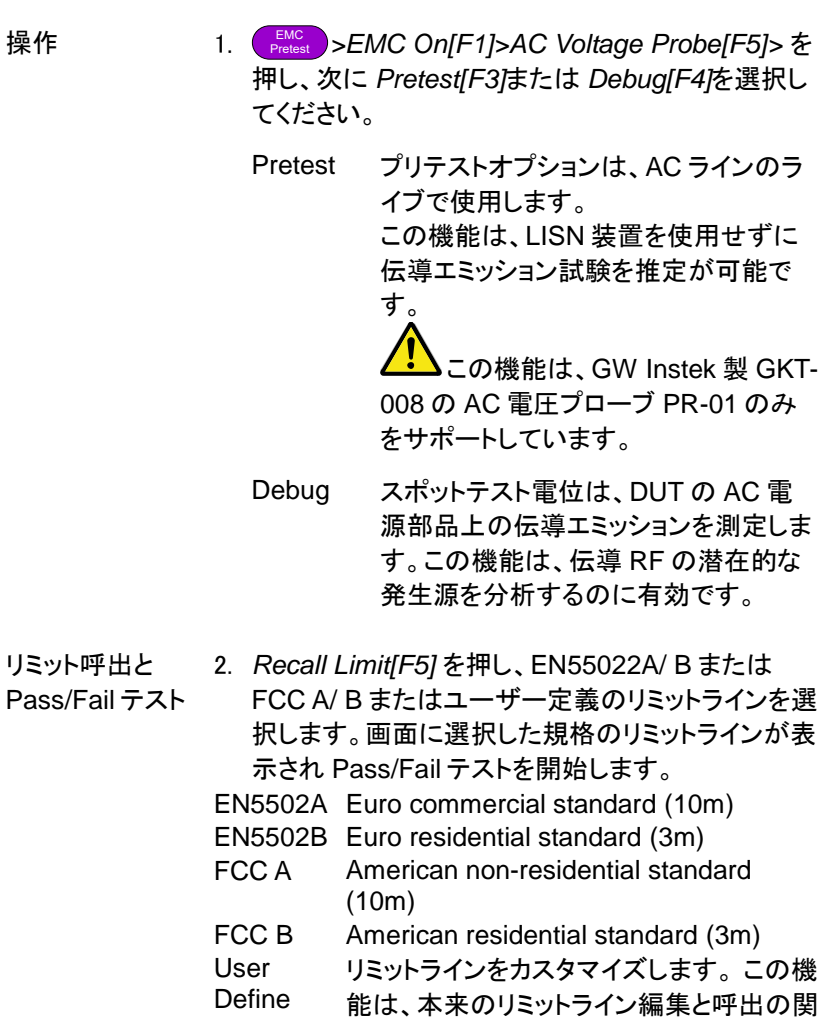

連設定と同じです。 (V3.07 以上のソフト ウェアにのみ適用されます)

Pass/Fail 試験は、選択した規格に基づき各スイー プ後にシミュレートしたエミッションを実行します。

Pass: PASS 表示と緑色の画面枠。

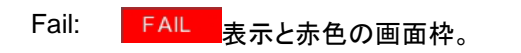

スケールのタイプ *Scale Type[F6]* を押し水平軸スケールをリニアま たは対数(ログ)に設定します。ログスケールは、 コンプライアンス試験で良く使用されます。 ((V3.07 以上のソフトウェアにのみ適用されます)

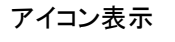

アイコン表示 ALM 規格を選択するとアラームアイコンが画面 下部に表示されます。

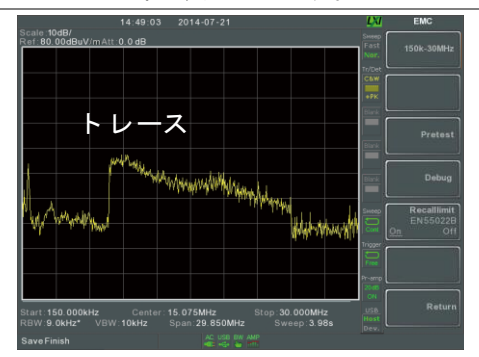

<span id="page-212-0"></span>例

EMS テスト

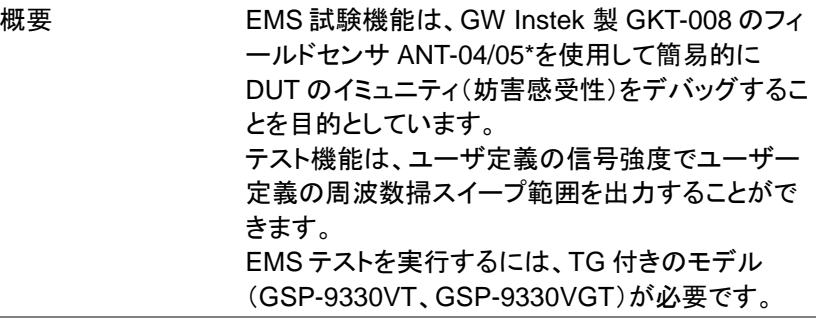

セットアップ例 このテストのセットアップは、簡単です。 DUT の電源を入れ、プローブで DUT をスキャンし ます。プローブからの出力に対して DUT の異常な 応答を観測します。

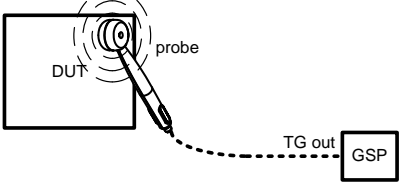

- 操作 **EMC > EMS Test[F6]. を押します。** 
	- 2. *80MHz-300MHz[F3]*, *300MHz-1GHz[F4]* または *80MHz-1GHz[F5]* を押し、プリセットされた周波数 範囲を選択しスイープを開始します。もう一度押す とストップします。
	- 3. あるいは、*User Define[F6]*を押し、ユーザー定義 の周波数スイープ範囲を設定します。
	- 4. *SRC FreqStart[F1]*を押し、スイープのスタート周 波数を設定します。

Start Freq.  $0$ Hz  $\sim$  3.25GHz

5. *SRC FreqStop[F3]*を押し、スイープのストップ周波 数を設定します。 ストップ周波数は、スタート周波 数より 100Hz より高い周波数である必要がありま す。

Stop Freq.  $100$ Hz  $\sim$  3.25GHz

6. *Run Stop[F3]* を押し、周波数スイープを開始しま す。もう一度押すとスイープを停止します。

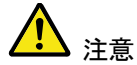

- 周波数は、選択した範囲のスタート周波数(最低周 波数)からストップ周波数(最高周波数)を 1%増加 ステップでスイープします。最高周波数に達する と、スイープサイクルは、最小周波数から再び開始 します。
- 7. *Source Strength[F2]*を押し、TG の出力パワーを 設定します。

Power: 3V/m、1V/m

単位: V/m

- 8. *EMS Source[F1]* を押し、ソースをオンにしテスト 開始します。
- 9. プローブから信号が出力開始されたときに、DUT が正しく動作しているかを確認してください。

例

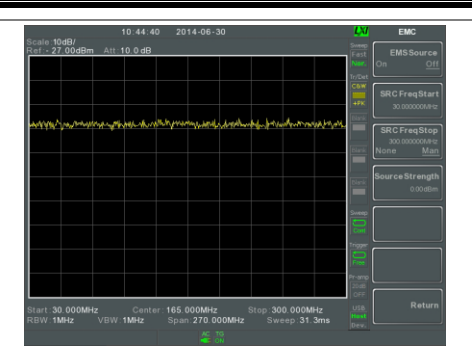

# リミットラインテスト

リミットラインは、全周波数範囲にわたって上限または下限の振幅リミッ トの設定をするために使用します。

リミットラインは、入力信号がリミットラインより上または下またはリミット ライン内であるかを検出するために用います。

リミットラインは、手動または自動で作成可能です。 リミットラインは、周波数、トレースデータまたはマーカポイントから編集 することができます。

- [リミットを作成する](#page-216-0) (ポイントごと) [→216](#page-216-0) ページから
- [リミットラインを生成する](#page-217-0) (トレースデータから) [→217](#page-217-0) ページから
- [リミットラインを生成する](#page-218-0)(マーカデータから) [→218](#page-218-0) ページから
- [リミットラインを生成する](#page-218-0)(マーカデータから) → [218](#page-218-0) ページから
- [リミットラインの](#page-220-0) [→220](#page-220-0) ページから
- [Pass Fail](#page-220-1) テスト [→220](#page-220-1) ページから
## <span id="page-216-0"></span>リミットを作成する (ポイントごと)

| 概要 |              | リミットを手動で1ポイントごとに作成します。<br>最大 10 ポイントまで作成できます。                                                                                                    |
|----|--------------|----------------------------------------------------------------------------------------------------|
| 操作 | $\mathbf{1}$ | Limit<br>)> Edit Select Limit[F1]>Limit Line [F1] 춘<br>I ine<br>押し、リミットライン番号を選択します。<br>リミットライン:<br>$1 - 5$                                                                                                    |
|    |              | 2. Point by Point[F2].を押します。<br>画面が上下2つに分割表示され、<br>画面上部に、トレースとリミットラインを表示します。<br>画面下部にリミットラインテーブルを表示します。<br>スペクトラム表示                                                                                                    |
|    |              | LXI<br>01:56:42<br>$4 - 03 - 09$<br>21<br><b>Limit Line</b><br>cale 10dB/<br><b>Ref: 15.00dBm</b><br>Att 25,00 dB<br><b>Limit Line</b><br>Cikin<br>Point by Point><br>Ìж<br><b>TraceDatato</b><br>Limit Line><br>Start 6.000MHz<br>RBW 1.0kHz<br>Stop: 14.000MHz<br><b>z</b> Center 10.000MHz<br>VBW 100Hz Span 8.000MHz<br>Sweep 6.17s<br><b>MkrDatato</b><br>Limit Line><br>Limit Line Table<br>Defintions of the 3 criteria<br>(2)<br>Mag<br>Freq<br><b>SaveLimitLine</b><br>Checks the entire<br>6,000 MHz<br>65.00<br>dBm<br>wayeform.<br>7.500 MHz<br>dBm<br>$\overline{2}$<br>50.00<br>Checks the wave<br>9.100 MHz<br>dRm<br>٠<br>$-5000$<br>orm peak only.<br><b>DeleteLimit</b><br>$\boldsymbol{A}$<br>dBm<br>9.900 MHz<br>15.00<br>Checks the wave-<br>s<br>dBm<br>10,100 MHz<br>15.00<br>Line<br>form minimum only.<br>e.<br>10,900 MHz<br>$-5000$<br>dRm<br>12.500 MHz<br>m<br>$-5000$<br>dRm<br>14,000 MHZ<br>$-6500$<br>dBm<br>Return<br>$\cdots$<br> |

リミットラインテーブル

- 3. *Point Num[F1]* 押し、ポイント番号を数値キーで入 力し編集します(必ず 1 番からスタートしていくださ  $\mathsf{L}\mathsf{V}\mathsf{)}\circ$
- 4. *Frequency[F2]* を押し、ポイントの周波数を入力し ます。

5. *Limit[F3]* を押し、ポイントの振幅値を入力します。

入力したポイント(最大 10 ポイント)が画面下部に リミットラインテーブルに表示されます。

- 6. ステップ 3 から 5 を繰り返し、残りのポイントを入力 します。(最大 10 ポイント。ポイントの作成は、ポイ ント番号順でのみ作成できます。)
- 7. 入力したポイントを削除するには、*Point Num[F1]* 押して番号を指定するかスクロールノブを回して番 号を選択し、*Delete Point[F6]*.を押し選択したポイ ントを削除します。
- 8. *Return[F7]>Save Limit Line[F5]* を押し、現在選 択しているリミットライン番号を保存します。

注意 リミットラインは、自動的に周波数順で並べ替えさ れます(低い→高い)。

#### <span id="page-217-0"></span>リミットラインを生成する (トレースデータから)

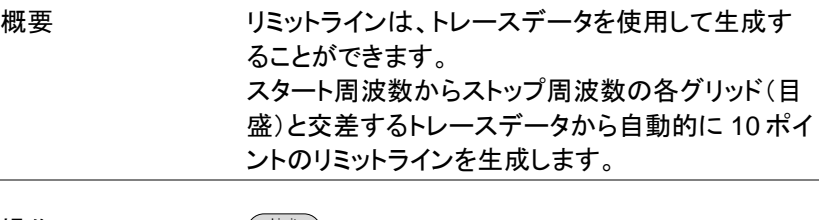

操作 Limit Line > *Edit Select Limit[F1]>Limit Line [F1]* を 押し、リミットライン番号を選択します。

リミットライン: 1~5

2. *Trace Data to Limit Line[F3]* を押します。 画面が上下 2 分割され、 画面上部には、トレースとリミットラインを表示し、 画面下部にはリミットラインテーブルを表示します。

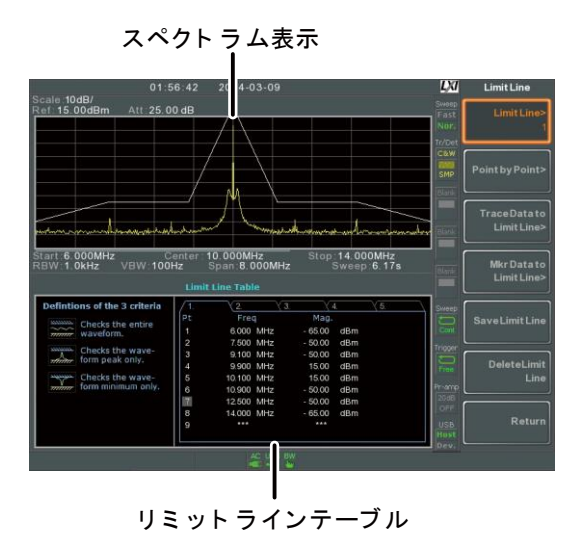

- 3. *Limit Offset[F2]* を押しオフセット値を入力します。
- 4. *Create Limit Line Now[F1]*. を押しトレースから リミットラインを自動的に生成します.
- リミットラインがトレースとオフセットレベルに基づい て自動的に作成されます。
- リミットラインは、*Create Limit Line[F1]*を押すたび に何度でも作成することができます。
- 5. *Return[F7]>Save Limit Line[F5]* の順で押し、現 在選択されているリミットラインを保存します。

#### <span id="page-218-0"></span>リミットラインを生成する(マーカデータから)

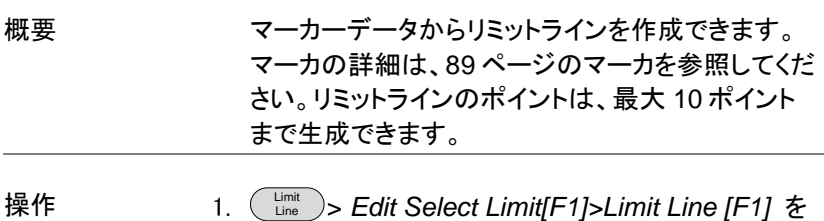

押し、リミットライン番号を選択します。

リミットライン: 1~5

2. *Mkr Data to Limit Line[F4].*を押します。

画面が上下 2 分割され、 画面上部にトレースとリミットラインを表示され、 画面下部にリミットラインテーブルが表示されます。

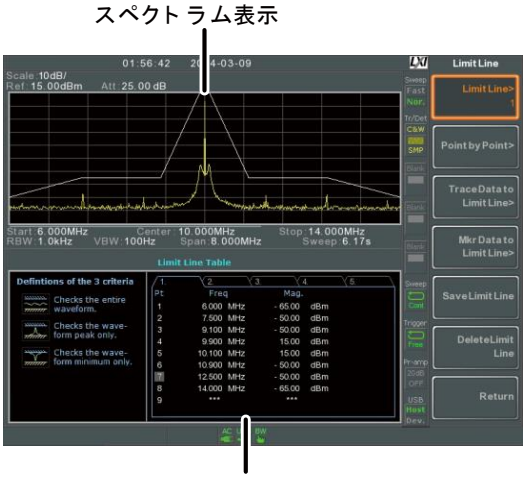

リミットラインテーブル

- 3. *Point Num[F1]* を押し、編集するポイント番号を選 択します。(必ず 1 番から開始してくださ).
- 4. *Limit Offset[F3]* を押し、ポイントのオフセットレベ ルを入力します。
- この値は、現在選択しているポイントに対してオフセ ットのみ作成します。全てのポイントに対しては作成 されません。
- 5. *Mkr Data to Point[F2].* を押し *Enter* キーを押し確 定します。この機能は、現在アクティブなマーカ位 置(周波数、レベル+オフセット値)を選択したポイン トに追加します。
- 6. マーカの位置は、スクロールノブで移動させること ができ、Enter キーで設定できます。
- 7. ステップ 3 から 6 を繰り返し、他のポイントを設定し ます。(最大 10 ポイント)
- 8. *Return[F7]>Save Limit Line[F5]* の順で押し、現 在選択されているリミットラインを保存します。

注意 この機能を使用すると、リミット機能以外のマーカ1 の位置を変更します。

リミットラインの削除

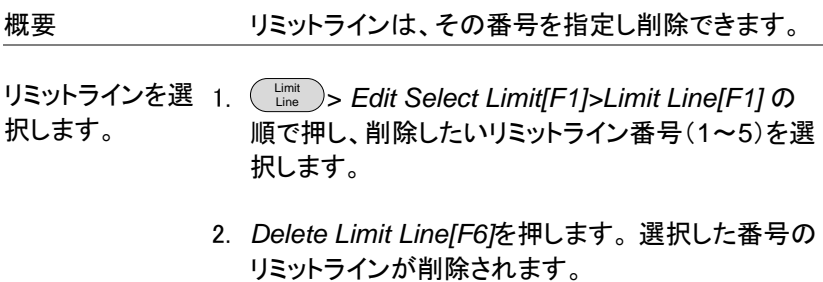

Pass Fail テスト

概要 Pass/Fail テストを開始する前に、上限/下限リミット のためのリミットラインを事前に保存しておく必要が あります。リミットラインの保存については、[216](#page-216-0)、 [217](#page-217-0) と [218](#page-218-0) ページを参照ください。

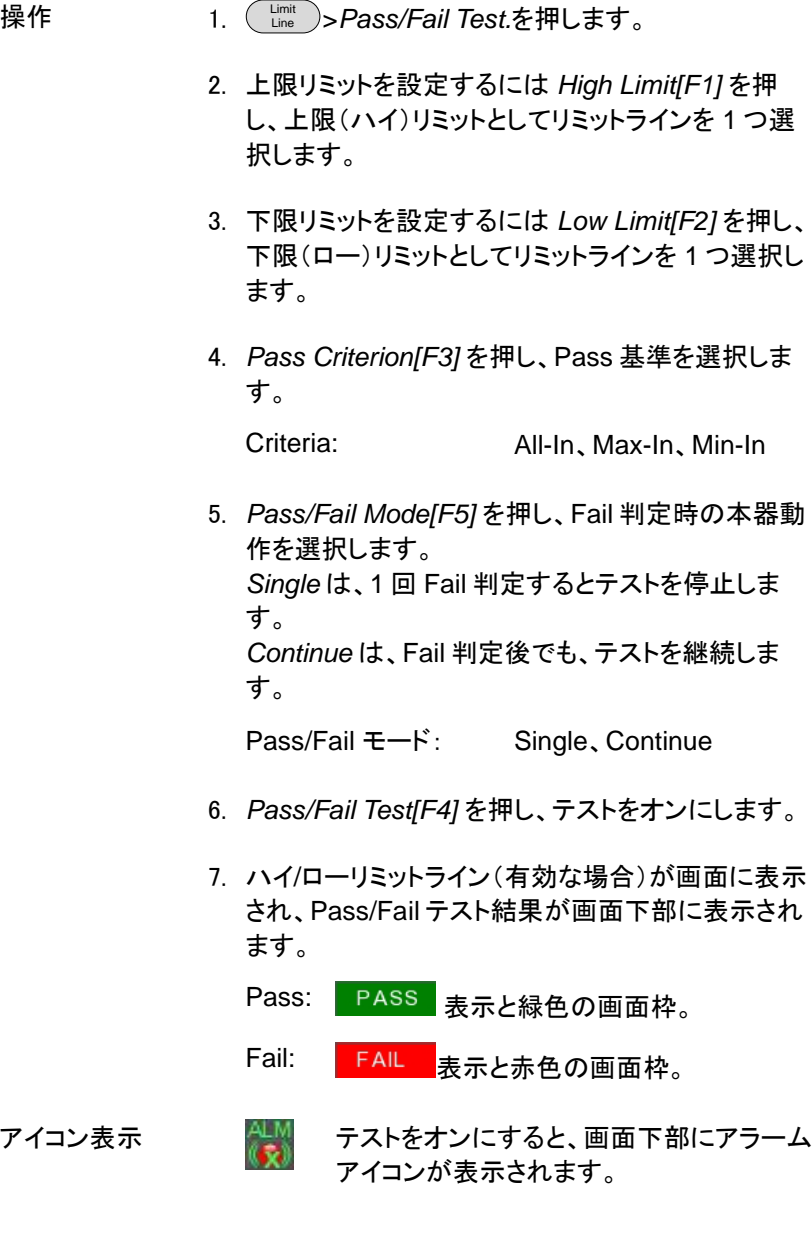

# GWINSTEK

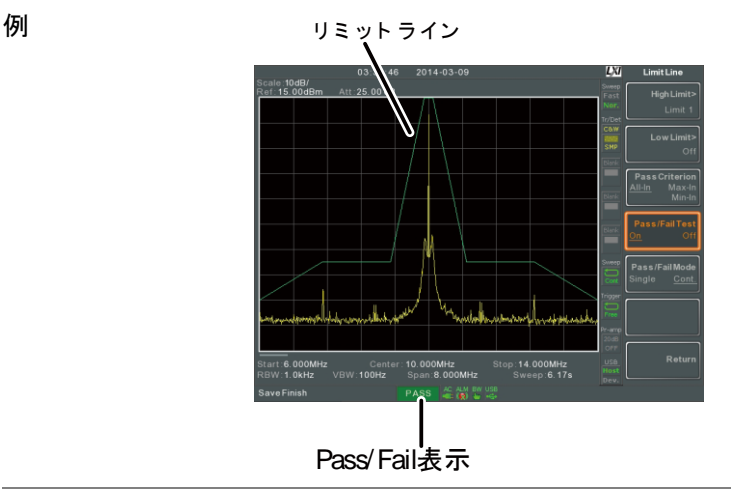

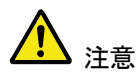

テストを実行するためには、少なくとも 1 つのリミッ トライン(ハイリミットまたはローリミット)がオンにな っている必要があります。

上限または下限リミットがオフになっている場合、 最大値または最小\*表示レベルは、それぞれ上限 または下限リミットとして自動的に設定されます。

\* +30dBm+Ref レベルオフセットまたは -150dBm+Ref レベルオフセット

## シーケンス

シーケンス機能は、ユーザー定義のマクロを記録し、それを実行します。 最大 5 個のシーケンスを保存でき、1 つのシーケンスに最大 20 ステッ プの操作を設定できます。シーケンスの実行は、繰り返し実行またはシ ングル(1 回のみ)で実行可能です。 シーケンス内には、シーケンス中に測定結果や波形の確認ができるよう に遅延や一時停止が挿入できます。 また、シーケンスは、他のシーケンスを呼び出すことでより長いシーケン スを作成できます。

- シーケンスの作成と編集 → [223](#page-223-0) ページから
- <span id="page-223-0"></span>シーケンスを実行する → [227](#page-227-0) ページから

シーケンスの作成と編集

シーケンスの 編集 1. Sequence > *Sequence[F1]* を押し、編集または作成 するシーケンスを選択します。

シーケンス番号: 1~5

- 2. *Edit[F2]>Start Edit[F1]* の順で押し、選択したシー ケンスの編集を開始します。
- 3. 画面が上下 2 分割されます。 画面上部にメイン画面を表示します。 画面下部には、シーケンスエディタとシーケンスス テップを表示します。
- Tシーケンスエディタ画面に D Start Edit アイコ ンが表示されます。

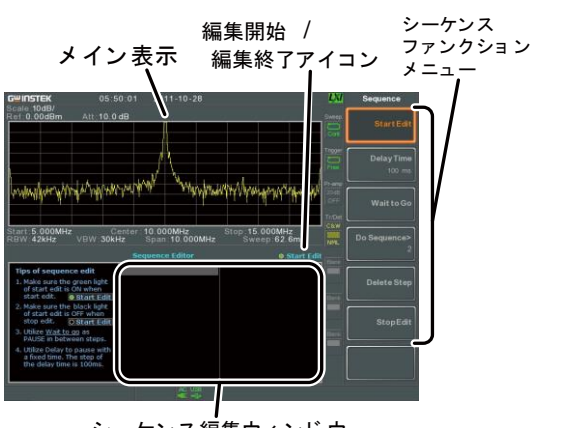

シーケンス編集ウィ ンド ウ

ステップの追加 最大 20 ステップまで各シーケンスに設定できま す。 パネル操作をステップとして記録します。 パネル操作毎に(\_Enter\_)キーを押し、ステップを記録 します(いくつかのケースではこれが必要ではあり ません。シーケンスエディタウィンドウに操作が表 示されている場合)

> 以下の例は、センター周波数とスパンがステップと してシーケンスに追加されます:

1. Frequency *>Center Freq[F1]>20MHz>* Enter の順で 押します。

2. Span *>Zero Span[F3]>* Enter の順で押します。

- 3. 二つの操作がシーケンスエディタに追加されます。 CenterFreq: 20.000MHz ZeroSpan
- 4. Sequence キーをもう一度押し、シーケンス機能 メニューへ戻ります。

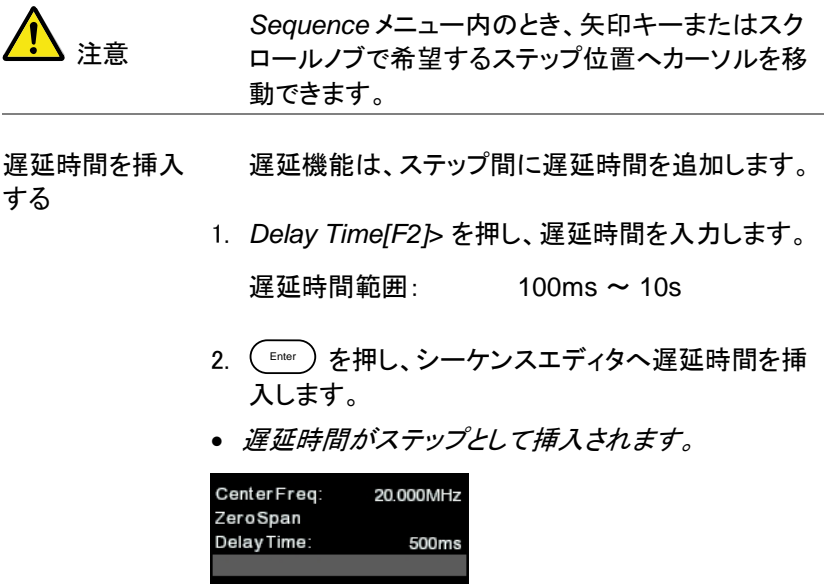

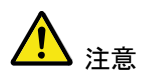

*Sequence* メニュー内のとき、矢印キーまたはスク ロールノブで希望するステップ位置へカーソルを移 動できます。

シーケンスの 一時停止 一時停止(Wait to Go)機能は、*Continue[F1]* キ ーが押されるまでシーケンスを一時停止するのに 使います。この機能は、シーケンスを実行中に一時 停止するので測定値の確認や波形確認ができま す。

- 1. *Wait to Go[F3]>* Enter を押します。
- *Wait to Go* (一時停止)がステップとして挿入されま す。 CenterFreq: 20 000MHz ZeroSpan Wait to go
- 2. シーケンス実行中このステップで一時停止した場 合、*Continue[F1]* を押すとシーケンスを再開しま す。

別のシーケンスを 挿入する 現在のシーケンスへ別のシーケンスを挿入できま す。

- 1. *Do Sequence[F4]>* を押し、現在のシーケンスへ 挿入する別のシーケンスを選択します。
- 選択したシーケンスがステップとして挿入されます。

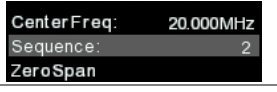

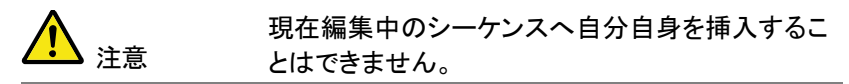

ステップの削除 シーケンスエディタ内のステップは、削除できます。

1 前面パネルの矢印キーまたは スクロールノブで削除したいステップ へカーソルを移動します。

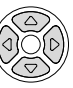

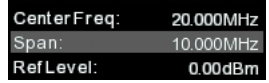

- 2. *Delete Step[F5] >* を押しステップを削除します。
- 選択したステップが、シーケンスエディタから削除さ れます。

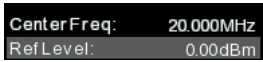

- 編集の終了 1. *Stop Edit[F6]*を押し、エディタを終了します。
	- 2. エディタ画面右上の O Start Edit アイコン が黒丸になります。
- 現在のシーケン スを保存する シーケンスの編集が終了(中止)すると、保存が可 能になります。
	- 1. Sequence *>Save Sequence[F4] >*を押し、シーケンス を保存します。
	- 2. 選択されたシーケンスが保存されます。
- 現在のシーケン スを削除する 1. Sequence *>Delete Sequence [F5] >* を押し、現在の シーケンスを削除します。

<span id="page-227-0"></span>シーケンスを実行する

- 実行モード Sequence > *Sequence[F1]* を押し、シーケンスを選択 します。
	- 2. *Run Mode[F6]* を押し、実行モードを *Single* また は *Cont* を切り替えます:

Single シーケンスを一回だけ実行します。

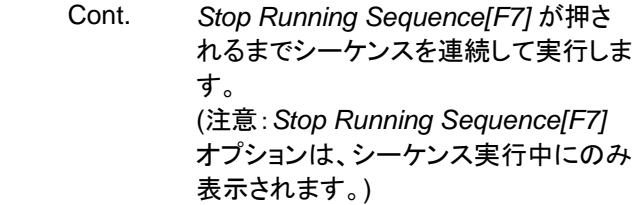

シーケンスを実行 3. *Run Now[F7]* を押すと、選択したシーケンス開始 する します。

- 4. *Stop Running Sequence[F7]*を押しすとシーケン スを停止します。
- シングルモードでは、全てのステップが終了すると シーケンスは停止します。

## トラッキングジェネレータ

トラッキングジェネレータは、本体と同じ周波数範囲と掃引時間で掃引信 号を出力します。 対応モデル:GSP-9330VGT、GSP-9330VT 振幅は、全周波数範囲にわたって一定値に維持されます。 トラッキングジェネレータは、DUT の周波数応答試験などの測定に有効 です。

- トラッキングジェネレータを有効にする [→229](#page-229-0) ページから
- <span id="page-229-0"></span>トラッキングジェネレータをノーマライズする [→230](#page-230-0) ページから

トラッキングジェネレータを有効にする。

- 操作  $\frac{\text{Option}}{\text{Control}}$ )> $\text{Tracking}$  Generator[F1]> $\text{TG}$ [F1] の順で 押し、トラッキングジェネレータをオンにします。 *TG* 出力が有効になります。
	- 2. *TG Level[F2]* を押し、トラッキングジェネ レータの出力レベルを設定します。

出力レベル範囲: -50 ~ 0dBm

3. *TG Lvl Offset[F3]* を押し、システムの利得/損失を 補償するためにトラッキングジェネレータのオフセッ トレベルを設定します。

オフセット範囲: 0dB ~ 50dB

4. *TG Lvl Step[F4]* を押し、TG 出力レベルのステッ プ分解能を設定します。

分解能範囲: Auto、Man;  $0.5 \sim 50$ dB,  $0.5$ dB step

5. *Power Sweep[F5]* を押すと、スイープ速度に合わ

せて TG の出力電力を変化させることができます。 スイープ開始時の出力電力は、TG レベル設定か ら開始し直線的に増加/減少し掃引終了時に パワースイープレベルとなります。

スイープ範囲: -5dB ~ +5dB

<span id="page-230-0"></span>トラッキングジェネレータをノーマライズする

概要 フーマライズ機能は、リファレンストレースと各 スイープ後のトレースを減算します。 その結果として得られたトレースは、正規化された リファレンスレベルに加算されます。

接続 TG 出力をノーマライズするには、TG 出力を RF 入力に直接接続します。 ノーマライズ後、本器のトラッキングジェネレータ出 力を DUT を接続し、DUT の出力を本器の RF 入 力に接続します。

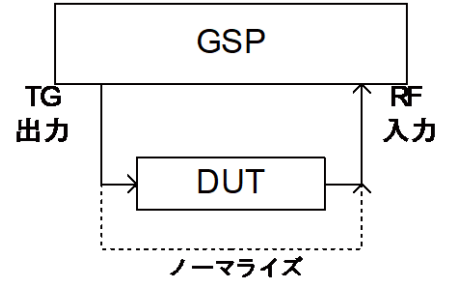

操作 1.

Option Control >*Tracking Generator[F1]>TG[F1]* を押し、 トラッキングジェネレータをオンにします。

- 2. *Normalize[F6]* を押し、ノーマライズメニューにしま す。
- 3. *Norm. Ref. Level[F2]* を押し、ノーマライズされた リファレンスの垂直レベルを設定します P。

範囲: -100dB~100dB

4. *Norm. Ref. Level[F2]* を押し、ノーマライズされた リファレンスの垂直レベルを設定します。

範囲: 10~0div(目盛) (画面上部から下部まで)

5. *Norm.[F5]* を押し、ノーマライズデータのオン/オフ を切り替えます。別の方法として、*Norm.[F1]*を押し ノーマライズを再実行します。

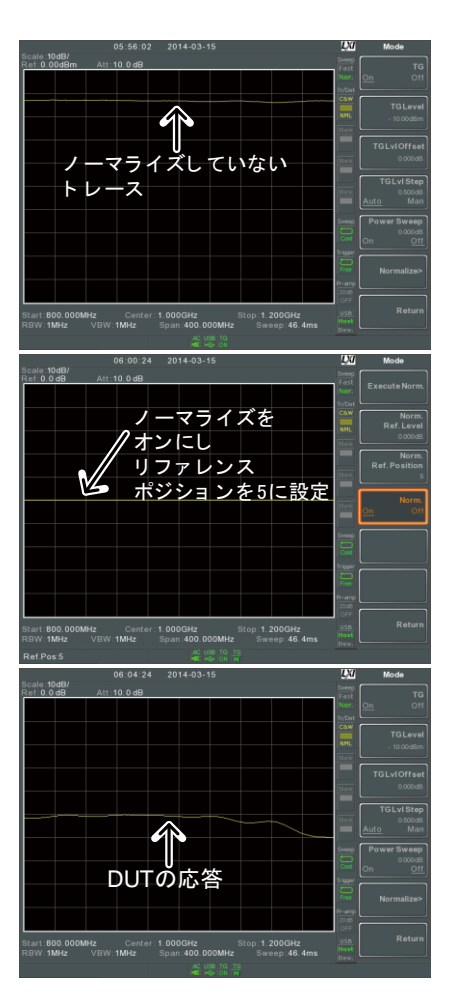

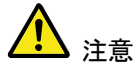

ノーマライズされたデータは、X 軸関連のパラメー タを変更したり、TG 出力レベルを変更したりした場 合、自動的にオフになります。

このような場合、警告メッセージ, "Execute Normalization again!" が表示されます。.

## パワーメータ

別売のパワーメータ PWS-06 を使用する場合は、本器は測定範囲が 1MHz から 6.2GHz までの動作周波数範囲で-32dBm~+20dBm まで DUT の平均信号電力レベルを測定し、ログを記録できます。

[パワーメータモードを有効にする](#page-232-0) [→232](#page-232-0) ページから

<span id="page-232-0"></span>[パワーメータ測定のデータログ](#page-235-0) [→235](#page-235-0) ページから

パワーメータモードを有効にする

接続 パワーメータ PWS-06 の USB ケーブルを本器の 前面パネルの USB A ポートへ接続します。

RF 信号源をパワーメータに接続します。

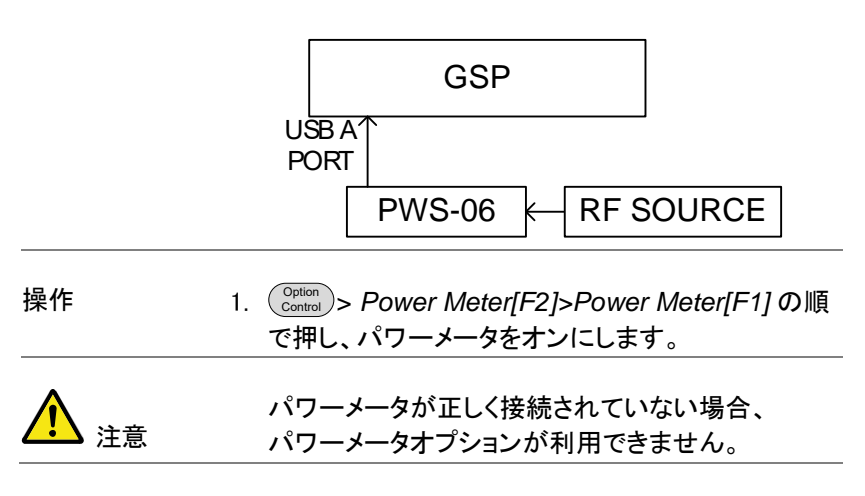

2. 画面が上下 2 分割されます。 画面上部にパワーメータ測定値が dBm または W で表示されます。

画面下部には測定ログのグラフが表示されます。

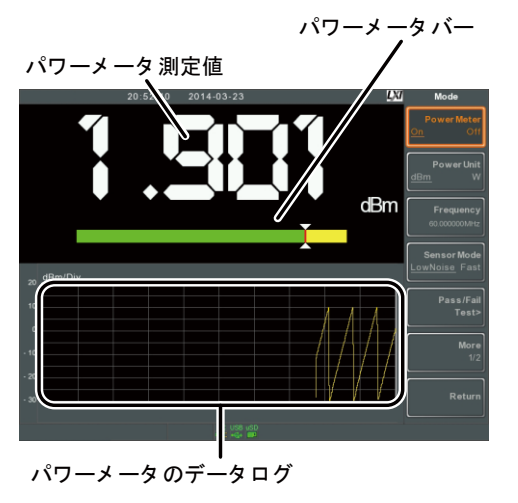

3. *Power Unit[F2]* を押し、単位を選択します:

単位 dBm、 W

4. *Frequency[F3]* を押し、測定周波数を入力します。 (テンキーを使用します):

周波数範囲: 1MHz~6200MHz 分解能: 1MHz

- 5. *Sensor Mode[F4]* を押し測定スピード(測定精度 に関連します)を選択します: Low Noise: 100ms/sample, typical Fast: 30ms/sample, typical
- 6. PASS/FAIL テストを作成するには、*Pass/Fail Test[F5]* を押し、以下のパラメータを設定します:

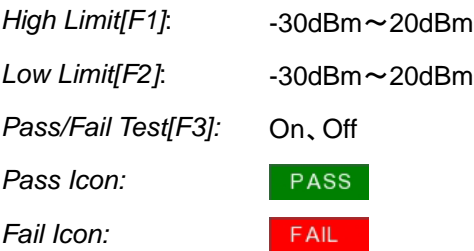

7. *More[F6]>Trigger[F1]* を押し、free run (内部)トリ ガと外部トリガを切り替えます。

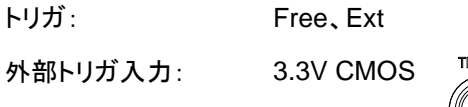

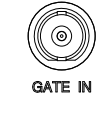

- 8. *More[F6]> MAX/MIN HOLD[F2]* を押し、パワー メータ測定バーの MAX/MIN ホールド測定のオン/ オフを切り替えます。
- *MIN/ MAX* 測定は、画面の中央にパワー測定バー メータで表示されます。

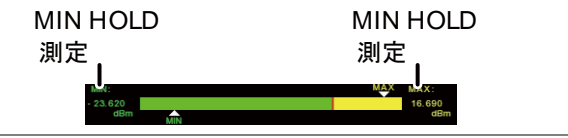

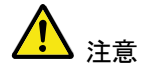

通常のスペクトラムモードに戻るには、(<sup>Option</sup>)> *Power Meter[F2]>Power Meter[F1]* を押し、パワ ーメータモードをオフにします。

<span id="page-235-0"></span>パワーメータ測定のデータログ

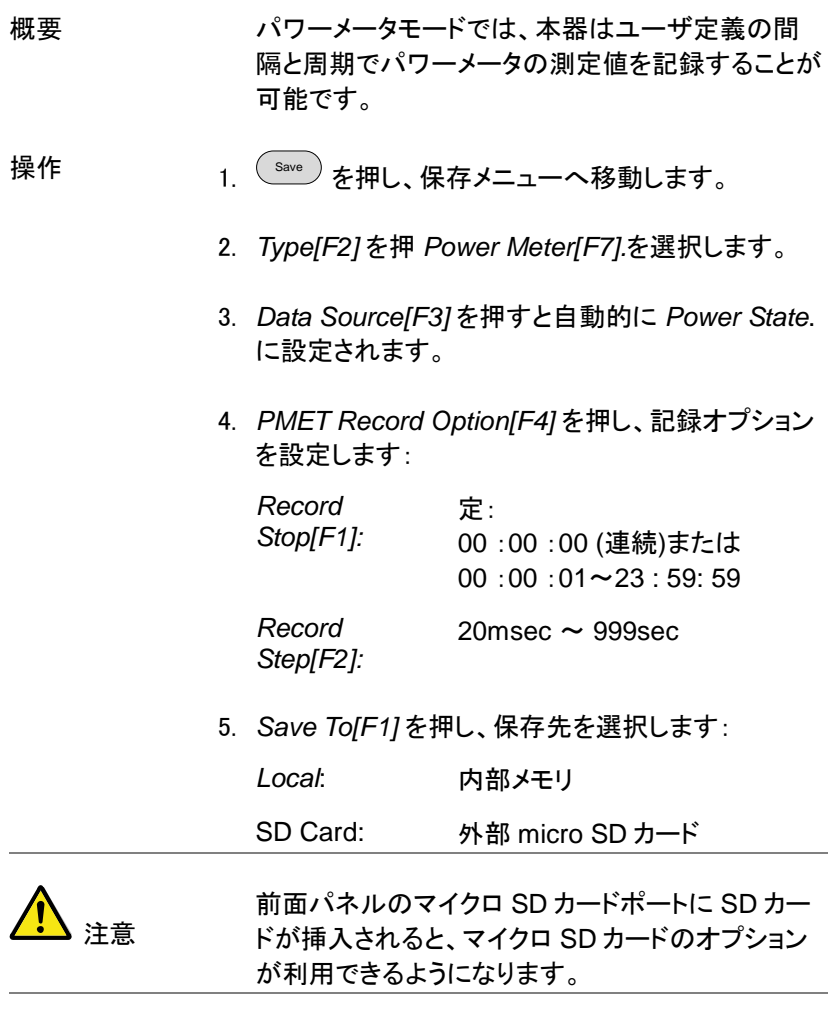

6. 保存先を選択した後に、記録オプションが表示され ます。

 $\bigcap$   $\bigcap$  $\odot$  (a)  $\stackrel{\sim}{\odot}$  $\bigodot$   $\bigodot$  $\odot$   $\odot$ 

7. ログファイルに名前を付けるには、 *Name[F1].*を押します。 選択したファイルに名前を付けるに は、以下に示すように、F1~F7 キー やテンキーを使用します。

制限事項:

- スペースなし
	- ABCDE FGHIJ KI MNO PQRST UVWXY Z A C D E B Lowercase Return a c d e b Name> Mame> Mame> Mame> Mame> Mame> Mame> Mame> Mame> Mame Return
- 英数(*1*~*9, A*~*Z, a*~*z*)文字のみ

8. 入力しているファイル名が画面下側に表示されま す。

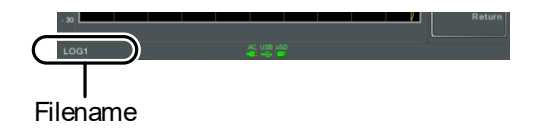

を押しファイル名の設定を確定します。

注意 ファイル名を、ユーザー定義しない場合、ファイル 名は次の形式で自動的に作成されます: ファイル名:タイプ データソース ファイル番号.ファ イル拡張子 ファイル番号のパラメータは、同じファイルタイプが 作成されるたびにカウントアップされます。 9. パワーメータ測定の記録を開始するには、*Record Now[F3]*.を押します。 記録が終了するとメッセージ"SaveFinish‼"が画面 の下部に表示されます。 記録の停止 *Record Stop[F2]*.を押すと手動で記録を停止しま

す。

**237**

ファイル操作

## ファイル操作の概要

ファイル機能は、コピー、削除、並び替えなどを含む基本的なファイル関 連の操作に使用します。 本器には、トレースデータ、リミットライン、振幅補正、シーケンスおよび パネル操作などの異なるファイル形式があります。 保存するファイルと保存先(ローカル、USB またはマイクロ SD)は、 ファイル機能で選択できます。

- [ファイル保存](#page-239-0)/呼出先 [→239](#page-239-0) ページから
- [ファイル操作のファイルタイプ](#page-239-1) [→239](#page-239-1) ページから
- [ファイルエクスプローラを使用する](#page-241-0) [→241](#page-241-0) ページから
- [ファイルの](#page-244-0) [→244](#page-244-0) ページから
- [ファイルの移動](#page-244-1) [→244](#page-244-1) ページから
- [ファイルの削除](#page-245-0) [→245](#page-245-0) ページから
- [ファイル名の変更](#page-246-0)[→246](#page-246-0) ページから
- [ファイルの保存](#page-248-0) [→248](#page-248-0) ページから
- [ファイルの呼出](#page-253-0) [→253](#page-253-0) ページから
- [クイック保存\(](#page-254-0)Quick Save → [254](#page-254-0) ページから

#### <span id="page-239-0"></span>ファイル保存/呼出先

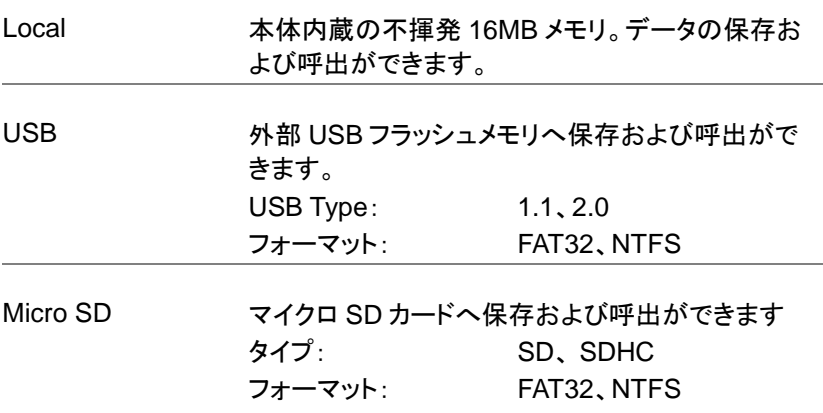

## <span id="page-239-1"></span>ファイル操作のファイルタイプ

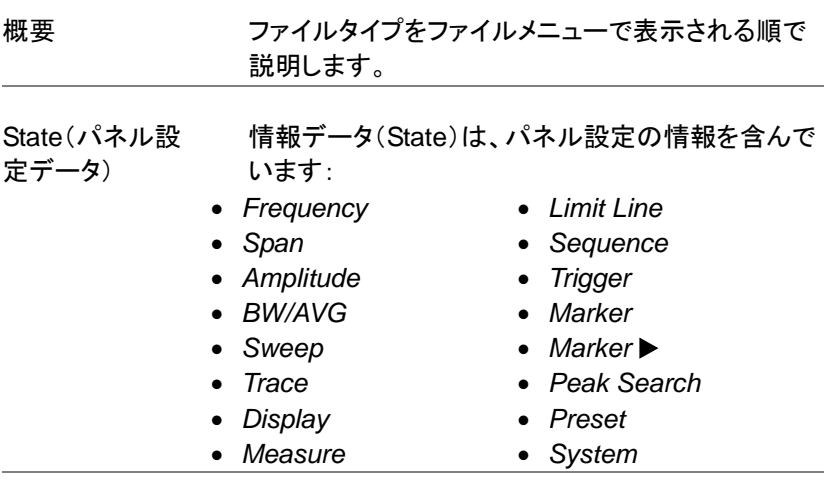

Trace トレースデータには、CSV 形式のトレースデータを 含んでいます。

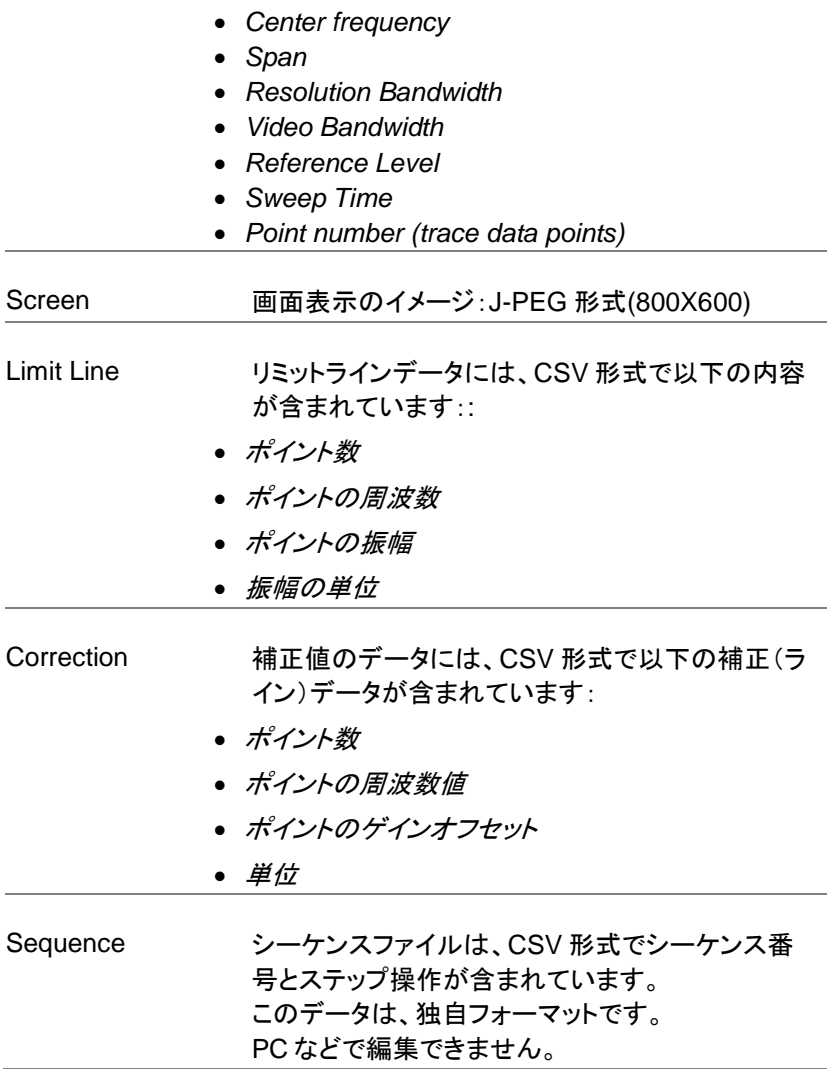

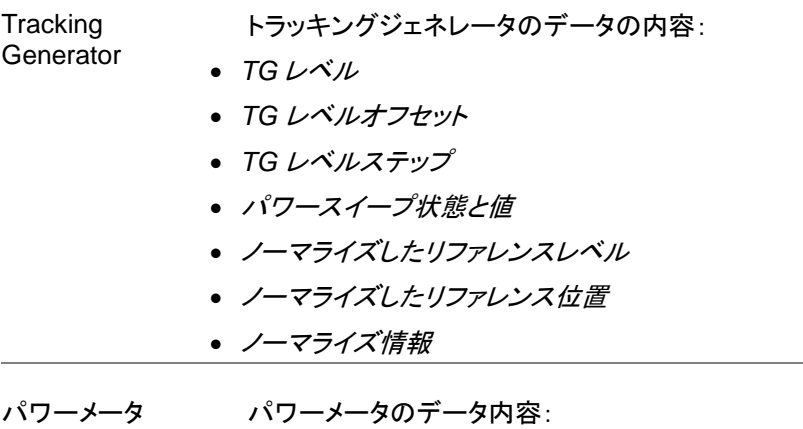

- *Date*
- *Time*
- *Power in dBm*
- *Start time/end time*
- *Step time*

## <span id="page-241-0"></span>ファイルエクスプローラを使用する

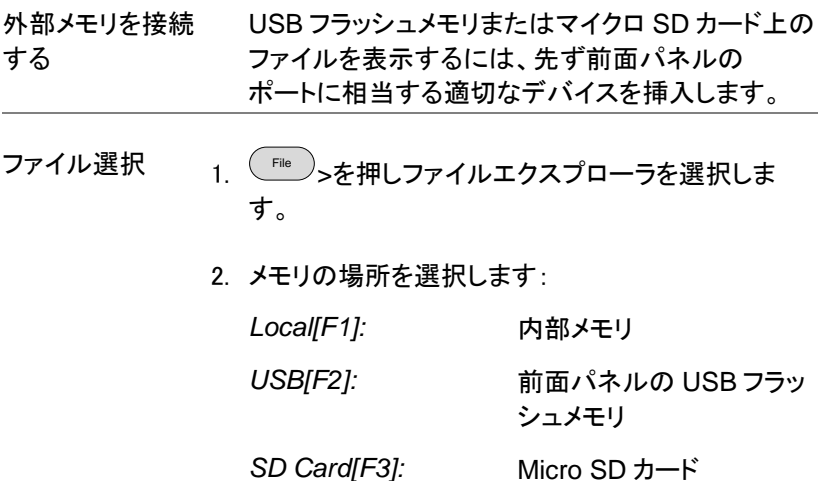

3. 上/下矢印キーまたはスクロールノブ でファイル一覧上のカーソルを上/下 に移動ができます。

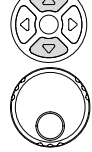

4. 左/右矢印キーは、ファイル一覧で ファイルページが複数ページのばあ い、次ページ/前ページに移動するた めに使用します。

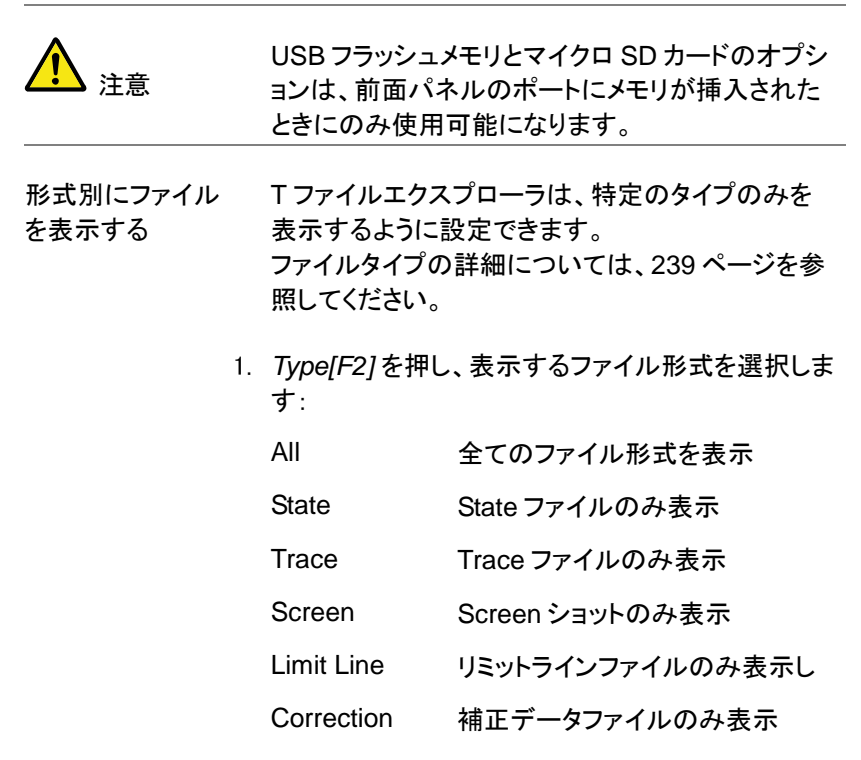

- Sequence シーケンスファイルのみ表示
- Power Meter パワーメータファイルのみ表示

表示したいファイル形式を選択すると、選択した ファイル形式のみをファイルエクスプローラに表示 されます。

- ファイルの並び替 え ファイルは、ファイル名または日付のどちらか並べ 替えるできます。初期設定では、ファイル名で並び 替えされています。
	- 1. *Sort By[F3]* を押し、並べ替えの種類を選択しま す。

Name: ファイル名をアルファベット順で並び替え

- Date 作成日順で並び替え
- イメージファイル のプレビュー
- イメージファイルは、プレビュー機能を有効にするこ とで画面にプレビューできます。
- 1. *More[F7]>Preview[F2]* の順で押し、プレビュー機 能のオン/オフを切り替えます。

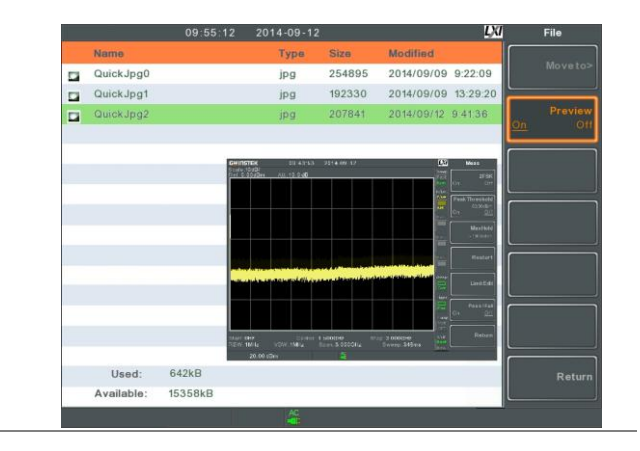

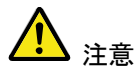

プレビューをオンにすると、他のファイルタイプはエ クスプローラに表示されません。

例

# **GWINSTEK**

<span id="page-244-0"></span>ファイルのコピー

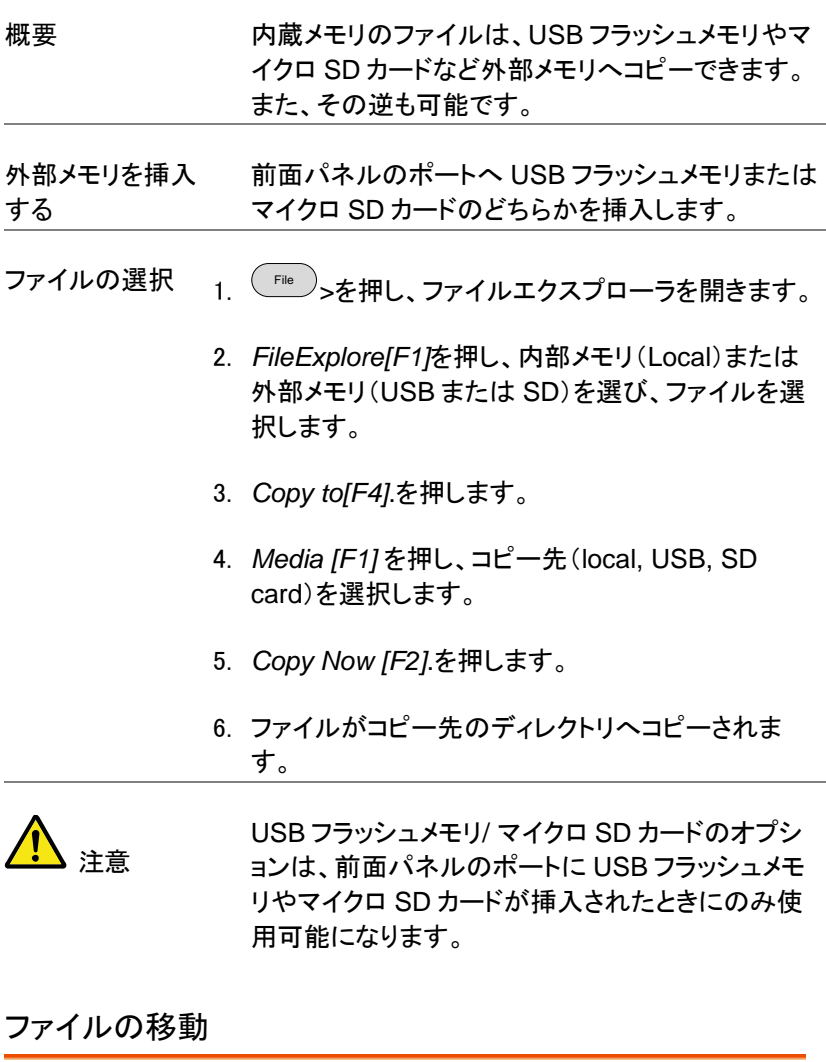

<span id="page-244-1"></span>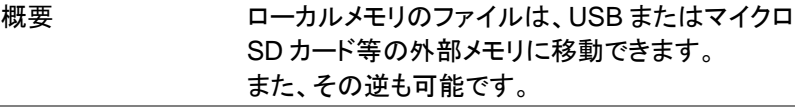

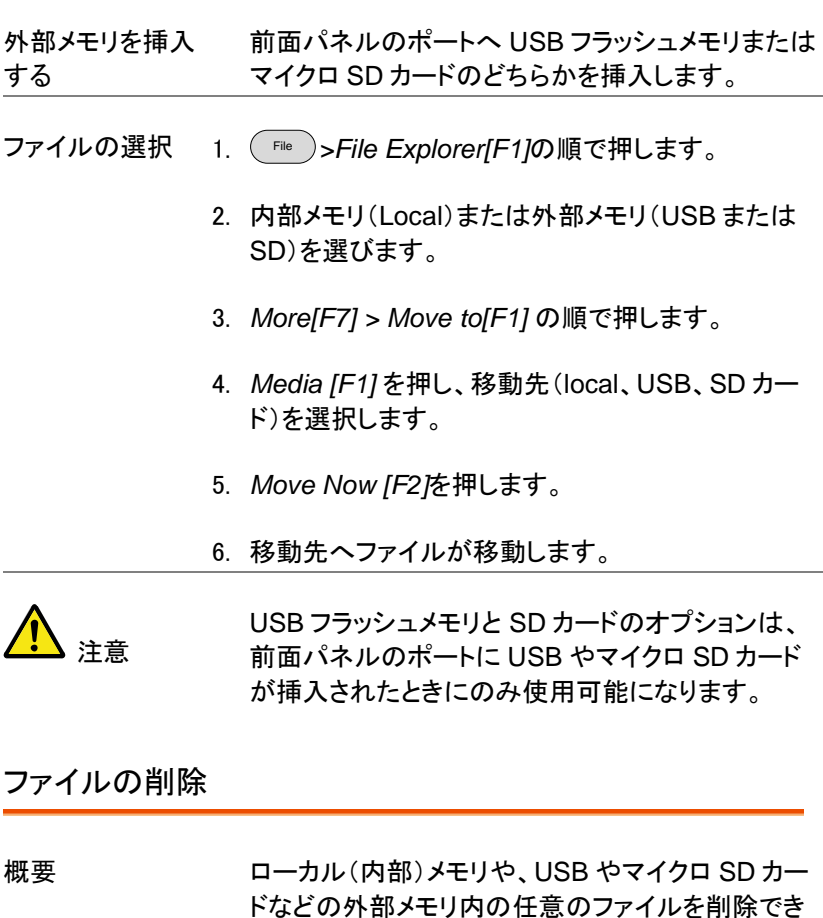

<span id="page-245-0"></span>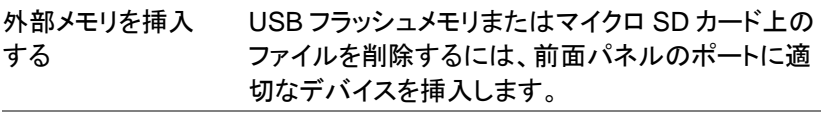

ファイル削除 File *>File Explorer[F1]*の順で押します。

ます。

2. ローカルまたは外部メモリ内のファイルを選択しま す。

- 3. *Delete[F5]*.を押します。
- 4. *Delete Now[F1].*を押します。
- 5. 初期設定では、削除対象とした(カーソル位置)の 任意のファイルを削除するか確認するメッセージが 表示されます。 *No[F1]*キャンセルまたは *Yes[F2]*で削除するかど うか確認します。

削除の警告 1. ファイル削除の確認プロンプトを無効にするには、 *Delete caution[F2]* を押し、オプションを切り替え ます: Don't Ask ファイル削除のとき確認メッセー

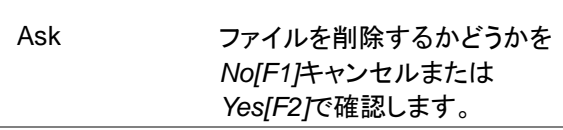

ジを表示しません.

注意

USB フラッシュメモリ/ マイクロ SD カードのオプシ ョンは、前面パネルのポートに USB やマイクロ SD カードが挿入されたときにのみ使用可能になりま す。

<span id="page-246-0"></span>ファイル名の変更

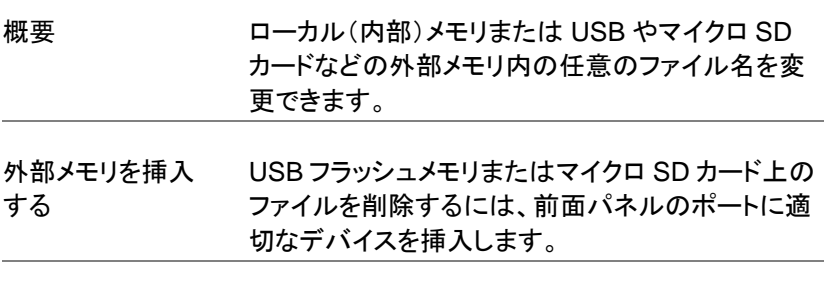

ファイル名の変更 1. ( 『ile )>*File Explorer[F1]*の順で押します。

0 /

- 2. ローカルまたは外部メモリ内のファイルを選択しま す。
- 3. *Rename[F6]*.を押します。
- 4. 以下に示すように、F1~F7 のキーま ( たはテンキーを使用し選択したファイ ルの名前を変更します:  $\bigcap$   $\bigcap$  $\bigodot$ 1 2 3

制約事項:

- スペース (空白文字)なし
- 英数(1~9、A~Z、a~z)文字のみ

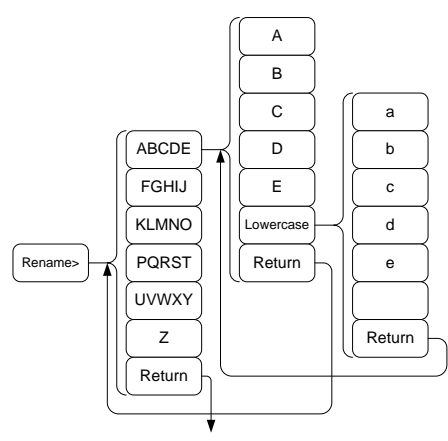

Cancel renaming the file

5. 名前を変更しているファイル名がエクスプローラ上 のリストに表示されています。

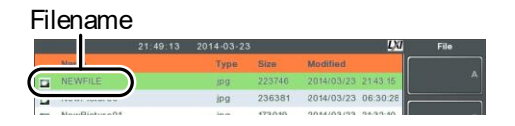

#### 6. Enter )を押し、ファイル名を確定します。

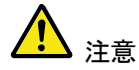

USB フラッシュメモリとマイクロ SD カードのオプシ ョンは、前面パネルのポートに USB やマイクロ SD カードが挿入されたときにのみ使用可能になりま す。

## <span id="page-248-0"></span>ファイルの保存

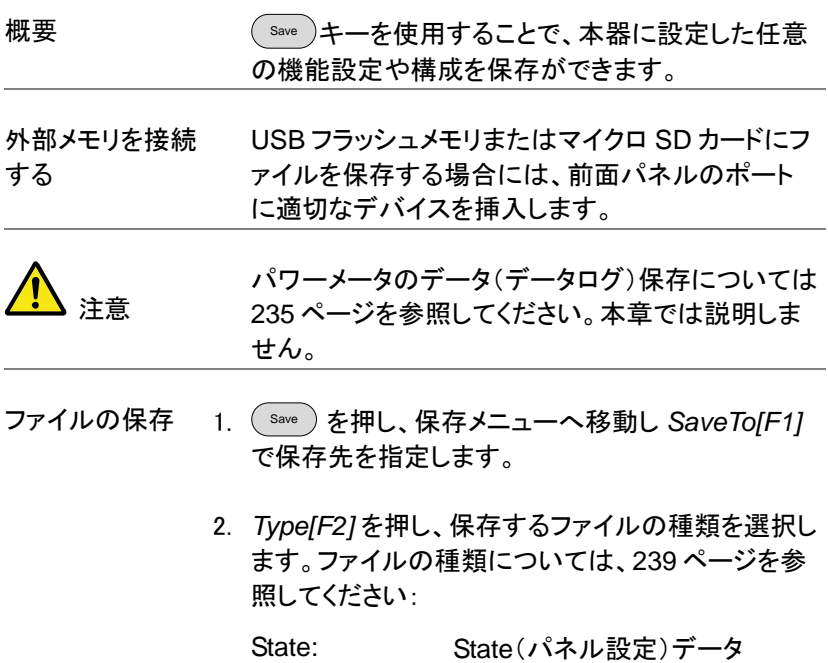

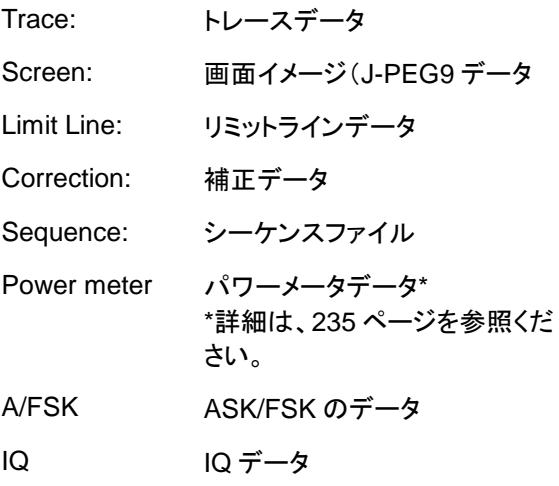

3. 選択が可能な場合は、*Data Source[F3]* 押し、ファ イルタイプのデータソースを選択します:

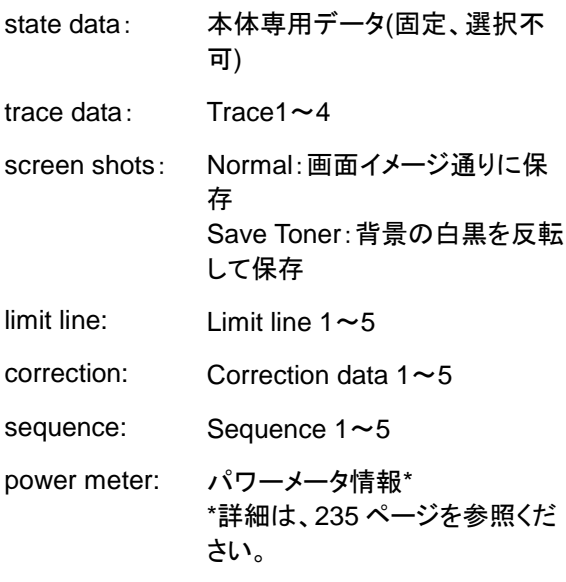

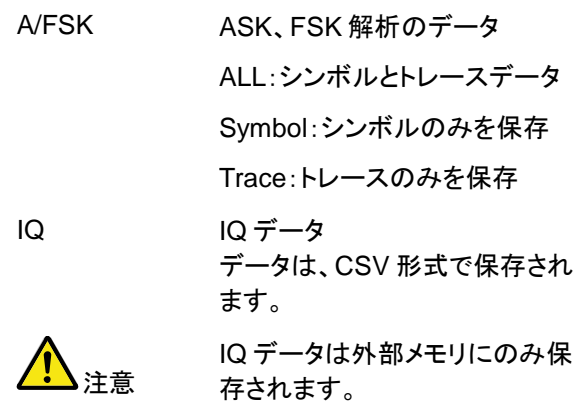

4. トレースデータについては、*Format[F4]* を押し、保 存する形式を選択します:

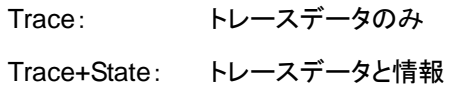

5. *Save To[F1]* を押し、保存先を選択します:

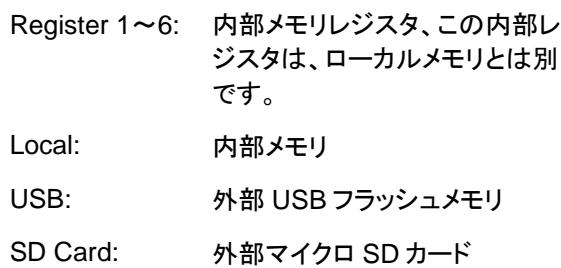

- 6. 保存先を選択した後、ファイル名を付けるか、また はそのまま直ぐに保存することができます。.
- 7. 選択したファイルに名前を付けるに は、*Name[F5]*を押し F1~F7 キーま たテンキーを使用して名前を変更しま す.: 7 8 9 8 9 4 1 6 5 1 6 1 2 3 4 3 0 /

制約事項:

- スペース(空白文字)なし
- 英数(1~9、A~Z、a~z)文字のみ

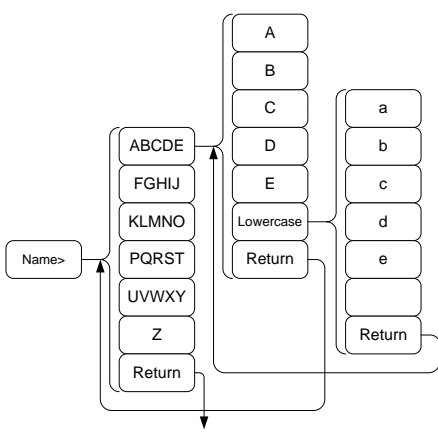

Cancel naming the file

8. 入力中のファイル名は、画面下部に表示されてい ます。

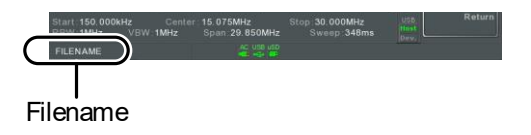

9. Enter を押しファイル名を確定します。

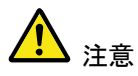

ファイル名を変更しない場合、デフォルトのファイル 名形式を使用します。 詳細については、下記の注意を参照してください。

10. 選択したファイルを保存するには、*Save Now[F7]*. を押してください。

保存が完了したら、"SaveFinish‼"メッセージが画 面下部に表示されます。
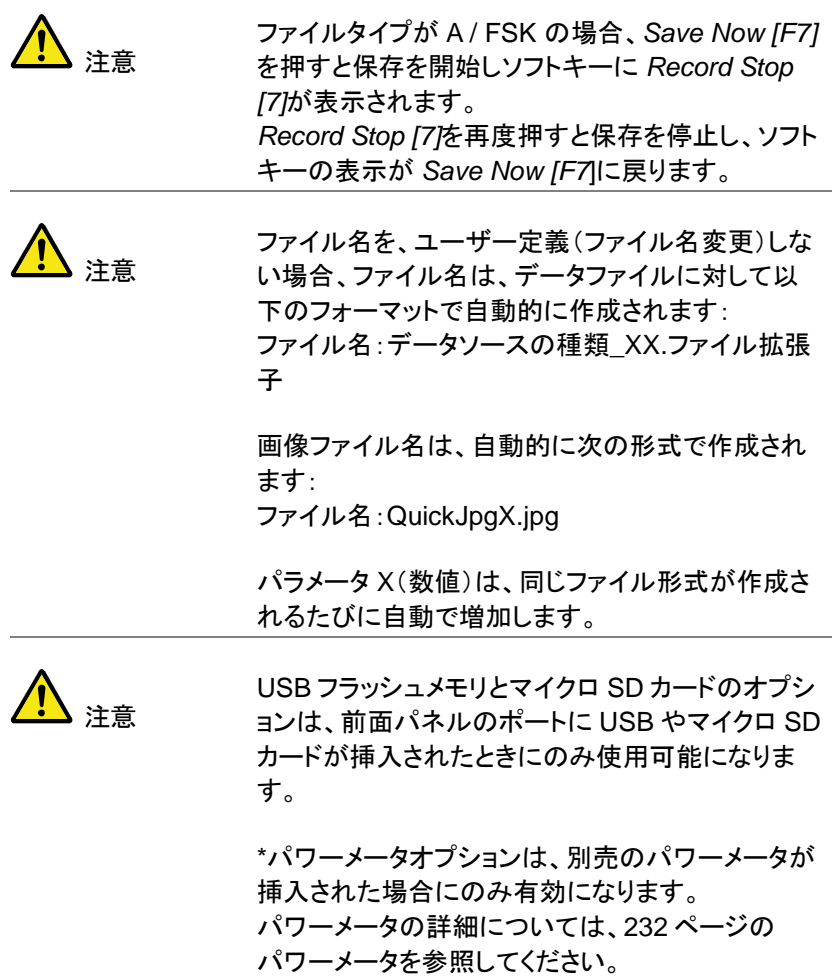

### ファイルの呼出

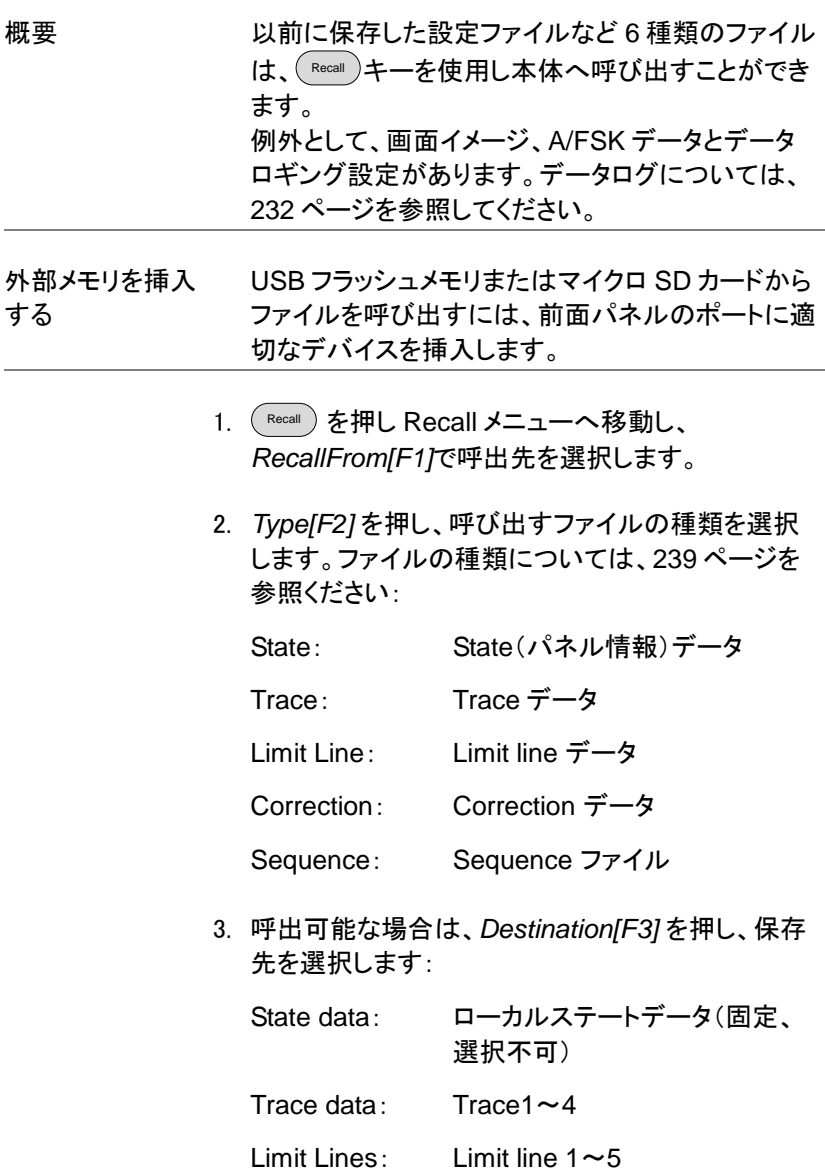

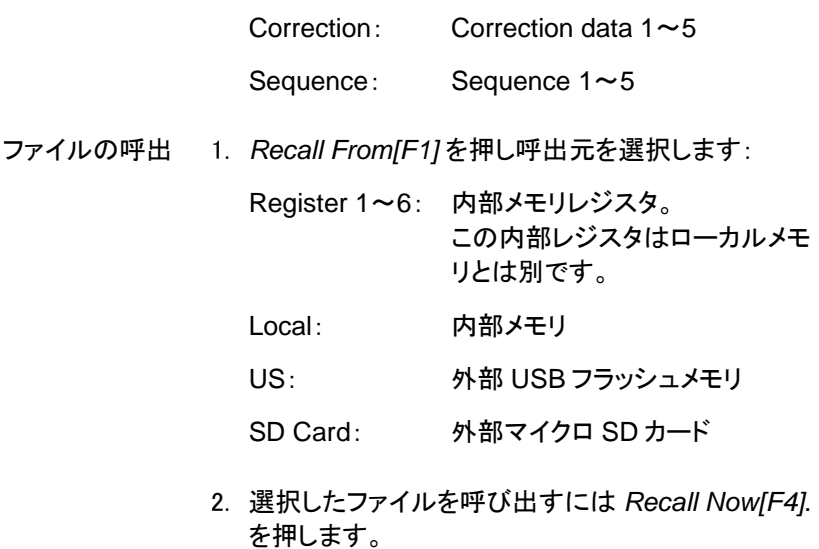

3. 呼出が完了すると、"SaveFinish‼"メッセージが画 面下部に表示されます。

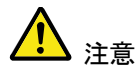

USB フラッシュメモリとマイクロ SD カードのオプシ ョンは、前面パネルのポートに USB やマイクロ SD カードが挿入されたときにのみ使用可能になりま す。

クイック保存(Quick Save)

概要 <sup>Quick</sup>)キーは、ホットキーです。キーを押すだけで 直ちにファイルを保存できます。 保存するファイルの種類は、 Save キーで事前に設 定した種類です。 初期設定では、(save)キーを押すと画面イメージを ローカル(内部)メモリまたは外部フラッシュメモリ (挿入されていた場合)へ保存します。

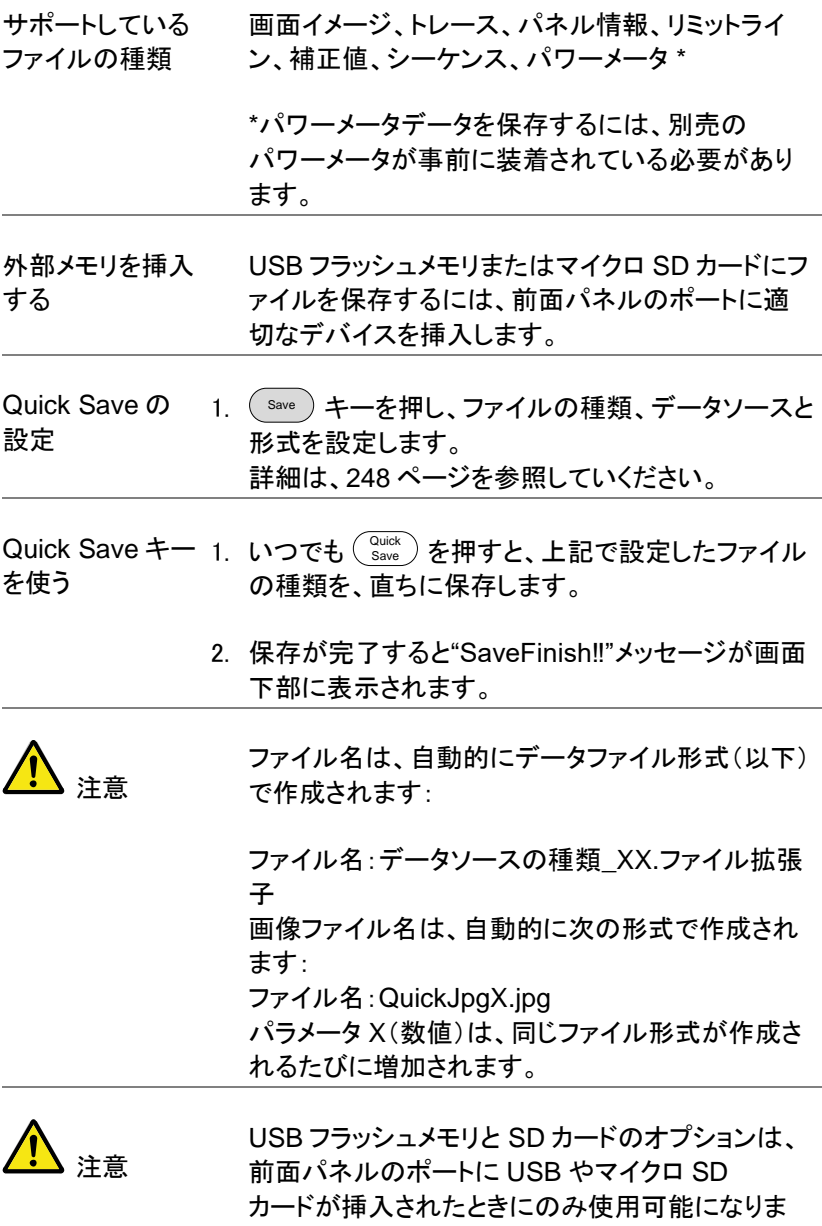

す。

**255**

# リモートコントロール

この章では、IEEE488.2 ベースのリモートコントロー ルの基本的な構成を説明しています。 コマンドリストについては、プログラミングマニュアル を参照してください。プログラミングマニュアルは、弊 社ウェブサイトからダウンロードできます。

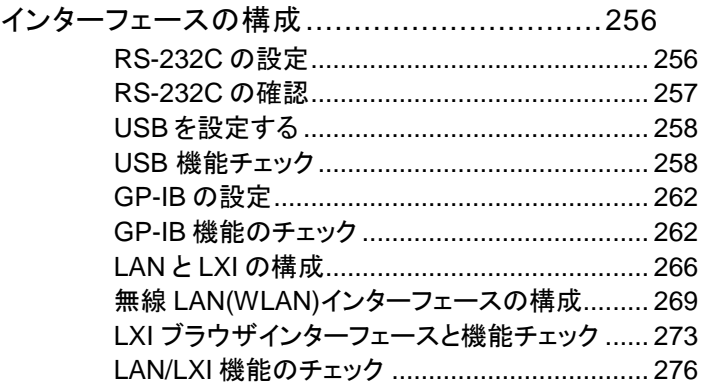

## <span id="page-256-0"></span>インターフェースの構成

RS-232C の設定

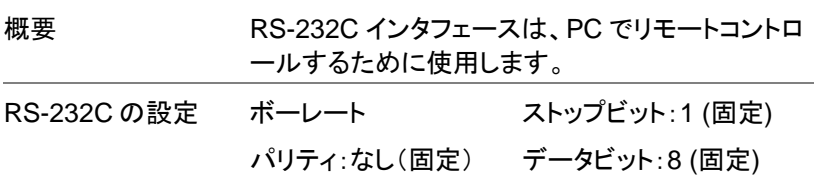

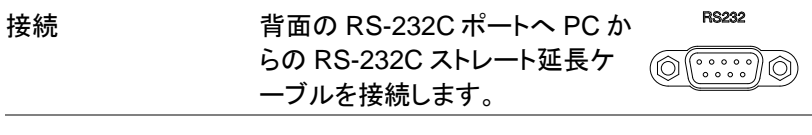

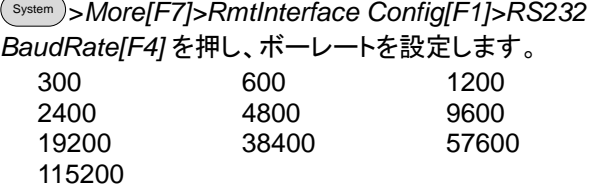

RS-232C の確認

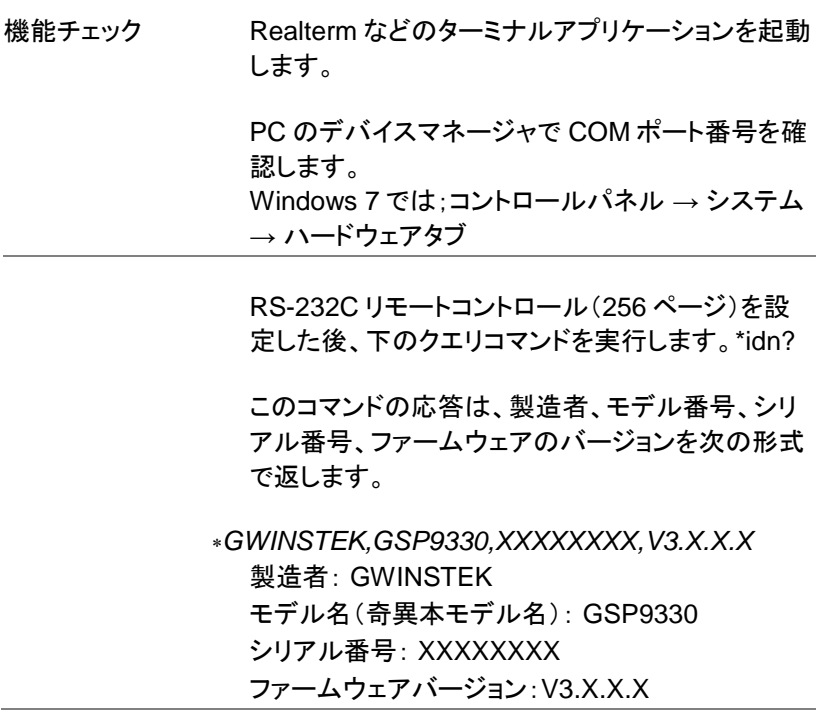

### **GWINSTEK**

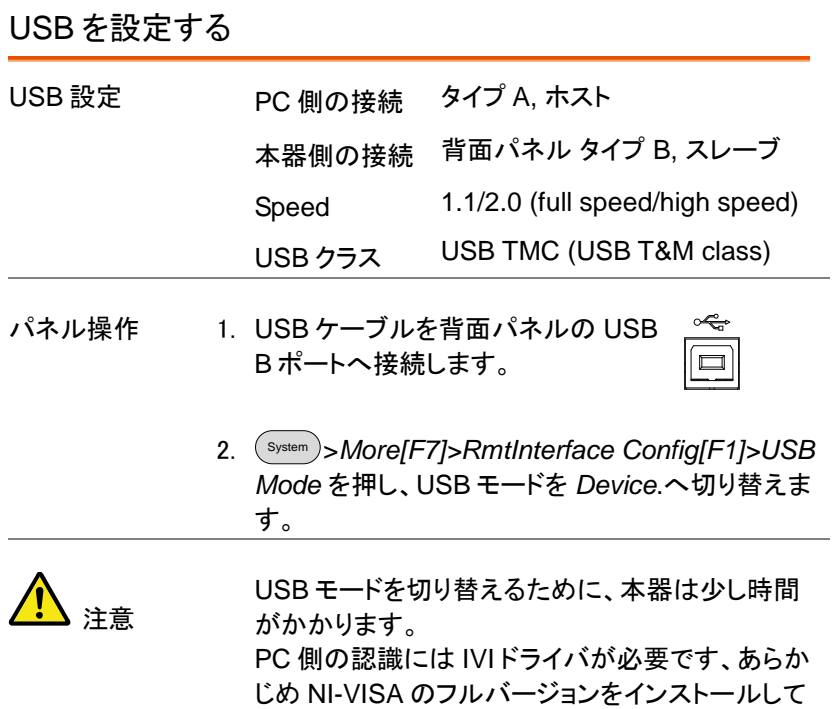

ください。

USB 機能チェック

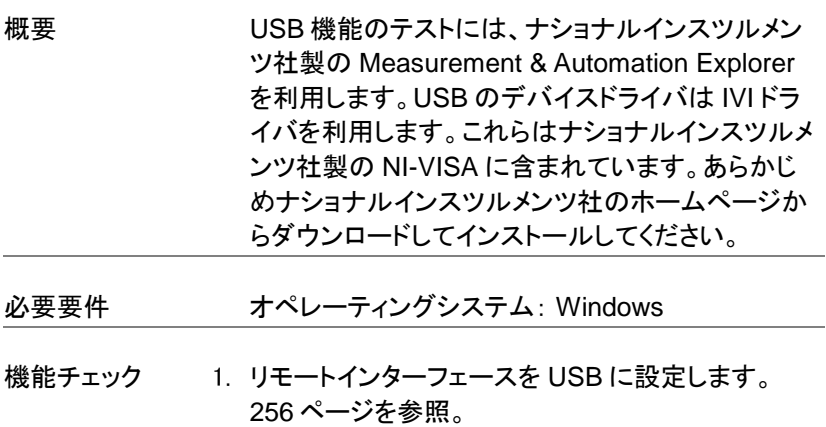

2. Windows のデバイスマネージャで IVI ドライバが USB 接続を認識しているかを確認します。 GSP-9330 が正しく接続されると USB Test and Measurement device (IVI)と表示されます。

接続が認識されない場合は、IVI ドライバを再イン ストールし、再度インタフェースを USB に設定しま す。

Windows 7 でのデバイスマネージャへのアクセス 方法は:

スタート*>*コントロールパネル*>*ハードウェアとサウ ンド*>*デバイスマネージャ

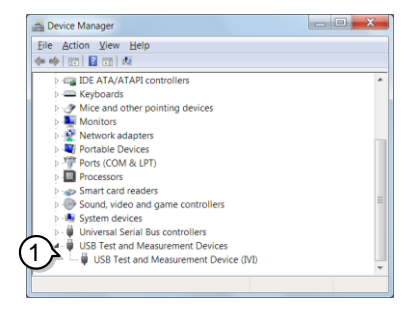

3. NI 社の Measurement and Automation Explorer (MAX)プログラムを起動します。 Windows の·

スタート*>*全てのプログラム*>National Instruments>Measurement & Automation*

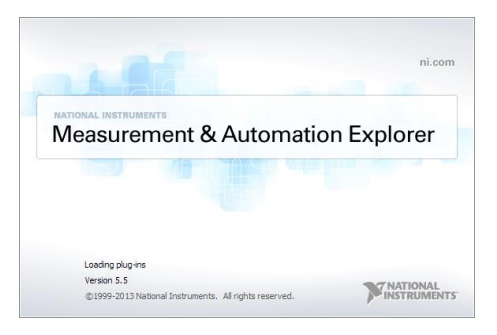

- 4. システム*>*デバイスとインターフェース *> GSP9330"USBX…"* ノードに新たに表示された GSP-9330 デバイスを選択します。
- 5. 画面下の設定をクリックします。
- 6. 「*VISA* テストパネルを開く」をクリックします。

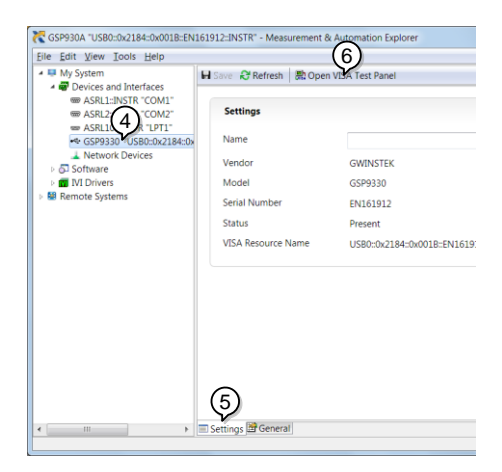

- 7. *I/O Settings* タブをクリックします。
- 8. *Enable Termination Character* のチェックボックス にチェックしてあるか確認し、terminal character が\n (Value: xA)であることを確認します。

9. *Apply Changes*.ボタンを押します。

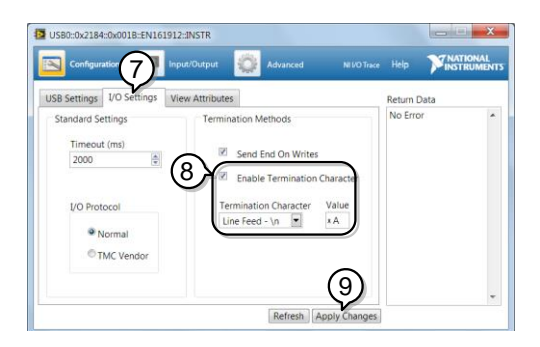

- 10. *Input/Output*.をクリックします。
- 11. *Basic/IO* タブをクリックします。
- 12. *Select or Enter Command* ドロップボックスに \*IDN?と入力します。
- 13. *Query*.ンボタンを押します。
- 14. \*IDN? クエリの応答として製造者、モデル名、シリ アル番号、ファームウェアバージョンがダイアログ ボックス内に帰ってきます。 GWINSTEK,GSP9330,ENXXXXXX,V3.X.X.X

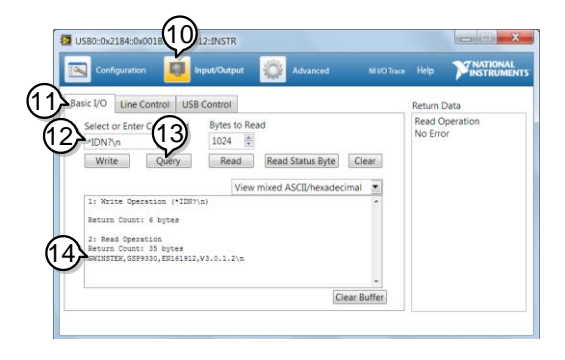

### <span id="page-262-0"></span>GWINSTEK

#### GP-IB の設定

GP-IB を使用するには、GP-IB が装着されたモデルが必要です。

- GP-IB の設定 1. 本体の電源がオフになっていることを確認してくだ さい。
	- 2. PC の GPIB コントローラに接続し た GP-IB ケーブルを本体背面の GP-IB コネクタへ接続します。
	- 3. 本体の電源をオンにします。
	- 4. 本体の電源をオンにします。
	- 5. System >*More[F7]>RmtInterface Config[F1]>GPIB Addr[F1]* を押し、GP-IB アドレ スを設定します。 G PIB アドレ ス  $0 \sim 30$
- GPIB の制約 全部で最大 *15* デバイス、ケーブル長は *20* メートル まで、各デバイス間は *2* メートル 各デバイスに固有アドレスを割り当て*•* 少なくとも *2/3* の機器は電源がオン ループなし、並列接続なし

GP-IB 機能のチェック

機能チェック GP-IB 機能のテストには、ナショナルインスツルメ ンツ社製の GP-IB インターフェース及び NI-VISA に含まれる Measurement & Automation Explorer を利用します。あらかじめナショナルイン スツルメンツ社のホームページからダウンロードし てインストールしてください。

- 必要条件 オペレーティングシステム:Windows
- 機能チェック 1. NI 社製 Measurement and Automation Explorer (MAX)プログラムを開始します。 Windowws 7 では、以下のように選択します:

スタート*>*全てのプログラム*>National Instruments>Measurement & Automation*

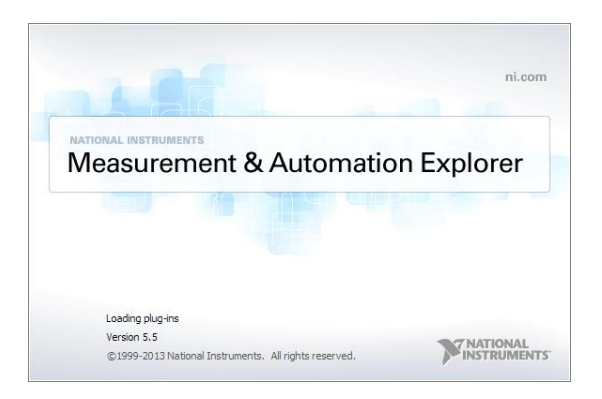

2. 構成パネルからアクセスします;

マイシステム*>*デバイスとインターフェース *>GPIBX>* 

3. 「計測器をスキャン」を押します。

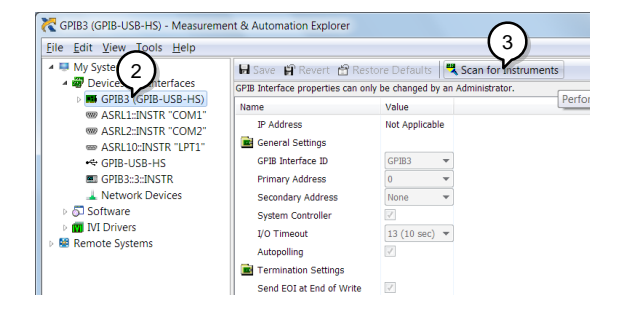

4. システム*>*デバイスとインターフェース *> "GPIBX"*

>"Instrument X" node に表示されたデバイス (GSP-9330 の GPIB アドレス)を選択します。 X は番号または名称

- 5. 画面下の *VISA* プロパティ タブをクリックします。
- 6. テストパネルを開くをクリックします。

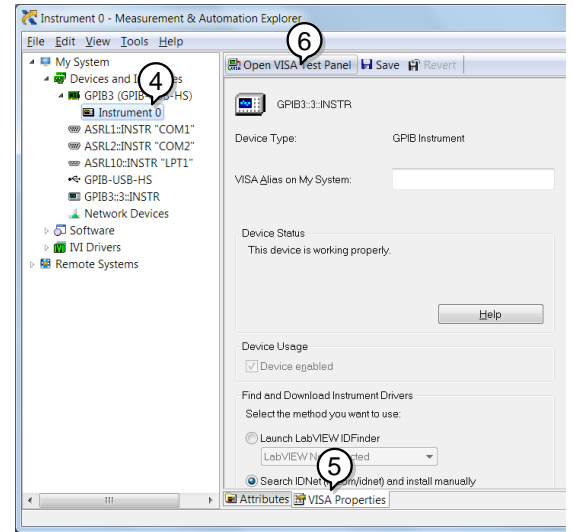

- 7. *Configuration*.をクリックします。
- 8. *GPIB Settings* タブをクリックし GPIB 設定が正し いか確認します。

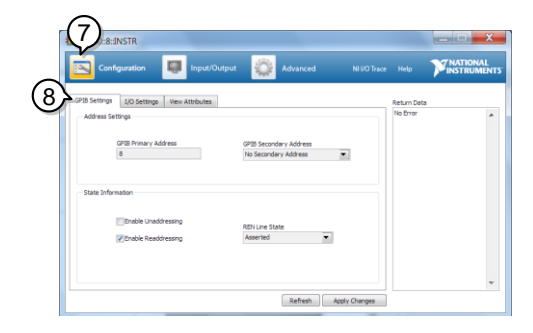

- 9. *I/O Settings* タブをクリックします。
- 10. *Enable Termination Character* チェックボックスが チェックされていることを確認しターミナル文字が \n(Value: xA)であることを確認します。
- 11. *Apply Changes*.をクリックします。

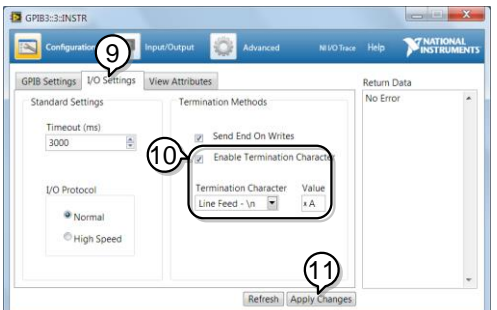

- 12. *Input/Output*.をクリックします。
- 13. *Basic/IO* タブをクリックします。
- 14. *Select or Enter Command* ドロップボックスに \*IDN?と入力します。
- 15. *Query*.ボタンを押します。
- 16. \*IDN? クエリの応答として製造者、モデル名、シリ アル番号、ファームウェアバージョンがダイアログ ボックス内に帰ってきます。 GWINSTEK,GSP9330,ENXXXXXX,V3.X.X.X

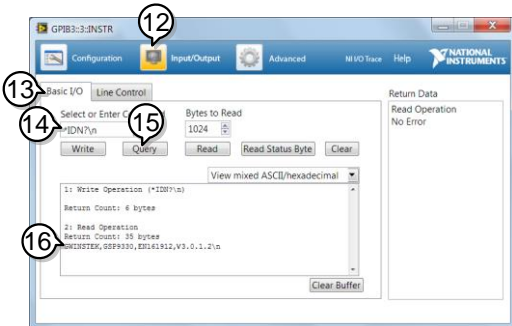

### LAN と LXI の構成

本器は、クラス C LXI に準拠した測定器です。

LXI 仕様は、LAN または WLAN 経由でデバイスをリモート制御やモニタ することが可能です。

また、本器は HiSlip をサポートしています。

HiSlip(High-Speed LAN Instrument Protocol)は、488.2 通信規格を もとにした高速 LAN 機器プロトコルです。

LXI 規格、準拠クラスと HiSLIP の詳細については、LXI のウェブサイト を参照してください。LXI website @ [http://www.lxistandard.org.](http://www.lxistandard.org/)

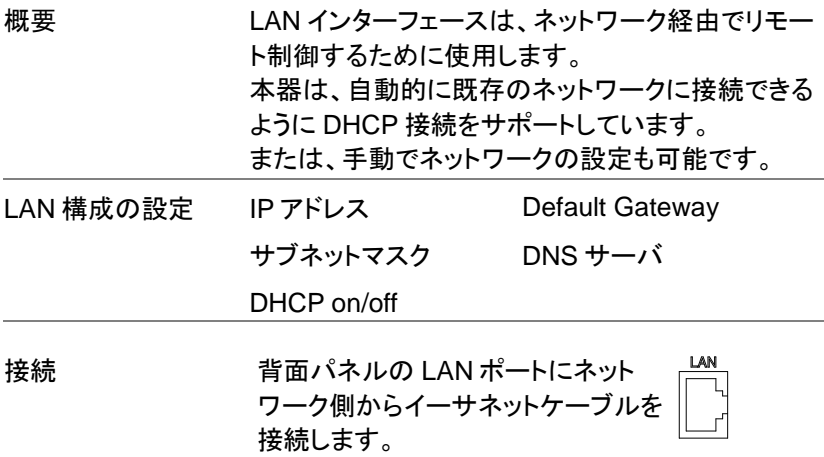

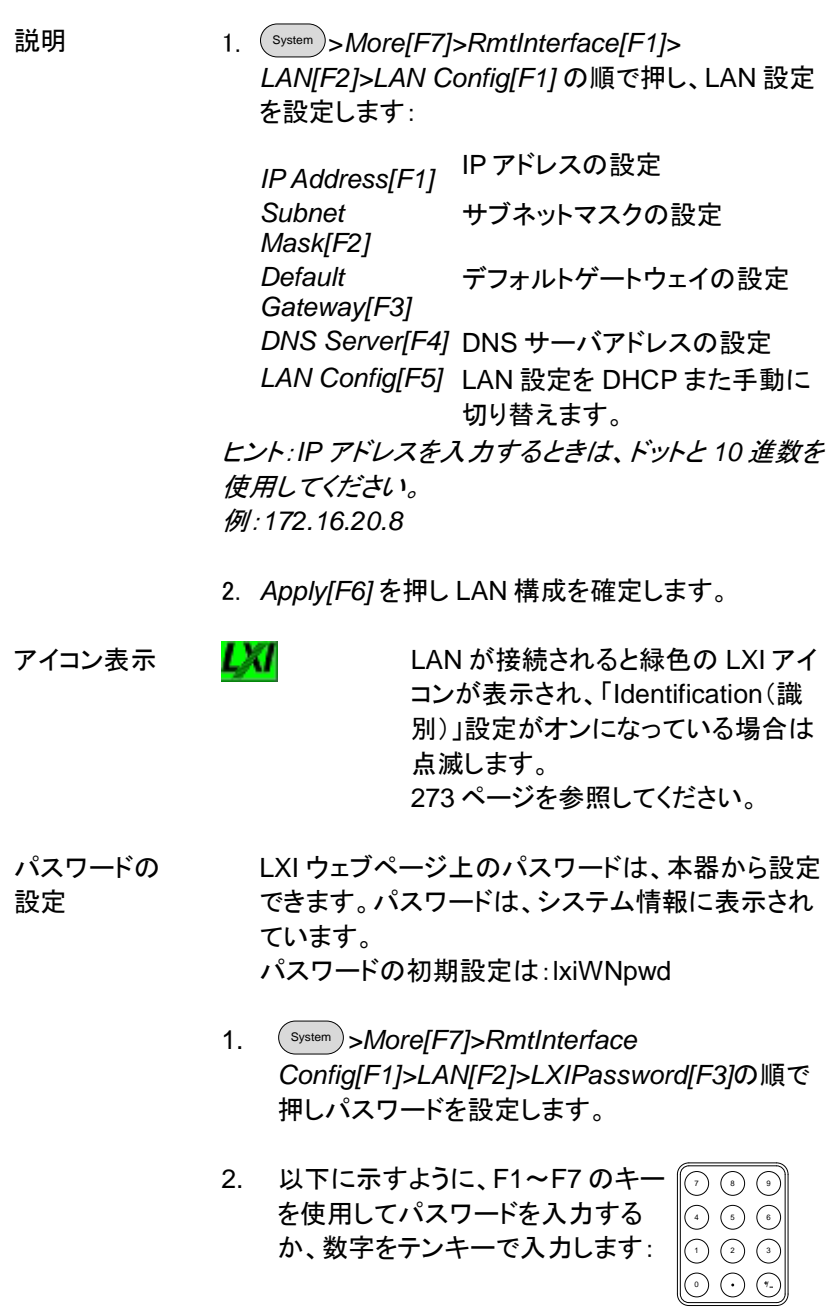

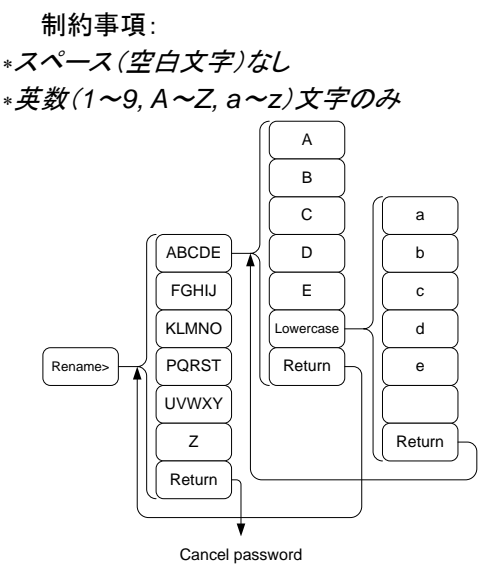

パスワード入力のメニューツリー

3. 作成中パスワードは画面の下部に表示されていま す。

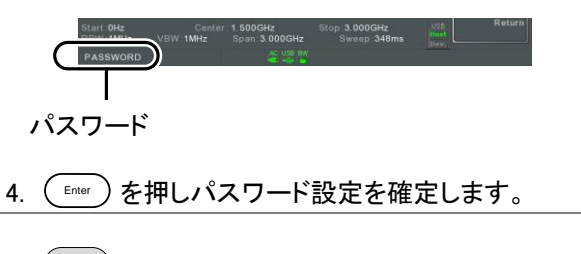

Hi SLIP Port System *>More[F7]>RmtInterface Config[F1]>LAN[F2] >HiSLIPPort* を押し、Hi Slip Port 番号を確認します。 HiSlip port 4880

LAN 設定の リセット LAN を使用する前に、LAN 設定値をリセットする 必要があるかもしれません。

- 6. System *>More[F7]>RmtInterface Config[F1]>LAN Reset[F3]* を押し、LAN をリセットします。
- 7. LAN のリセットには、少し時間がかかります。

注意 LAN がリセットされるたびに、初期設定のパスワー ドは初期設定に復元されます。

初期設定のパスワード:lxiWNpwd

<span id="page-269-0"></span>無線 LAN(WLAN)インターフェースの構成

WLAN 設定は、任意の 3G 規格 USB モデムを使用することで操作しま す。遠隔地で、3G モデムを使用して本器の Web サーバにアクセスした り、リモート制御コマンドを経由して本器をコントロールしたりできます。

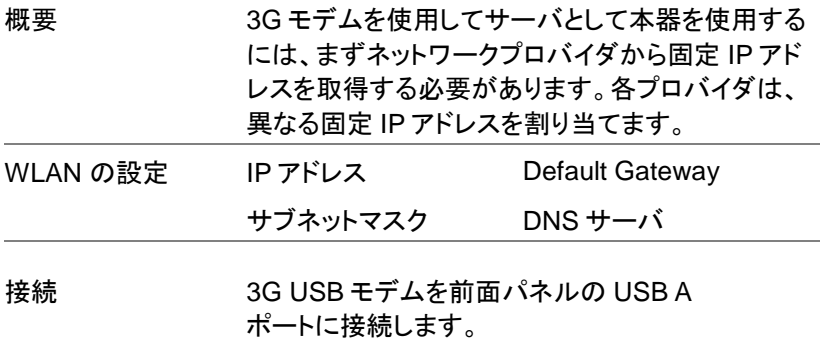

3G USB アダプタが接続されると、3G ステータスア イコン あが表示されます。

初めて接続した場合には、アダプタ接続はされたが 有効ではないことをグレーで表示します。

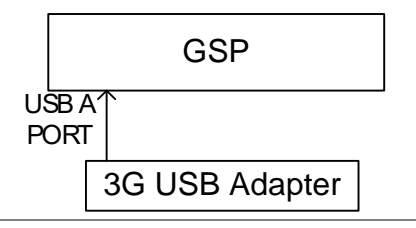

設定 2. 前面パネルの USB にポートに 3G USB モデムを 挿入し、3G USB の アイコンが表示されるのを 待ちます。

> 2. System >*More[F7]>RmtInterface[F1]> LAN[F2]> WLAN Config[F2]>Apply[F6]* を押し、3G USB モ デムの WLAN 設定が確立するのを待ちます。

設定が完了すると "Finish!!"メッセージが表示され ます。

3. ネットワーク設定が、システムメニューアイコンに表 示されます。

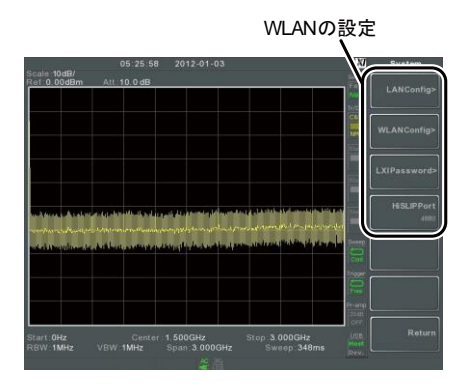

270

アイコン表示 日に 正常に接続が行われると、3GUSB アイコ ンが緑色に変わります。

パスワードの 設定 LXI ウェブページ上のパスワードは、本器から設定 できます。パスワードは、システム情報に表示され ています。

初期設定のパスワード:lxiWNpwd

- 1. System *>More[F7]>RmtInterface Config[F1]> LAN[F2]>LXIPassword[F3]* を押し、パスワードを 設定します。
- 2. 以下に示すように、F1~F7 のキーを 使用してパスワードを入力するか、テ ンキーを使用し数字を入力します:

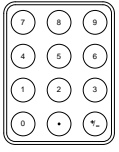

制約事項:

\*スペース (空白文字)なし

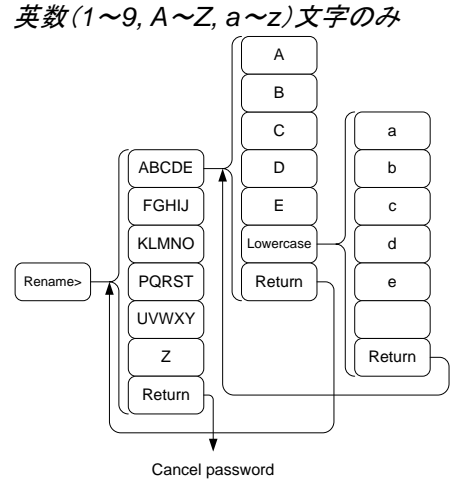

パスワード入力のメニューツリー

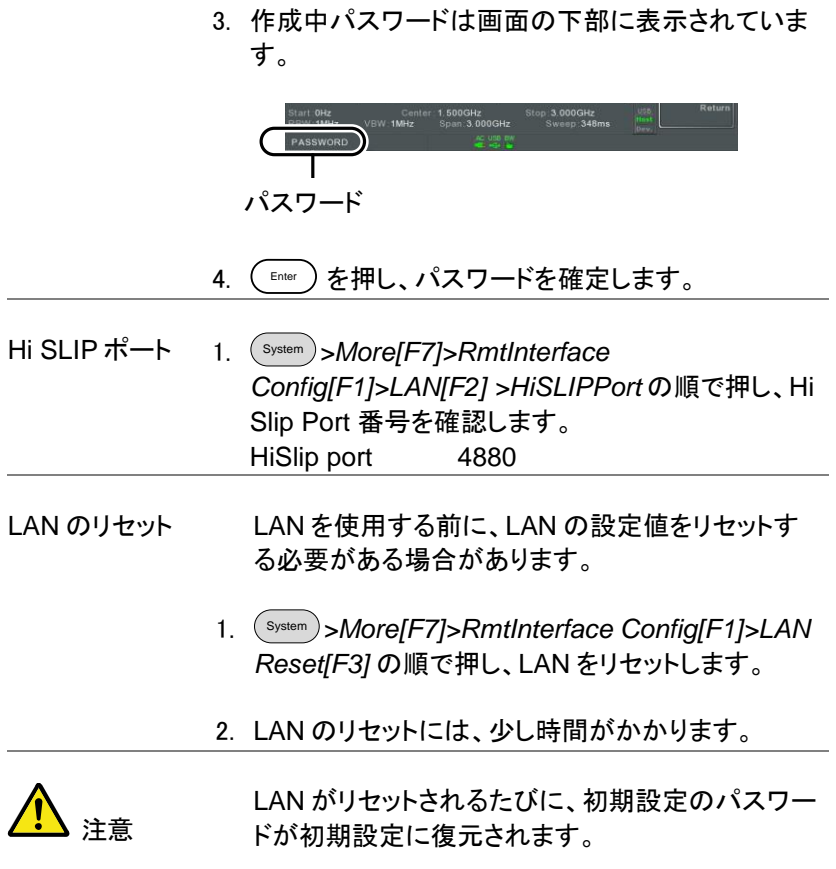

パスワードの初期値:lxiWNpwd

<span id="page-273-0"></span>LXI ブラウザインターフェースと機能チェック

LXI

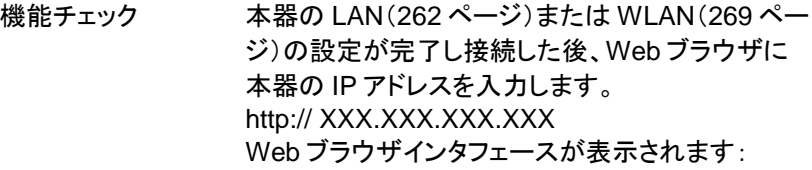

ウェルカムページ ウェルカムページには、全ての LXI と LAN/ WLAN 構成の設定と機器の識別情報を一覧で表示されま す。本器の識別情報は、このページから無効にす ることができます。

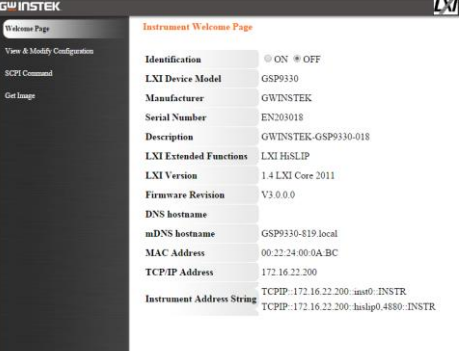

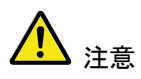

識別情報の設定をオンにしたとき、本器の 画面上の LXI アイコンが表示されます。

構成の表示と 変更 View & Modify Configuration 画面は、ブラウザか ら LAN 設定を変更することができます。

> ブラウザの *Modify Configuration* ボタンを押し構 成ファイルのいずれかを変更します。

> 設定を変更するには、パスワードを入力を入力す る必要があります。

> パスワードの初期値:lxiWNpwd [注意:パスワードは、大文字と小文字が区別され ます。]

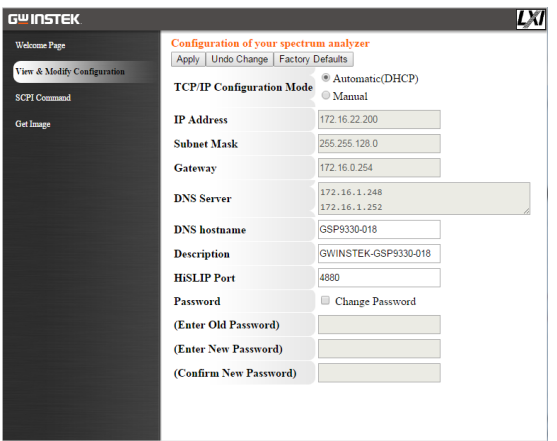

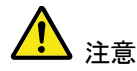

 $\overline{a}$ 

「Factory Defaults」オプションが選択されると、パ スワードが初期設定のパスワードにリセットされま す。

また、Web ブラウザ上でメッセージプロンプトが表 示されたら、手動で本器をリセットする必要があり ます。

SCPI コマンド SCPI コマンドのページでは、SCPI コマンドを入力 するとブラウザから直接フルリモートコントロールで きます。 詳細については、プログラミングマニュアルを参照 してください。 リモートコマンドを使用する前に、パスワードを入力 する必要があります。

### パスワードの初期値:lxiWNpwd

[注意:パスワードは、大文字と小文字が区別されます。]

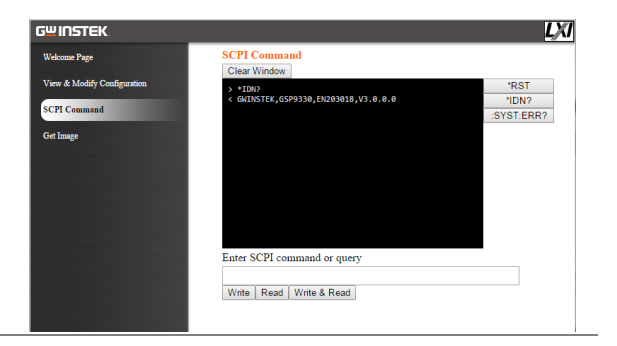

### 画面イメージの 取得

Get Image ページは、リモートで本器の画面表示 をブラウザへキャプチャできます。

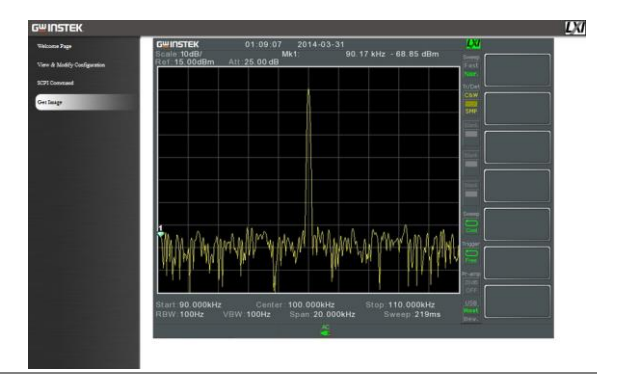

LAN/LXI 機能のチェック

- 機能チェック LAN/LXI 機能のテストには、ナショナルインスツル メンツ社製の NI-VISA に含まれる Measurement & Automation Explorer を利用します。あらかじめ ナショナルインスツルメンツ社のホームページから ダウンロードしてインストールしてください。
- 必要条件 オペレーティングシステム:Windows

機能チェック NI 社製 Measurement and Automation Explorer (MAX)プログラムを開始します。 Windowws 7 では、以下のように選択します:

> スタート*>*全てのプログラム*>National Instruments>Measurement & Automation*

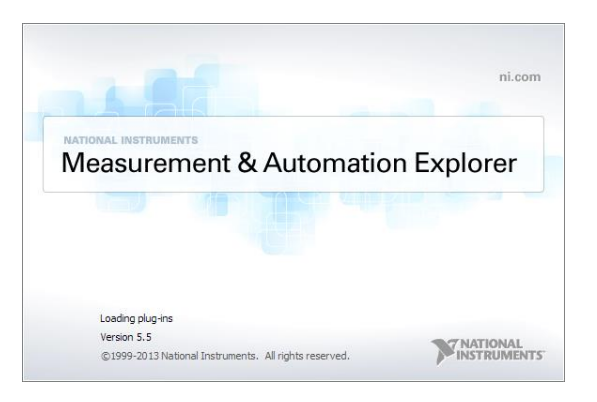

- 1. 構成パネルからアクセスします
- 2. マイシステム*>*デバイスとインターフェース*>*ネットワ ークデバイス*>* を右クリックして新規 VISATCP/IP リソースを作成します。
- 3. 「*LAN* 計測器の自動検出」を選択し次へを押しま す。

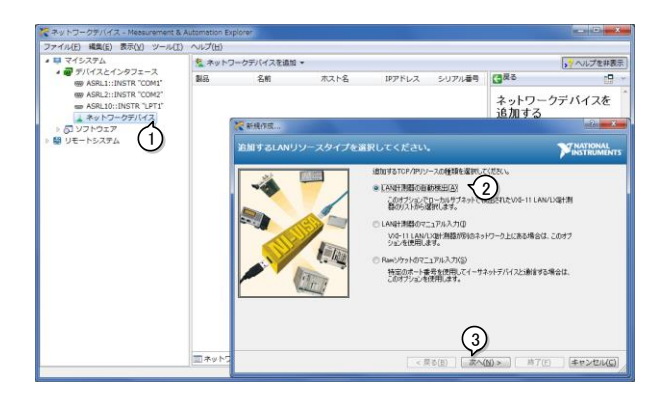

4. 検索された GSP-9330 を選択して終了を押しま す。

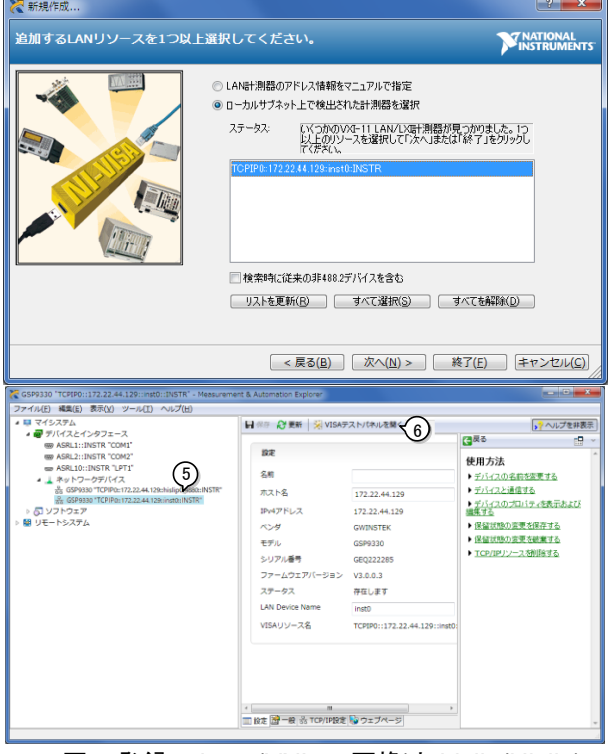

1 回の登録で inst0(VXI-11 互換)と hislip(Hislip) の 2 つのポートが登録されます。

- 5. ネットワークデバイスに表示された GSP-9330 の inst0 をクリックします。
- 6. テストパネルを開くをクリックします。
- 7. *Configuration*.をクリックします。
- 8. *TCP/IP Settings* タブをクリックし TCP/IP 設定が 正しいか確認します。

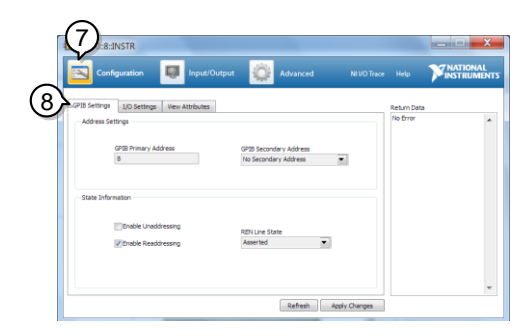

- 9. *I/O Settings* タブをクリックします。
- 10. *Enable Termination Character* チェックボックスが チェックされていることを確認しターミナル文字が \n(Value: xA)であることを確認します。
- 11. *Apply Changes*.をクリックします。

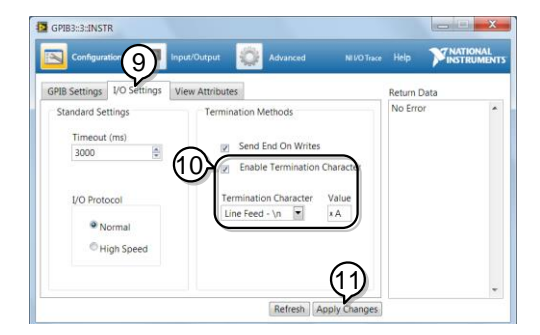

- 12. *Input/Output*.をクリックします。
- 13. *Basic/IO* タブをクリックします。
- 14. *Select or Enter Command* ドロップボックスに \*IDN?と入力します。
- 15. *Query*.ボタンを押します。
- 16. \*IDN? クエリの応答として製造者、モデル名、シリ アル番号、ファームウェアバージョンがダイアログ ボックス内に帰ってきます。 GWINSTEK,GSP9330,ENXXXXXX,V3.X.X.X

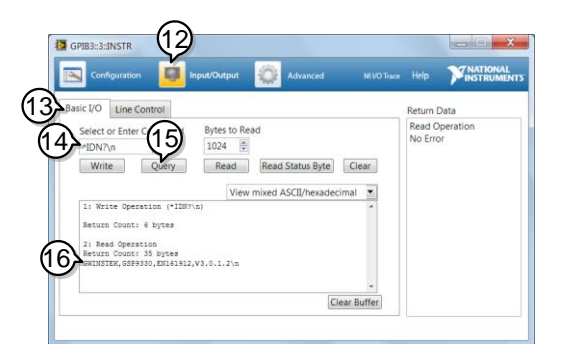

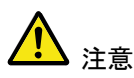

VISA ライブラリを利用した通信は NI-MAX で計測 器の登録をしてからでないと利用できません。 IP アドレスが変更になった場合は再度登録を行っ てください。

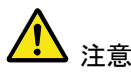

詳細については、当社ウェブサイト上のプログラミ ングマニュアルを参照してください。

# FAQ

信号を接続したが、画面に表示されない

- 装着してあるオプションを確認したい
- 性能が仕様と一致しない

信号を接続したが、画面に表示されない。

オートセットを実行してください。 本器は、自動的に目的の信号を見つけ最適に表示するように動作しま す。Autoset キーを押し、次に Autoset[F1]キーを押します。詳細につい ては、[61](#page-61-0) ページを参照ください。

装着してあるオプションを確認したい。

システム情報ウィンドウのオプション項目をチェックしてください。 System キー → System Information「F11を押します。 詳細については、[112.](#page-112-0)ページを参照してください。

### 性能が仕様と一致しない。

本器の使用環境が、+20℃~30℃の環境で本器の電源をオンしてから 少なくとも 45 分以上経過しているか確認してください。 本器が仕様と一致するためにこのことが必要です。

より詳細な情報が必要な場合は、弊社までご連絡ください。

付<sup>録</sup>

## 時計用電池の交換

概要 システムクロックと自動起動(Wake-Up Clock ) は、ボタン電池で動作していま。 電池の種類: CR2032, 3V, 210mAh 交換 1. 本器の電源をオフし電源コードを 外します。 背面下のバッテリーカバーを外し ます。バッテリーが装着してある場 合は、バッテリーを取り外します. 2. 同じ性能で同じタイプの電池(CR2032)に交換しま

す。

# 略語について

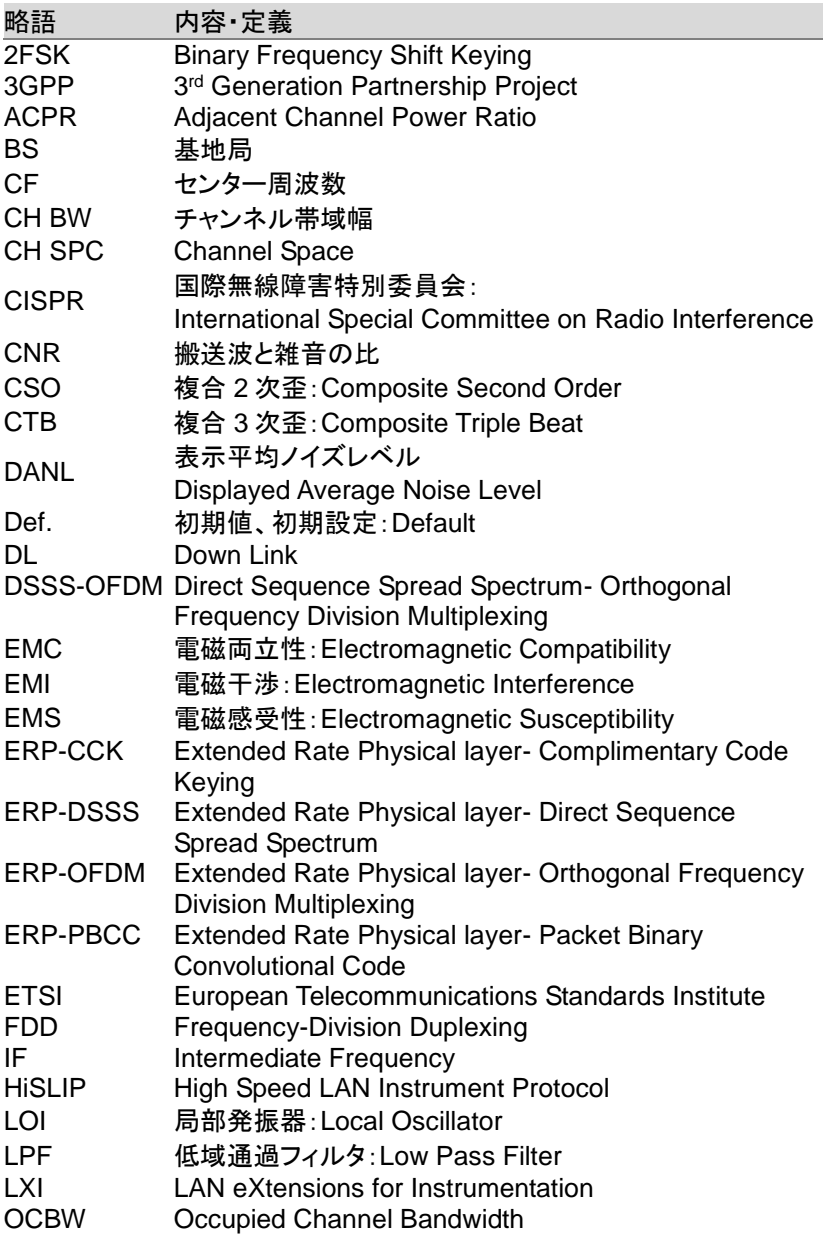

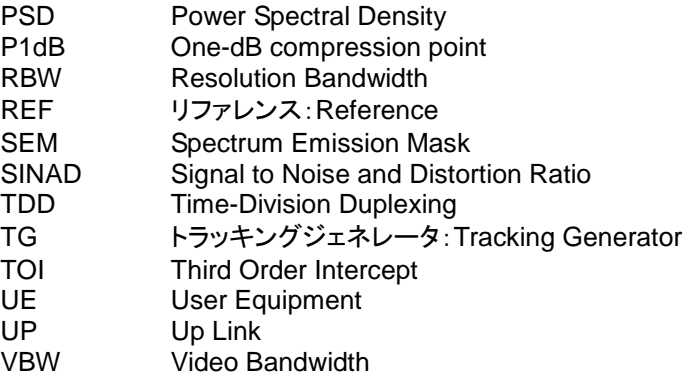

## **GWINSTEK**

# GSP-9330 の初期設定(Default Settings)

以下のデフォルト設定は、工場出荷時の構成設定(機能設定/テスト設 定)です。

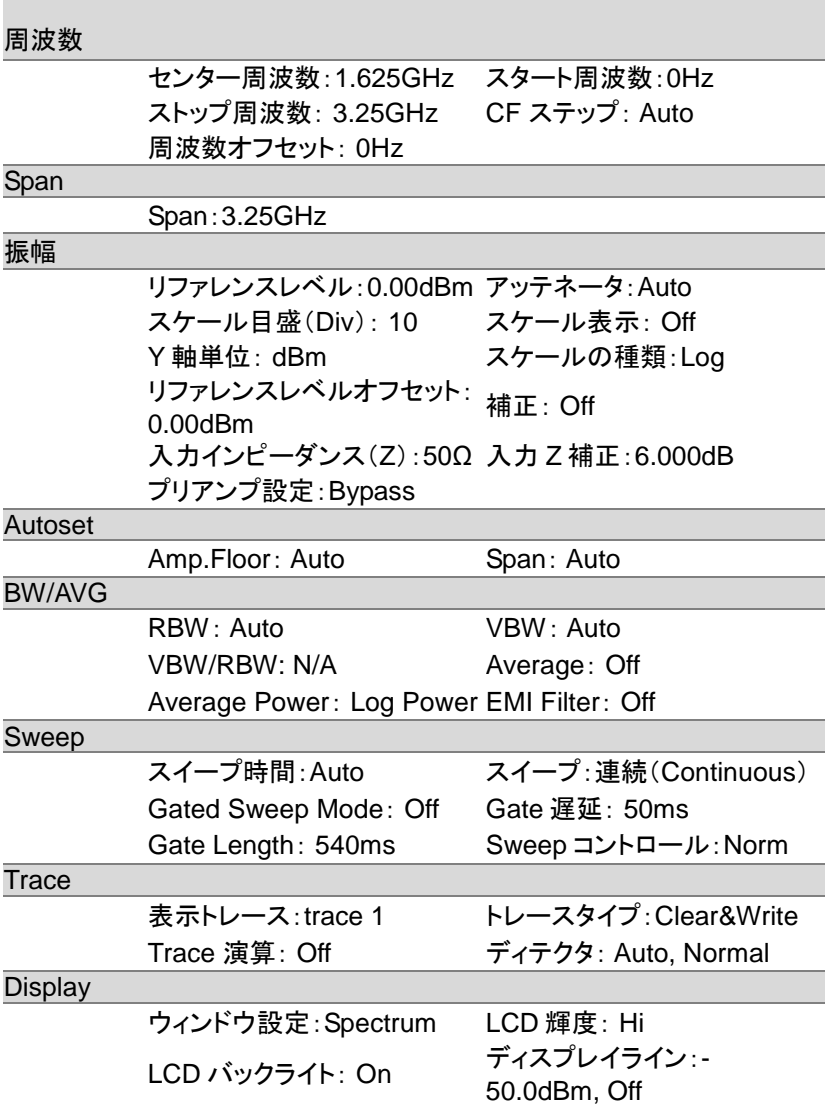

### **GWINSTEK**

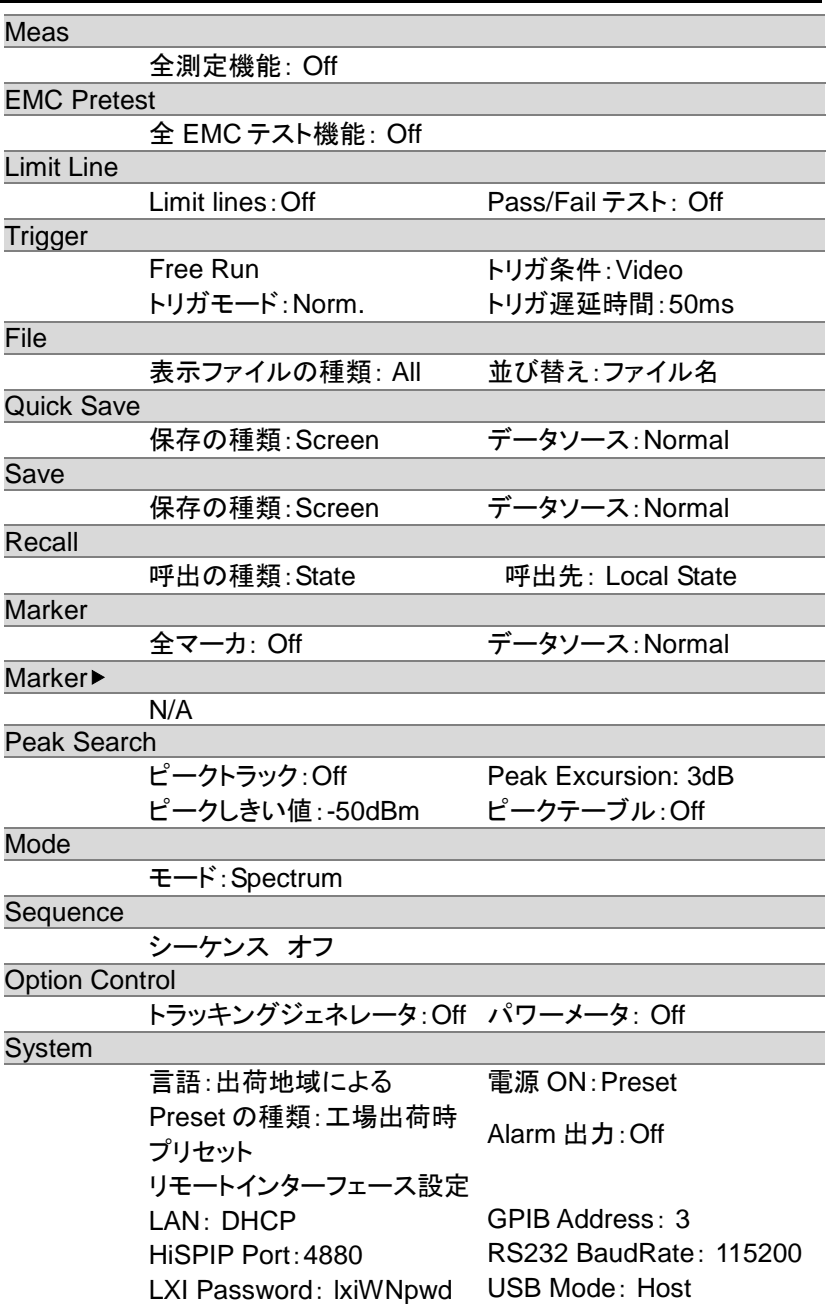

メニューツリー

### 振幅:Amplitude

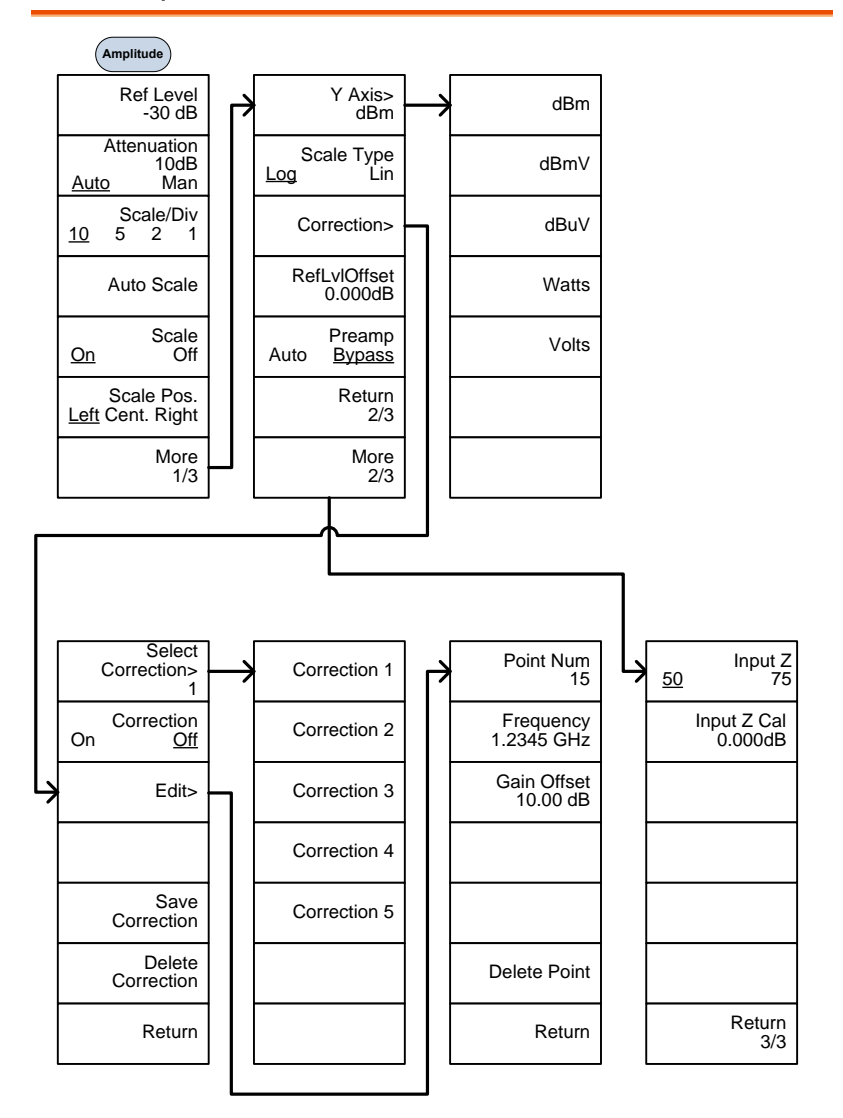

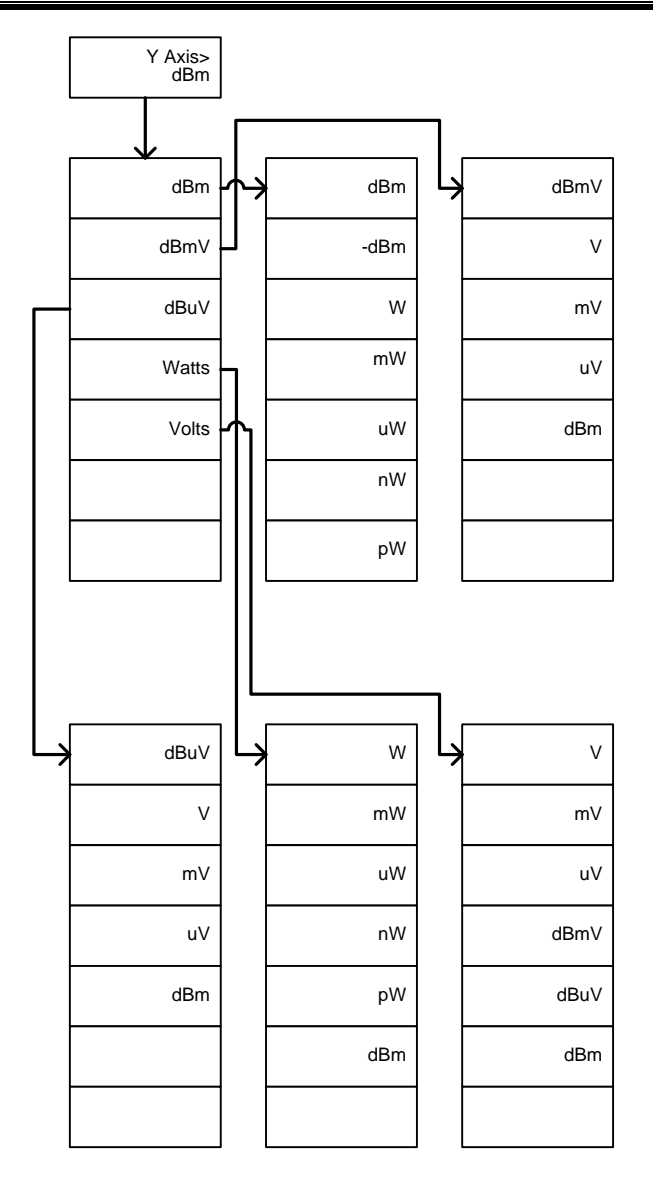
#### Frequency、Span、Autoset、BW Avg、Sweep

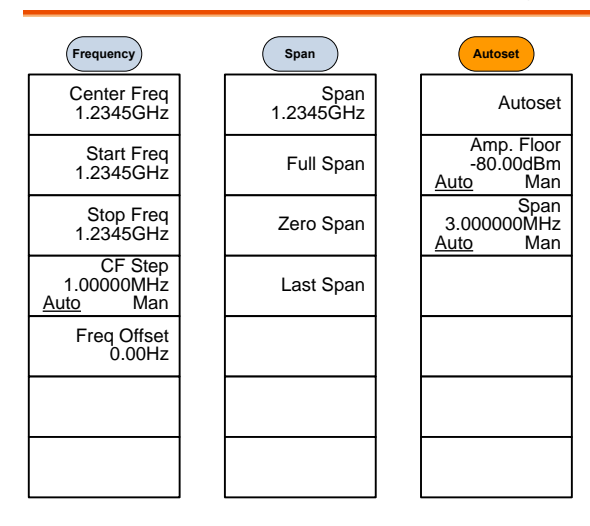

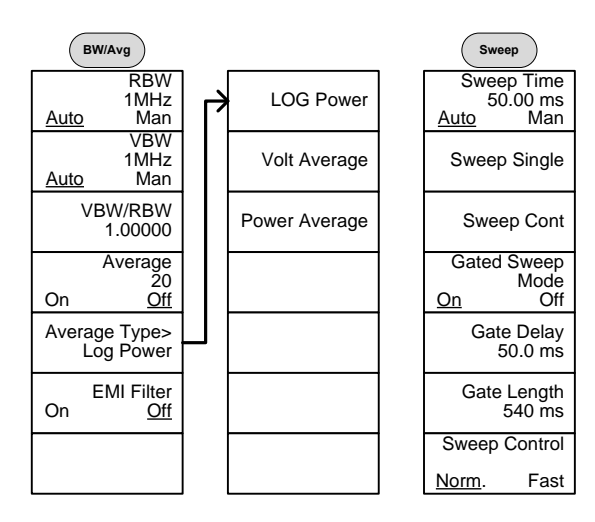

リミットライン:Limit Line

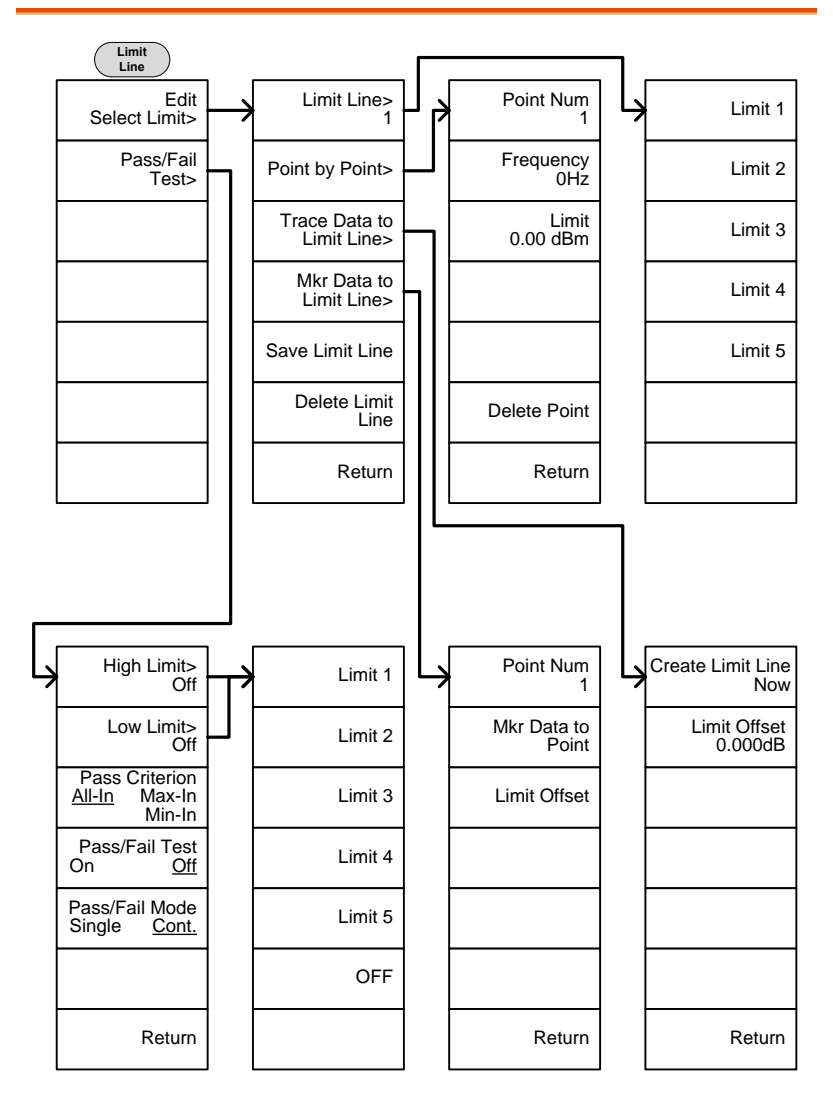

### トリガ:Trigger, シーケンス:Sequence

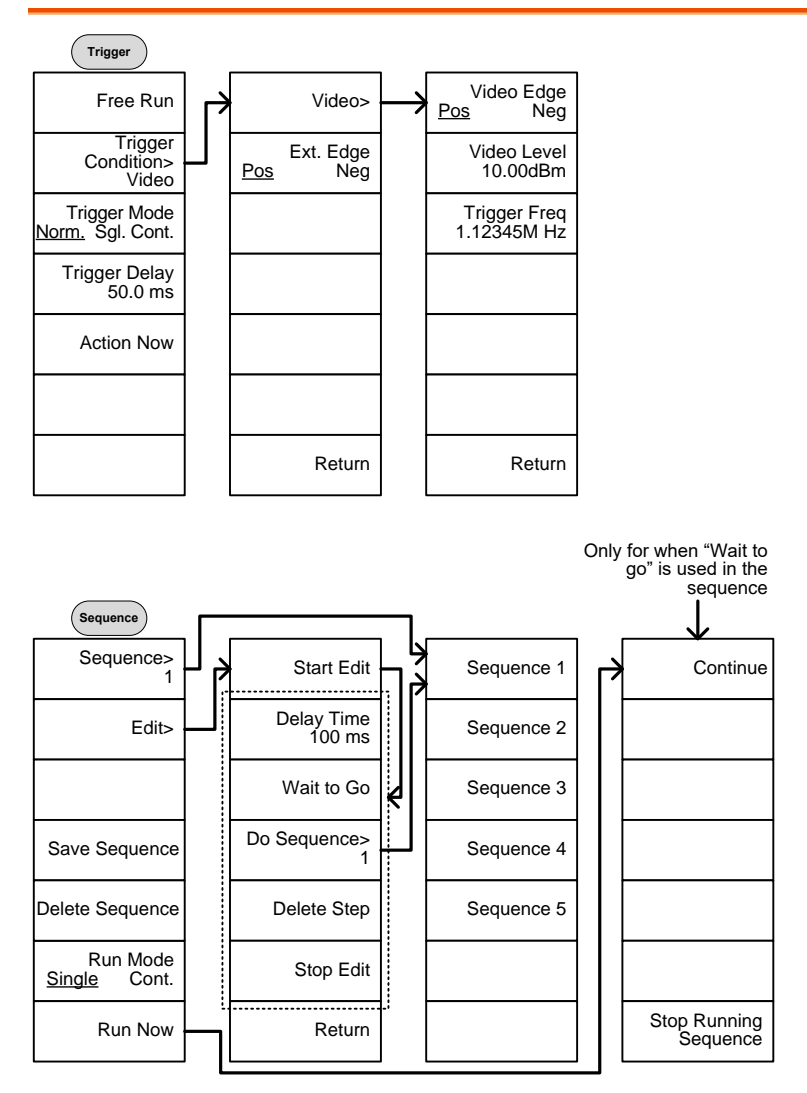

トレース:Trace

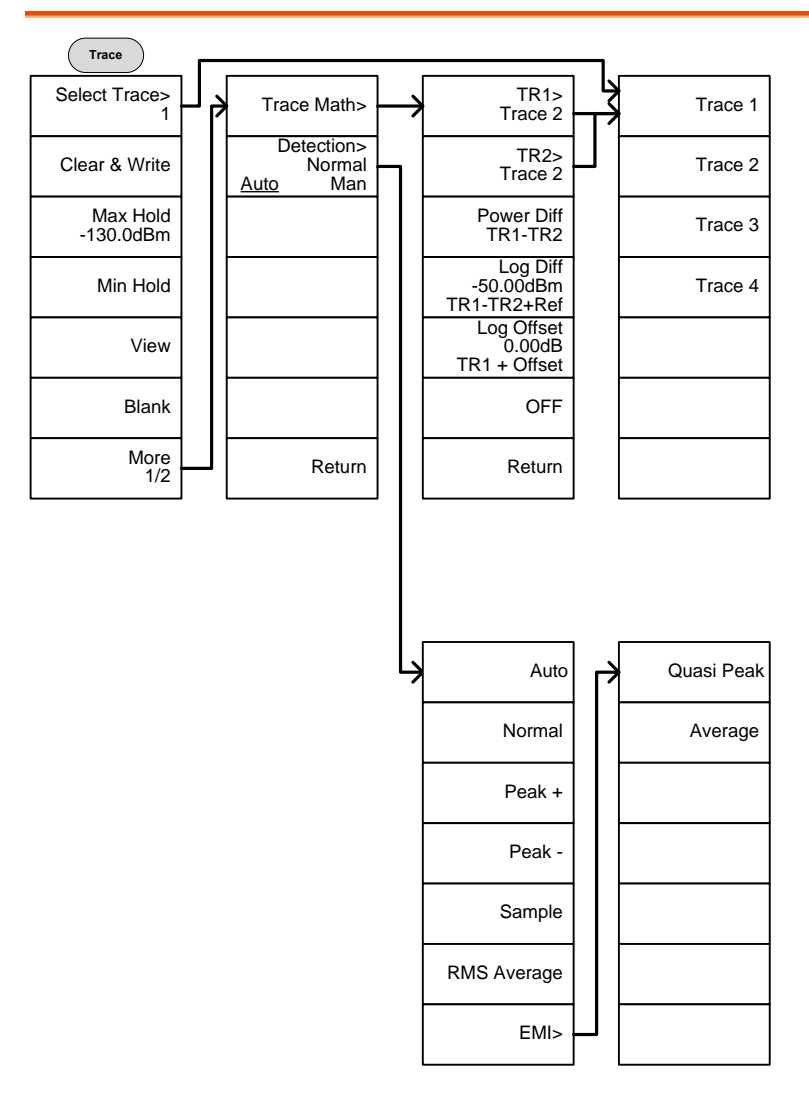

### 画面・表示:Display

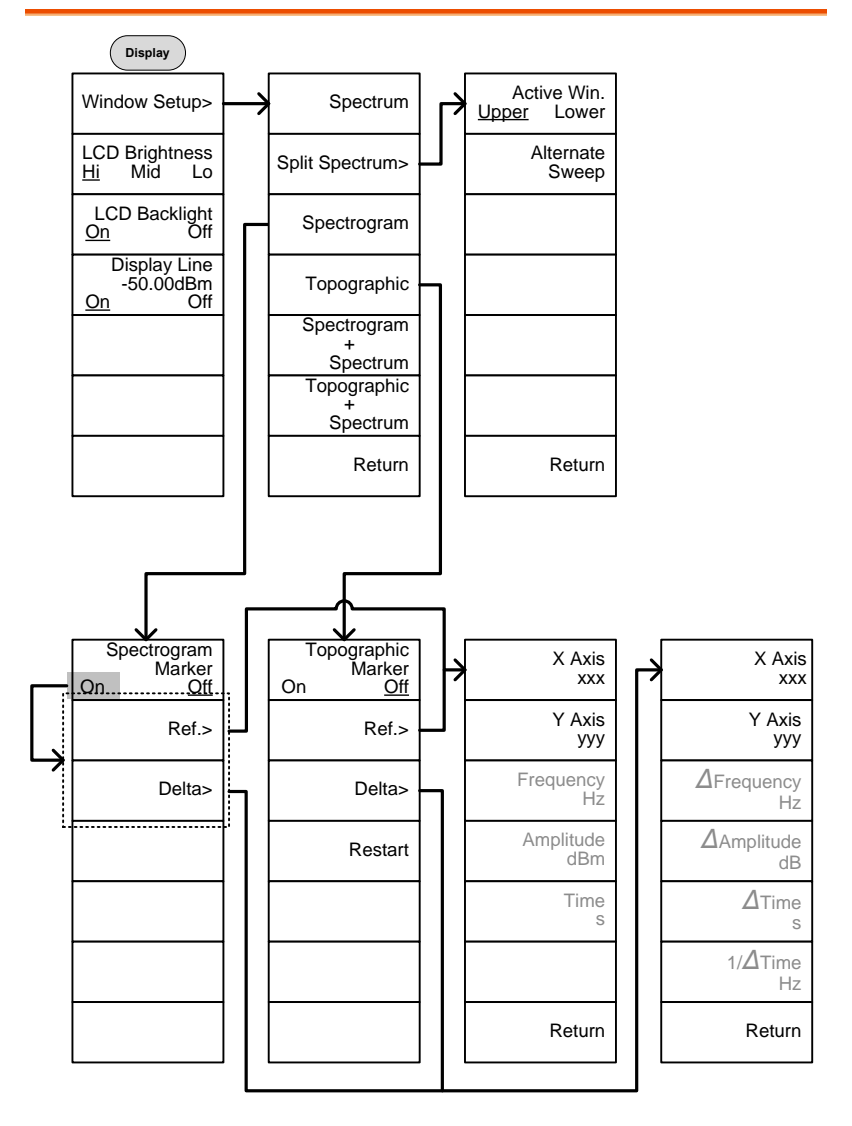

マーカ:Marker

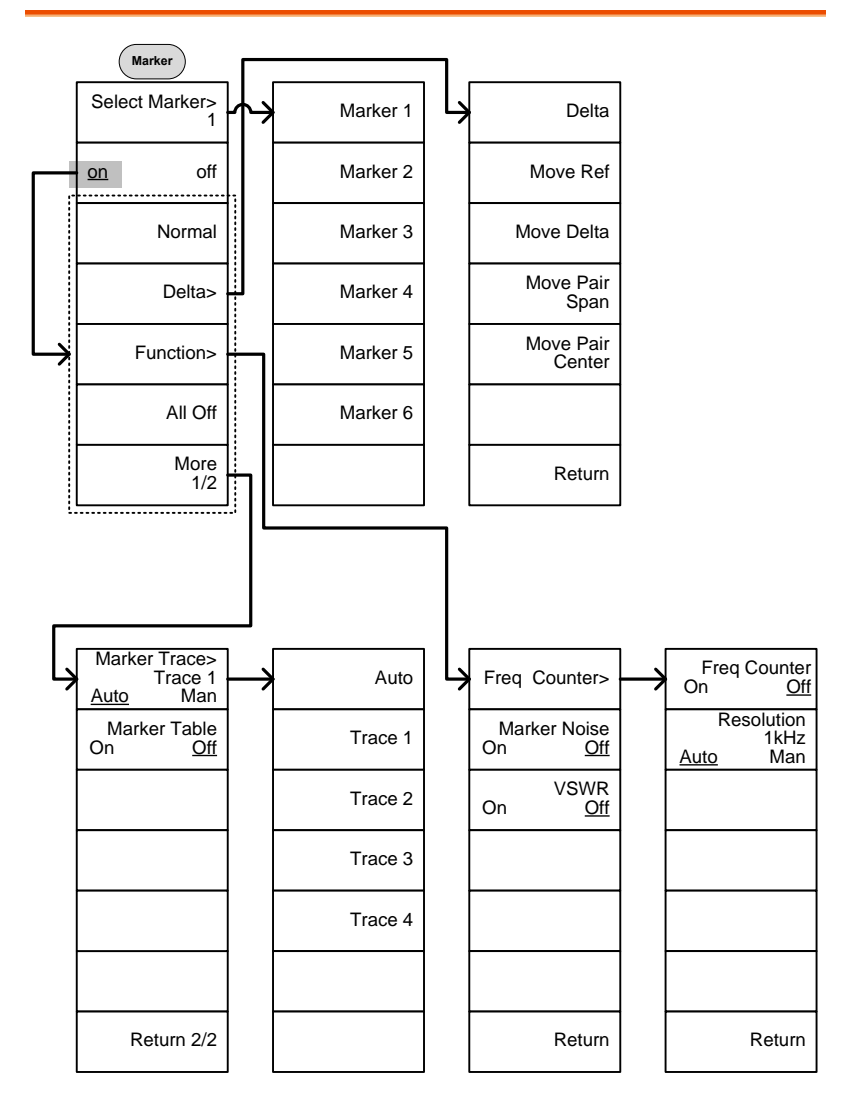

ピークマーカ:Peak Search, Marker

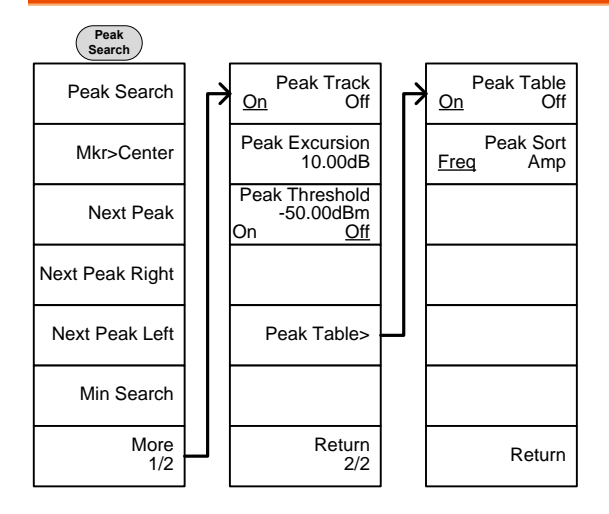

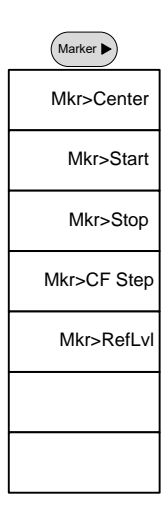

## システム:System

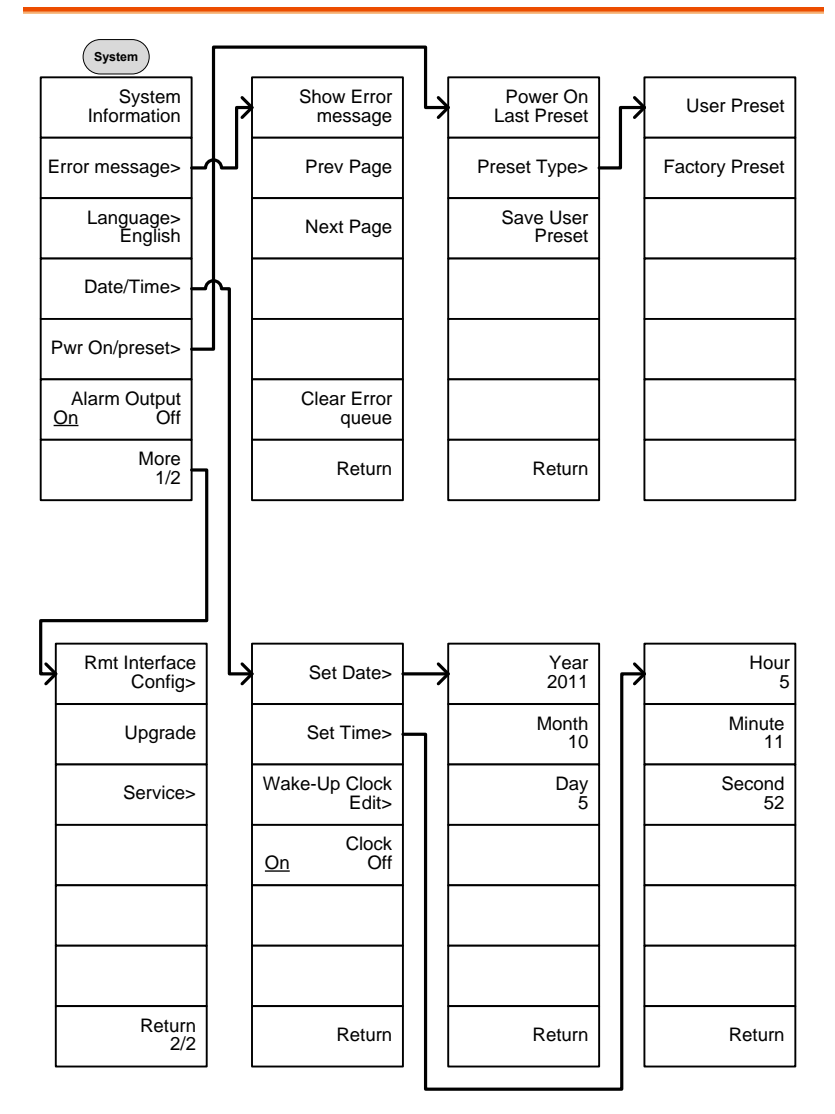

From: System> Language

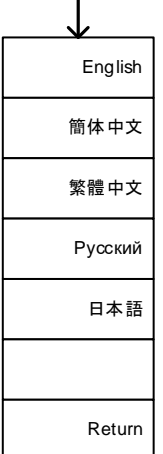

From: System>Date/ Time>Wake-Up Clock Edit>

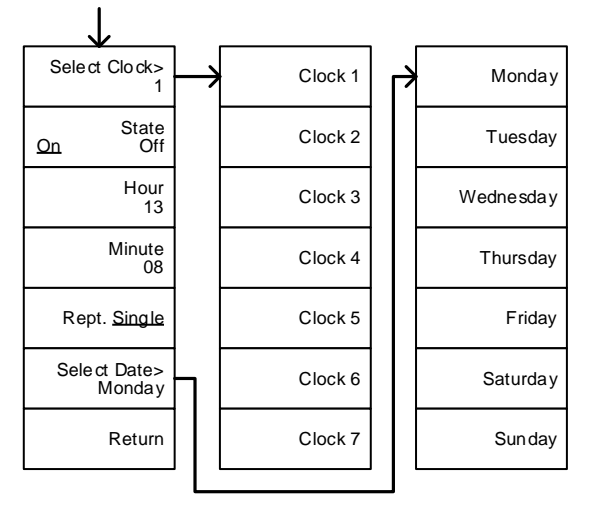

From: System>More 1/2> Rmt Interface Config>

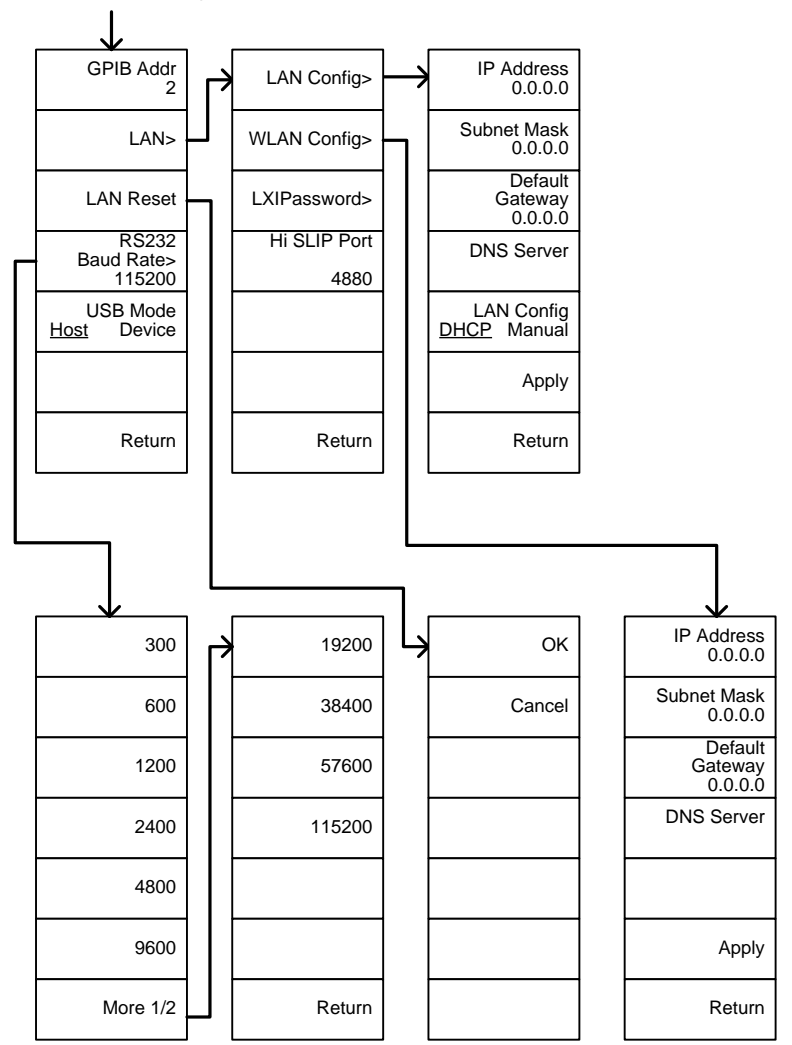

From: System>More 1/2> Rmt<br>Interface Config>LAN>LXIPassword

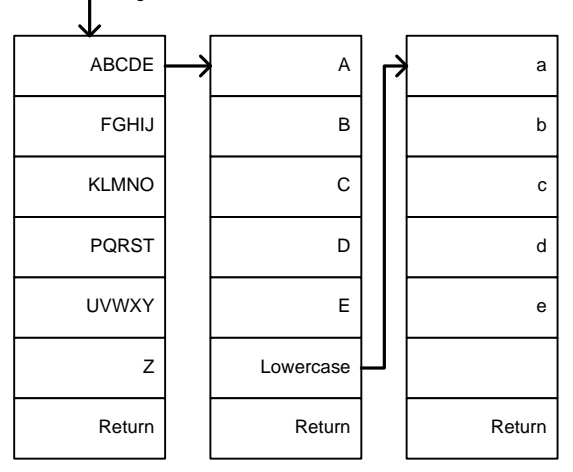

### オプションコントロール:Option Control

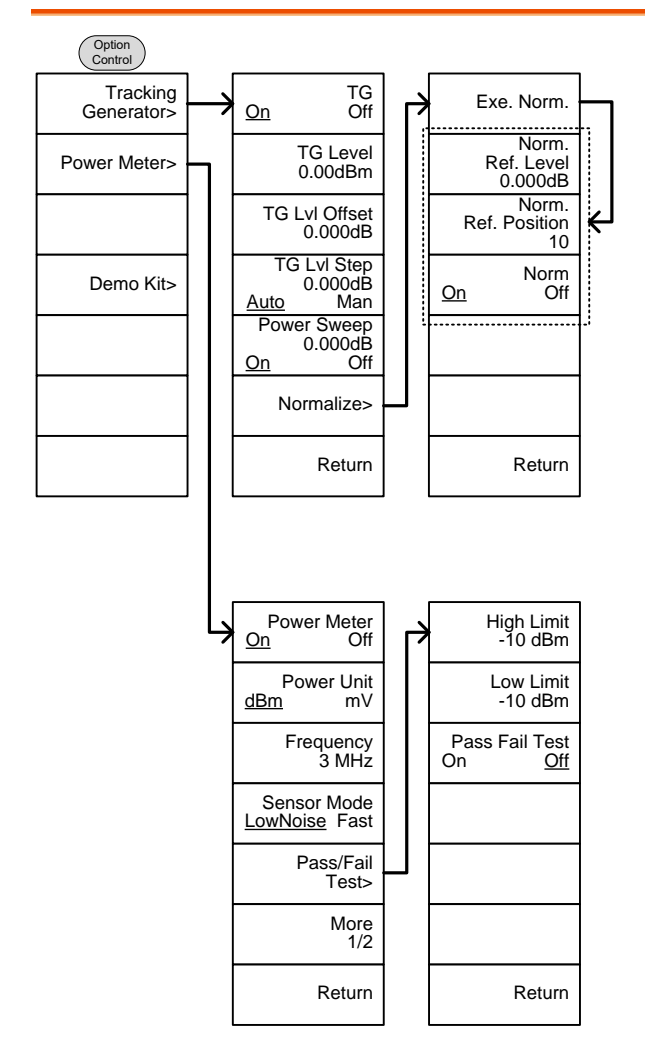

**299**

From: Option Control>Demo Kit

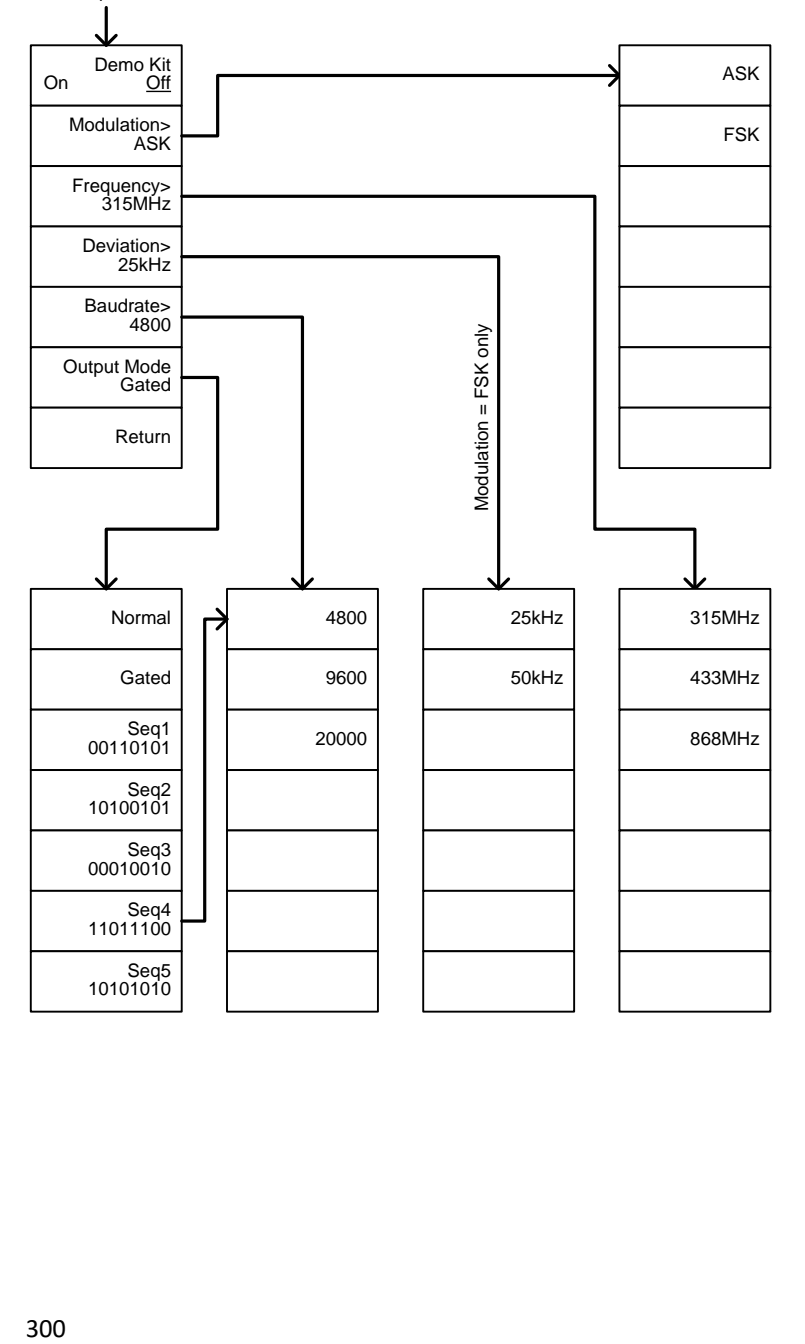

### ファイル操作:File

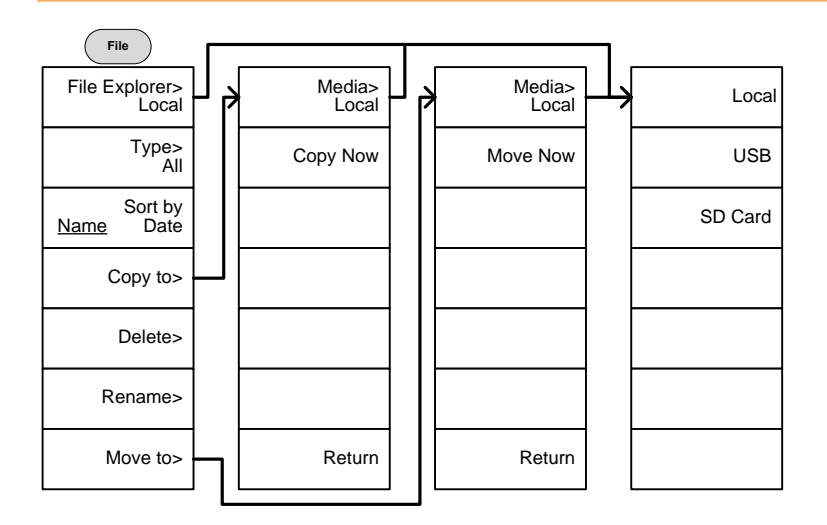

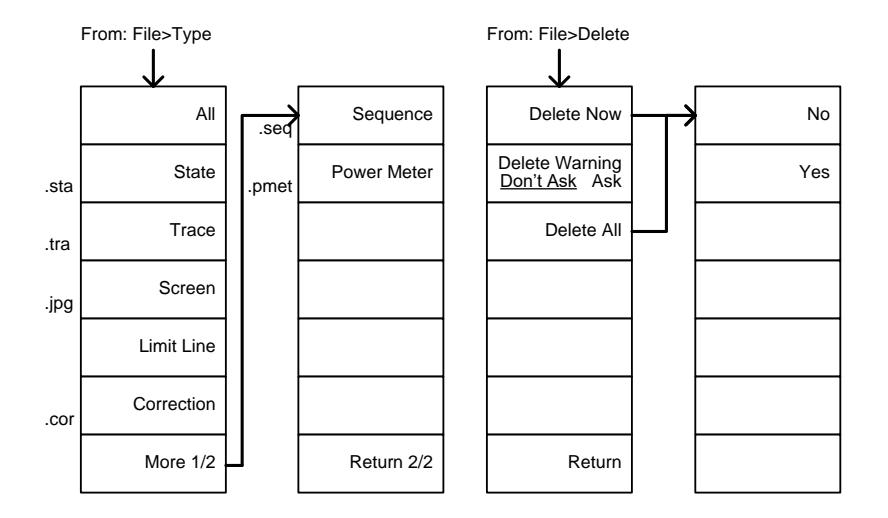

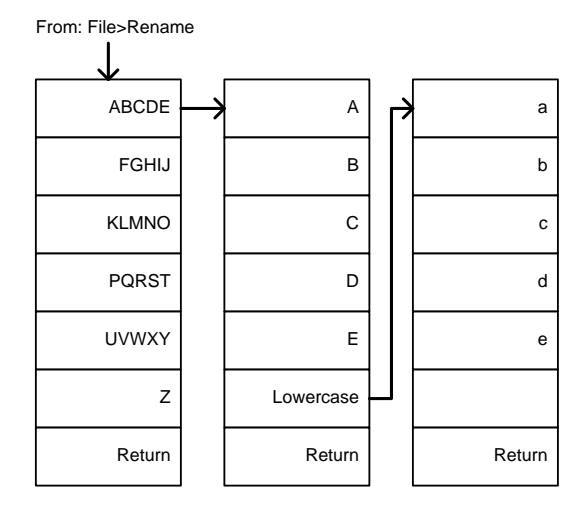

#### 保存:Save

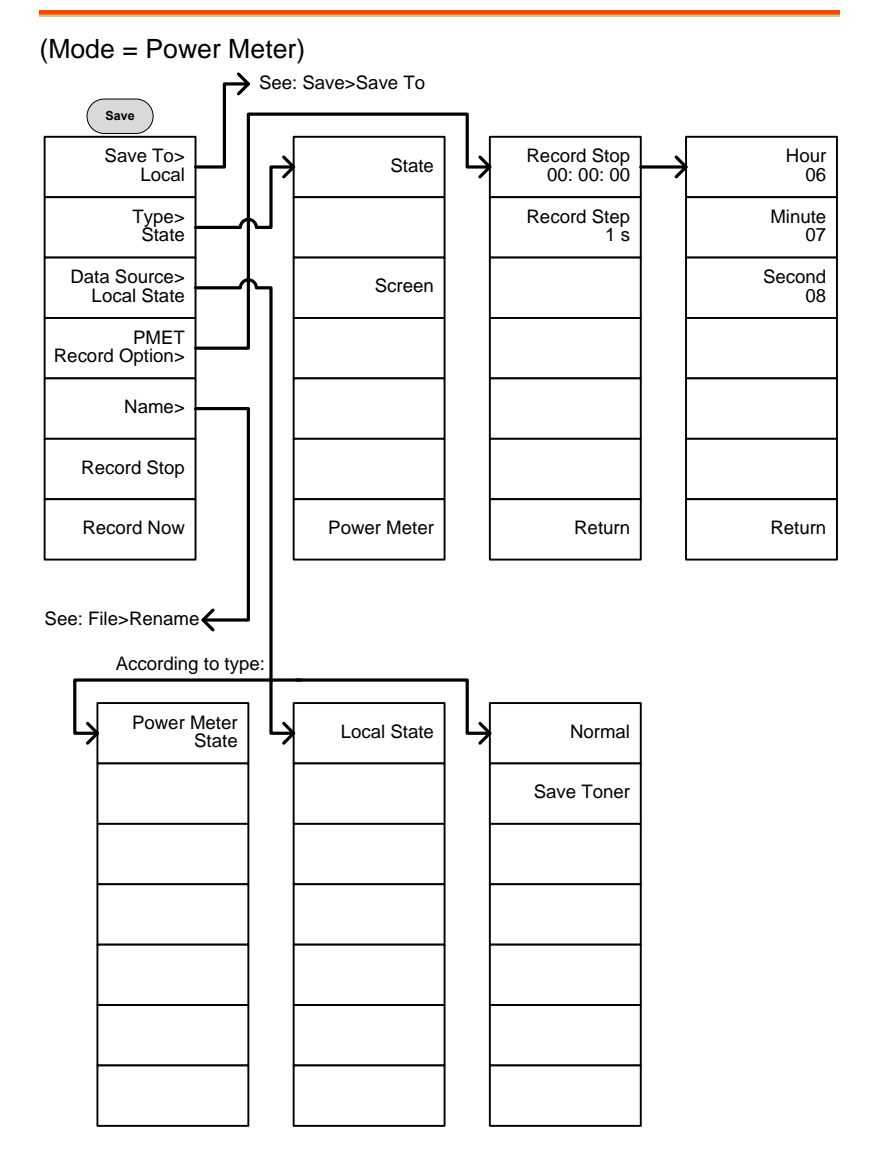

From: Save>Save To

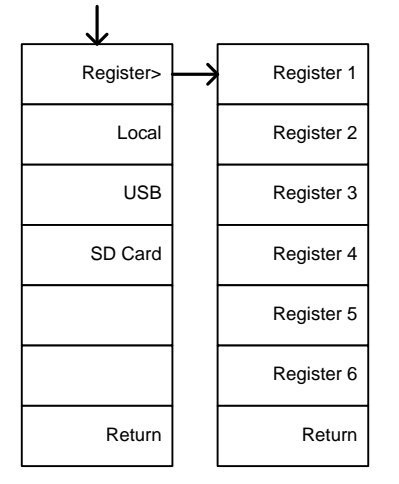

#### (Mode = Spectrum)

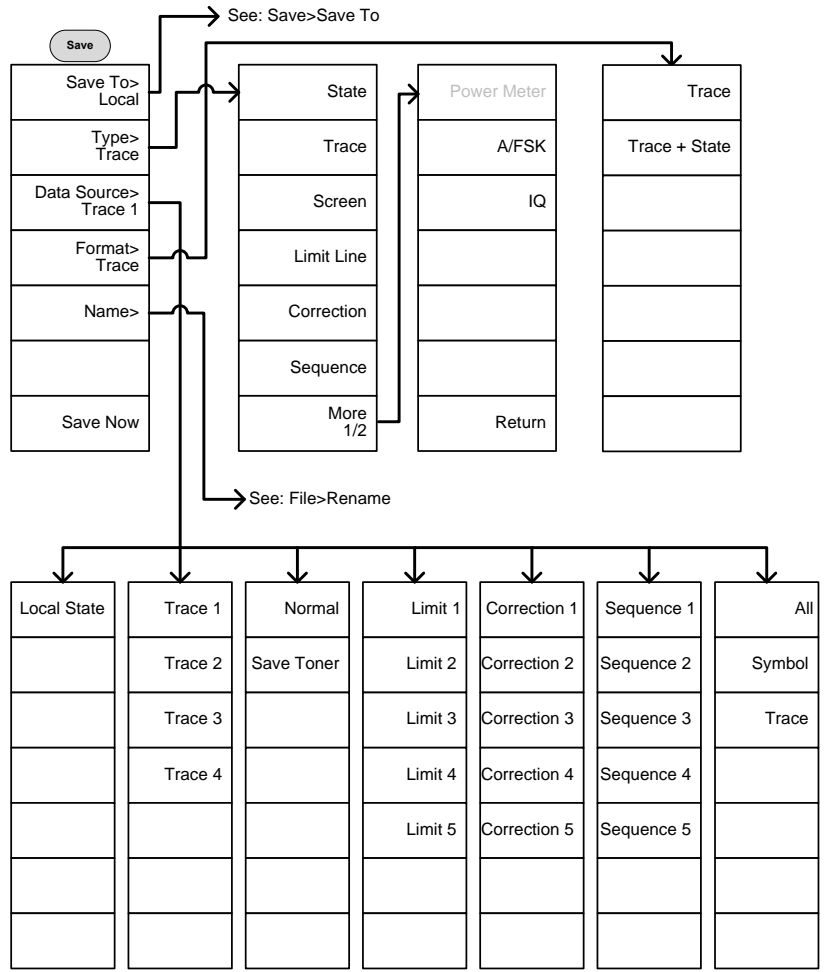

#### 呼出:Recall

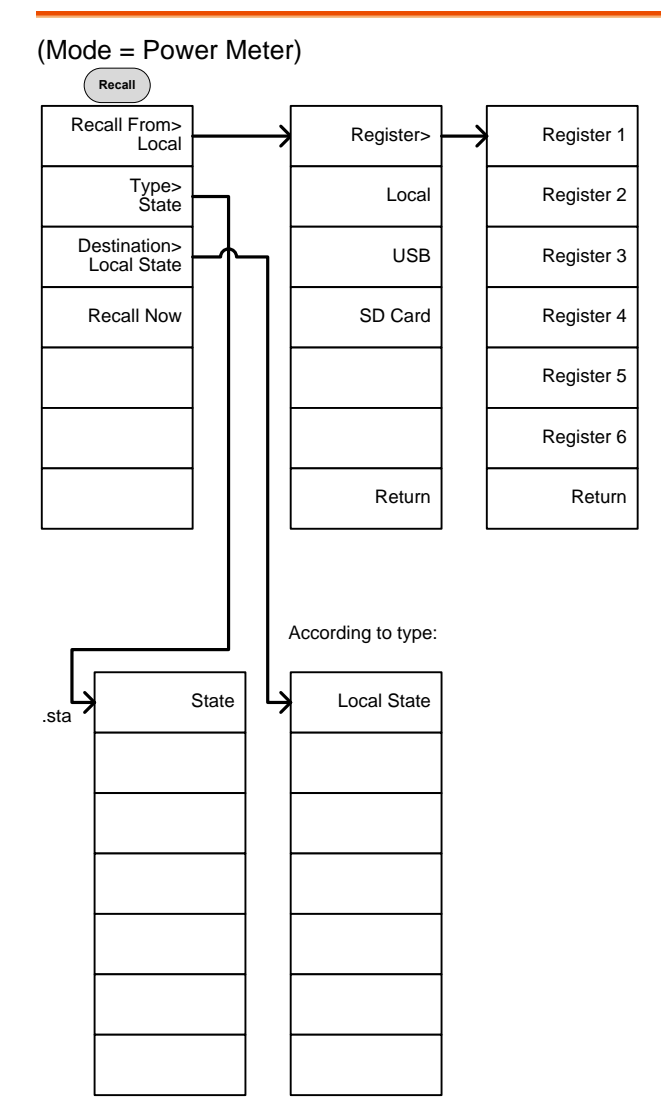

(Mode = スペクトラム:Spectrum)

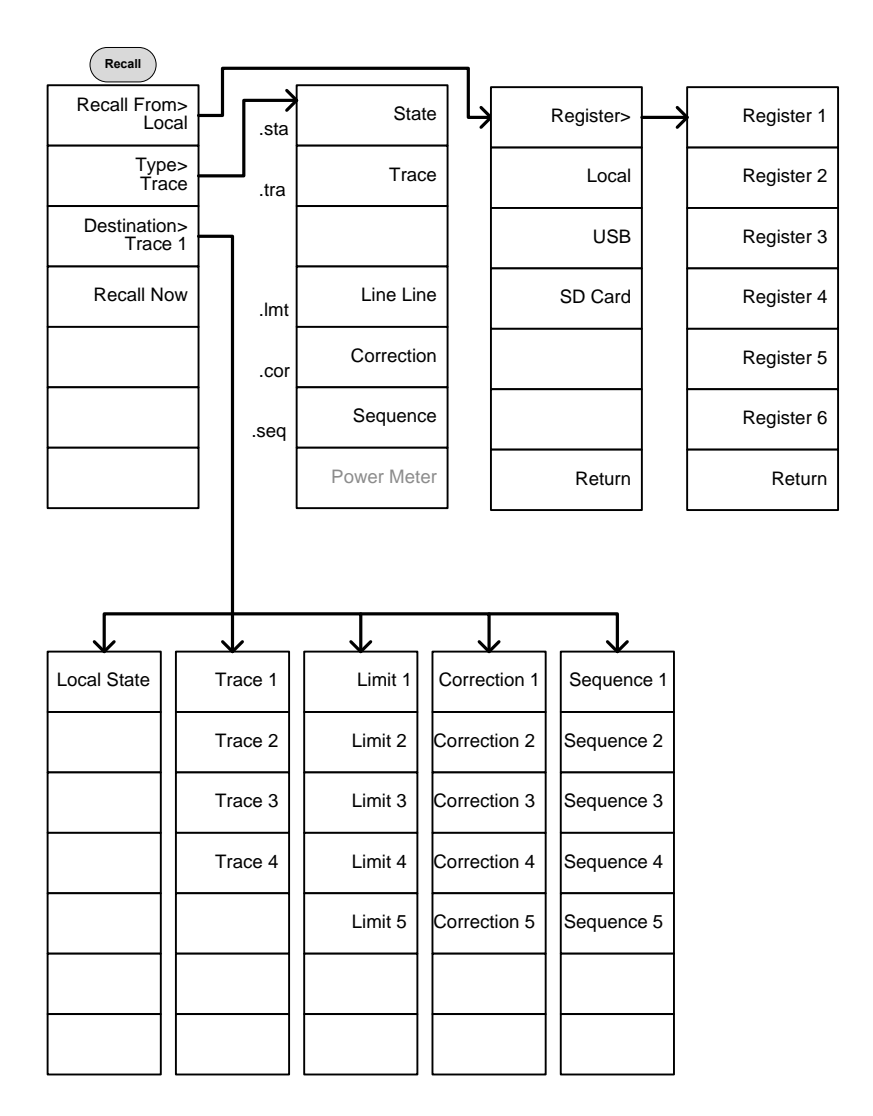

#### 自動測定:Measure

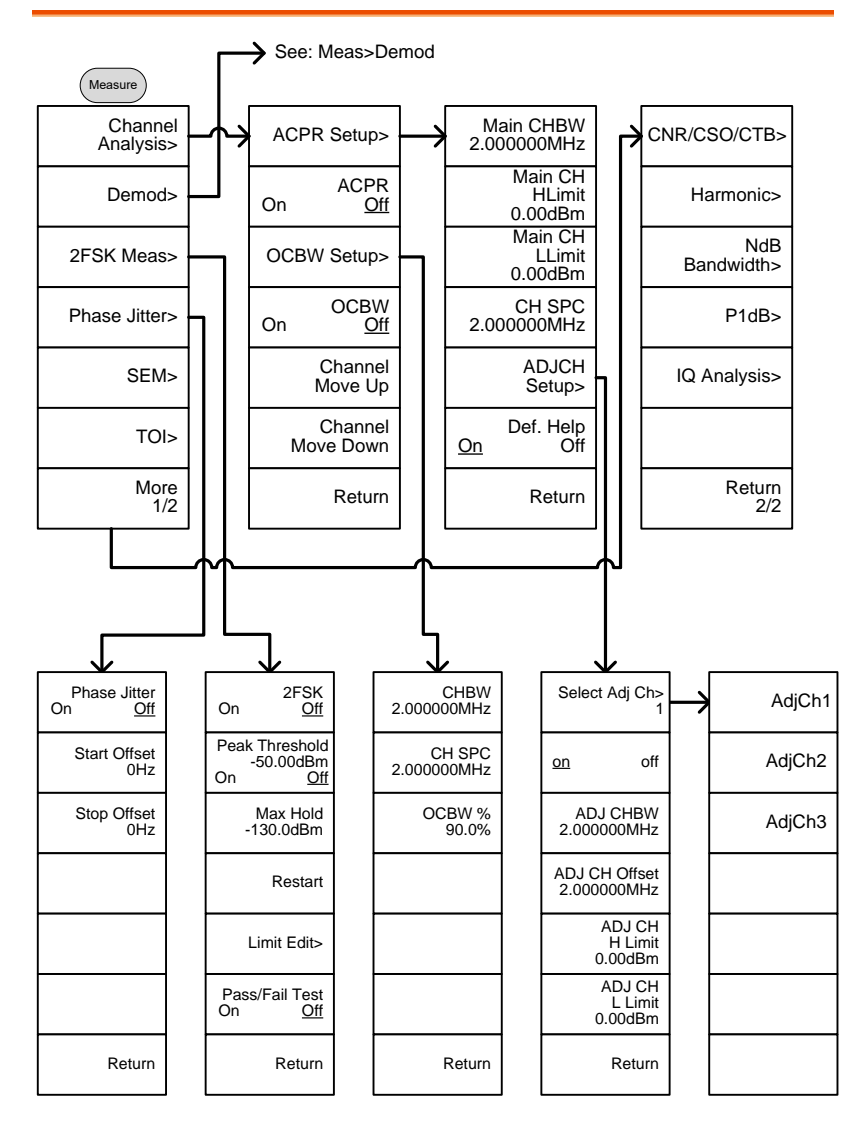

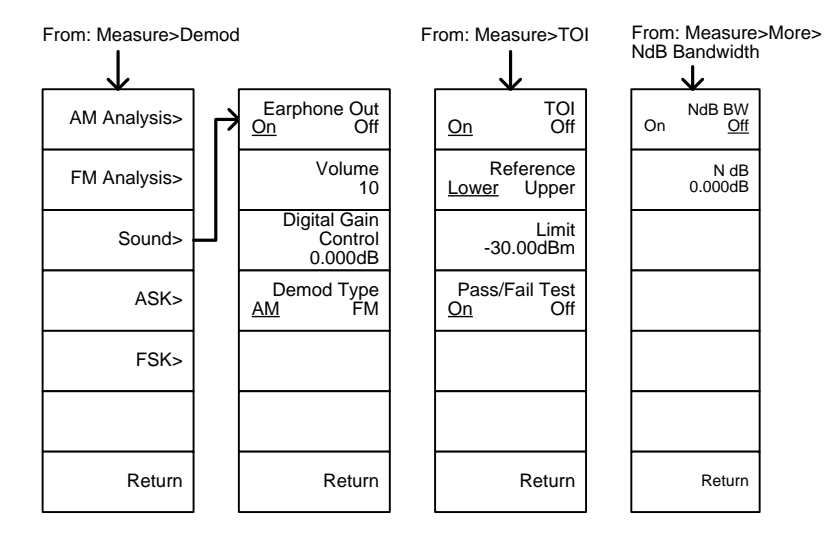

From: Measure>More>CNR/CSO/CTB

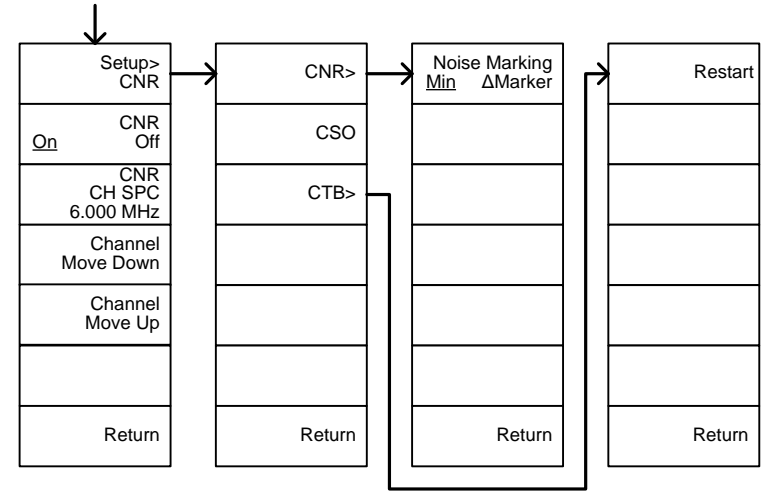

From: Measure>More>IQ Analysis

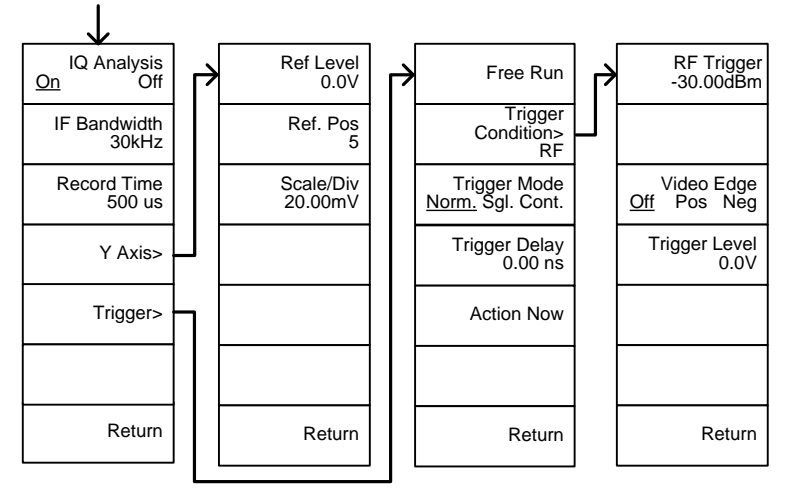

From: Measure>Demod>AM Analysis

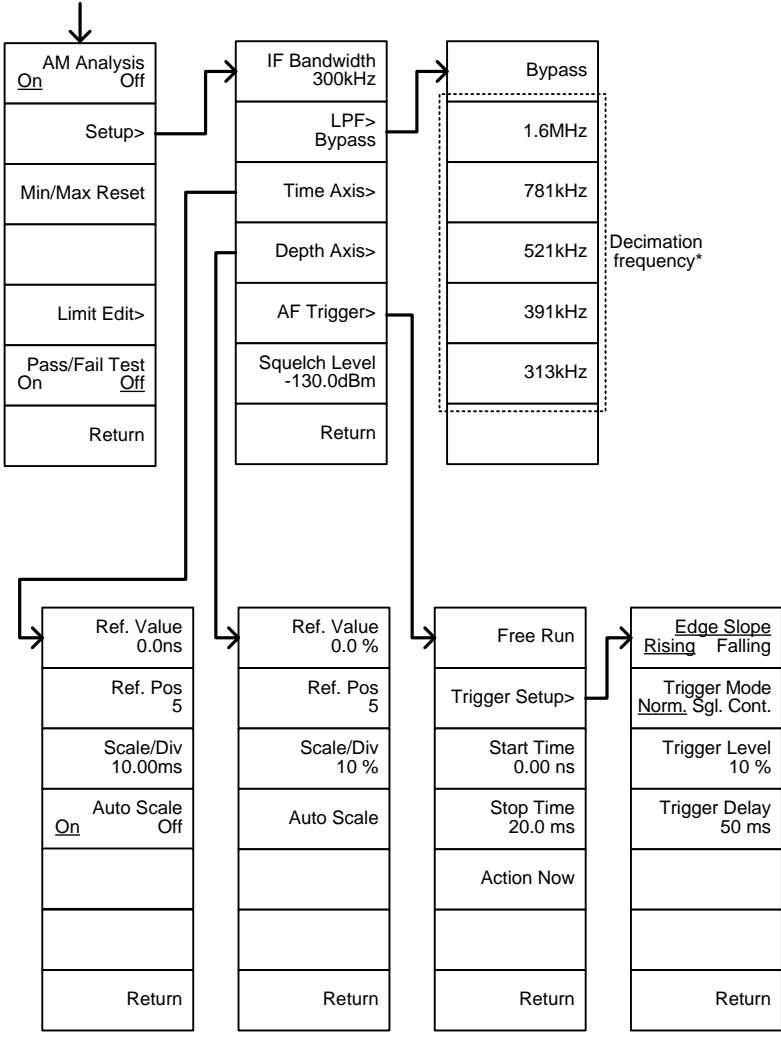

\*選択可能な LPF フィルタについては、[128](#page-128-0) ページを参照ください

From: Measure>Demod>FM Analysis

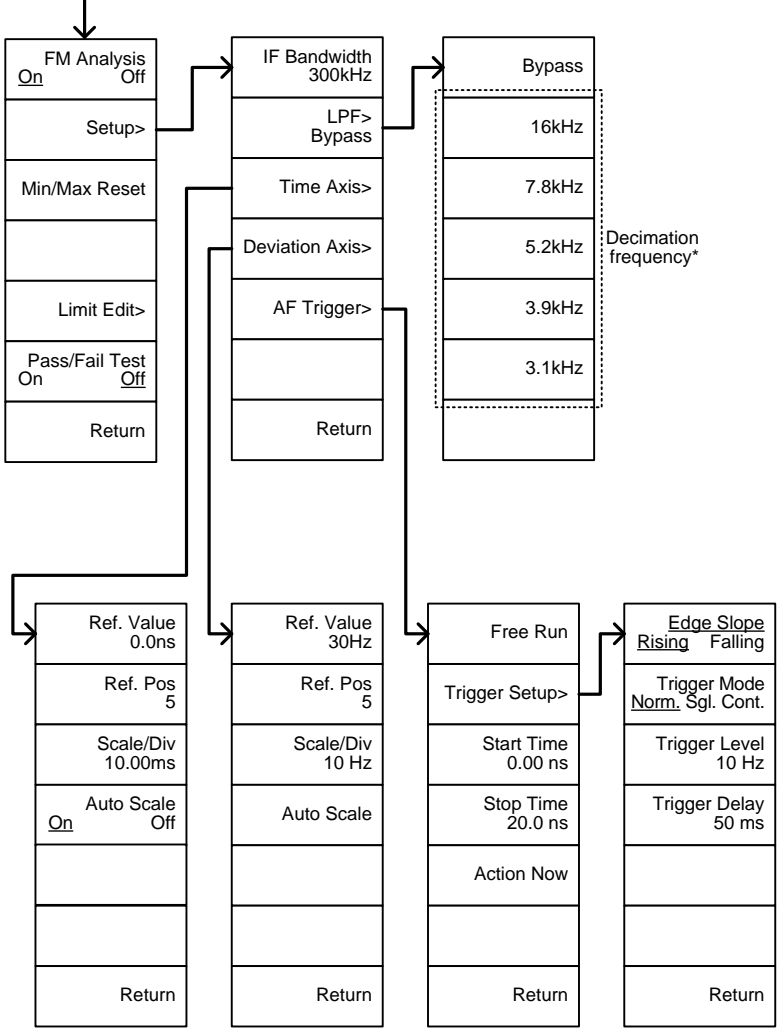

\*選択可能な LPF フィルタについては、[133](#page-133-0) ページを参照ください。

From: Measure>Demod>ASK

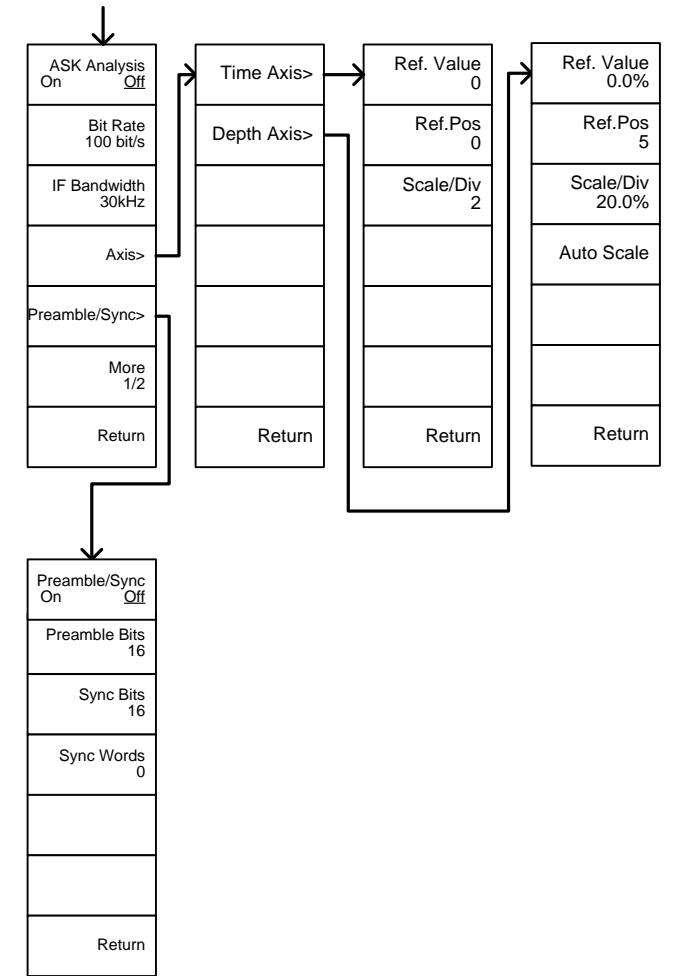

From: Measure>Demod>ASK>More 1/2

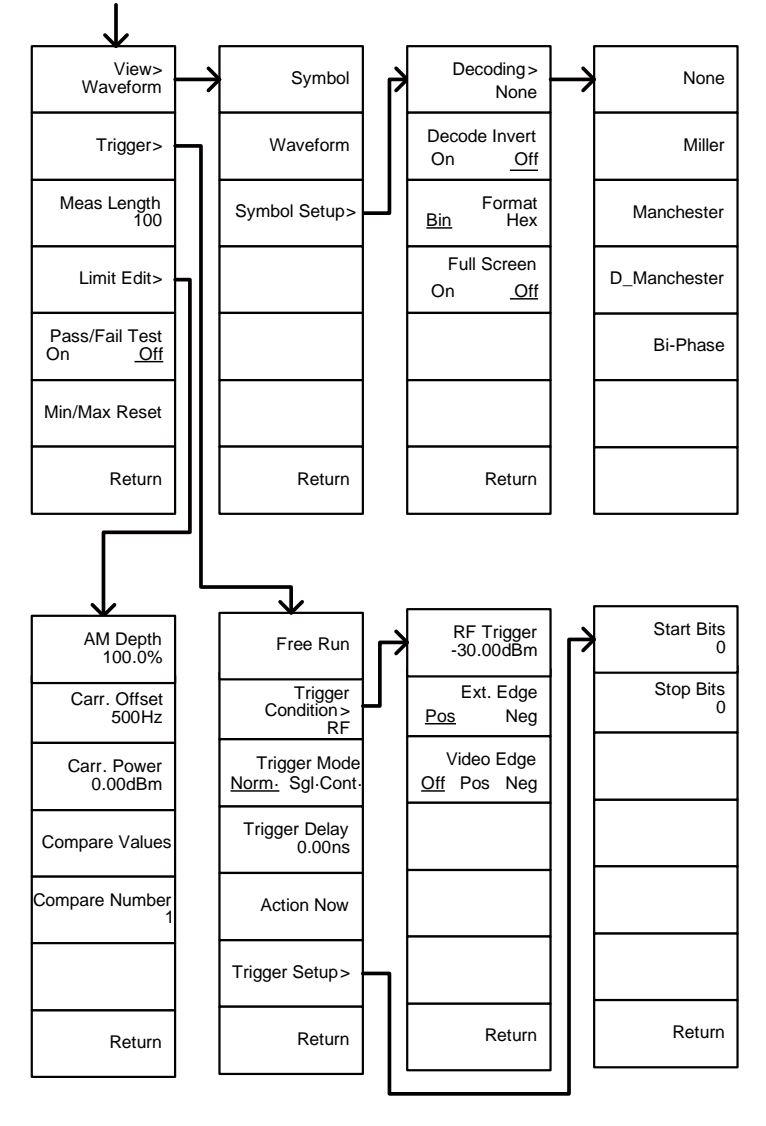

From: Measure>Demod>FSK

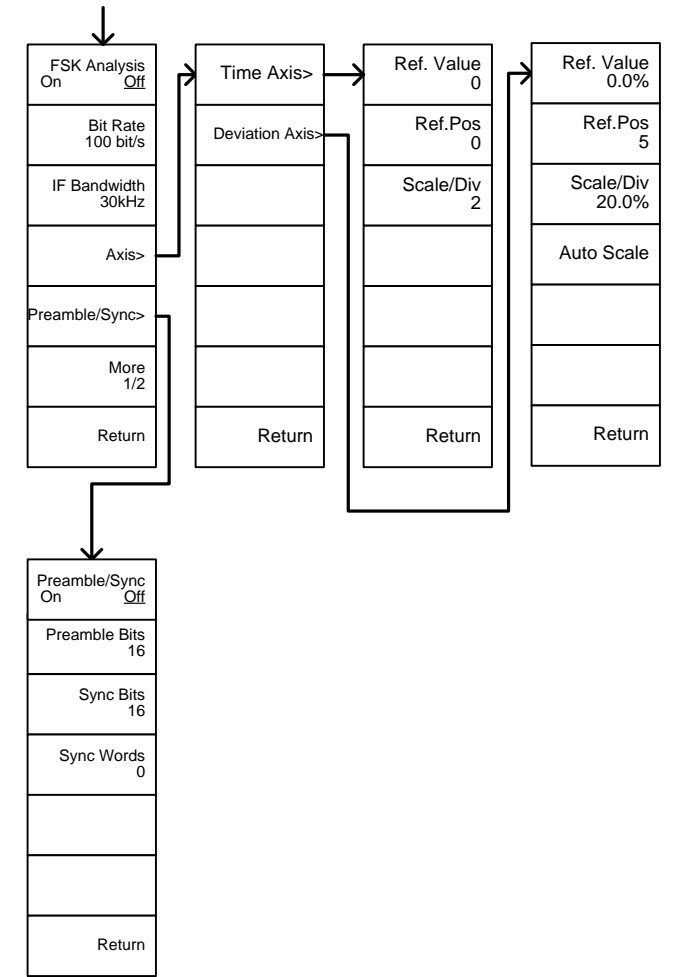

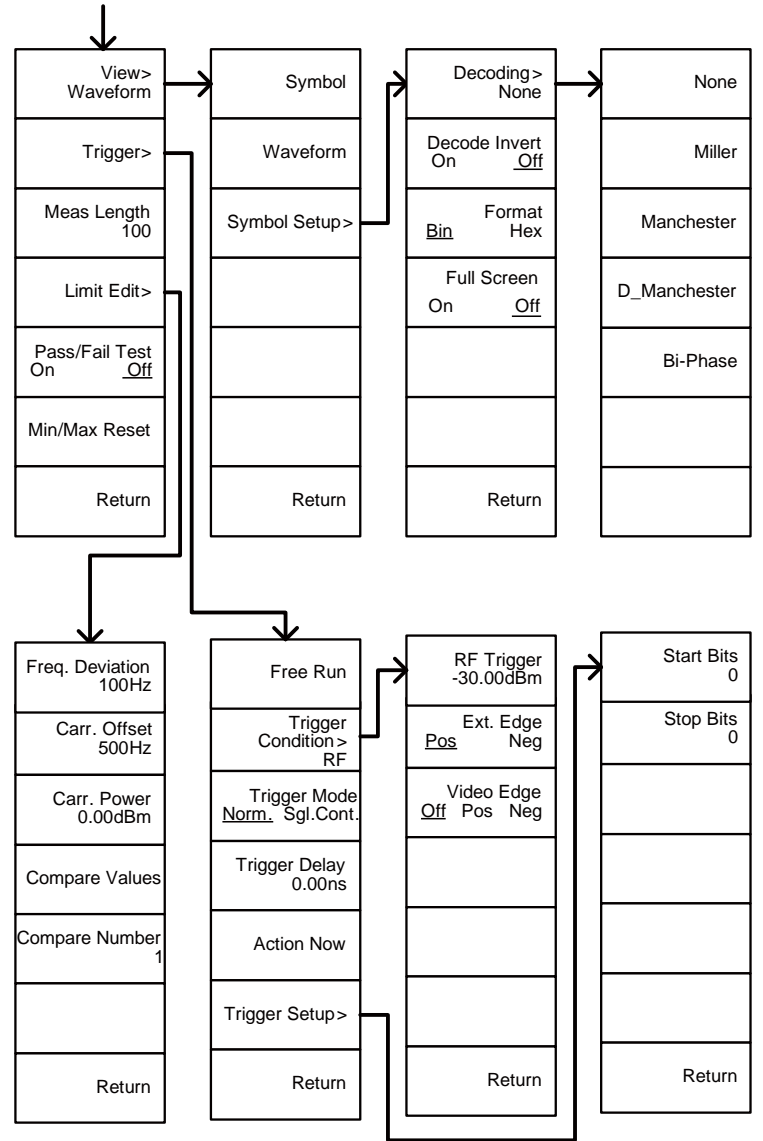

From: Measure>Demod>FSK>More 1/2

From: Measure>2FSK>Limit Edit

From: Measure>Demod>AM Analysis>Limit Edit

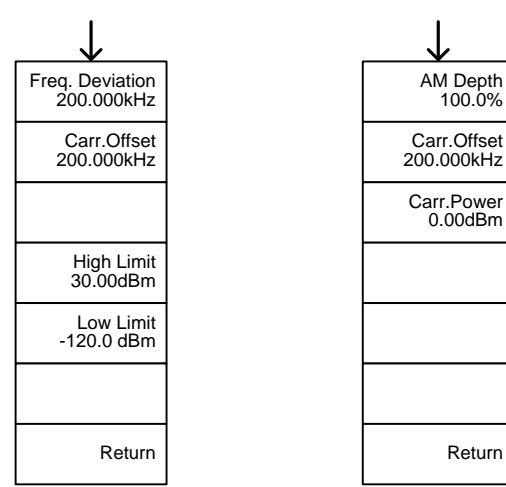

From: Measure>Demod>FM Analysis>Limit Edit

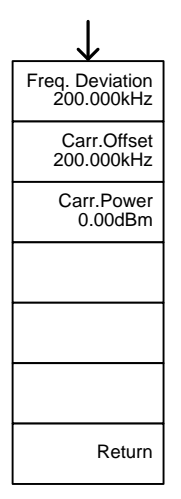

From: Measure>SEM

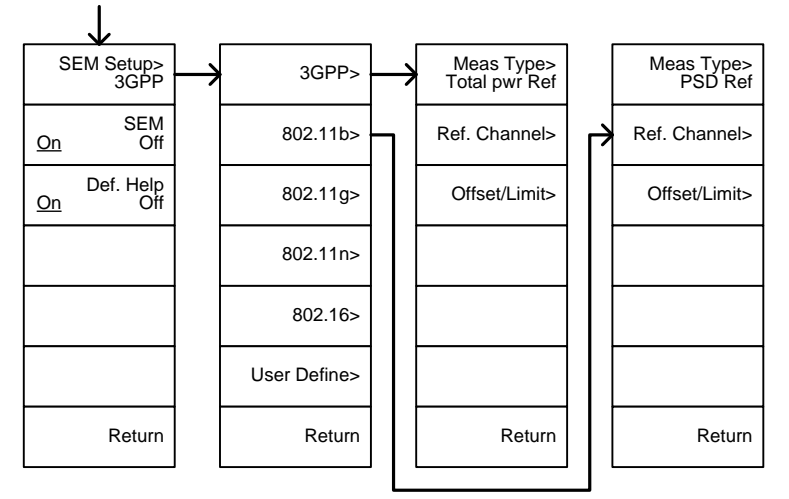

From: Measure>SEM>3GPP>

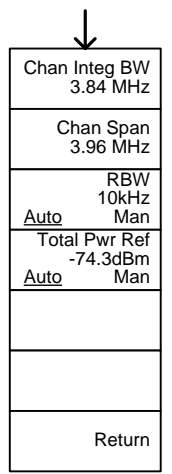

From: Measure>SEM>3GPP><br>Offset/Limit

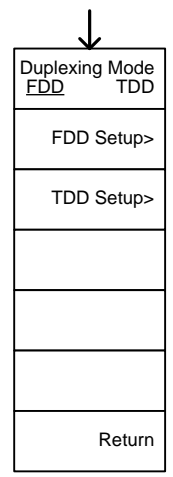

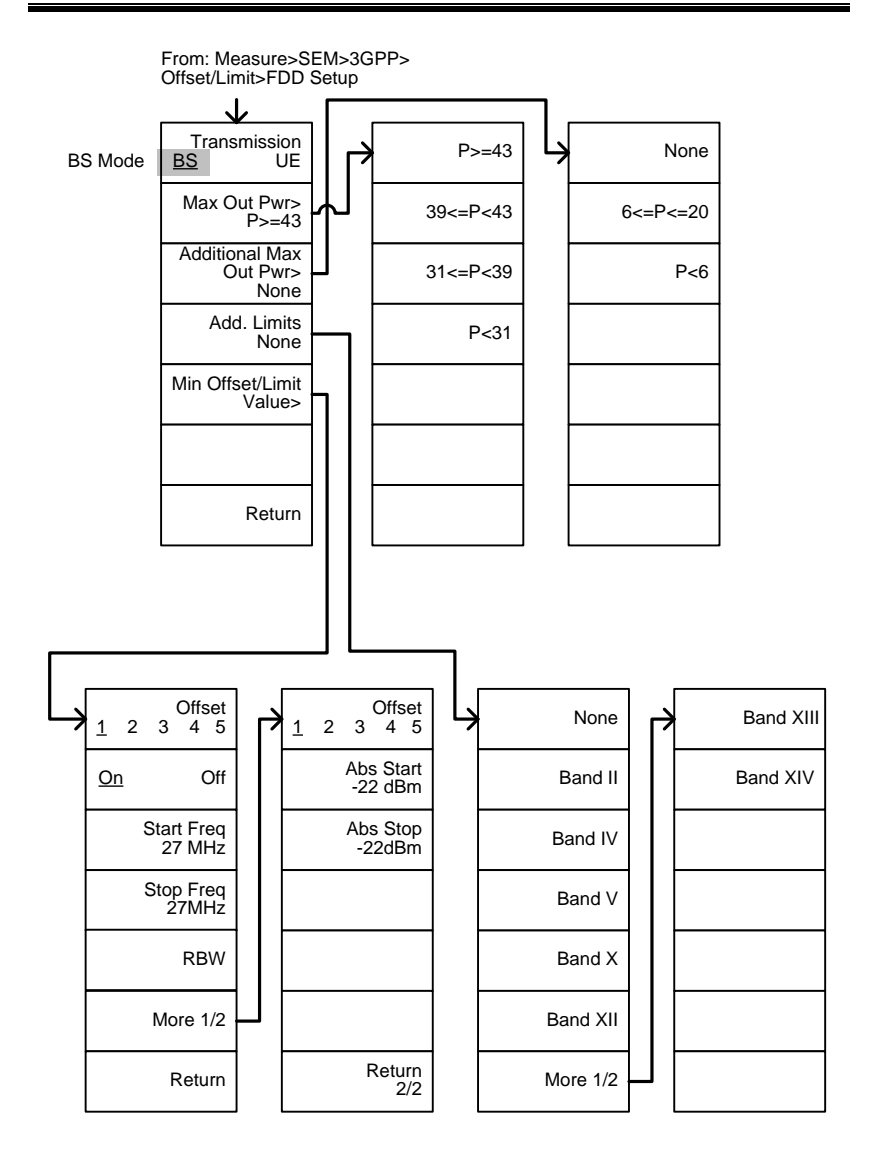

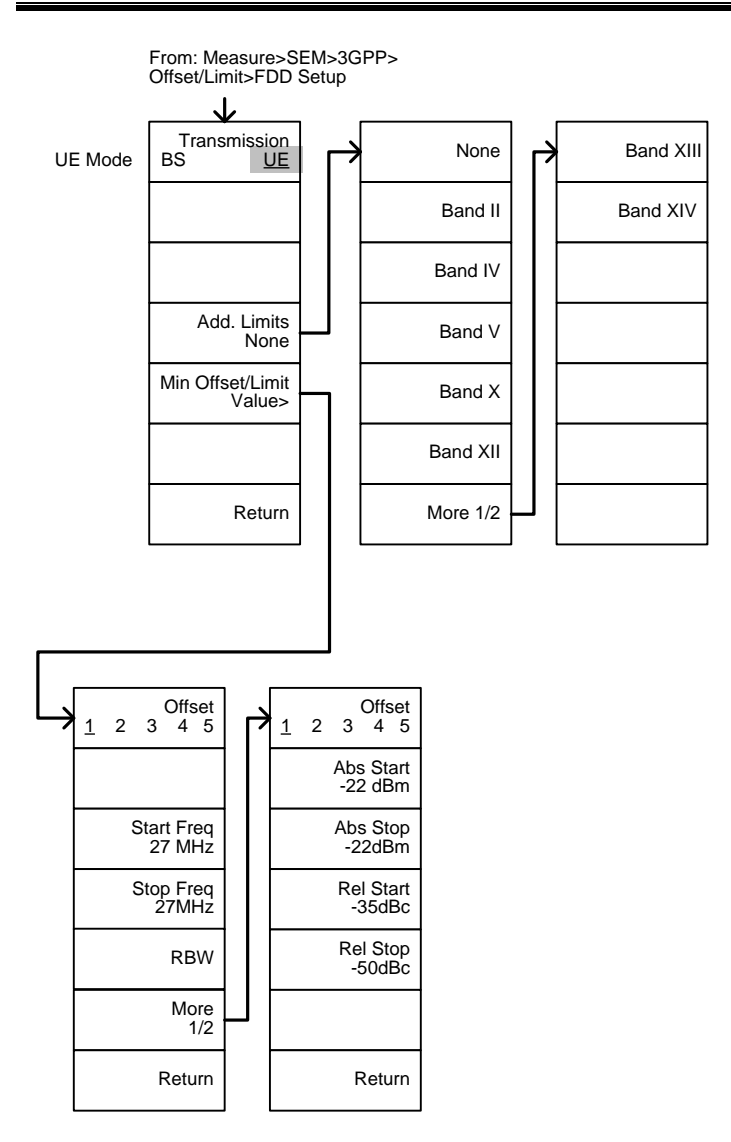

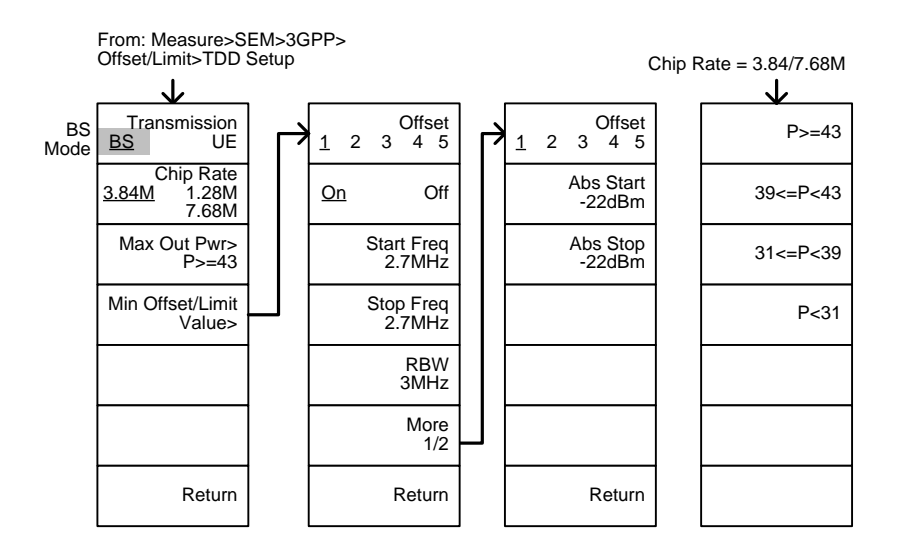

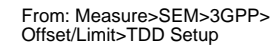

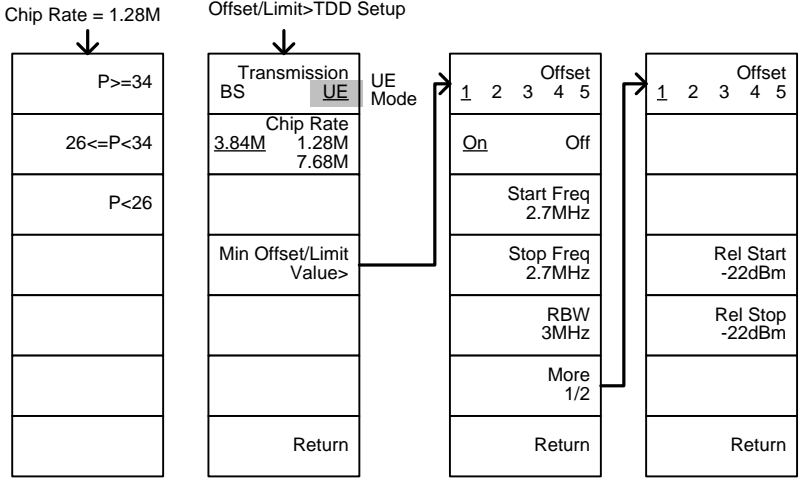

From: Limit From: Measure>SEM> 802.11n>Offset/ Limit From: Measure>SEM> Measure>SEM> 802.11b/g/n/ 802.11g>Offset/ 802.16>Ref. Channel J Modulation> ERP-OFDM/ CH BW Chan Integ BW 3.84MHz ERP-OFDM/ DSSS-OFDM 20M 40M DSSS-OFDM ERP-DSSS/ Chan Span Min Offset/Limit Min Offset/Limit ERP-PBCC/ 3.96MHz Value> Value> ERP-CCK RBW  $10kHz$ PSD Ref -74.3dBm/Hz Return Return Return From: From:<br>Measure>SEM><br>802.11b>Offset/Limit From: Measure>SEM> Measure>SEM><br>802.16>Offset/Limit 802.11n/802.16>Offset/Limit> Min Offset/LimitJ J J Channelization<br>10M 20M Offset Offset<br>3 4 10M  $1 \quad 2 \quad 3$ 1 2 Min Offset/Limit Start Freq Start Freq Value> 2.7MHz 2.7MHz Stop Freq Stop Freq 2.7MHz  $27$ MHz

> RBW 3MHz Rel Start -22dBc Rel Stop  $-22$ dBc

> > Return

RBW 3MHz Rel Start -22dBc Rel Stop  $-22$ dBc

Return

322

Return

From: Measure>SEM>802.11g> Offset/Limit>Min Offset/Limit

802.11g modulation=DSSS

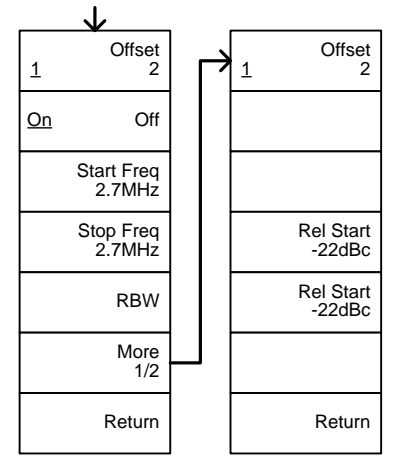

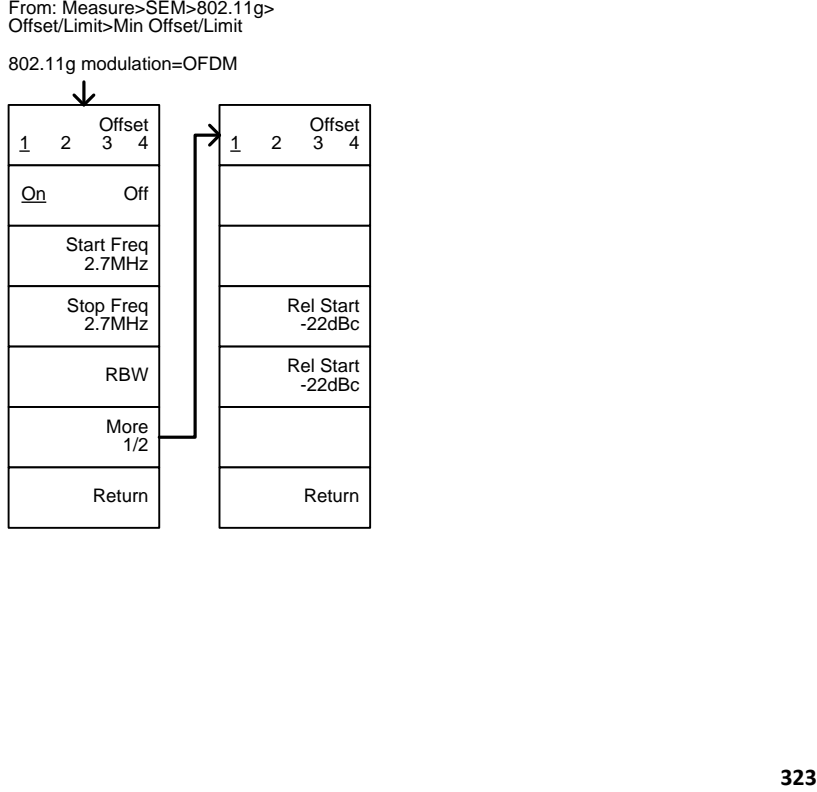
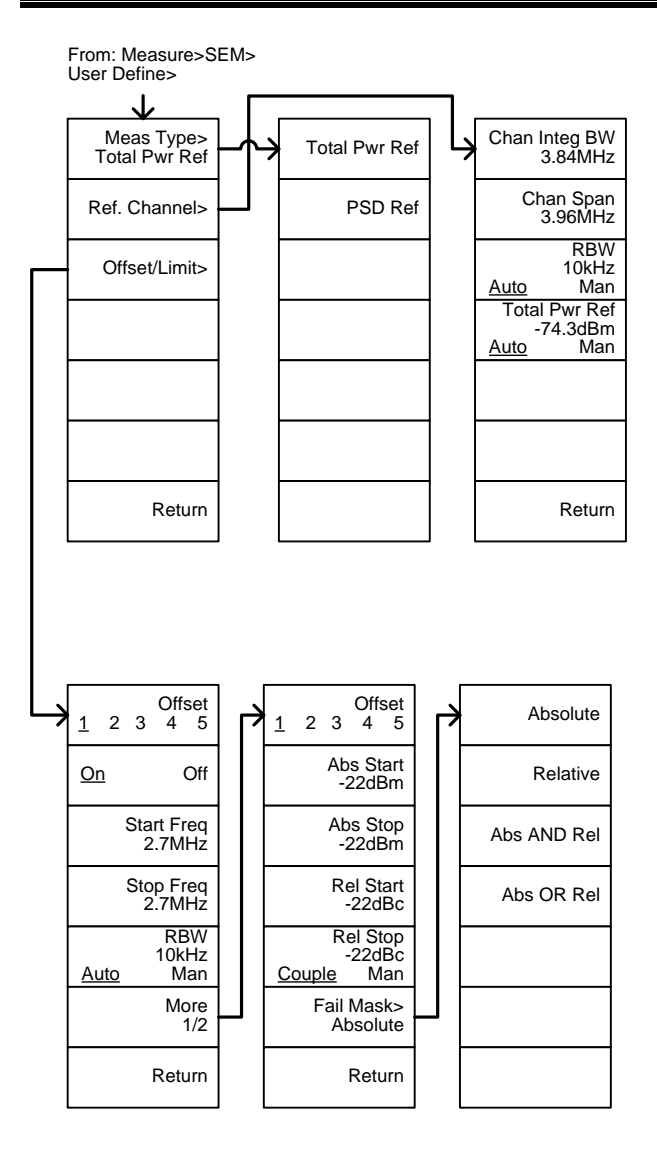

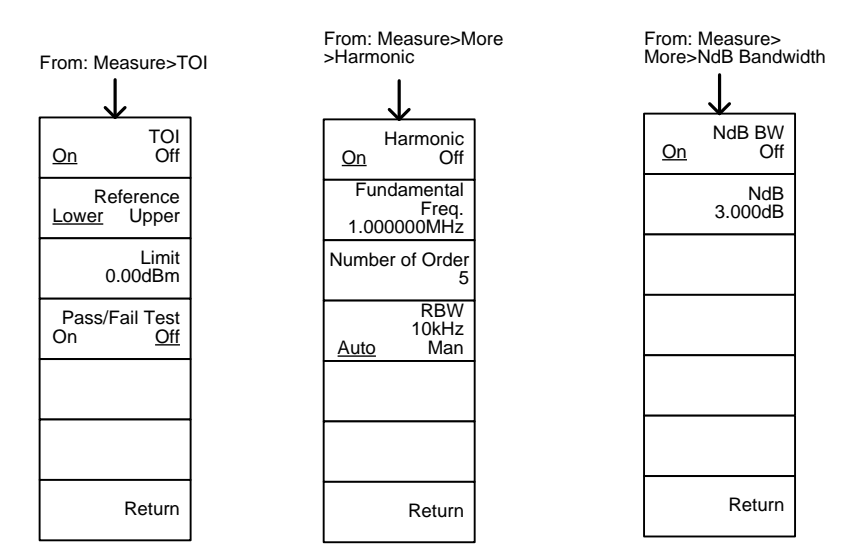

From: Measure>More>P1dB

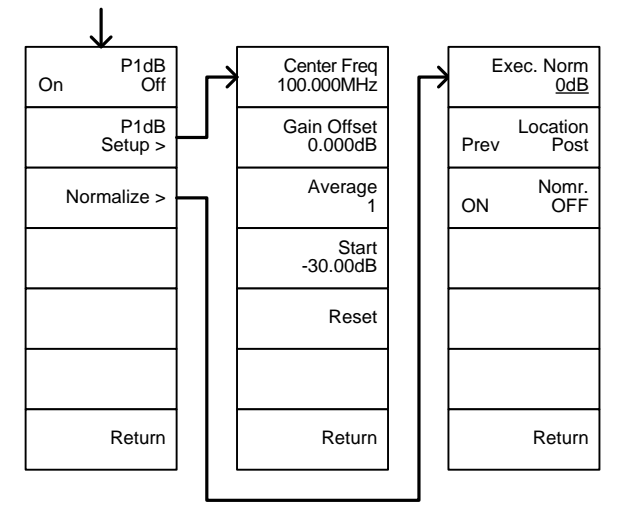

### EMC プリテスト:EMC Pretest

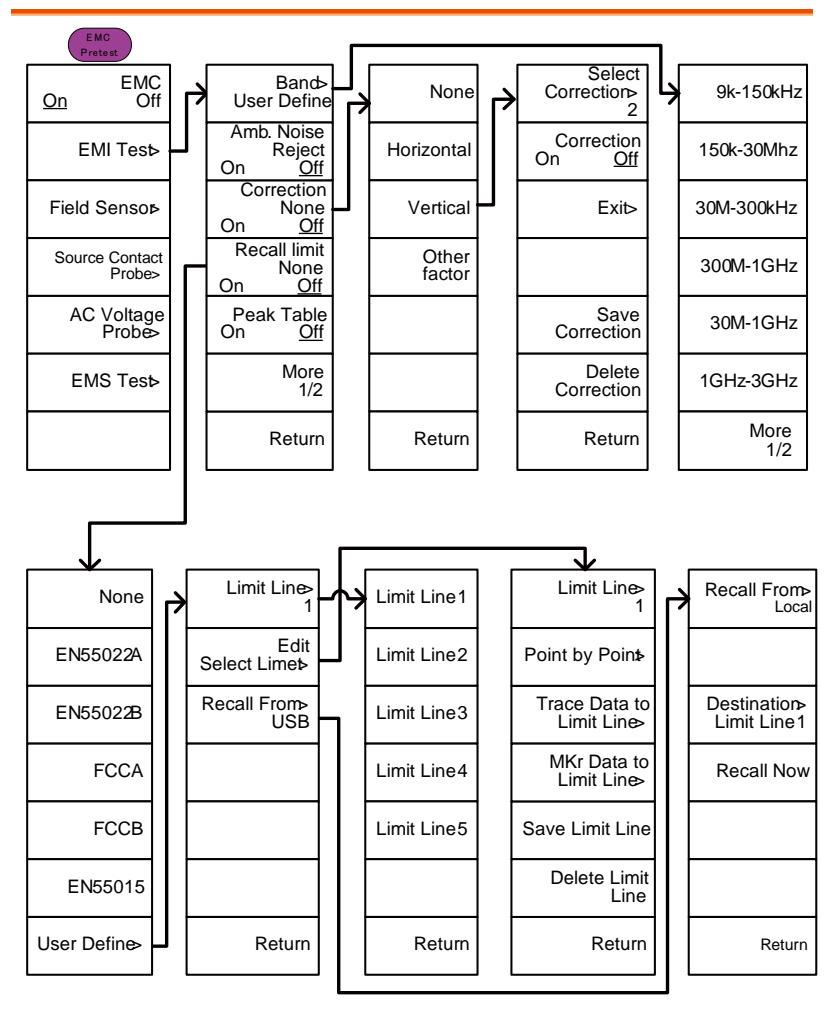

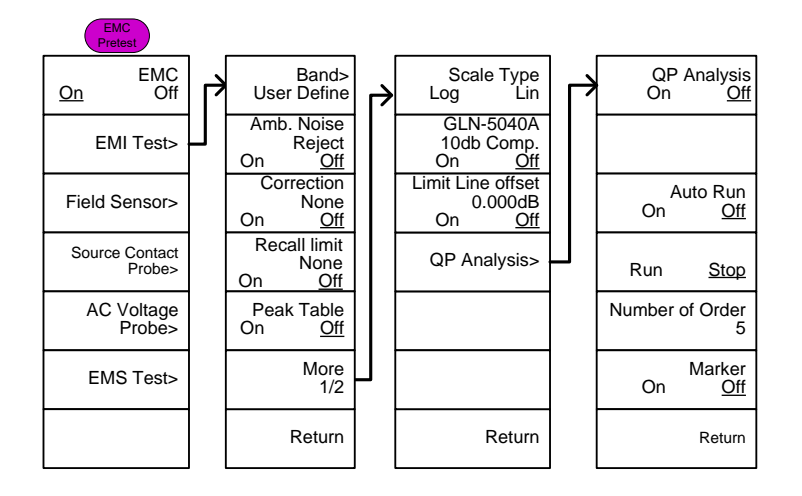

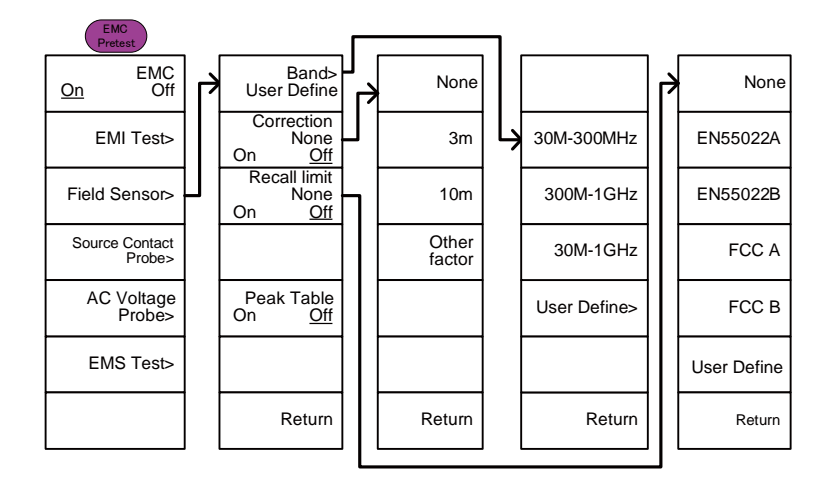

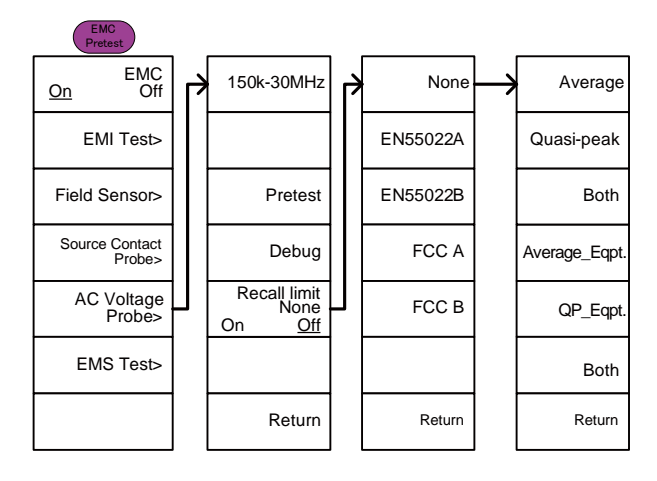

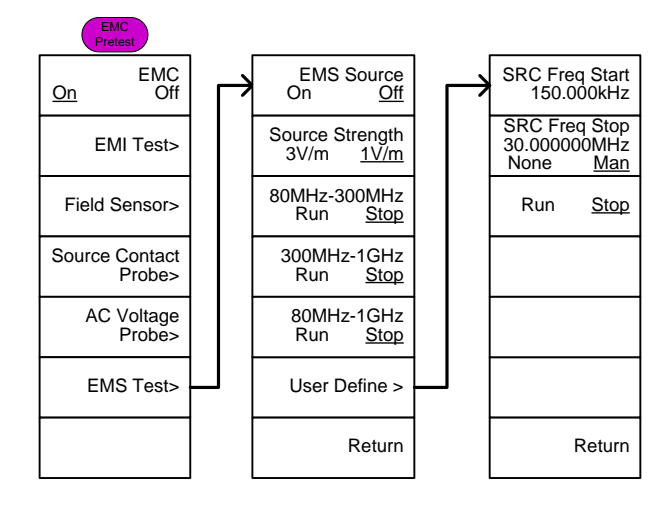

### GSP-9330 仕様

本器は、特に指定しない限り温度 20℃~30℃で電源を入れてから少な くとも 45 分間以上ウォームアップした状態のときの仕様です。

45 分代表値、最大 90 分。

周波数

| 周波数         |                    |                                                                                               |                                      |
|-------------|--------------------|-----------------------------------------------------------------------------------------------|--------------------------------------|
|             | 範囲                 | 9 kHz $\sim$ 3.25 GHz                                                                         |                                      |
|             | 分解能                | 1 Hz                                                                                          |                                      |
| 周波数リファレンス   |                    |                                                                                               |                                      |
|             | 確度                 | ±(最終調整からの周期×エージングレート)+ 全<br>温度範囲での安定度+供給電圧の安定度                                                |                                      |
|             |                    |                                                                                               |                                      |
|             | エージングレート           | $±1$ ppm max.                                                                                 | 最終校正から1年                             |
|             | 全温度範囲での            | $±0.025$ ppm                                                                                  | $0^{\circ}$ C $\sim$ 50 $^{\circ}$ C |
|             | 周波数安定性             |                                                                                               |                                      |
|             | 供給電圧の安定性 ±0.02 ppm |                                                                                               |                                      |
| 周波数リードアウト確度 |                    |                                                                                               |                                      |
|             | Start, Stop,       | ±(マーカ周波数表示×周波数リファレンス確度 +<br>10%×RBW+周波数分解能 <sup>1</sup> )<br>トレースポイント数 最大 601 ポイント, 最小 6 ポイント |                                      |
|             | Center, Marker     |                                                                                               |                                      |
|             |                    |                                                                                               |                                      |
| マーカ周波数カウンタ  |                    |                                                                                               |                                      |
|             | Resolution         | 1 Hz, 10 Hz, 100 Hz, 1 kHz                                                                    |                                      |
|             | Accuracy           | ±(マーカ周波数表示 X周 RBW/Span >=0.02;                                                                |                                      |
|             |                    | 波数リファレンス確度 +カ Mkr レベルから                                                                       |                                      |
|             |                    | ウンタの分解能)                                                                                      | $DNL > 30$ dB                        |
| 周波数スパン      |                    |                                                                                               |                                      |
|             | レンジ                | 0Hz (ゼロスパン),                                                                                  |                                      |
|             |                    | 100Hz ~3.25GHz                                                                                |                                      |
|             | 分解能                | 1Hz                                                                                           |                                      |
|             | 確度                 | ±周波数分解能 <sup>1</sup>                                                                          | RBW: Auto:                           |
| 位相ノイズ       |                    |                                                                                               |                                      |
|             | キャリアからの            |                                                                                               | $Fc = 1GHz$ :                        |
|             | オフセット              |                                                                                               | $RBW = 1kHz$ ,                       |
|             |                    |                                                                                               | $VBW = 10Hz$                         |
|             |                    |                                                                                               | 平均≧40                                |
|             | 10kHz              | <-88 dBc/Hz                                                                                   | <b>Typica</b> <sup>P</sup>           |
|             | 100kHz             | <-95 dBc/Hz                                                                                   | <b>Typical</b>                       |
|             | 1MHz               | <-113 dBc/Hz                                                                                  | Typical                              |

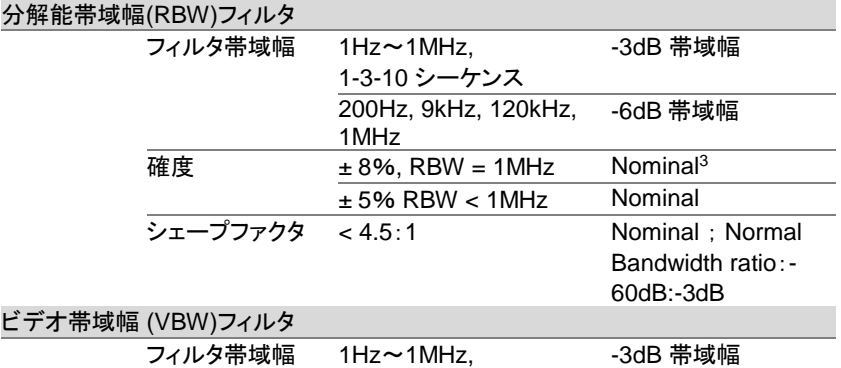

1-3-10 シーケンス

·30D 市収幅

[1] 周波数分解能 = Span/(トレースポイント数 - 1)

[2] このデータシート上の Typical(代表値)は、性能が温度範囲 20℃~30℃、信 頼レベル 95%で製品の 80%が示す性能を意味します。それらは製品保証の対象 ではありません。

[3] Nominal(公称値)は、性能の期待値を示します。性能保証の対象ではない製 品性能を示します。

### 振幅:Amplitude

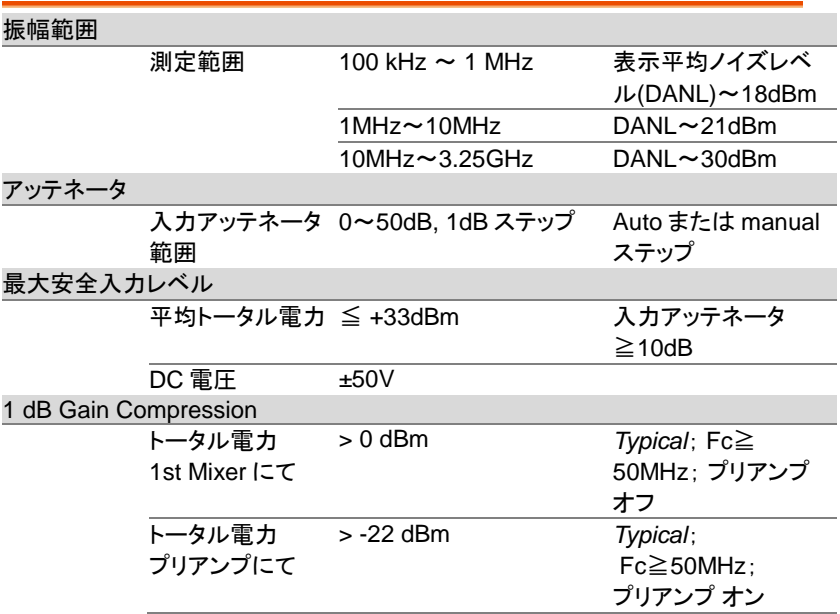

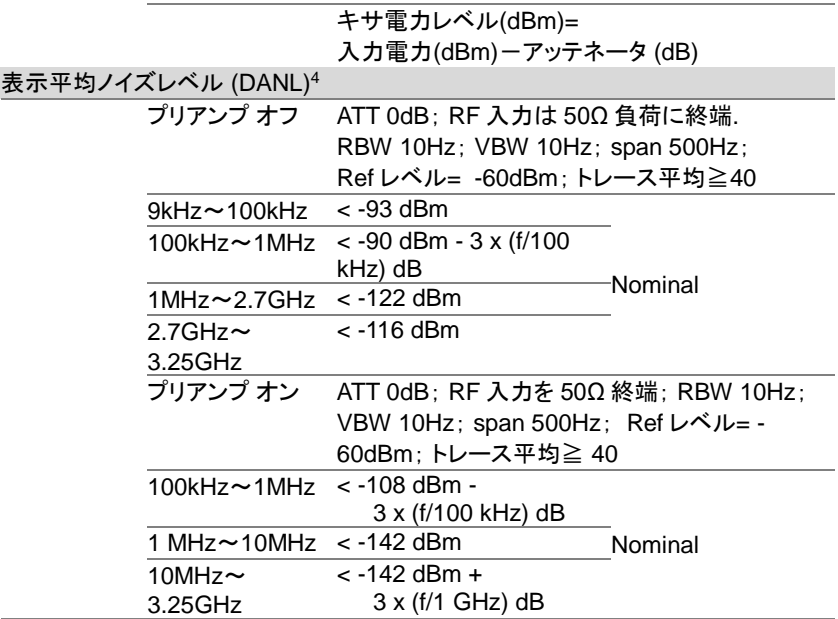

[4] [4] DANL の仕様は、スプリアス応答を除きます。

#### レベル表示範囲

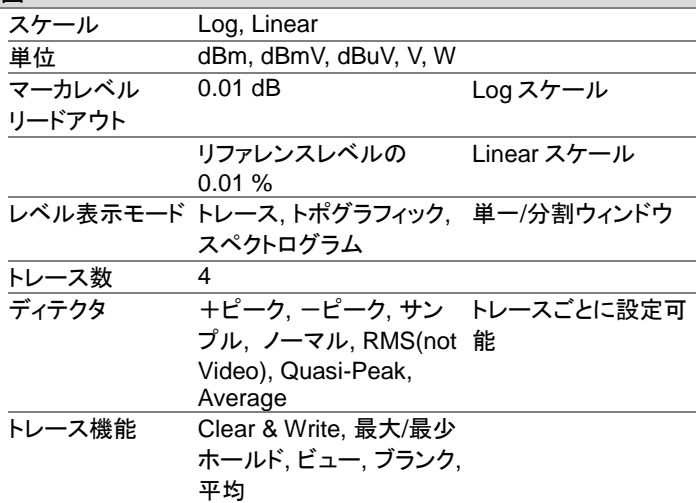

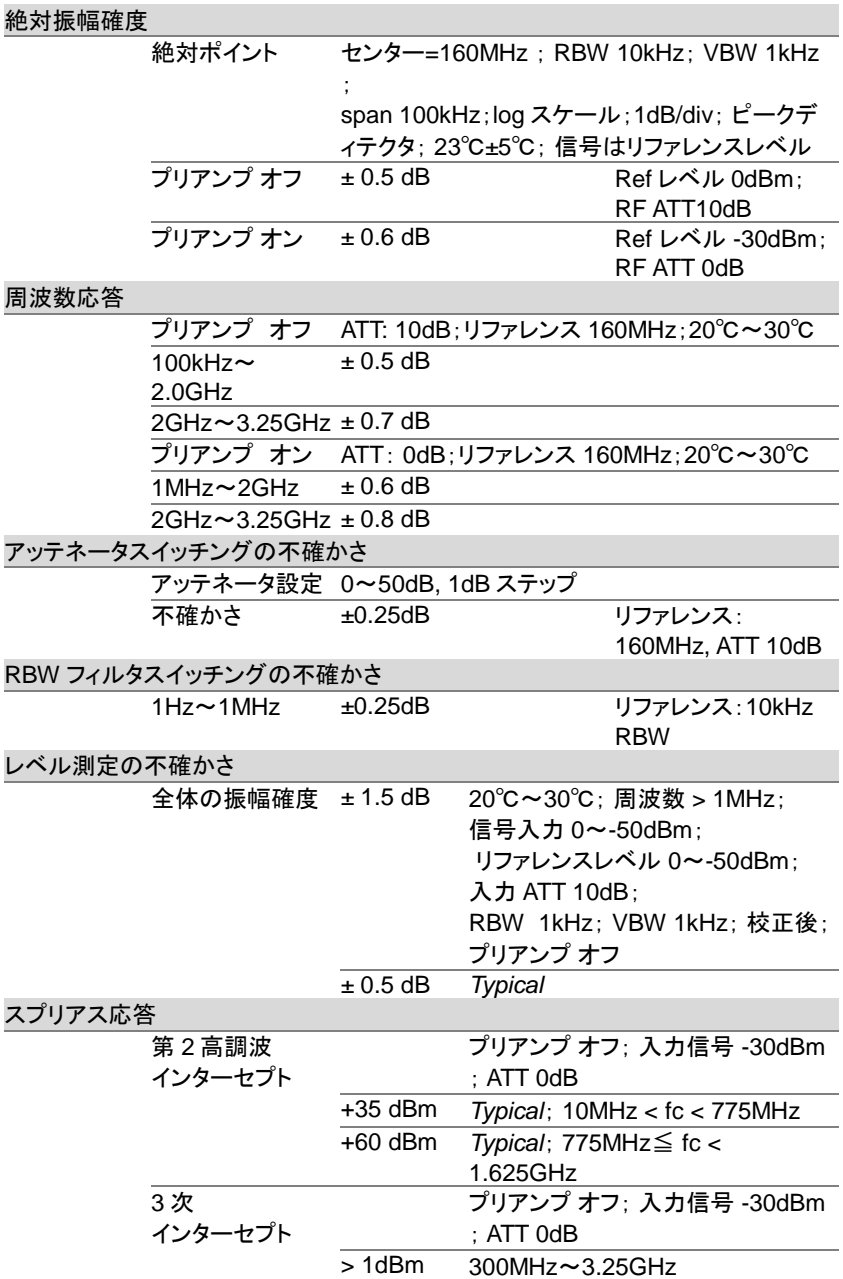

#### GSP-9330 User Manual

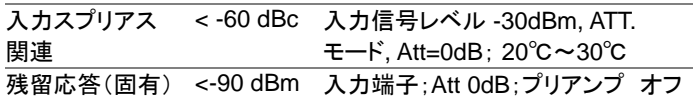

### スイープ

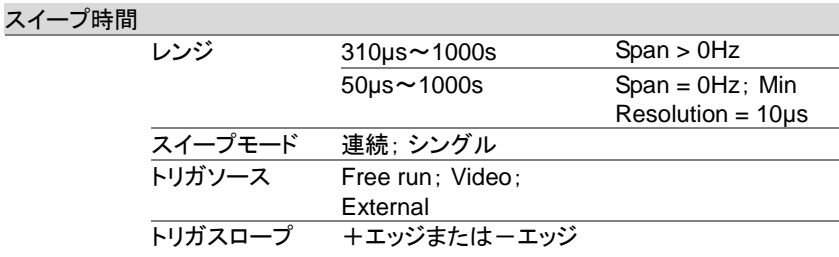

### RF プリアンプ

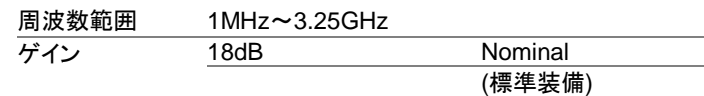

### 前面パネル入力/出力

RF 入力

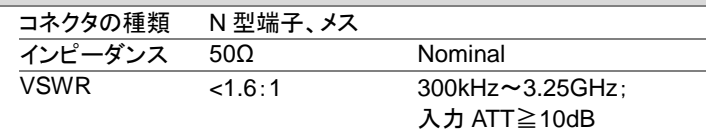

#### オプション用電源

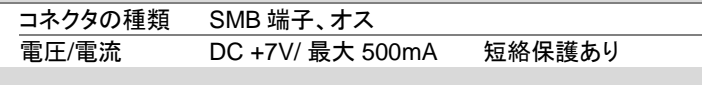

#### USB ホスト

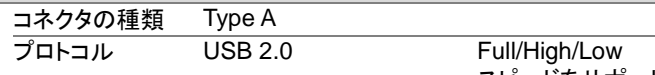

スピードをサポート

#### MicroSD ソケット

 $J'$ ロトコル SD 1.1 サポートカードの microSD, microSDHC 最大容量 32GB まで種類

背面パネルの入力/出力 リファレンス出力 コネクタの種類 BNC 端子、メス 出力周波数 10MHz Nominal 出力振幅 3.3V CMOS 出力インピーダン 50Ω ス リファレンス入力 コネクタの種類 BNC 端子、メス 入力リファレンス 周波数 10MHz 入力振幅 -5dBm~+10dBm 周波数ロック範囲 入力リファレンス周波数の±5ppm 以内 アラーム出力 コネクタタイプ BNC 端子 メス オープンコレクタ出力 トリガ入力/ ゲートスイープ入力 コネクタの種類 BNC 端子、メス 入力振幅 3.3V CMOS カリ替え 機能により自動選択 LAN TCP/IP インターフェース コネクタの種類 RJ-45 Base 10Base-T; 100Base-Tx; Auto-MDIX USB デバイス コネクタの種類<br>
Type B<br>
Uモートコントロールのみ USB TMC をサポート プロトコル USB 2.0 Full/High/Low Speed IF 出力 コネクタの種類 SMA 端子、メス インピーダンス 50Ω Nominal IF 周波数 886 MHz Nominal 出力レベル -25 dBm ATT:10 dB; RF 入力: 0dBm @ 1GHz イヤフォン出力 コネクタの種類 3.5mm ステレオジャック, モノラル結線 ビデオ出力 コネクタの種類 DVI-I (Integrated analog and digital) , Single Link. 市販アダプタ経由で VGA/HDMI 規格に対 応 RS-232C インターフェース コネクタの種類 D-sub 9 ピン、メス Tx、Rx、RTS、CTS

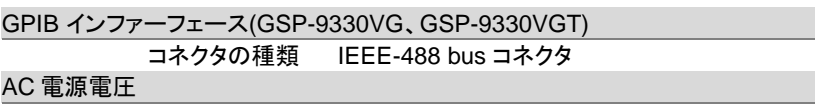

電源 AC 100 V~240 V±10%, 50 / 60Hz 自動レンジ切り替え

### 一般

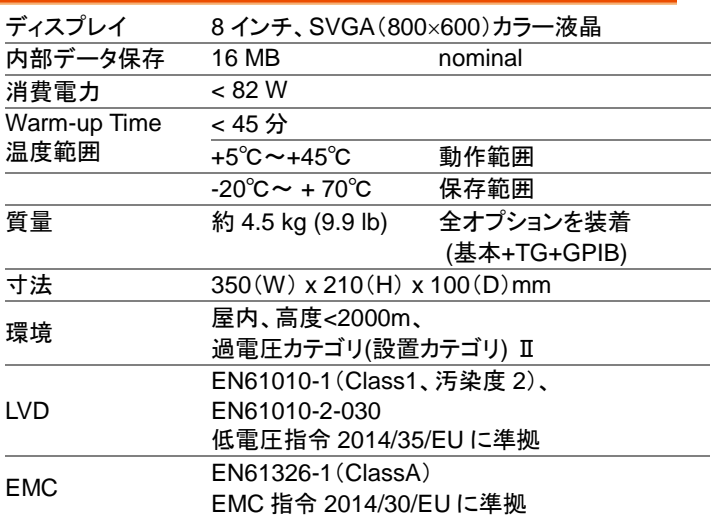

### トラッキングジェネレータ <sup>5</sup> (GSP-9330VT,GSP-9330VGT)

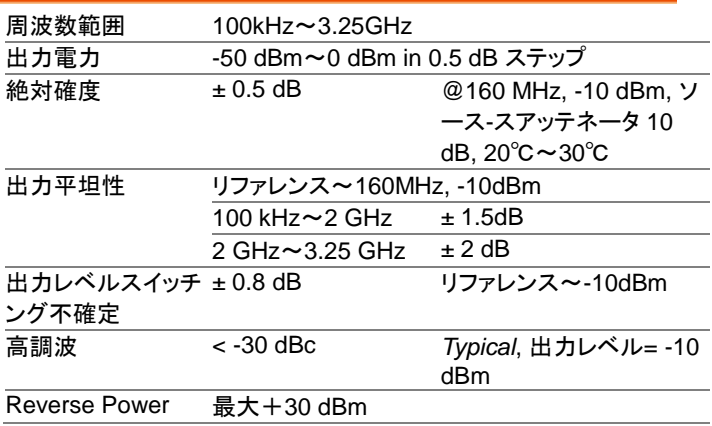

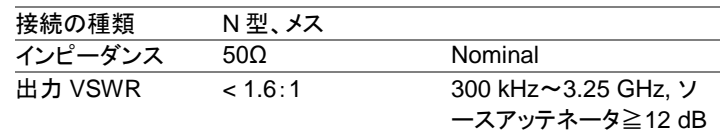

[5] TG 出力オンのとき、最小 RBW フィルタは 10kHz。

# GSP-9330 寸法図

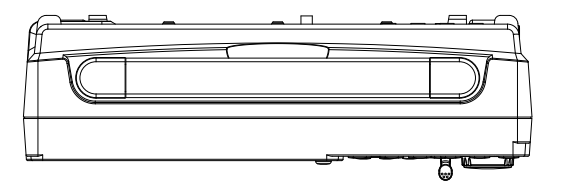

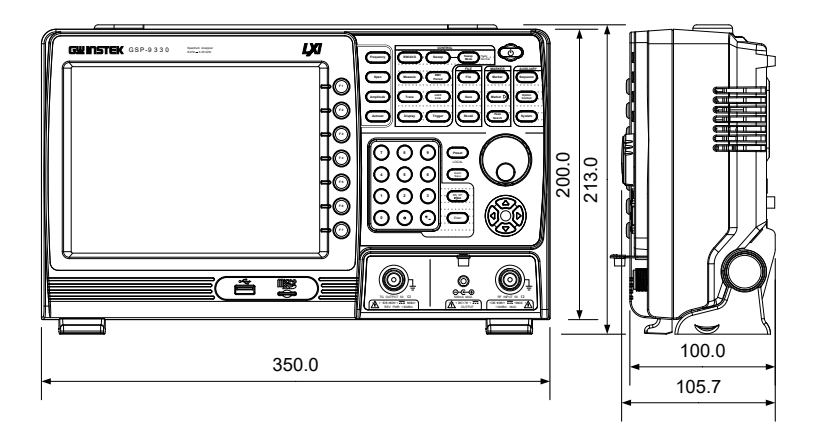

# EU Declaration of Conformity

#### We

GOOD WILL INSTRUMENT CO., LTD.

declare that the CE marking mentioned product satisfies all the technical relations application to the product within the scope of council:

Directive: EMC, LVD, WEEE, RoHS

Type of Product: Digital Multimeter

Model Number: GSP-9330, GSP-9330VT,GSP-9330VGT,GSP-9330VG

The product is in conformity with the following standards or other normative documents:

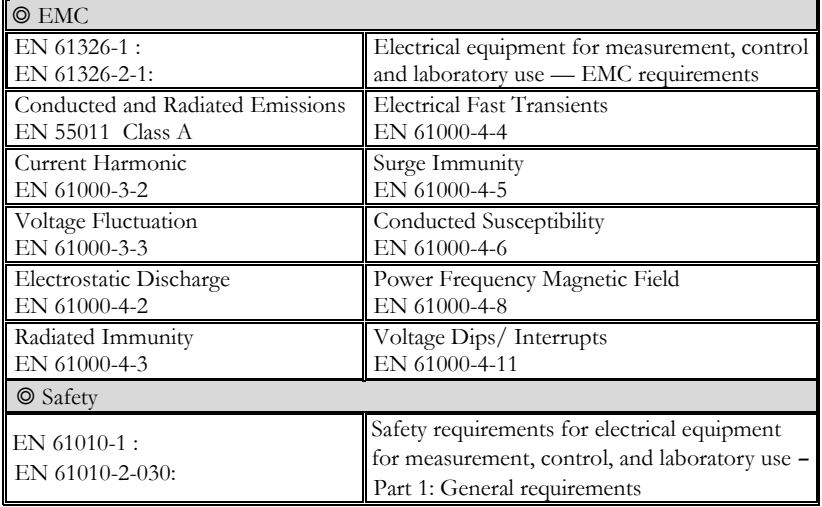

#### **GOOD WILL INSTRUMENT CO., LTD.**

No. 7-1, Jhongsing Road, Tucheng Dist., New Taipei City 236, Taiwan Tel: +886-2-2268-0389 Fax: +866-2-2268-0639 Web[: www.gwinstek.com](file:///C:/Users/kevin_yang/AppData/Local/Microsoft/Windows/Temporary%20Internet%20Files/Content.Outlook/S4MQQ9BI/www.gwinstek.com) Email: [marketing@goodwill.com.tw](mailto:marketing@goodwill.com.tw)

#### **GOOD WILL INSTRUMENT (SUZHOU) CO., LTD.**

No. 521, Zhujiang Road, Snd, Suzhou Jiangsu 215011, China Tel: +86-512-6661-7177 Fax: +86-512-6661-7277 Web[: www.instek.com.cn](http://www.instek.com.cn/) Email: [marketing@instek.com.cn](mailto:marketing@instek.com.cn)

#### **GOOD WILL INSTRUMENT EURO B.V.**

De Run 5427A, 5504DG Veldhoven, The Netherlands Tel: +31(0)40-2557790 Fax: +31(0)40-2541194 Email: [sales@gw-instek.eu](mailto:sales@gw-instek.eu)

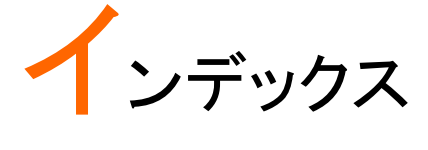

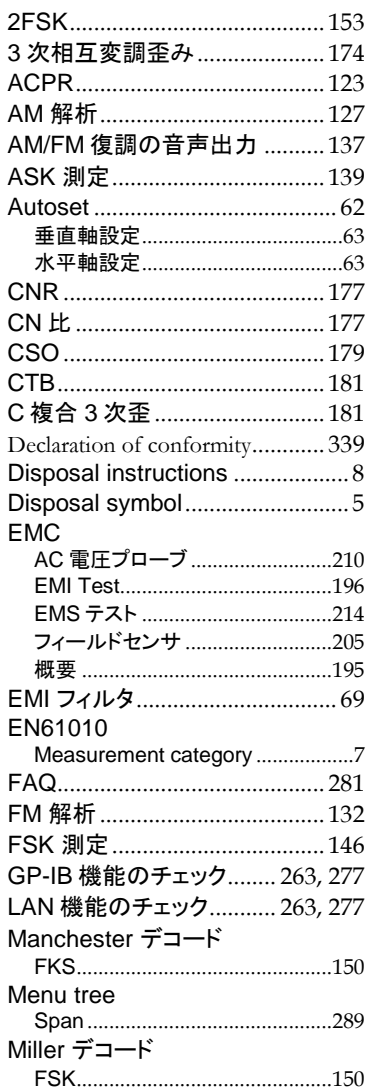

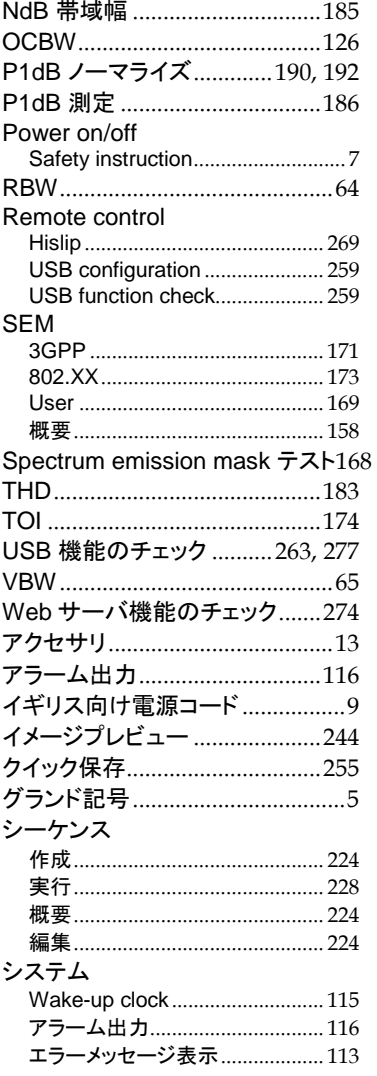

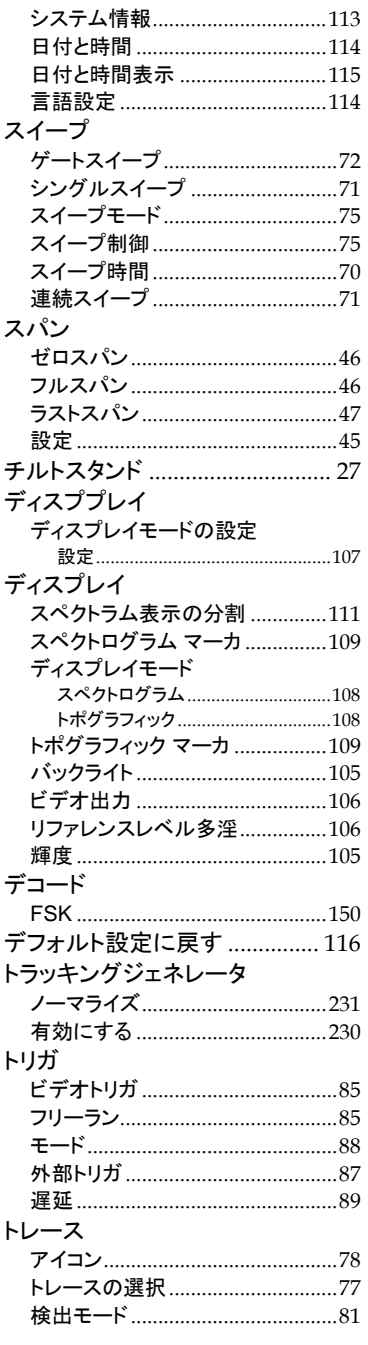

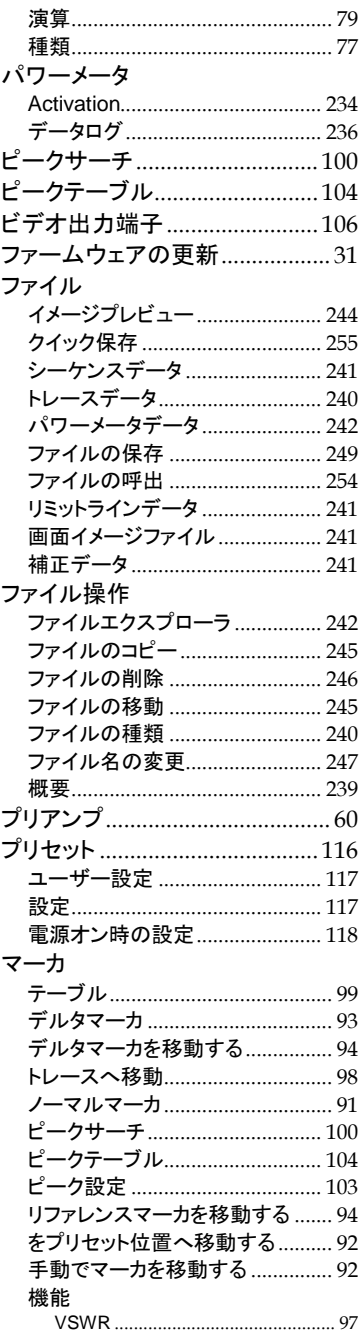

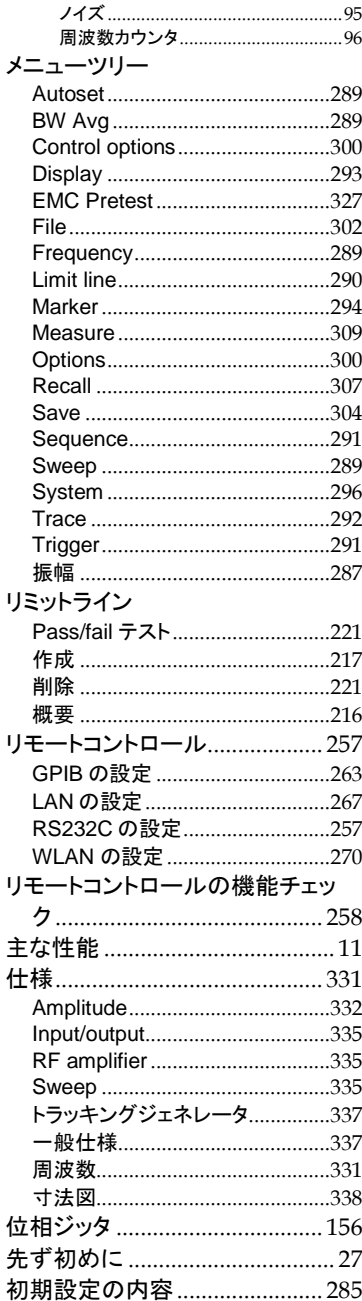

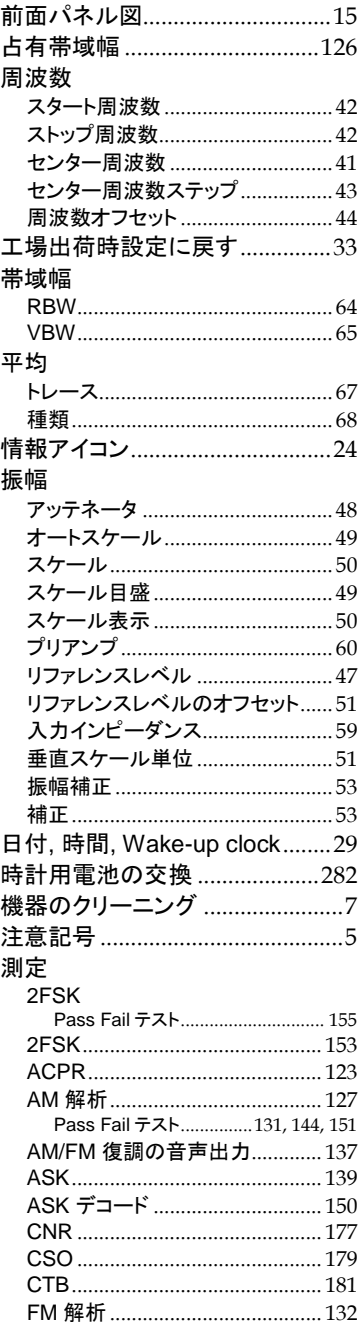

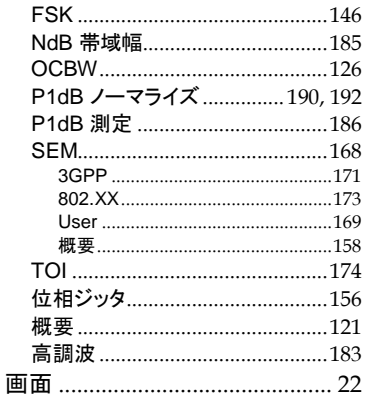

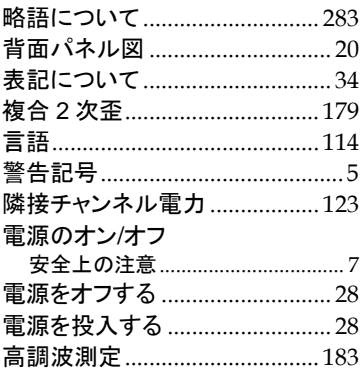

お問い合わせ

製品についてのご質問等につきましては、下記まで お問い合わせください。

株式会社テクシオ・テクノロジー

本社:〒222-0033 横浜市港北区新横浜 2-18-13

#### 藤和不動産新横浜ビル 7F

[ HOME PAGE ] :[https://www.texio.co.jp/](http://www.texio.co.jp/)

E-Mail:info@texio.co.jp

アフターサービスに関しては、下記サービスセンターへ サービスセンター:

〒222-0033 横浜市港北区新横浜 2-18-13

#### 藤和不動産新横浜ビル 8F

TEL. 045-620-2786 FAX.045-534-7183